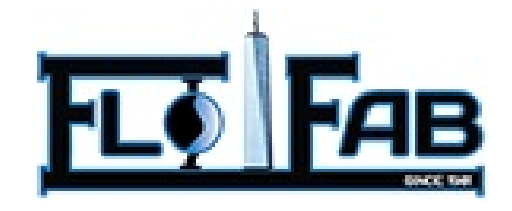

# **INSTALLATION, OPERATION AND MAINTENANCE MANUAL**

# **HORIZONTAL MULTI-STAGE PUMP MODEL**

**DL (I) & DL (I) Series High Building Water Supplying Pumps** 

Flo Fab Inc. 860 boul. Industriel, Bois-des-Filion, Québec J6ZTA

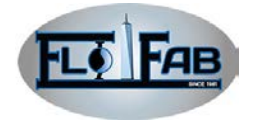

## **PUMP SECURITY ISSUES**

#### **Safeguarding:**

- $\checkmark$  When installing the bearings, please wear work gloves with heat insulation since the bearings have been heated using bearing heaters
- $\checkmark$  When in contact with the parts with sharp edge, especially the impeller, please wear thick work gloves
- $\checkmark$  Please wear safety glasses (with side protection), particularly in the mechanic workshop
- $\checkmark$  When handling parts and heavy tools, please wear the steel ladle shoes.

#### **Flange Connection**:

- $\checkmark$  Pipeline will not be forced to connect to the pump
- $\checkmark$  Only use the correct size and material of the fasteners
- $\checkmark$  Make sure not to loosen the fasteners
- $\checkmark$  Please tighten the fasteners

#### **Operation**:

- $\checkmark$  Equipment should be running until the pipeline and pump chamber of the net emission of air, in order to prevent non-absorbent pump or mechanical seal dry result to injury.
- $\checkmark$  Before running equipment is, check the inlet and outlet of the pipeline, make

sure the inlet valve is opened completely and the outlet valve closed completely. Start the pump and gradually open the outlet valve

- $\checkmark$  Do not operate the pump beyond the parameters of the pump
- $\checkmark$  Do not open outlet valve and drain valve or remove screw plug
- $\checkmark$  If the installation of safety devices have been demolished, not to start the pump

#### **Security Measures**:

- $\checkmark$  Power supply must be cut
- $\checkmark$  Before disassembling pump, remove the screw plug and disassemble pipeline separating the pump and system, making sure the pressure has been released
- $\checkmark$  In order to prevent serious personal injury, make use of suitable lifting and support equipment
- $\checkmark$  Understand and comply with company safety regulations

*Comply with the installation, operation and maintenance manual of the pump, stressing all caution and warning issue.*

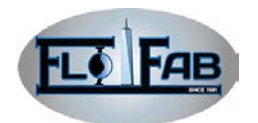

# **1. SAFETY**

## **1.1 Definition:**

Properly use and maintain in accordance with this manual. This type of pump designed can ensure pump safety and reliable operation. Pump is the pressure equipment which consists of dangerous parts such as the rotating components. The operators and maintenance personnel must understand and comply with the safety of the pump. Due to this non-compliance with

#### **1.2 General Preventive Measures:**

If *warning* indicated is ignored, it can cause serious personal injury, death or significant property damage

If *Caution* indicated is ignored, it can cause mild personal injury or property damage. if the warning was ignored, it could cause

*Note* : *Must comply with operational procedures, condition and so on…*

# *If there is failure to comply with the procedures outlined in the manual, it will lead to personal injury.*

- $\checkmark$  If coupling guard was not installed correctly, the pump may not start
- $\checkmark$  Pumps should not exceed rated conditions without consulting Flo Fab.
- $\checkmark$  Incorrectly priming the pumps (pump not having enough liquid) causes the pumps to not operate

the manual, personal injury, equipment damage or loss of working time can be caused. Flo Fab group takes no responsibility for it.

Professional attention is required to the procedure and conditions of the manual. Words such as "warning"," caution" and "note" have been used to emphasize importance.

#### **Example:**

If coupling guard was not installed correctly, the pump may not start. This is because of air leaked into the flow which causes pump cavitations and damage.

**Note:** In order to extend the life of the pump, it must be aligned correctl

- $\checkmark$  Before maintaining the pump, power must be
- $\checkmark$  If safety devices are not installed, pump may not start
- $\checkmark$  When outlet valve is closed, the pump is allowed to run for a long time
- $\checkmark$  When inlet valve is closed, the pump is allowed to start
- $\checkmark$  It is unauthorized on behalf of Flo Fab's approval, not to change the working conditions

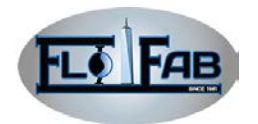

# **2. GENERAL STATEMENT**

## **2.1 Pump Brief Introduction**

The DL (I) and DLR (I) pump series are single suction multistage centrifugal pumps for supplying water to high buildings. Using advanced design techniques, these hydraulic models use the world's most advanced KREILA software designed by the United States. By using the CFX software for fluid simulation, product efficiency indicators reached the international advanced level. These pumps use modern industrial design, optimizing in modeling, harmonious appearance, high efficiency,

low noise and vibration, reliability, easy to install maintenance, small footprint and so on.

The design of advanced technology, sophisticated processing equipment, well-manufacturing process, strict quality control, product performance leader in home and abroad.

Pumps are ISO9001: 2000 quality certification, product quality is stable and reliable.

#### **2.2 Pump performance range**

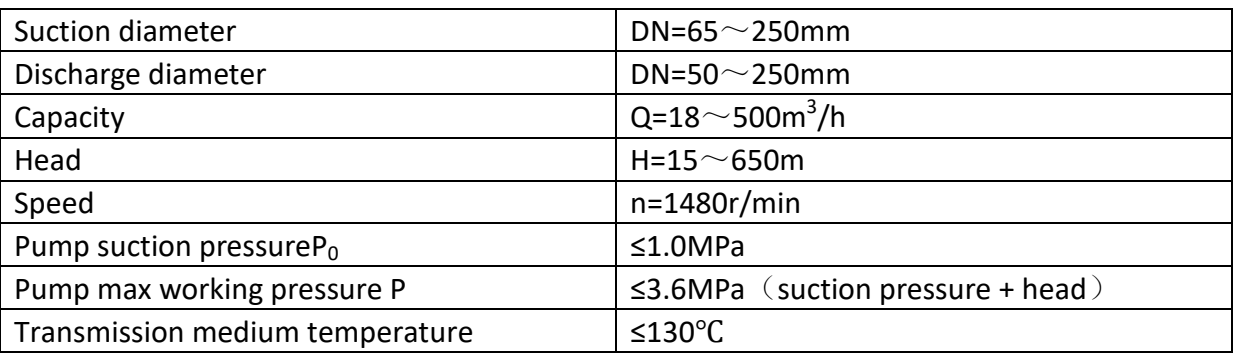

#### **Note:**

250XB60/120 Max pressure ≤ 6.5Mpa

Transport temperature≤105℃

The work of media: Clear water that does not contain solid particles or corrosive liquid Working type: Continuous operation

#### **2.3 Pump Rotation**

Vertical pumps installed on the top of the vertical motor, to drive the pump through flexible coupling, counter clockwise viewed from motor end. Horizontal by the horizontal pump motor to drive the pump through flexible coupling, clockwise viewed from motor end

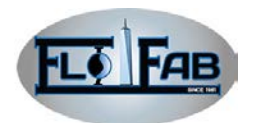

#### **2.4 Pump Model Instructions**

- 80DL(R) 50-20(  $I$  ) ×2-L<sub>1</sub> (W<sub>1</sub>)
- 80: pump suction diameter (mm)
- DL: high building water supplying pump (low speed 1450r/min)
- R: Pump media is hot
- 50: capacity  $\langle m^3/h \rangle$

#### **2.5 Pump Main Application**

- 20: single head  $(m)$
- (1): The first version
- (2): Impeller number
- $L_1$  (W<sub>1</sub>) Vertical (horizontal) to installed in the first form

- $\checkmark$  High building of the water of life
- $\checkmark$  Boiler feed water
- $\checkmark$  Water supper and draining
- $\checkmark$  Industrial water supply and drainage

#### **2.6 Pump Structure Features**

**Installation structure:** This series of pumps are single-suction, multi-stage centrifugal pumps. The types of installation are vertical or horizontal (Note: 250XB60/120 only the installation of horizontal W5). When the installation is vertical, the pumps have a radial suction and radial discharge. A total of import and export position are  $L1 \sim L4$ way to install. When the horizontal installation is used, the pumps again have a radial suction and the radial discharge. A total import and export position are W1  $\sim$ W9.

**Pump body structure**: Suction flange rating is 1.6Mpa, discharge flange is 2.5Mpa. (250XB60/120 discharge flange is10MPa)

- $\checkmark$  Fire Water Supply
- $\checkmark$  Chemical process water supply
- $\checkmark$  Other related industries municipal

**Bearing and the Balance Device:** Pump bearings at one end (for both ends of the horizontal) supported by the rolling bearing, lubricating oil, and the other side supported by sliding bearing (only for the vertical pump), lubricated by delivered medium. Axial force balanced by the balance drum, and the residual axial force beard by the rolling bearing.

**Sealed way:** Packing seal and mechanical seal. Normal supply is packing seal. When required mechanical seal, please specify when ordering.

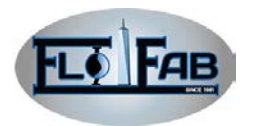

# **2.7 Two-Dimensional Structure Chart (Horizontal)**

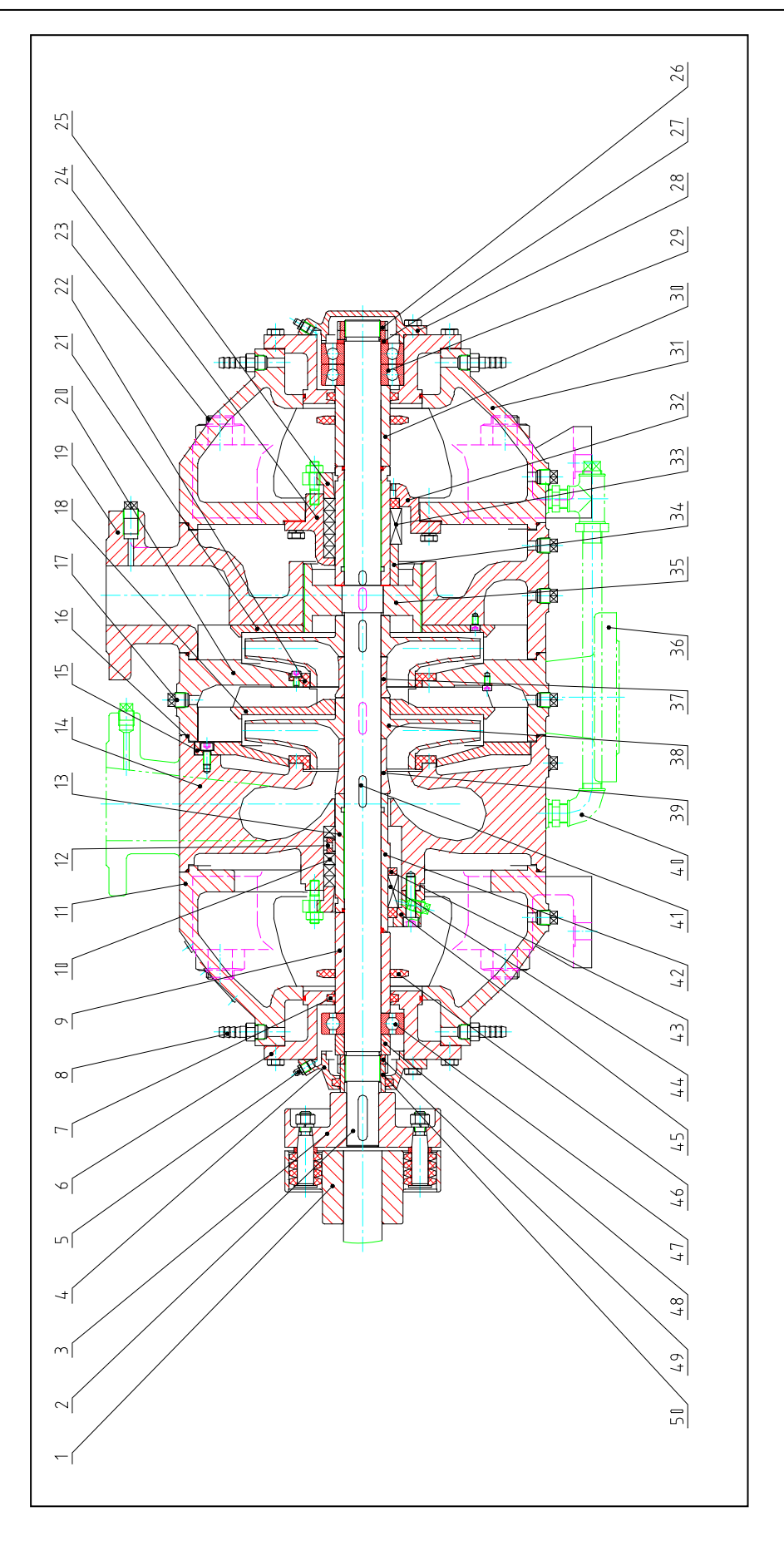

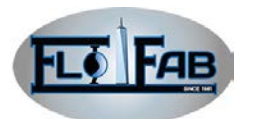

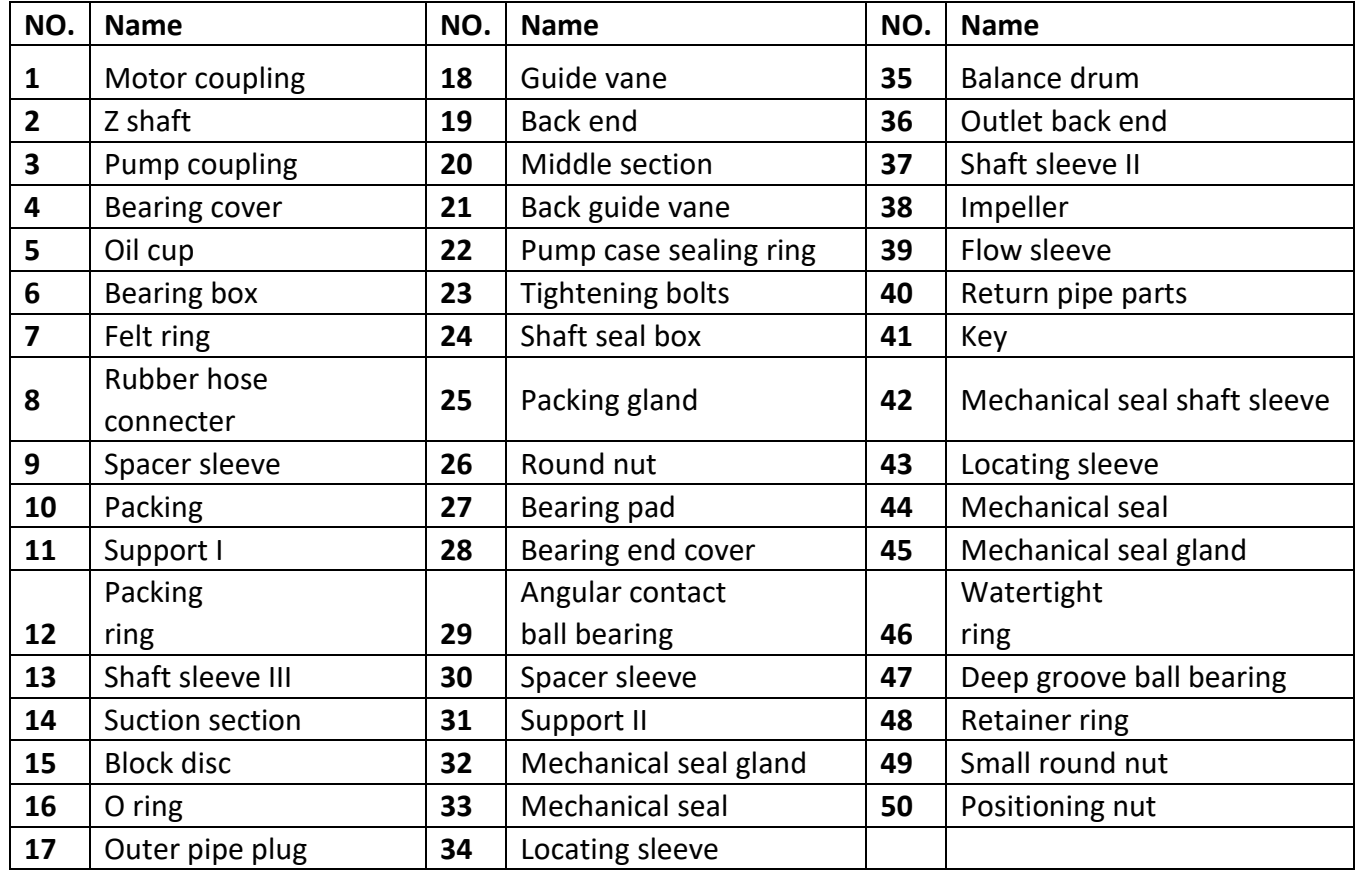

# **2.8 Pump Mechanical Seal and Bearing Specification**

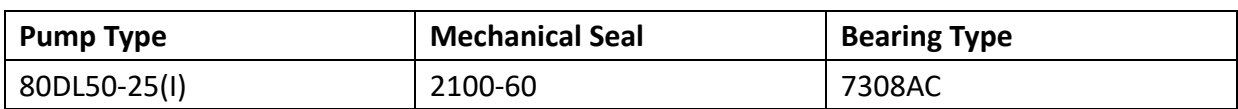

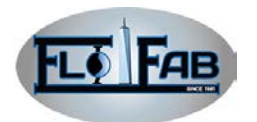

#### **2.9 Pump Receive**

As soon as pumps are received, carefully verify whether everything is in good condition. Please note any damaged or missing items in the receipt and lading bill Make a claim for compensation from the transportation company as soon as possible.

**Storage Requirements:** If Short-term (less than 6 months), Flo Fab uses its conventional method of packaging to protect the pump in the process of shipment. Once received, pumps should be stored in a covered in dry place. If long-term (more than 6 months). Bearing and working surface should be protected

carefully. The shaft should be rotated weekly. For the measures of the machine-driven long-term storage, refer to manufacturers specifications.

**Note:** The storage of the pump long-term measures is offered in the initial purchase orders.

**Handling:** Pumps and spare parts are heavy thus the lack of suitable lifting equipment and support can lead to serious personal injury or damage to the pump. Must be careful when moving pumps. Lifting equipment must be able to support the entire assembly. Below is the correct method of lifting.

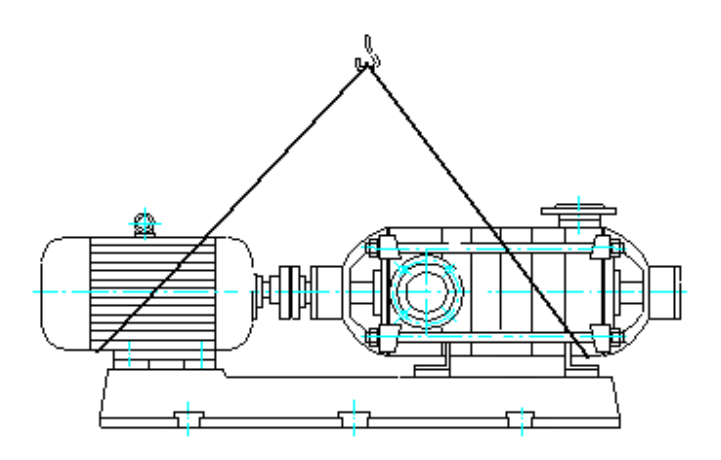

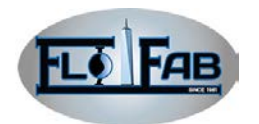

# **3. ASSEMBLY**

## **3.1 On-site Installation / Basis**

**General:** Pump should be installed near the place where there is a supply of liquid and enough space for operation, maintenance and inspection to ensure that the crane or lift will operate.

The base where the pump is installed and usually fed into the mud, securing ground perfusion has been made on the basis of concrete. The basis must be able to absorb any vibration and have a hard permanent support for the pump unit. Bolt location and size are provided and marked on the outline chart in the pump kit.

When bushing, the inner diameter is bushed 2.5 to 3 times than bolt diameter. The gasket should be placed between the bolt head and gasket (the J-bolt can also be used). In order to adjust, both types of bolts can be move.

#### **3.2 The Base Installation**

In order to ensure the stability and reliability of the pump operation, pump base must be grouted.

Comply with industry standards or follow procedures before base is grouted. The procedure requirements setters have basic knowledge about base and infrastructure design and installation methods.

#### **The base preparation:**

1. Check the base surface. Make sure there it is pollution free and has no rust, grease dust and ect.

2. Clean the surface of the base contacted with any slurry with a cleaner that does not leave any residues.

3. Check all the machining surface of the burr for any rust, oil or any other type of pollution. If necessary, remove the burr by millstone.

**Preparation of basis:**

1. In order to remove or loosen the low-strength concrete, reduce to  $\sim$  20-25mm thick of the top of basis. If using a pneumatic hammer, it is necessary to ensure that there is no oil, water, and air that will pollute the surface.

# *Do not use heavy-duty tool like an air pick, as they may damage the structural integrity of the foundation.*

2. Remove water and / or debris from the foundation bolt hole / bushing. If extension-type bolts are used, bush and fill in with non-adhesive plastic material and sealed to prevent pulp from having access.

3. In order to prevent the adhesive paste into the foundation bolt, the exposed parts of foundation bolt are painted with anti-adhesion compounds (such as paste wax, etc.).

**Note:** not to use oil or liquid wax.

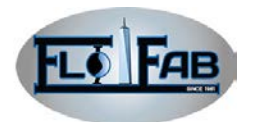

4. If the manufacturers propose slurry to undercoat which is compatible with pulp, it can be painted on the basis surface.

#### **Base adjustment and leveling:**

1. Carefully put down to the base on the foundation bolt.

2. Base is adjusted by skewback to the level.

**Take advantage of equipment that confirms that the assembly is leveled at the surface.** 

3. Put nuts and bolts on the foundation and tighten them by hand.

#### **3.3 Align Standard**

#### **Genera principles:**

*At the beginning of any alignment process, cut off the driver power. Not doing so will lead to serious personal injury.*

#### **The time of Verification and align**:

1. Initial align (cold align): before the pump and driver are running, make sure it works under the environmental temperature. Before base is grouted, make sure ensure it aligns.

After base is grouted, ensure pipeline tension does not change alignment. If the change has taken place, change the pipeline to remove the tension from the pump pipe flange.

2. Final align (hot align): after the pump and driver are running, make sure it works under the operational temperature.

After first operation, pump and drive should be in the operating temperature waiting to be aligned correctly. Since then, verify if it is aligned regularly in accordance with the device operating procedures.

**Note:** Technology starts to change as temperature varies with time there and channels change after pumps operates for a period of time therefore it is necessary to verify if it is aligned.

By adding or removing pads under the driver or moving the driver in the horizontal direction (if required), it can also be aligned.

**Note:** It is the duty of the installer and user to correctly align the pumps

Equipment must be aligned correctly. Alignment much be reached under the provisions of the section and equipment will be able to achieve the trouble-free operation.

The use of three common align methods: 1. Reverse centimeter method is the most common method

2. The laser method is similar to reverse centimeter method. It is used to obtain the necessary measurements

2. Centimeter method (outer margin and surface).

Comply with the process of equipment use when using reverse centimeter method or laser method. The use of centimeter method (outer margin and surface) refer to the detail align procedure in Appendix Ⅱ.

**Alignment standard:** Pump and driver

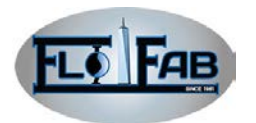

must be hot aligned (final align) in the operating temperatures. No matter the type of alignment method used, for all XBD series pumps, the total of maximum reading of parallel and angular offset allowed is 0.05mm.

Note A: For the motor, due to thermal expansion, it will cause the motor shaft fixated by the foundation to expand

above the center of the shaft. Thus the initial (cold) parallel and vertical alignment adjustments of motor shaft should be lower  $0.05 \approx 0.10$  mm than pump shaft.

Note B: For other types of machine-driven components (turbine, engine, and so on), it is recommended to comply with the machine-driven components.

## **3.4 Failure Analysis of alignment**

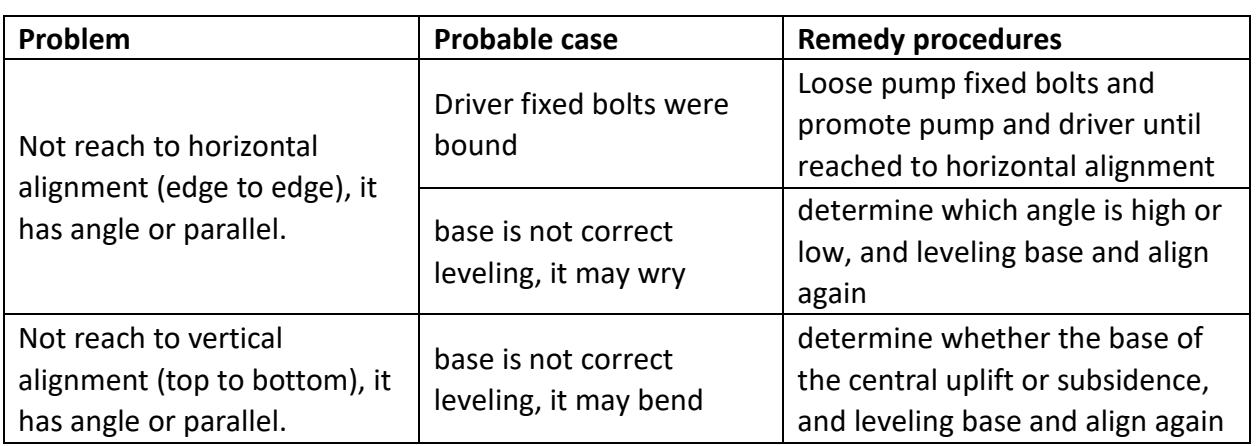

## **3.5 The Base Grouting**

**General principles:** Does not recommend the use of the shrink-proof slurry. **Note:** Consult and follow the slurry manufacturer's statement.

The following is a base for grouting the general procedure. Follow the base installation procedure prior to grout base.

- $\checkmark$  Around the basis column dam, erect base plane of the base
- $\checkmark$  Grout through slurry pouring into the hole of base and up to level of the dam. When grouting, compact the

slurry in order to remove the air bubbles

- $\checkmark$  In order to get a completely cleaned surface, with a small shovel mud flap at the top of the dam
- $\checkmark$  Solidify slurry
- $\checkmark$  Filled the base remains with slurry, using the method above to remove the air bubbles
- $\checkmark$  Slurry is solidified in at least 48 hours. Take away any hexangular set screws after slurry has been cured
- $\checkmark$  Tighten foundation bolt

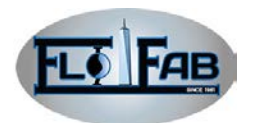

#### **3.6 Piping Requirements**

*Do not pull enforcedly the pipeline into a position in the flange connection, this may add dangerous tension to the power unit and cause error alignment between pump and drivers. The tension on the pipeline may have a negative impact on operation of the pump, leading to personal injury and damage to equipment.*

1. In order to reduce friction loss, the pipeline should be short as possible.

2. When delivering liquid at a high temperature, it is recommended that correct design and installation of an expansion joint or pipe, is used in the export in import pipelines. This way, the linear expansion of the pipeline will not affect the pump alignment.

3. Before the assembly, carefully clean all parts of the pipes, valves and joints, as well as the support of the pump.

4. Must support all pipelines separately, and naturally form a straight line with pump. Table below lists the standard pipeline flange alignments.

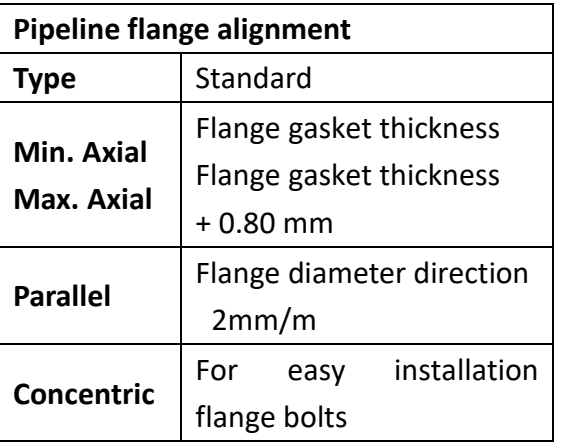

**Intake line:** *Read carefully the DL (I) performance curve necessary NPSH (NPSHr) along with purchase orders, (NPSHa) must be bigger than (NPSHr). (Estimate NPSH and pipeline friction in export pipelines).*

In order for the pump to be failure-free operation, pump must be properly design and the intake ducts must be installed. Intake ducts must be cleaned before it is connected to the pump.

1. Avoid using elbow connections too close to the pump import flange. The shortest distance between the elbow and pump inlet is two times than pipe diameter (the best choice is 5 times). If using elbow connection, it is better to adopt a big radius of curvature

2. Import caliber is larger by 1 or 2 standards than pump inlet diameter, with segmentation contraction in inlet flange. Inhalation diameter should not be smaller than the diameter of the pump inlet

3. If use reducing joint, should use eccentric reducer

4. There should no throttling in the pump suction side.

5. Before initial start of pump, the suction system must be opened and ready to work. Suction screen or filter should also be installed. Filters should be cone-shaped; its net area is at least equal to inhalation channel cross-sectional area of 3 times. A nipple can be installed the filters. When cleaning the filters, the filters should be retained in the system until the regular inspection can prove the system is clean.

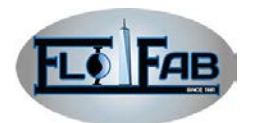

6. If two or more pumps are in operation at the same time, it is proposed that the pipelines are separate

#### **Working condition of suction / back flow:**

1. For inspection and maintenance for pump, pipelines must be completely closed and an isolation valve should be installed in suction pipelines which is far from the pump inlet, at least 2 times of the tube diameter.

2. Ensure that suction pipelines do not have an air bag.

3. The piping should be level and suction pipeline slope should go down from suction source gradually.

4. Below pump inlet flange, suction pipeline is not configured for any pipeline.

5. The size of suction sources pipeline inlet should be  $1~1$  standards larger than pump inlet.

6. In order to prevent eddy current and suction sources entraining air, inhalation tube must have sufficient depth of the flood.

**Discharge line:** In order to ensure trouble-free operation of the pump, discharge line must be properly designed and installed. Wash the discharge line before it is connected to the pump

1. Exhaust pipes should be installed in the isolation valve and check valve. Check valve is stalled between the pump and isolation valve, so it is easy to check the pump. Pump priming, flow regulation, as well as inspection and maintenance of the pump requires isolation valves. When the driving

machine stops operation but the isolation valve is open, check valve is used to prevent reverse flow inside the pump as a result of damage to the pump and seals.

2. If using reducing joint, it should be placed between the pump and check valve.

3. In order to prevent pump pulse and water hammer, a buffer facility should be used.

**Bypass pipeline:** To extend operation time of small flow, the system should have bypass pipeline. The bypass pipeline from the discharge pipe (before any valve) is connected to the source of inhalation.

In order to prevent redundant flow, determine the minimum orifice port size and place it in the bypass pipeline. In order to determine orifice port, you can consult throttling orifice plate manufacture.

If there can not be fixed pass pipeline (that is, orifice port), you should consider an automatic return valve and / or solenoid valve.

**Cooling water pipe:** For heat pump, pipes with external cooling are needed. The circulation cooling water system is connected to two rubber hose connectors on the pump bracket where suction is from underside and discharge is from top.

**Check pipeline finally:** After the pipeline is connected to the pump, ensure that there are no restraints and all parts are non-binding. Rotate pump shaft time to time by hand. In the light of the previous two alignment standards, check alignment to determine if it has the tension of the tube.

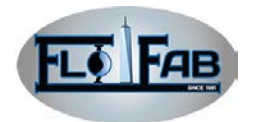

## **4. OPERATION**

#### **4.1 Preparation before the Start-up**

**Check Rotation: If the pumps run in the wrong direction, it can cause serious damage.**

**Note:** Remove the coupling middle section when pump is in shipment.

1. Cut off the driver power. Remove coupling the middle section (if already loaded). In order to prevent a sudden start and personal injury, cut off the driven machines power.

2. Make sure that the coupling hub is installed in the driven machine shaft firmly. (This is also a good time to check pump end hub).

3. Connected to the machines driven power. Don't move the pump when connected to the motor

4. Make sure that all parts are clean. After the driving motor is divided from the pump, make sure its fixed-point is in the driving motor's rotating direction. The rotating direction must correspond with the indicated arrow plate.

5. Cut off the power before mounting the mid-piece of the coupling. Connect the pump and the driving motor.

**Note:** In order to avoid sudden rotation and personal injury, cut off the power.

1. Consult the size of the coupling or the stamp on the wheel hub of the coupling to check the gap between the wheel hub, and when it must be adjusted, move the driving motors rather than the pumps. If the driving motor is equipped by SSG, the setting of coupling has been confirmed.

2. Use the centimeter and clearance gauge to check the angle of coupling and parallel centering. Look at the standard in the third section.

3. Mount the guard of coupling.

*The pump isn't operating until the guard of coupling is mounted exactly. If operated without the guard of coupling, personal injury will occur.*

**Lubrication of bearing:** The comments of lubrication are available in the segment of precaution. If the equipment isn't operated without exact lubrication, bearing damage and pump seizure will occur.

**Grout pump:** The pump cannot start up before it is thoroughly in a grouted medium.

1. Open the suction valve gradually.

2. Open the vents on the suction/discharge pipe, the seal chamber and the seal pipe (if used) until discharging of the air and fluid. 3. Close the vent of discharge.

#### **4.2 Starting procedure**

All facilities and controls concerning to equipment and personal safety must be equipped in order to operate exactly. In order to avoid the dirt pieces in the piping system which can result in pump failure, the preliminary starting the pump is equipped with suction rose box which can operate for 2-3 hours under full speed and full flow.

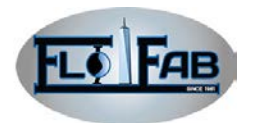

Change-speed motor should reach the rated speed as soon as possible.

When the pump is preliminary started, the change-speed driver which is connected to the pump, should not be adjusted and checked. If this setting doesn't prove useful, it must not be connected to the set. Refer to the indication of the driver manufacturer to ask for help.

Under operating at a slower or using a thoroughly repaired pump, it may not offer

flush and cause throat bushing at surface if there is not enough lubricated flow.

#### **Starting pump:**

1. Make sure that suction valve and any recirculation or cooling pipe is unblocked.

- 2. Shut off discharge valve
- 3. Start the driver

**Caution:** Observe the vibration the bearing, the bearing temperature and the sound. If it exceeds normal level, stop the pump and solve the problem.

#### **4.3 Operation**

**General:** If adjusting the discharging valve of the pipe line changes the flow, it must not adjust the flow at the suction side.

**Check under the operation:** Check under the pump operation; consult the information of the driver and auxiliary equipment manufacturer.

Pertaining to set the pump equipped with auxiliary pipe, it guarantees normal flow. In order to confirm the normal operation, it should set up base line vibration record. If the operation set is intense, it must be consulted with the manufacturer. Inspect all the gauges to guarantee the operation is under the rated point or near rated point and make sure the suction rose box is unblocked.

**Operation under a small flow:** If the medium specific gravity (density) is greater than 1, the driver may be super load. In order to avoid cavitation's or backwash creating damage, it must be operated under the rated condition or the near rated condition.

# *The pumps don't have to operate under lower than the minimal rated flow. Also it is not need to shut down the discharge valve for more than 2 minutes.*

The reasons of damage result from:

- $\checkmark$  The addition of vibration affects the shaft and mechanical seal
- $\checkmark$  The addition of radial road creates the stress on the shaft and bearing
- $\checkmark$  The accumulation of heat quality; the evaporation that occurs scratches and the rotator parts
- $\checkmark$  The cavitations damage the internal surface of pump.

**Operation under frozen state:** Fluid will freeze and damage the pump if the pumps shuts down in freezing conditions. It should completely discharge the internal fluid and discharge the internal fluid of auxiliary pipe (if used).

**Shutting down:** Close the discharge valve gradually. In order to avoid sudden starting, the driver should be stopped and power should be cut.

## **4.4 Final Centering**

The equipment is operated for enough time in the actual operation condition to reach the operation temperature of the pump while driver and connecting to the system. Shut down the pump and cut down the power of driver.

Procedure are as following:

1. Remove the coupling guard.

2. According to the standard in the third section, check the centering when the pump set is still hot.

3. Mount the coupling guard again.

4. Connect the driver to the power.

**Note:** In order that avoiding sudden starting to injure the person, cut down the driver power.

## **5. PREVENTIVE MAINTENANCE**

The daily maintenance scheme is helpful to extend the life of pump. Careful maintenance may extend the life of pump

and decrease the reparation time. It should save the maintenance record as it can be used to find the reason behind the problem.

#### **5.1 Maintenance Time Table**

#### **Daily maintenance:**

- $\checkmark$  Bearing lubrication
- $\checkmark$  Seal detection
- $\checkmark$  Vibration analysis
- $\checkmark$  Discharge pressure detection
- $\checkmark$  Temperature detection

#### **Daily detection:**

- $\checkmark$  Check if any abnormal sound of vibration and irregular temperature of the bearing.
- $\checkmark$  Check the leakage of the pump and pipe.
- $\checkmark$  Verify non-leakage of the seal cavity.

#### **The check for 3 months:**

 $\checkmark$  Check the fastening extent of basic and fundamental bolt.

- $\checkmark$  If the air is polluted or the oil is contaminated and broken down, the oil should be changed at least every other 3 months. If the oil is grime and polluted, it should be changed too.
- $\checkmark$  Check the shaft center ration if necessary, it should be centered.

#### **Annual check:**

Check the flow pressure and power. If the performance of pump doesn't satisfy your working requirement but the working condition cannot be changed, pump should be removed and wearing parts should be checked. If not, a systematic check can should be done.

#### **5.2 Bearing Maintenance**

Lithium-based grease grade EP-2 is suggested to lubricate rolling bearing. Please refer to appendix II for specifications. Using lubrication made from animals or plants can damage the bearing. Lubrication should be added to a space bearing 1/2 to

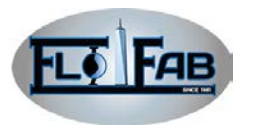

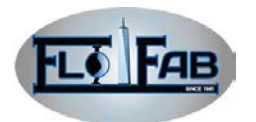

2/3; too much lubrication used can make the bearing to hot. The lubrication should be added once every other 3 months. The lubrication

should be changed every year. Also the bearing should be purged and changed thoroughly.

#### **5.3 Shaft Maintenances**

*Pump must no operate without a mechanical seal. If the pump is run even for a few seconds, the mechanical seal can be* 

# *damaged. Refer to the mechanical seal section for mechanical seal maintenance.*

#### **5.4 Seal Packing:**

If there is a seal leakage and the pump has been shut down for more than 60 days, before starting the pump, it should be replaced or re-installed according to the norms. When the pump starts for the first time, the seal packing is pressed loosely first and then gradually pressing more and more as the pumps are running. In any case, the packing cannot be pressed to tightly as it would lead to overheating, ablation, and reducing the flow of coolant which would eventually excessively wear the sleeve. When the pump is running, there should be a small amount of water present, about 30

**5.5 Mechanical Seal**

Mechanical seals do not need special maintenance; check it every other day to make sure it is intact. If the mechanical seal leaks, open and inspect. If necessary, replace the mechanical seal. The use of transport medium for irrigation pump mechanical seal pumps in the light of the

to 50 drops per minute. It's important to carry out regular checks every 6 months to see if replacement of the packaging is needed. With different working conditions, the period of checks vary.

**Delivering medium lubrication condition for pump packaging:**

- $\checkmark$  The medium is clear, doesn't contain sand and chemical like deposits. It will not react with packaging material
- $\checkmark$  The pressure of the medium is higher than the packing cavity to 0.1~.02 Mpa.
- $\checkmark$  The medium is non-toxic and no-evaporation

conditions to transport medium for lubricating filler. The condition of flushing the mechanical seal with the pump may refer to the lubrication condition of delivering medium with the pump for packing.

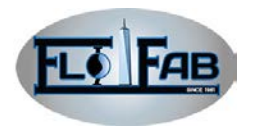

# **5.6 Fault Analysis**

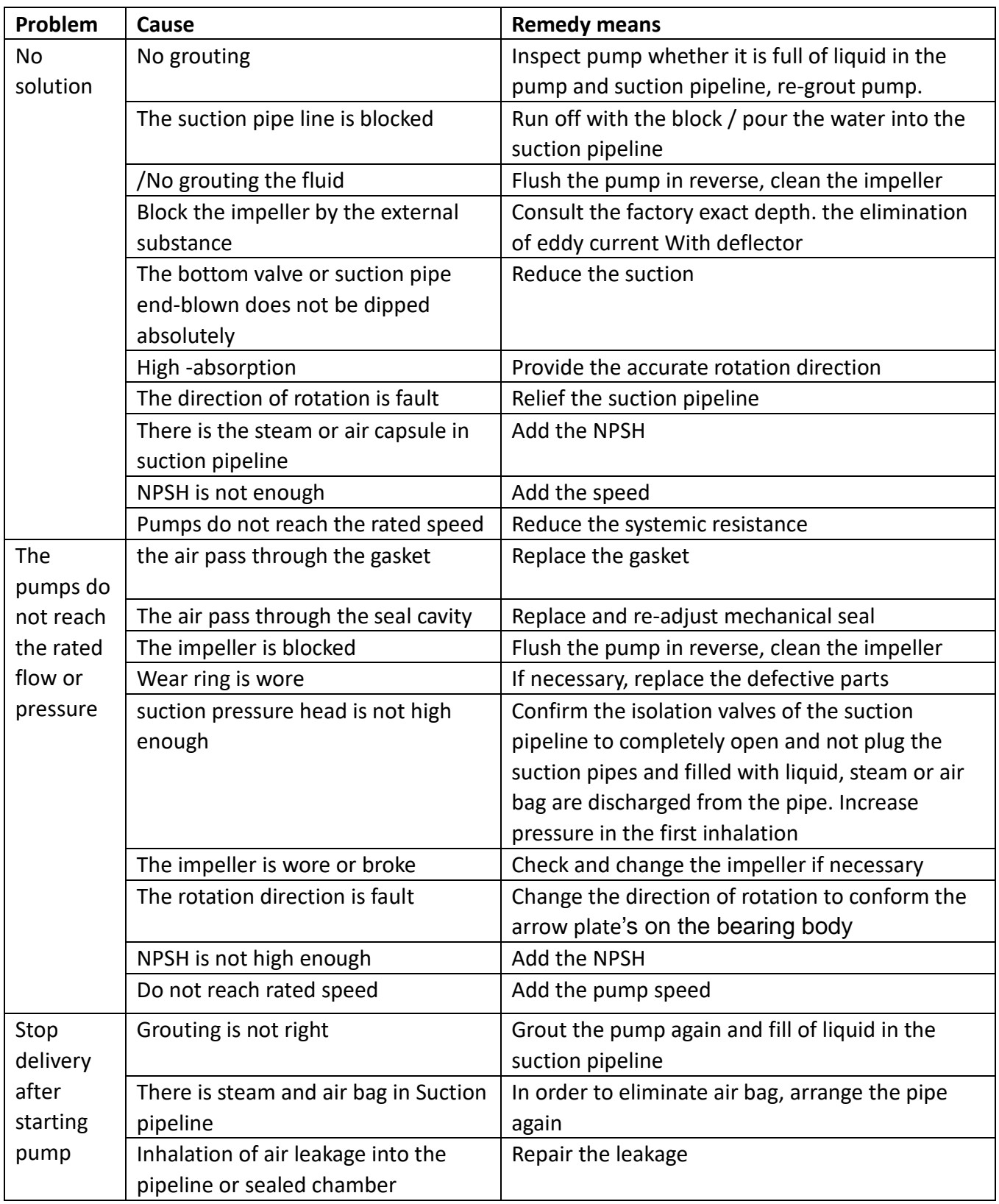

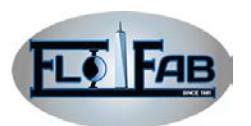

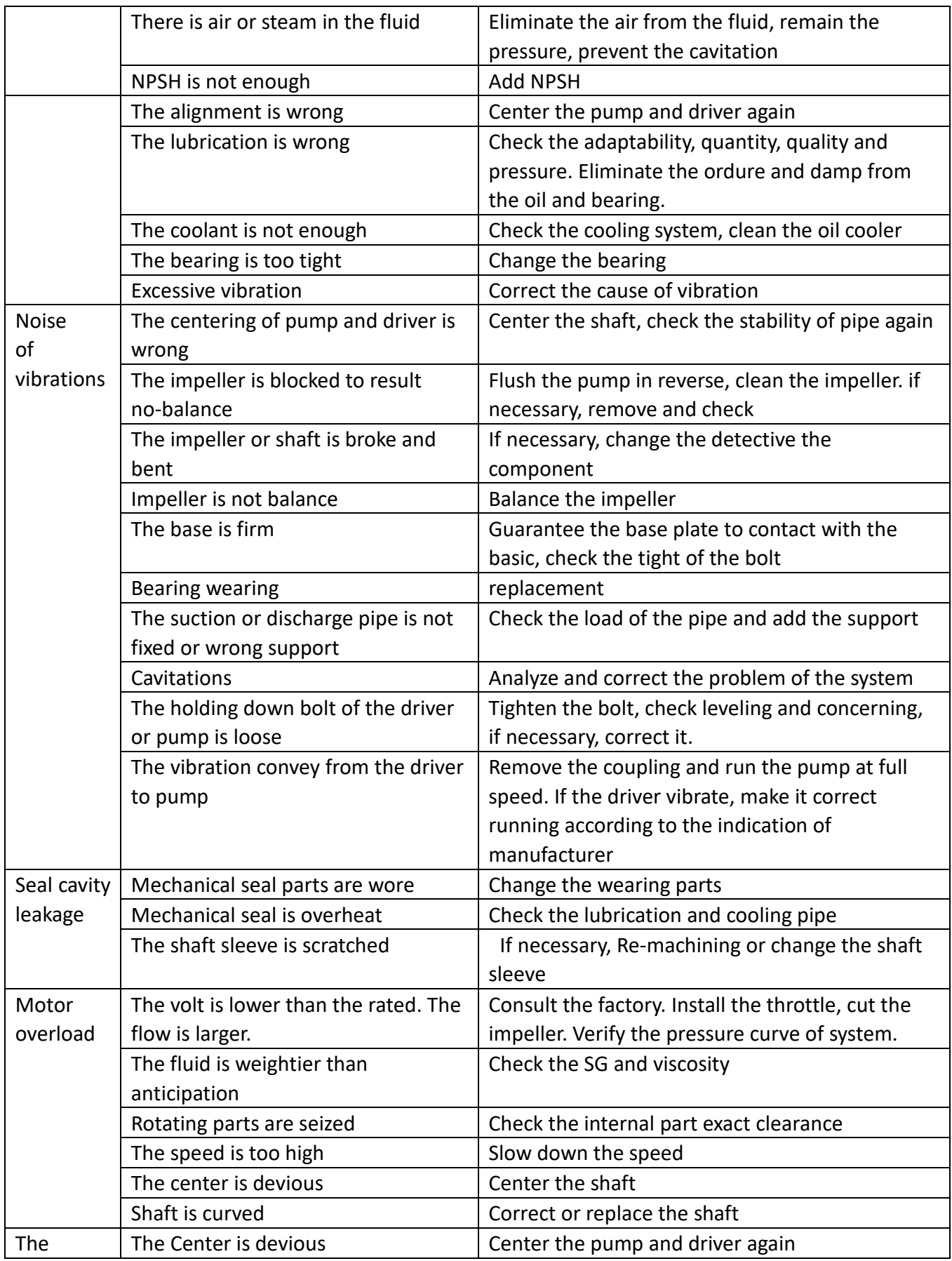

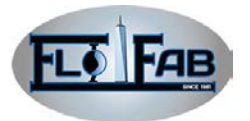

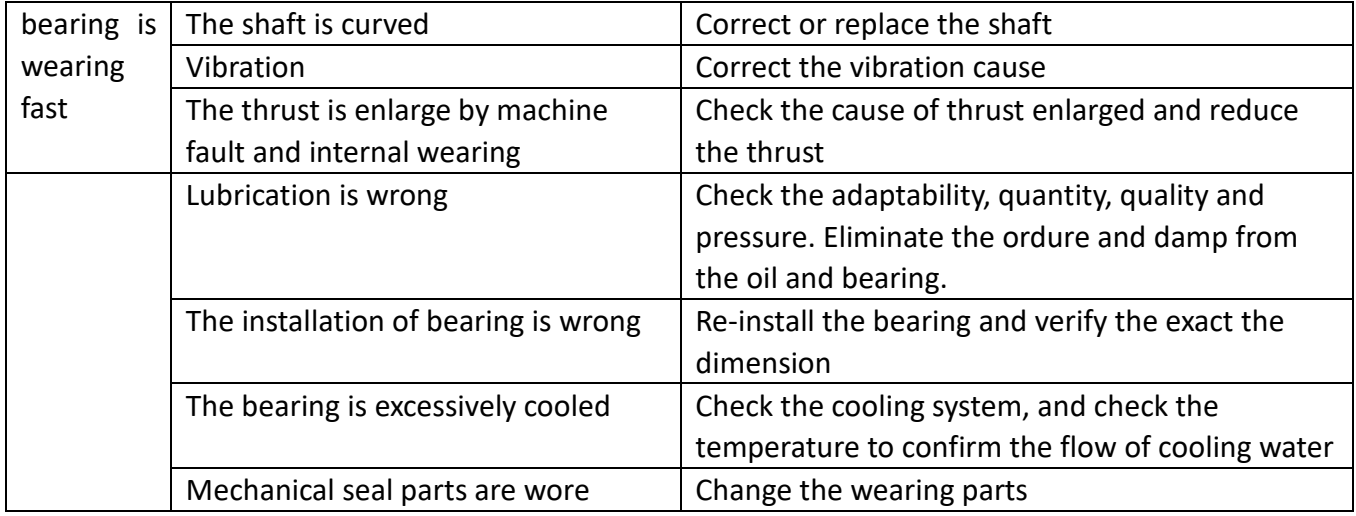

# **6. DISASSEMBLY AND RE-ASSEMBLY**

# **Disassembly:**

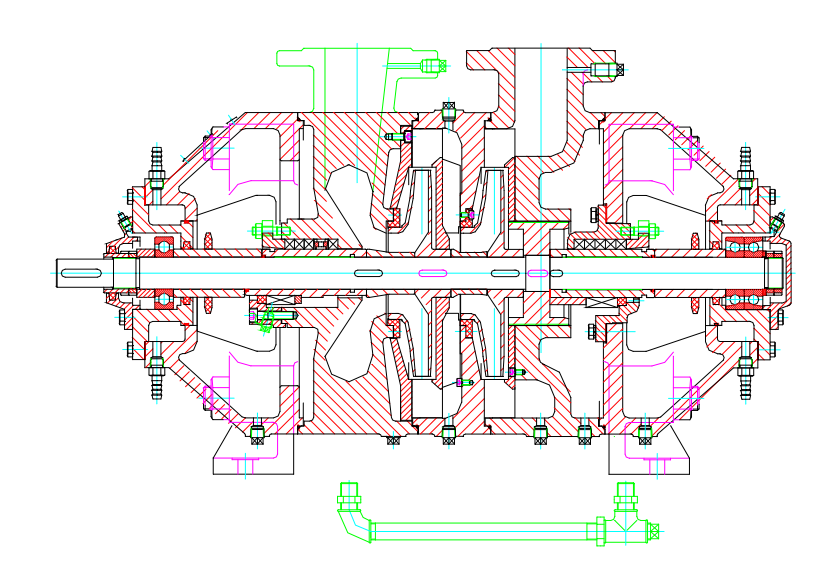

1. First remove the back-water pipe parts

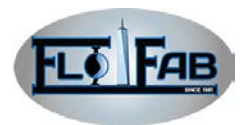

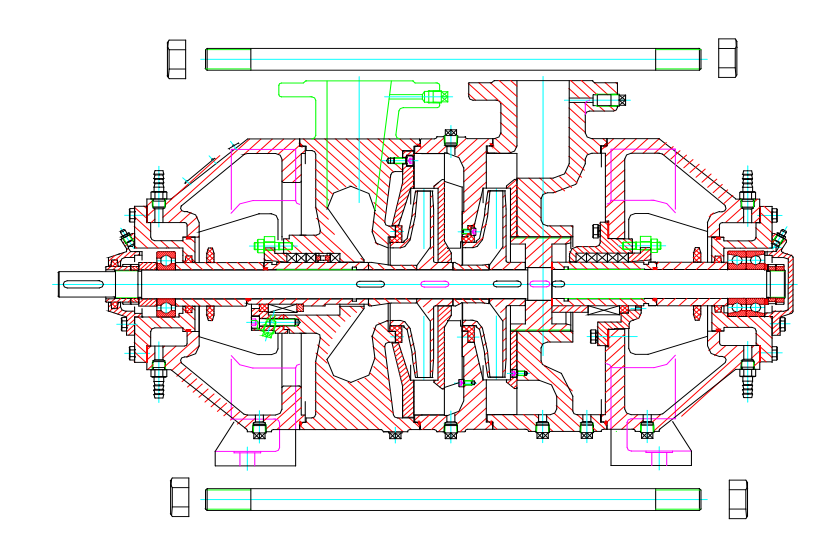

2. Remove the tighten bolt

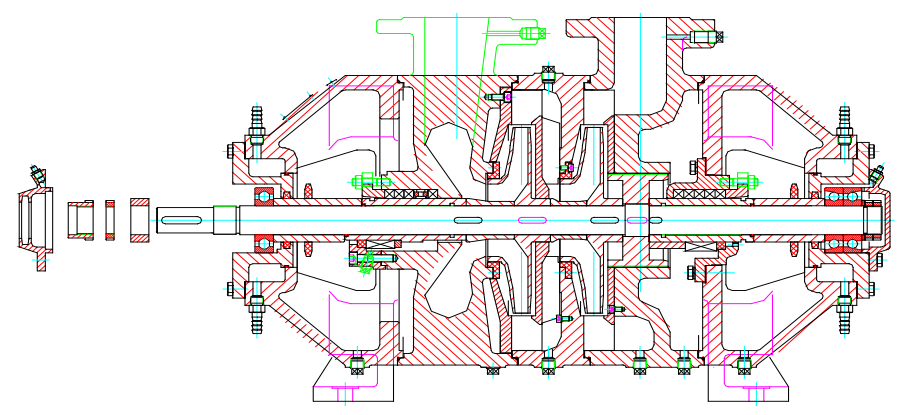

3. Remove the bearing gland, positioning round nut, round nut, spacer sleeve in turn.

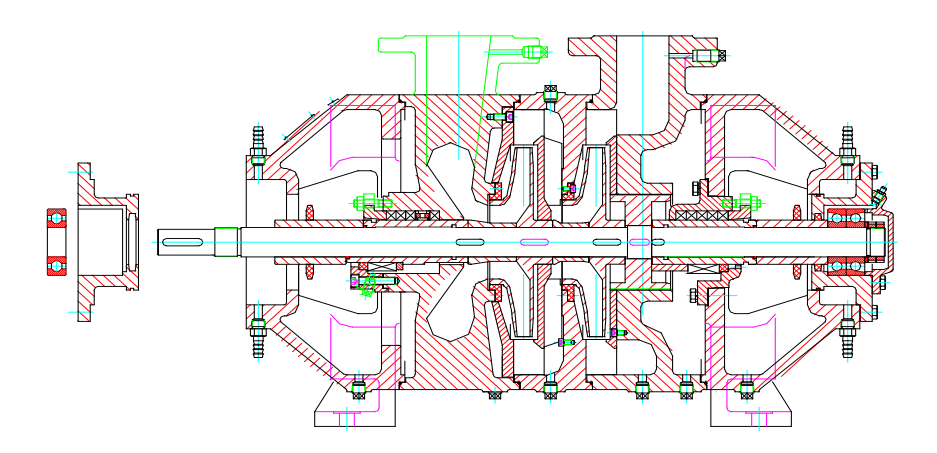

4. Remove the bearing and bearing box.

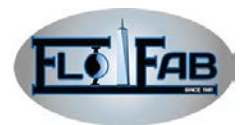

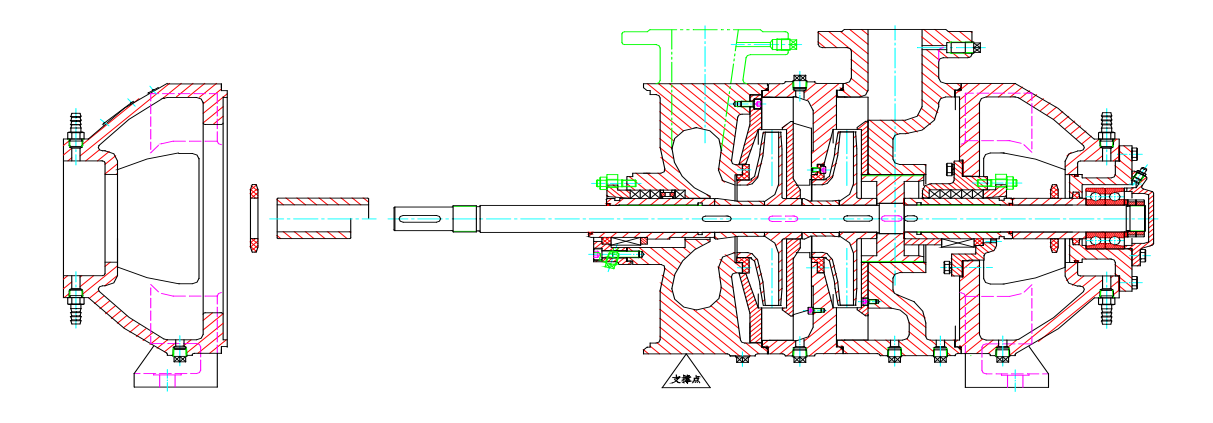

5. Remove the support body A, water retaining ring, spacer sleeve A(packing seal) or spacer sleeve( mechanical seal).

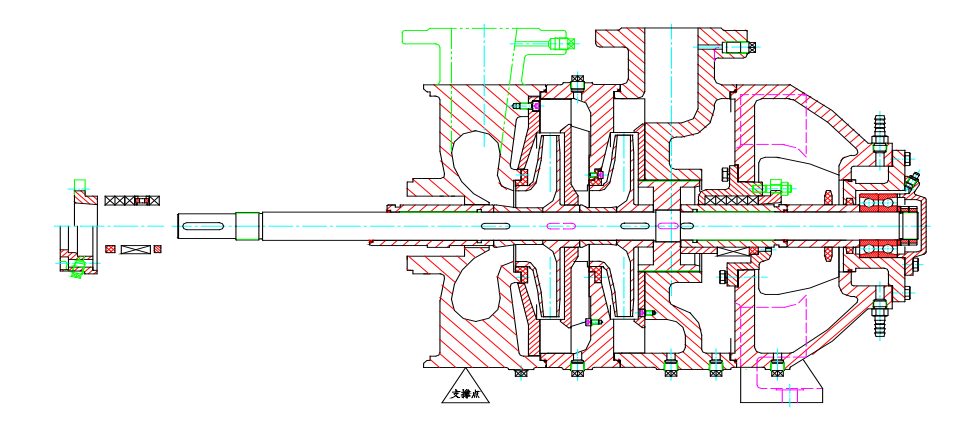

6. Remove the stuffing box gland and stuffing (packing seal) or mechanical seal stuffing, mechanical seal and positioning sleeve (mechanical seal)

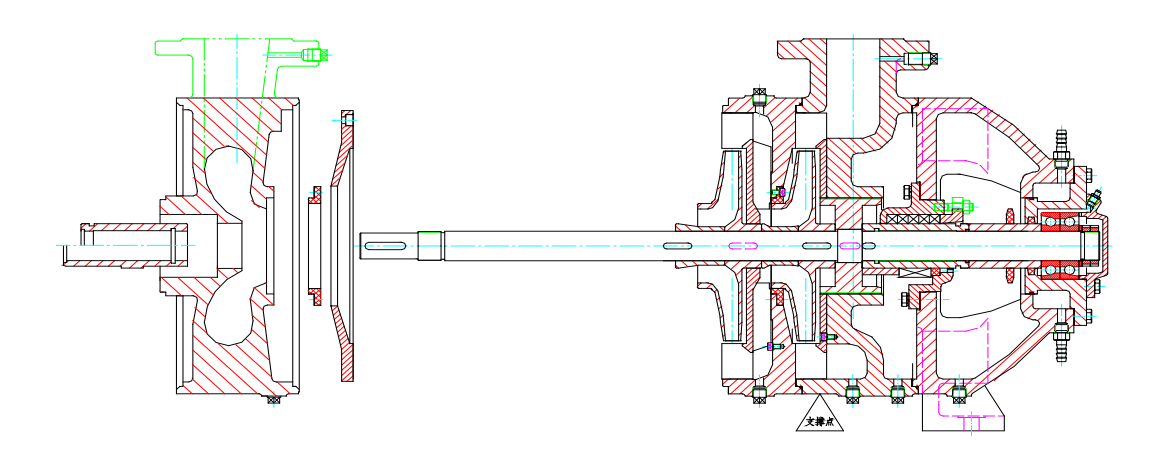

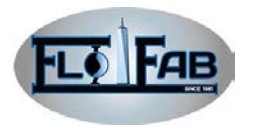

7. Remove the shaft sleeve C(packing seal) or mechanical seal shaft sleeve(mechanical seal), suction piece, wear ring, retaining plate.

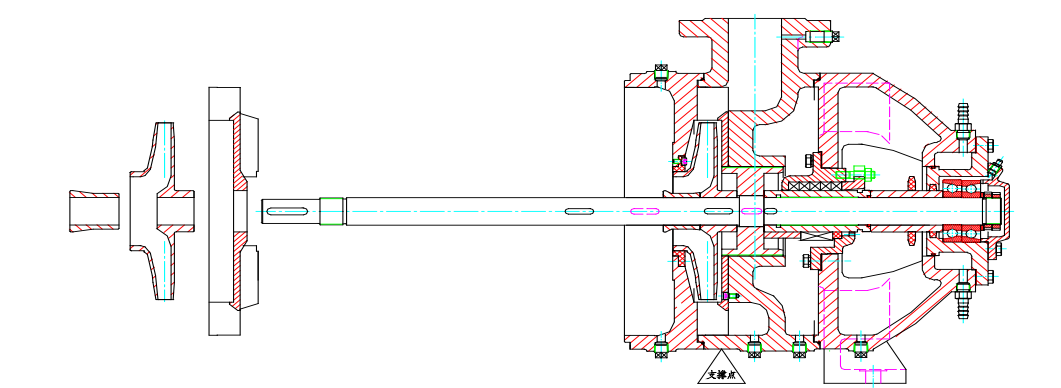

8. Remove battle, impeller, guide vane.

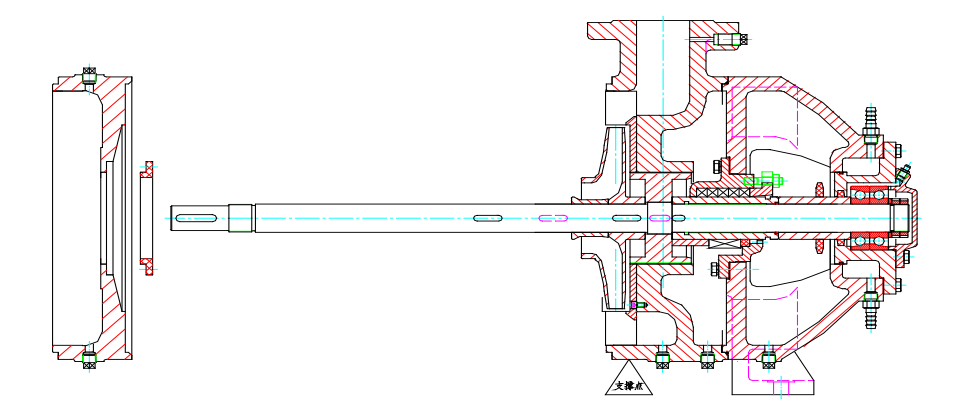

9. Remove the mid-piece, wear ring.

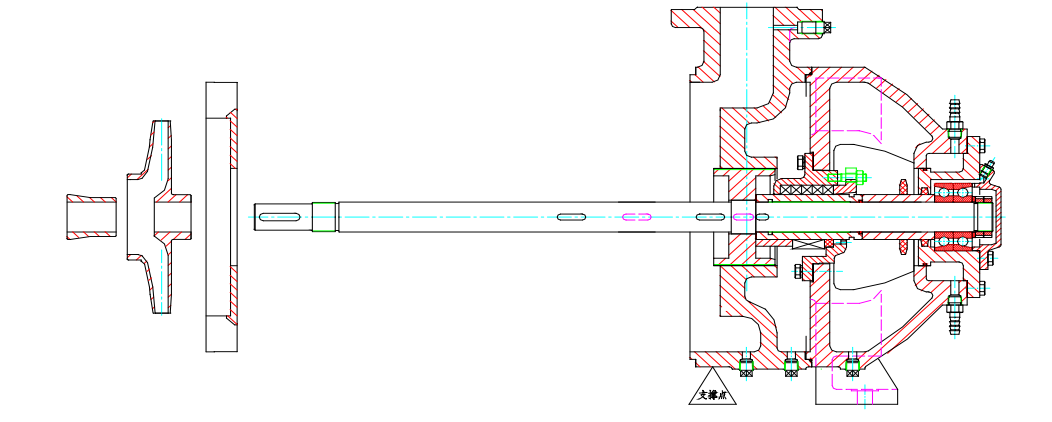

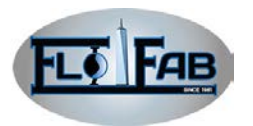

10. Remove the shaft sleeve B, Impeller, post-piece.

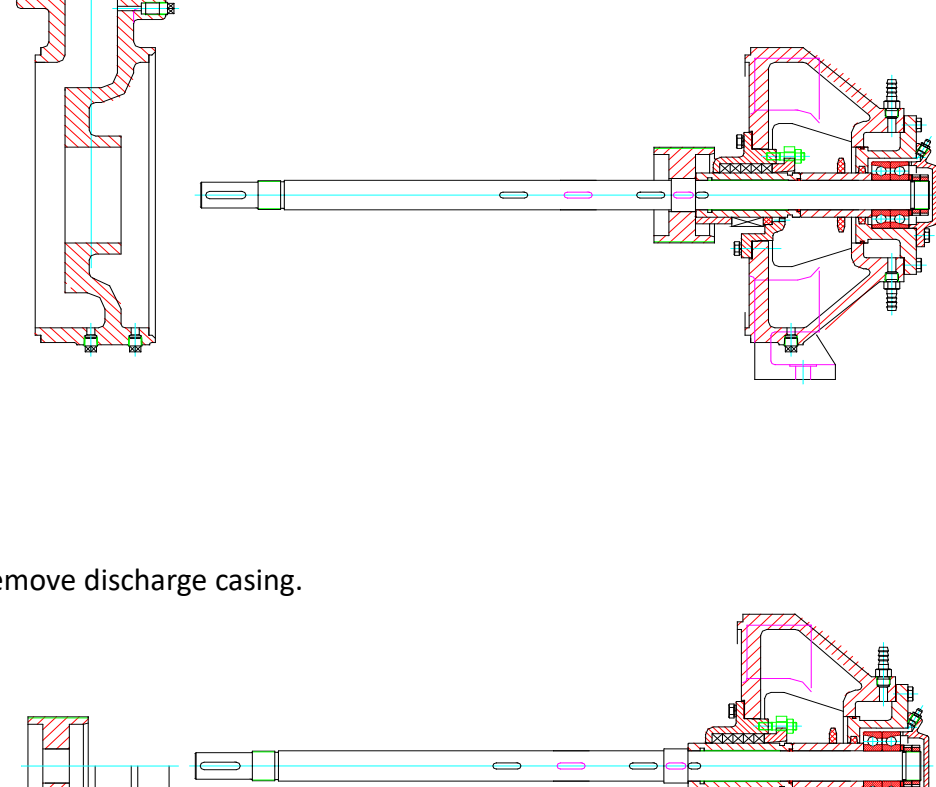

11. Remove discharge casing.

12. Remove the balance drum, positioning sleeve and mechanical seal rotating seal ring (mechanical seal)

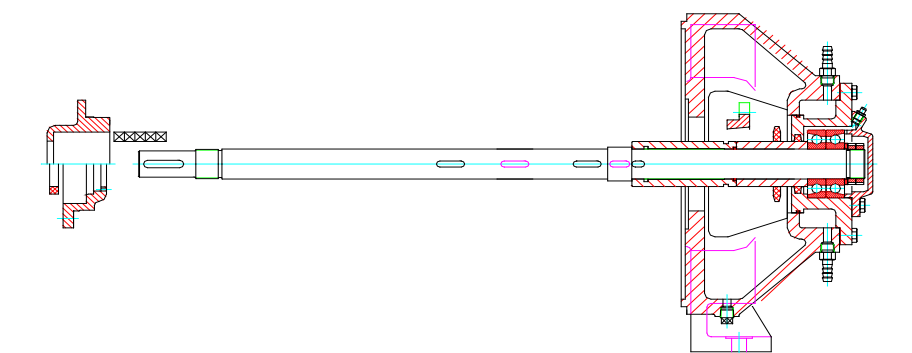

13. Remove stuffing box gland, shaft seal box and stuffing (packing seal) or mechanical seal gland A and static ring (mechanical seal).

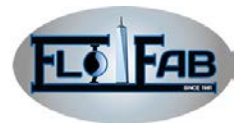

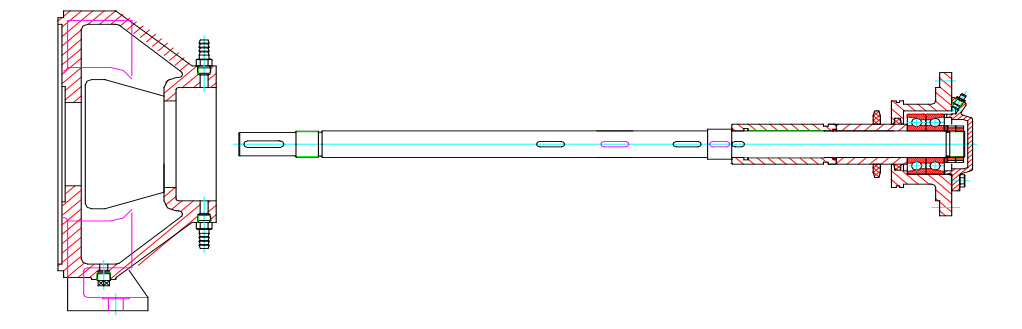

14. Remove the support body B.

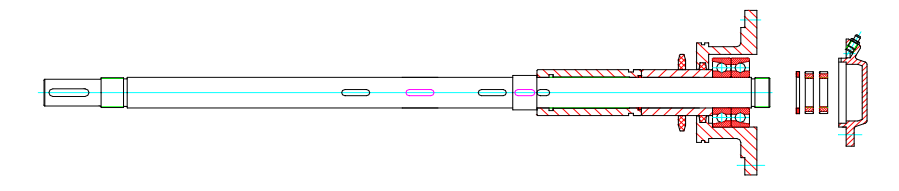

15. Remove the bearing cover, round nut, bearing pad.

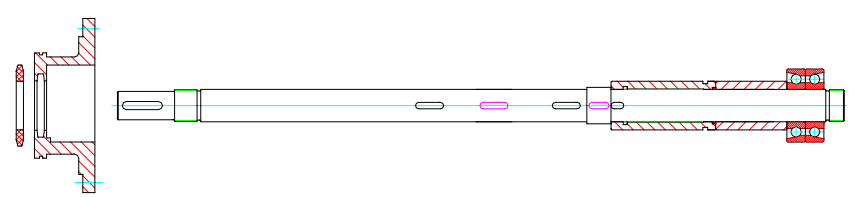

16. Remove water retaining ring, bearing box.

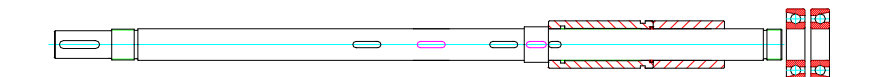

17. Remove the bearing.

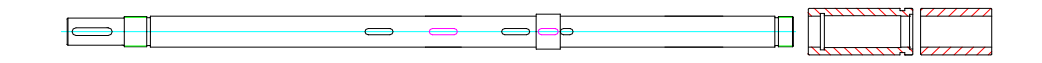

18. Remove the spacer sleeve and shaft sleeve C.

# **Re-assembly**

The reassembly is according to counter-disassembly.

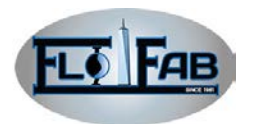

# **I APPENDIX**

# **Dial Gauge (side and surface) Center Procedure**

When using dial gage (side and surface) center procedure to centre shaft and motor, it must conform to the detail in the appendix. It adapts another center means (changing-over dial gage means laser means), when the pump and driver is at the operation temperature (final center). The dial gauge numerical reading is equal to or smaller than 0.05mm in the center procedure, which is a good centre.

## **Assembly:**

Two dial gage are assembled to the hub X of coupling to contact them with the hub Y of coupling as figure below. By rotating the coupling X, dial gage will make contact with the hub X of coupling which doesn't have the lowest point. Rotate the X and check the positioning of dial gage, and adjust the dial gage corresponding.

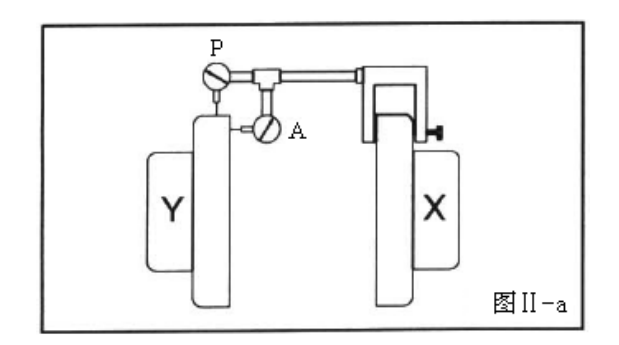

## **Measure:**

In order to guarantee the dial gage numerical reading exactly, rotate the two hubs of coupling together; the dial gage will contact with the point of hubs Y. which will eliminate any measure problem resulted from hub Y shape allowance. When measuring the tightened bolt, it should be fasten, and before adjusting it should be loosened. As adjusting center, move the driver to prevent the dial gage damage.

## **Center Angle:**

Temperature on 4 points an internal of  $90^0$  when the measured numerical reading change is not large than 0.05mm, it is considered as center angle.

## **The vertical correction (top to bottom)**

- 1. Zero-gauge A is on the top of hub Y coupling (the position at 12)
- 2. Rotation gauge/the hub of coupling is at the bottom (the positioning at 6) observe the hand and record the numerical reading.

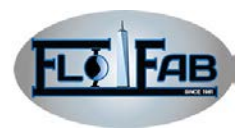

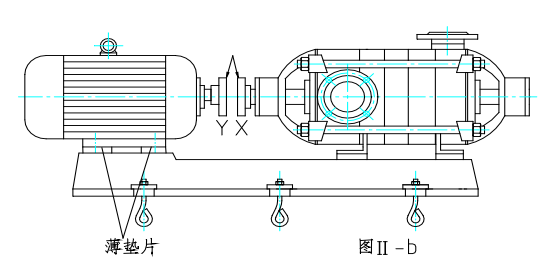

- 3. Negative reading at the bottom of the wheel of coupling position (6 o'clock position) than at the top of the separate location (12 o'clock position) large. Through the installation of pads or adjust the cut-block in order to increase the center of a high base, so that the error be corrected.
- 4. Positive reading at the bottom of the wheel of coupling position (6 o'clock position) than at the top of the separate location (12 o'clock position) small. By removing the pads or cut-block in order to lower the center of a high base to correct the error (see Figure Ⅱ-b). **Note:** Add or remove the gasket or adjust the Lease-shaped blocks, tightening nuts on the basis of the bolts, only enough to firmly fixed pads or cut-block. After equipment being grouted and the pulp being cured at least 48 hours, tighten the nuts finally.
- 5. Repeat steps 1 to 3, until the gauge readings for 0.05mm or less.

## **The level of correction**

- 1. A zero gauge in the coupling wheel to the left of the Y, with the top into a 90 $^{\circ}$  (9 o'clock position.
- 2. Rotating gauge / wheel of coupling pass the top to the right side and form a 180<sup>o</sup> (3 o'clock position) with beginning point。 Observe the hand and record the reading.
- 3. Negative readings the wheel of coupling to the right separation (3 o'clock position) than the left (9 o'clock position) larger. Promote the drive shaft end surface to the left or relative end surface to right to correct the error.
- 4. Positive Reading the wheel of coupling is the right separation (3 o'clock position) than the separation of the left (9 o'clock position) smaller. Promote The drive shaft end surface to the right or the relative end surface to the left to correct the error.
- 5. Repeat steps 1 to 3, until the gauge readings for 0.05mm or less.

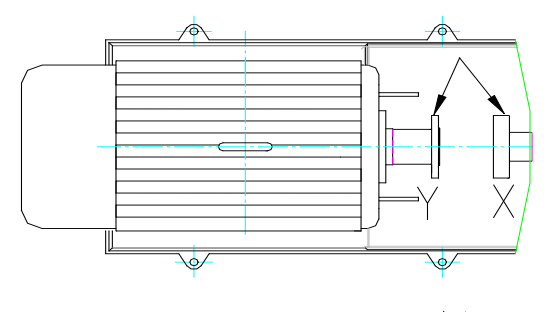

图 1-0

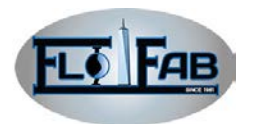

In order to ensure a regulation not interfere with other adjustments to repeat the inspection of the level and vertical readings, if necessary, correct it.

# **Parallel Center:**

Under the operating temperature, 4 test points in an internal of 90° through the P gauge (Figure Ⅱ-a and Ⅱ-d) (parallel to the table) does not change greater than 0.05mm, or the center line of the shaft is in 0.02  $\sim$  0.04 mm of the cold setting range, which the equipment is in the sate of parallel centre.

# **The vertical correction (top to bottom)**

- 1. Zero-gauge A is at the top of the Y of the wheel (12 o'clock position).
- 2. Rotating gauge / the bottom of the wheel of coupling (6 o'clock position), observe the hand and record the reading.

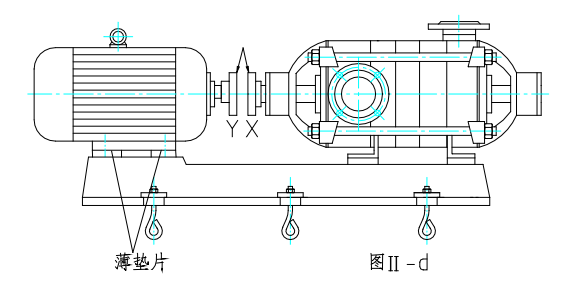

- 3. Negative readings ... ... X wheel hub of coupling is than Y lower. Dismantle the thickness equal to half of the reading of the gasket from the foot of each driver, correct the error.
- 4. Position reading…the X wheel hub of coupling is higher than Y. add thickness at the foot of each of the driver equal to half of the reading of the gasket, correct the error. **Note:** It must add or dismantle the equal amount of the pads at the foot of the driver or it will affect the vertical angle center.
- 5. Repeat steps 1 to 3, under the heat state the P gauge reading for 0.05mm or less, or under the cold state in the  $0.02 \approx 0.04$ mm, then it complete center.

## **The level of correction (face-to-face)**

1. Zero-gauge P is the left of the wheel Y of coupling, and into 90 $^{\circ}$  with the top (9 o'clock position).

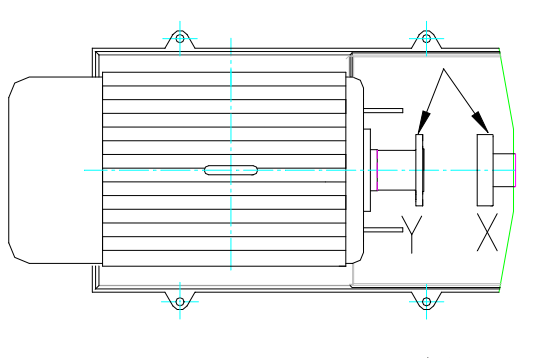

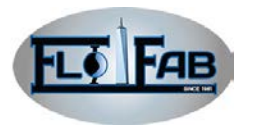

- 2. rotating gauge / the wheel of coupling is through the top to the right side, and into 180º (3 o'clock position) with the beginning point, observe the hand and record the reading.
- 3. Negative readings ... ... the wheel Y of coupling is in the left of X wheel of coupling. promote the Driver to the right equably, when the distance equal to half of the gauge reading it will correct the error.
- 4. Positive reading…. The wheel Y of coupling is the right of wheel X. promote the driver evenly to the left, when the distance is equal to half of the gauge readings, it will correct the error. **Note:** not to promoting the drive evenly will have an impact on the level of center.
- 5. Repeat steps 1 to 4, until the readings for the P gauge is 0.05mm or less.
- 6. In order to ensure a regulation not to interfere with another regulation , and repeat inspection of the horizontal and vertical readings, if necessary, it should be correct

# **Total the center:**

Under the operating temperature pump and driver at 4-point measurement in an internal of 90<sup>0</sup>, when gauge A (angle) and P (parallel) not changing greater than 0.05mm, the equipment is full centre.

- 1. zero gauge A and gauge P is on the top of the wheel Y of coupling (12 o'clock position).
- 2. rotating gauge to the end (6 o'clock position), observe the hand and record the reading p.
- 3. According to the previous method outlined the correction
- 4. zero gauge A and gauge P is on the left of wheel Y of the coupling, into 90º with the top (9 o'clock position).
- 5. Rotating gauge is through the top to the right, and with the beginning point (3 o'clock position) into a 180º, observe the hand and record the reading
- 6. According to the previous method to correct.

In order to ensure a regulation not to interfere with another regulation, and repeat inspection of the horizontal and vertical readings. if necessary, it should be correct. **Note:** According to experience, the installation should understand the interaction between the angle centre and parallel centre, and do some right correction.

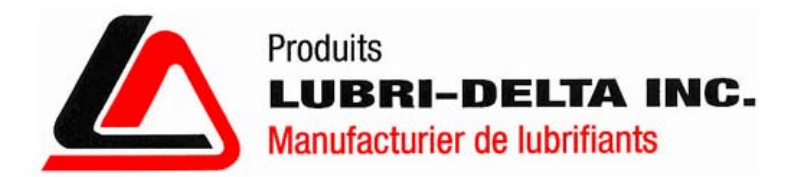

# **MULTI PURPOSE GREASE EP-2**

# **TECHNICAL DATA SHEET**

# **DESCRIPTION**

The MULTI PURPOSE GREASE EP-2 is formulated with lithium and thickening characteristics. It has an exceptional mechanical and thermic stability, high heavy load proprieties, water and corrosion resistancies.

# **RECOMMENDED USES**

Recommended on all kinds of cars, agricultural machinery and industrial equipment. Good lubricant for frames, universal seals, anti-friction rotations, knee-caps, wheel pads.

# **TYPICAL PROPERTIES**

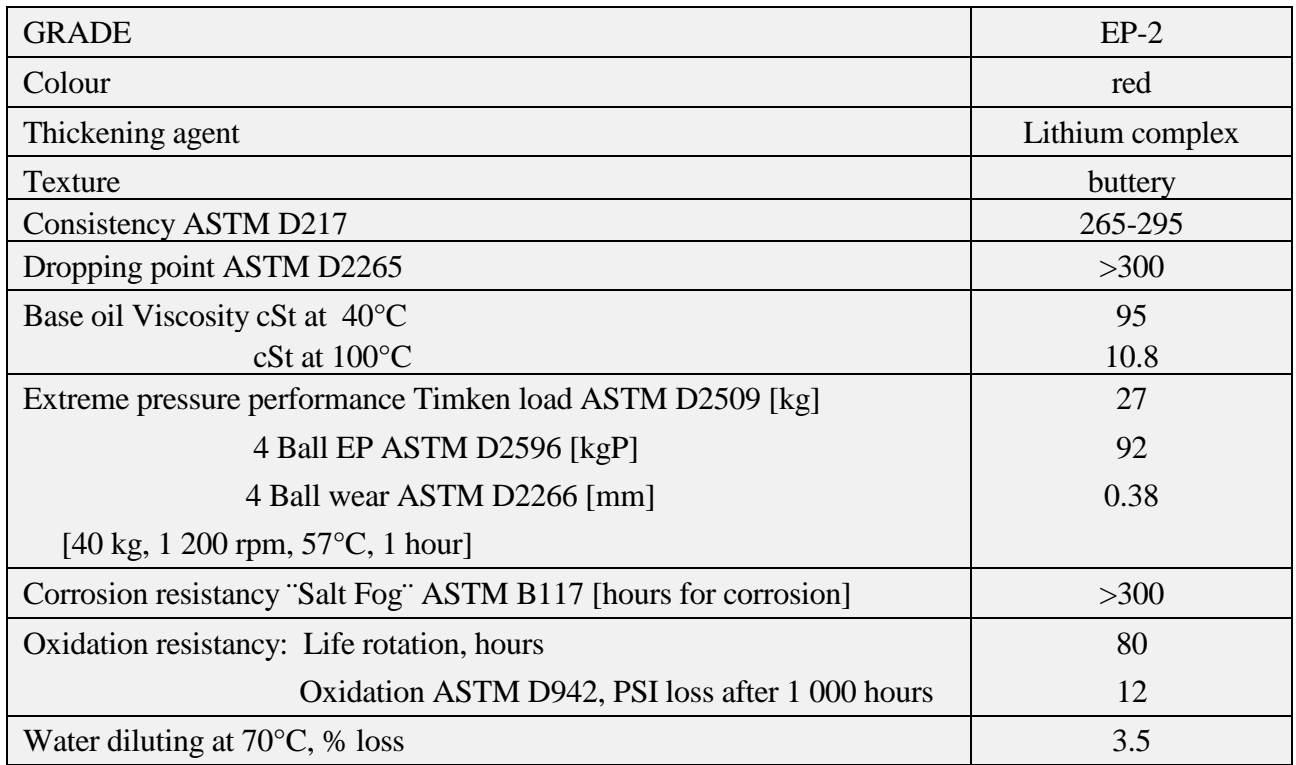

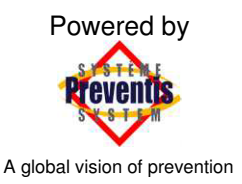

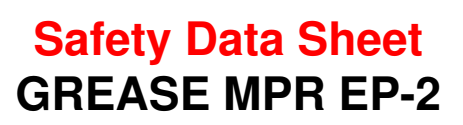

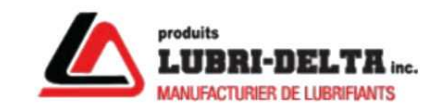

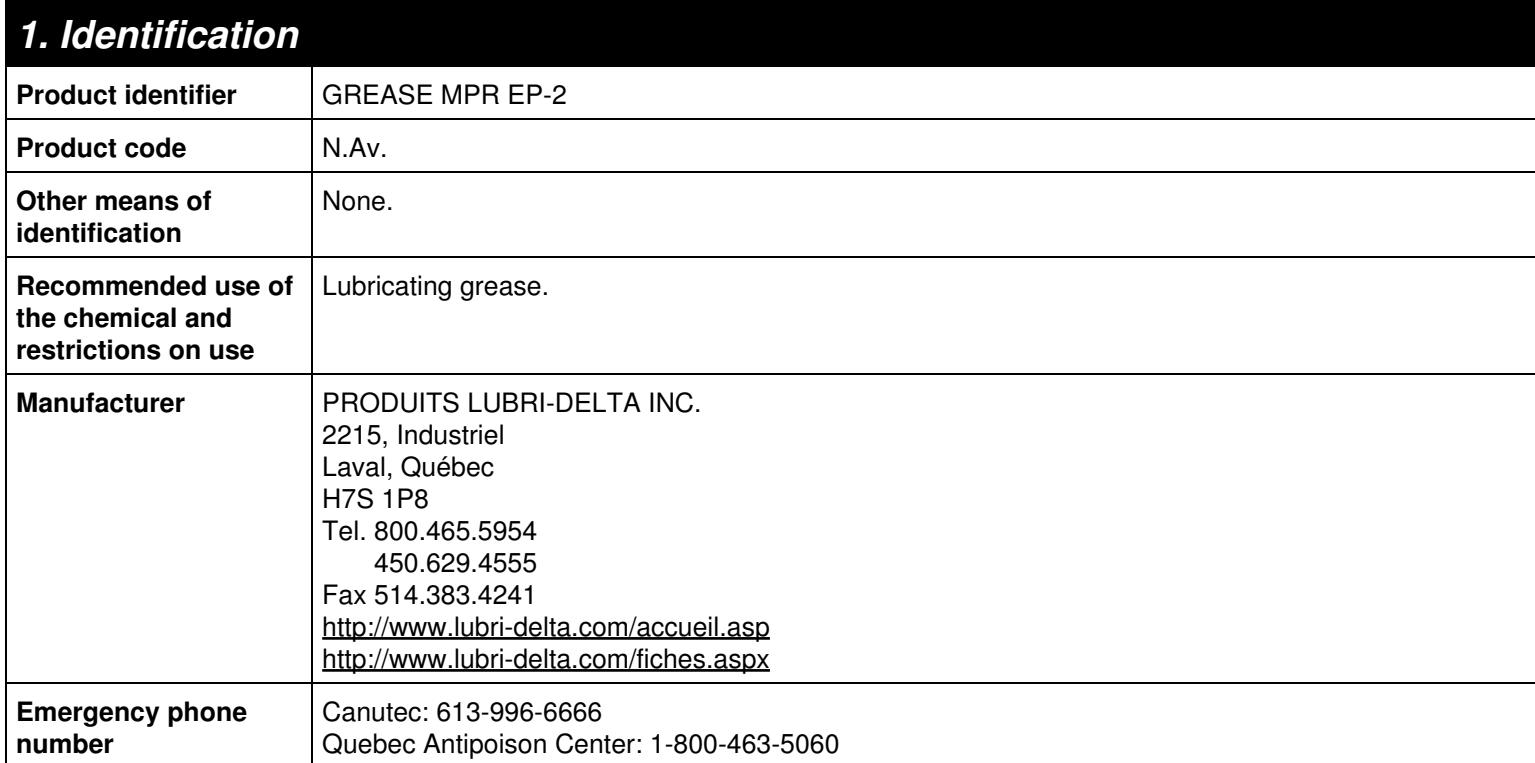

# *2. Hazard identification*

**Summary** Avoid contact with eyes. Avoid prolonged contact with skin. Avoid prolonged or repeated inhalation of mist or vapor. Do not ingest. If ingested consult physician immediately and show this Safety Data Sheet. Wear eye protection, gloves and other protective clothing that are adapted to the task being performed and the risks involved.

#### **WHMIS 2015/OSHA HCS 2012/GHS**

Eye irritation (Category 2B)

#### **WARNING**

H320: Causes eye irritation

H316: Causes mild skin irritation

P101: If medical advice is needed, have product container or label at hand.

P102: Keep out of reach of children.

P103: Read label before use.

P264: Wash skin thoroughly after handling.

P270: Do not eat, drink or smoke when using this product.

P280: Wear eye protection, gloves and other protective clothing that are adapted to the task being performed and the risks involved.

P301+312+P330: IF SWALLOWED: Call a POISON CENTER or doctor/physician if you feel unwell. Rinse mouth.

P363: Wash contaminated clothing before reuse.

P332+313: If skin irritation occurs: Get medical advice or attention.

P305+351+338: IF IN EYES: Rinse continuously with water for several minutes. Remove contact lenses if present and easy to do. Continue rinsing.

P337+313: If eye irritation persists: Get medical advice or attention.

P501: Dispose of contents and container to an approved waste disposal plant.

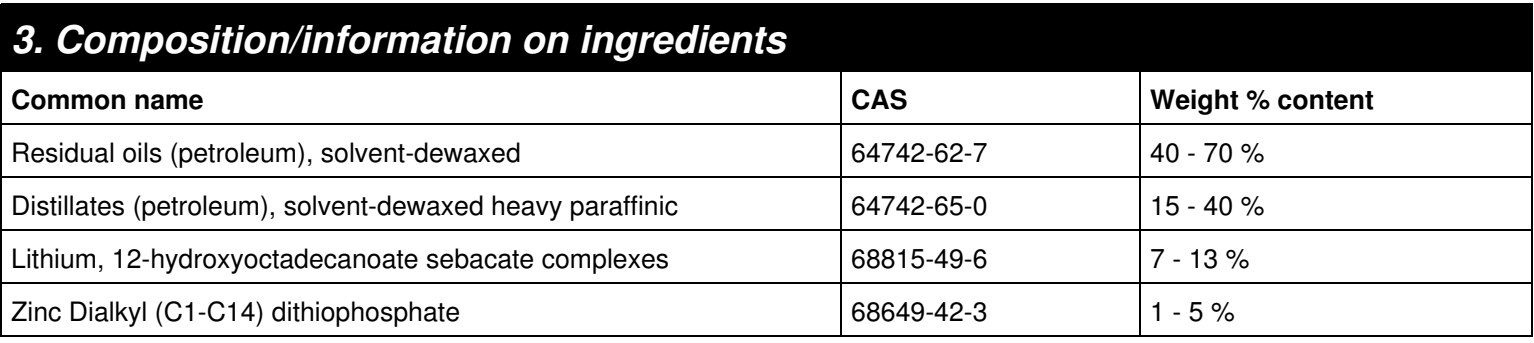

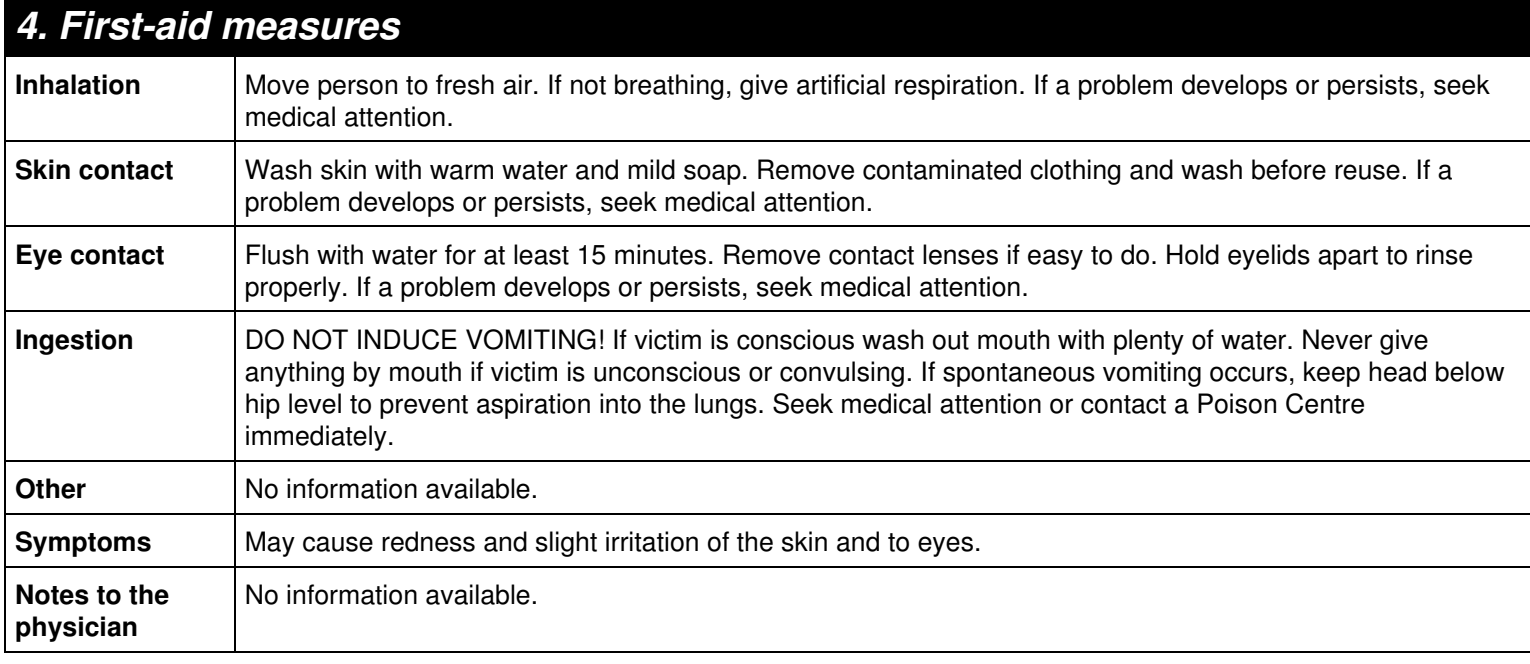

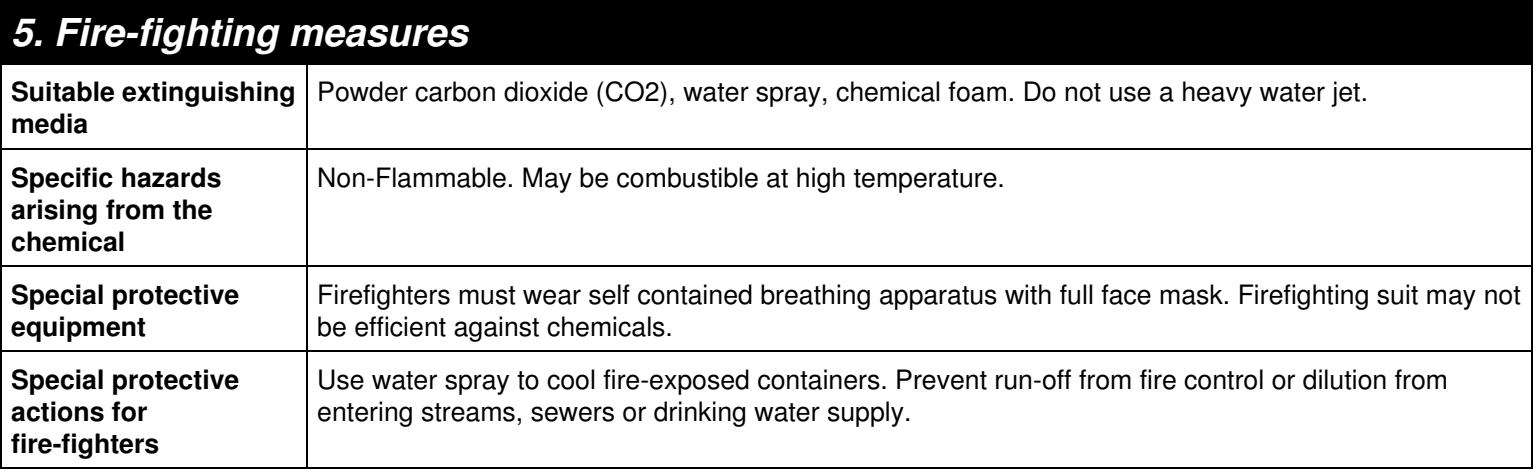

# *6. Accidental release measures*

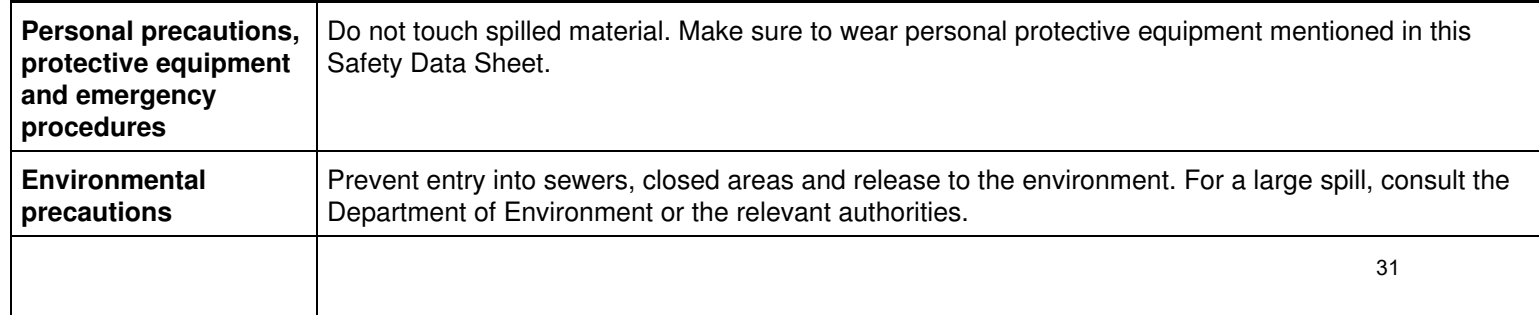

Ventilate the area well. Remove sources of ignition. Absorb with inert material (soil, sand, vermiculite) or wipe up or scrape up and place in an appropriate waste disposal container clearly identified. Dispose via a licensed waste disposal contractor.

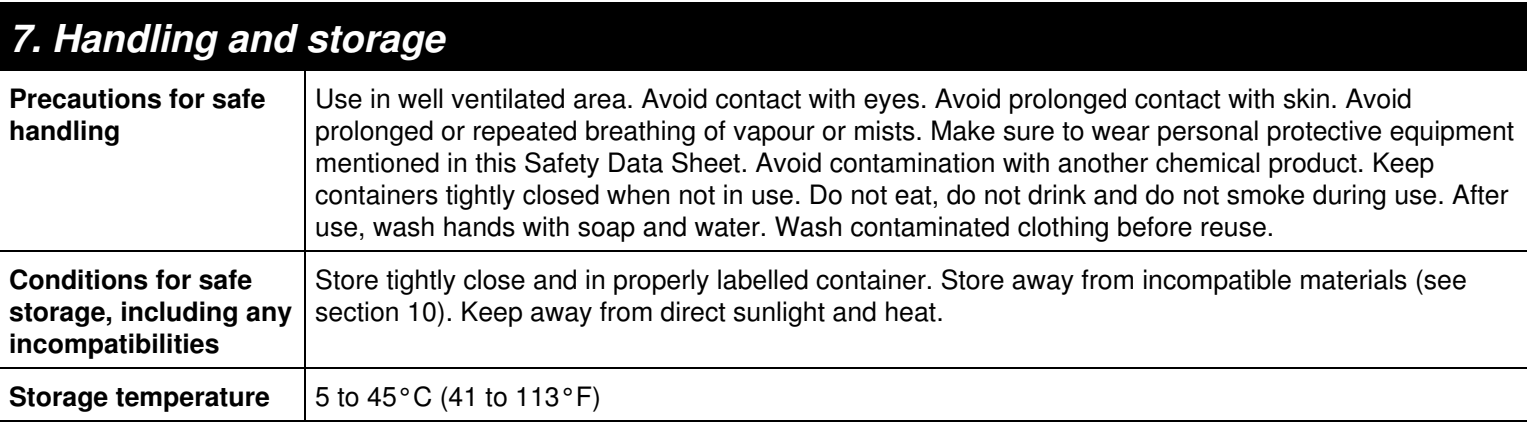

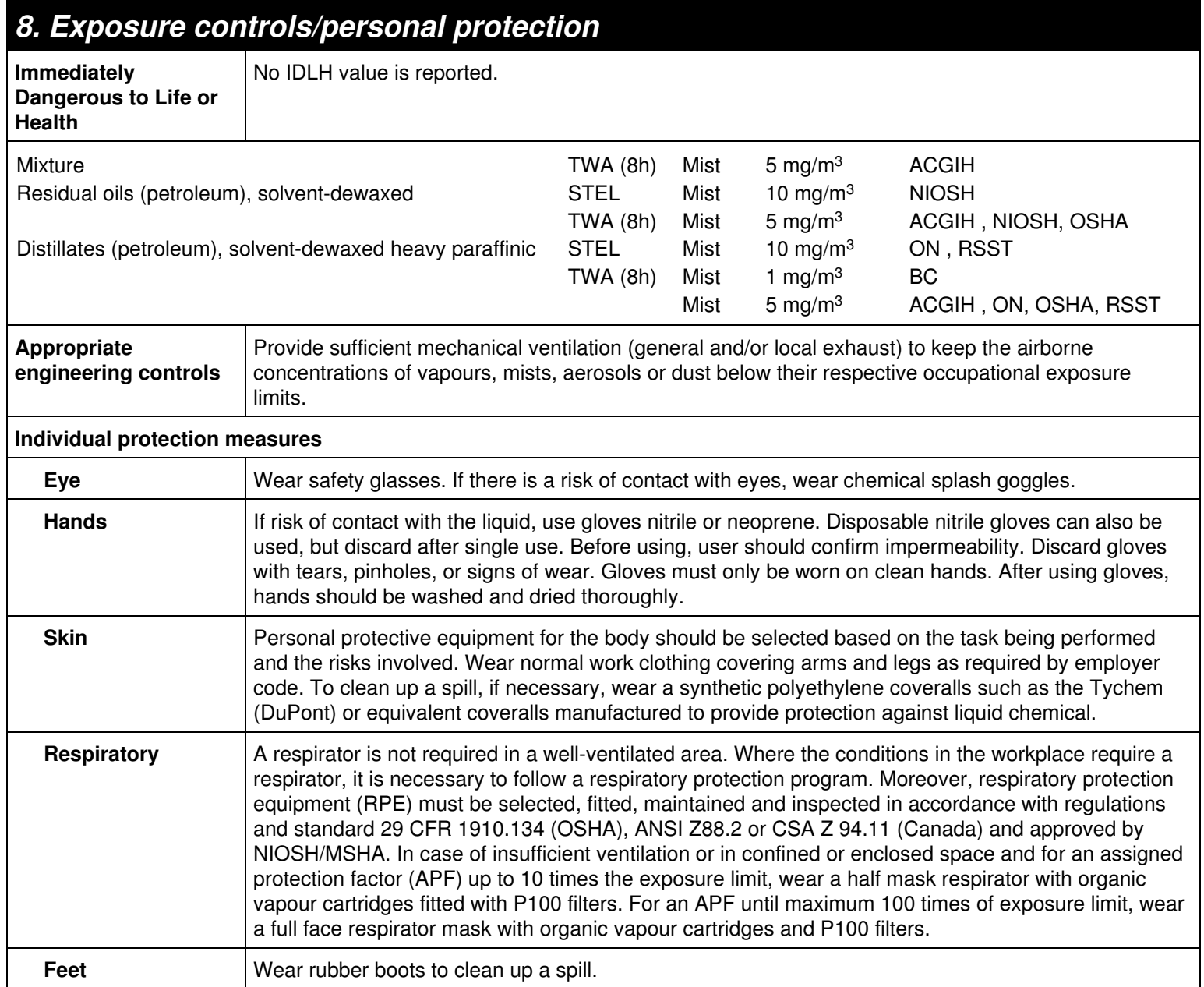

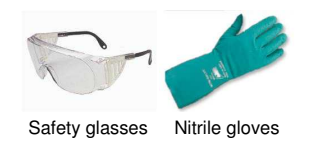

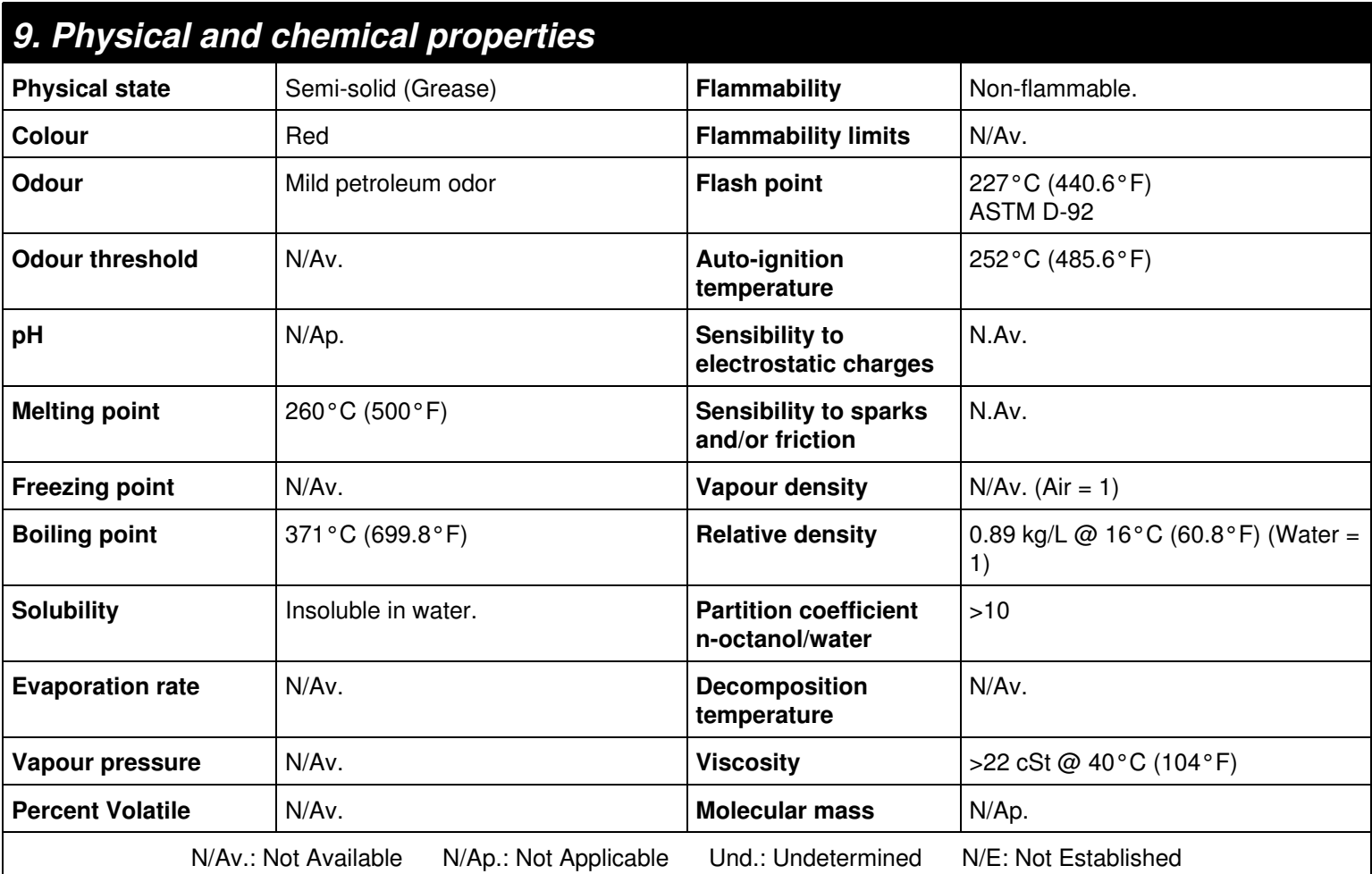

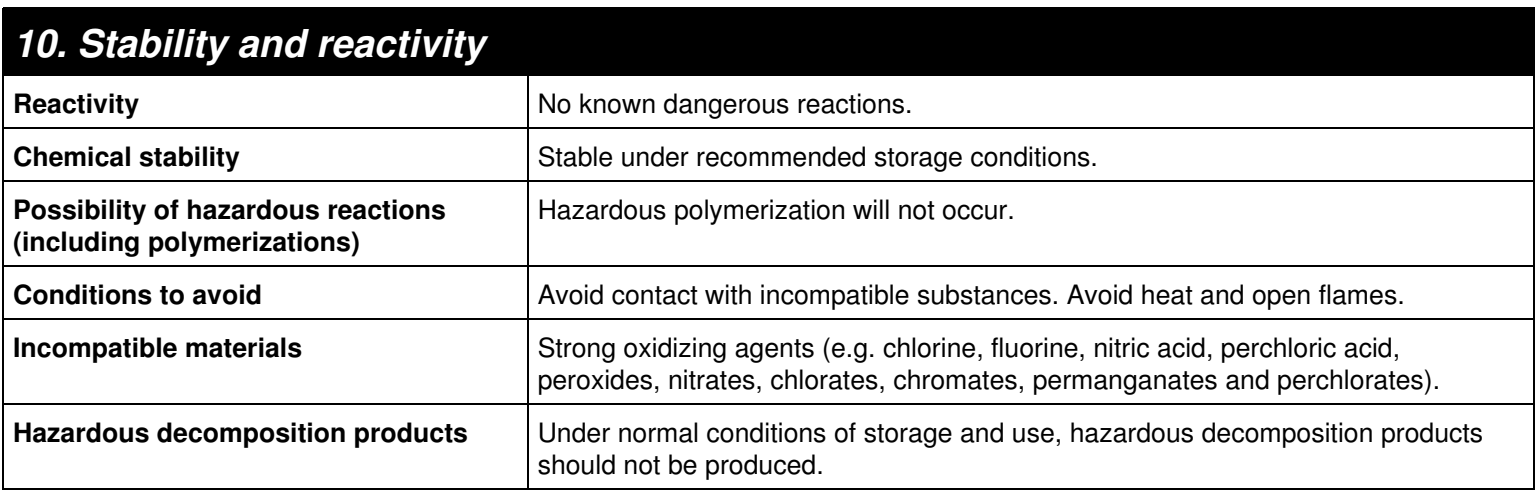

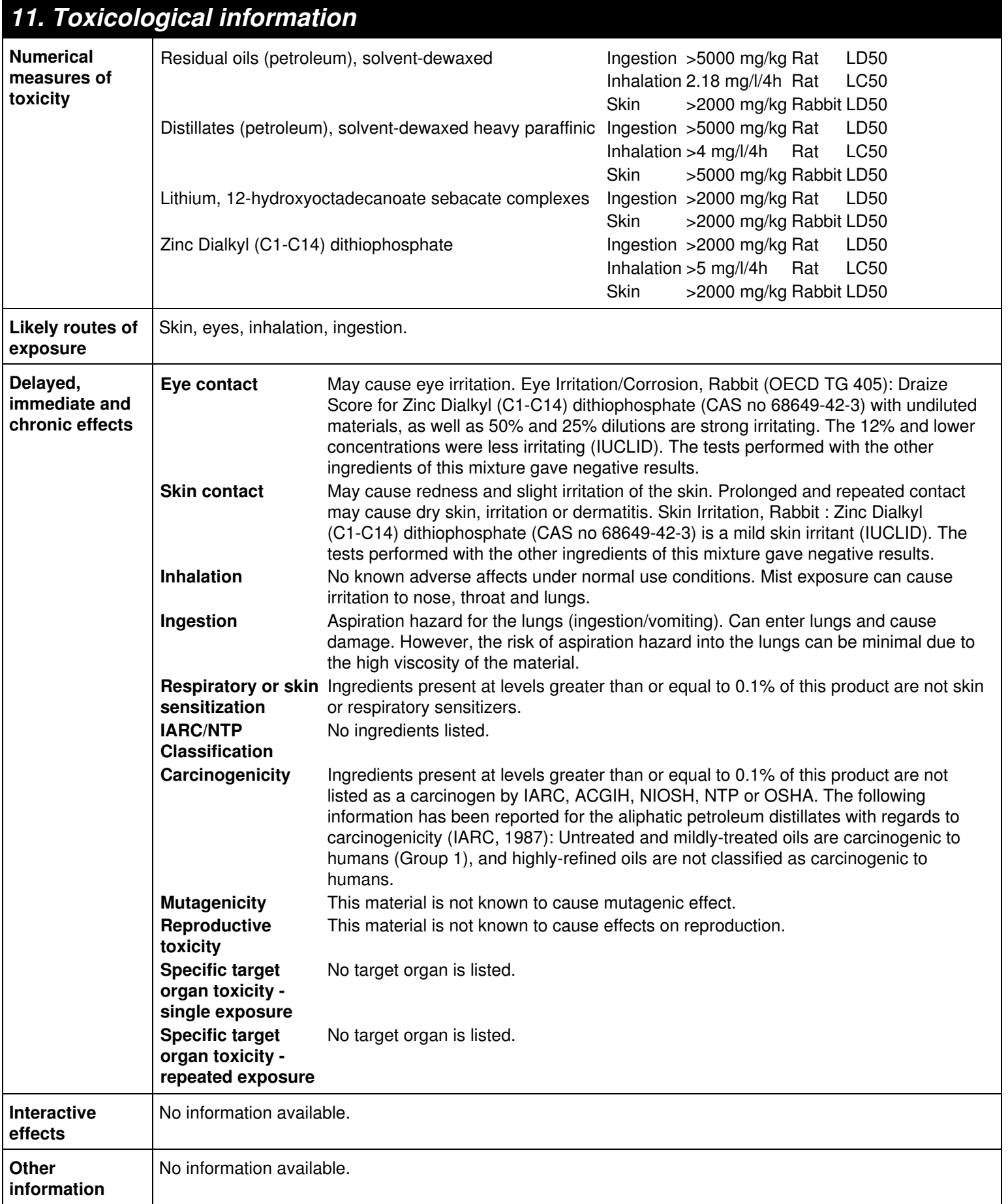

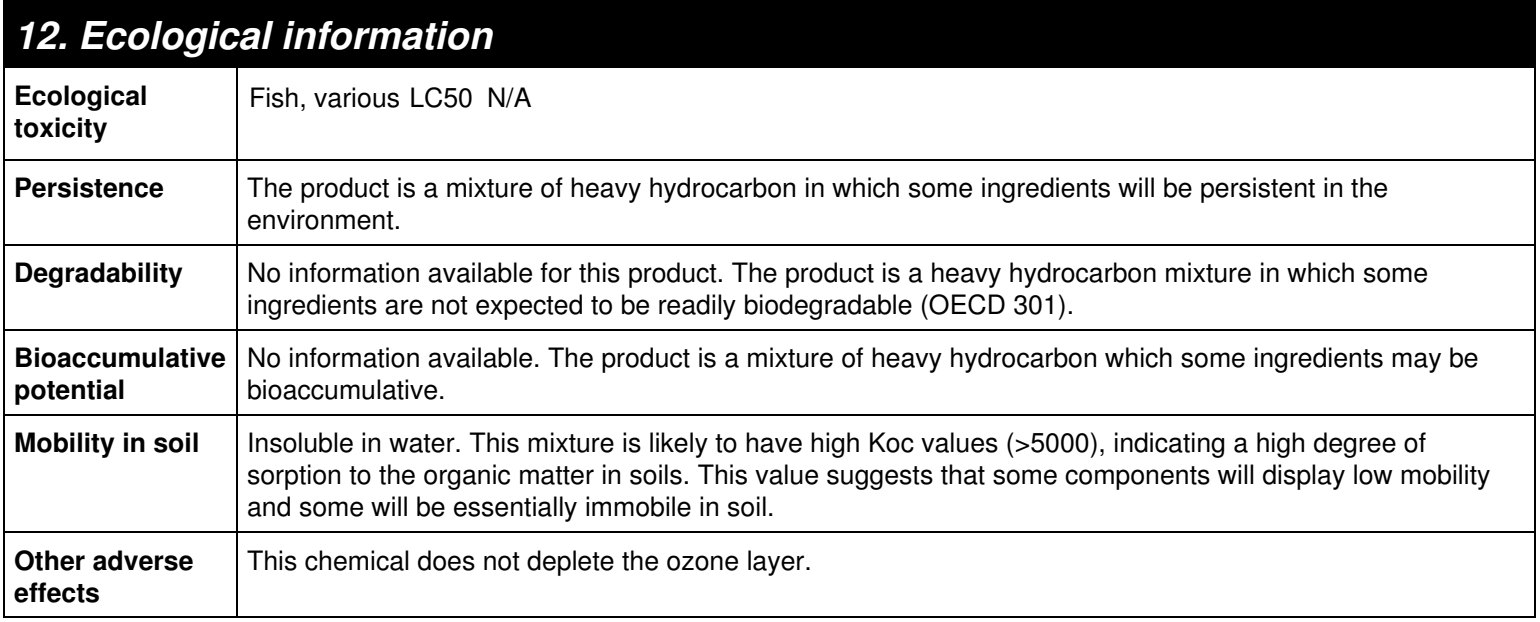

# *13. Disposal considerations*

B

**Container** | Important! Prevent waste generation. Use in full. DO NOT dispose residue in sewers, streams or drinking water supply. Non-use oils or waste oils can be reprocessed (recycle) where there is a recovery program. Dispose via a licensed waste disposal contractor. Observe all federal, state/provincial and municipal regulations. If necessary consult the Department of Environment or the relevant authorities.

# *14. Transport information* **UN Number** UN **UN Proper Shipping Name** Not regulated by TDG (Canada) and 49 CFR DOT (USA). **Environmental hazards** This material is not listed as a marine pollutant. **Special precautions for user** No information available for this product. **TDG - Transportation of Dangerous Goods (Canada) Transport hazard class(es)** Not regulated **Packing group** Not regulated **Emergency response guidebook 2016 IMO/IMDG - International Maritime Transport Classification** Not regulated **IATA - International Air Transport Association Classification** Not regulated These transportation classifications are provided as a customer service. As the shipper YOU remain responsible for complying with all applicable laws and regulations, including proper transportation classification and packaging. In addition, if a domestic exemption exists, it is the responsibility of the shipper to define the application of it.
# *15. Regulatory information*

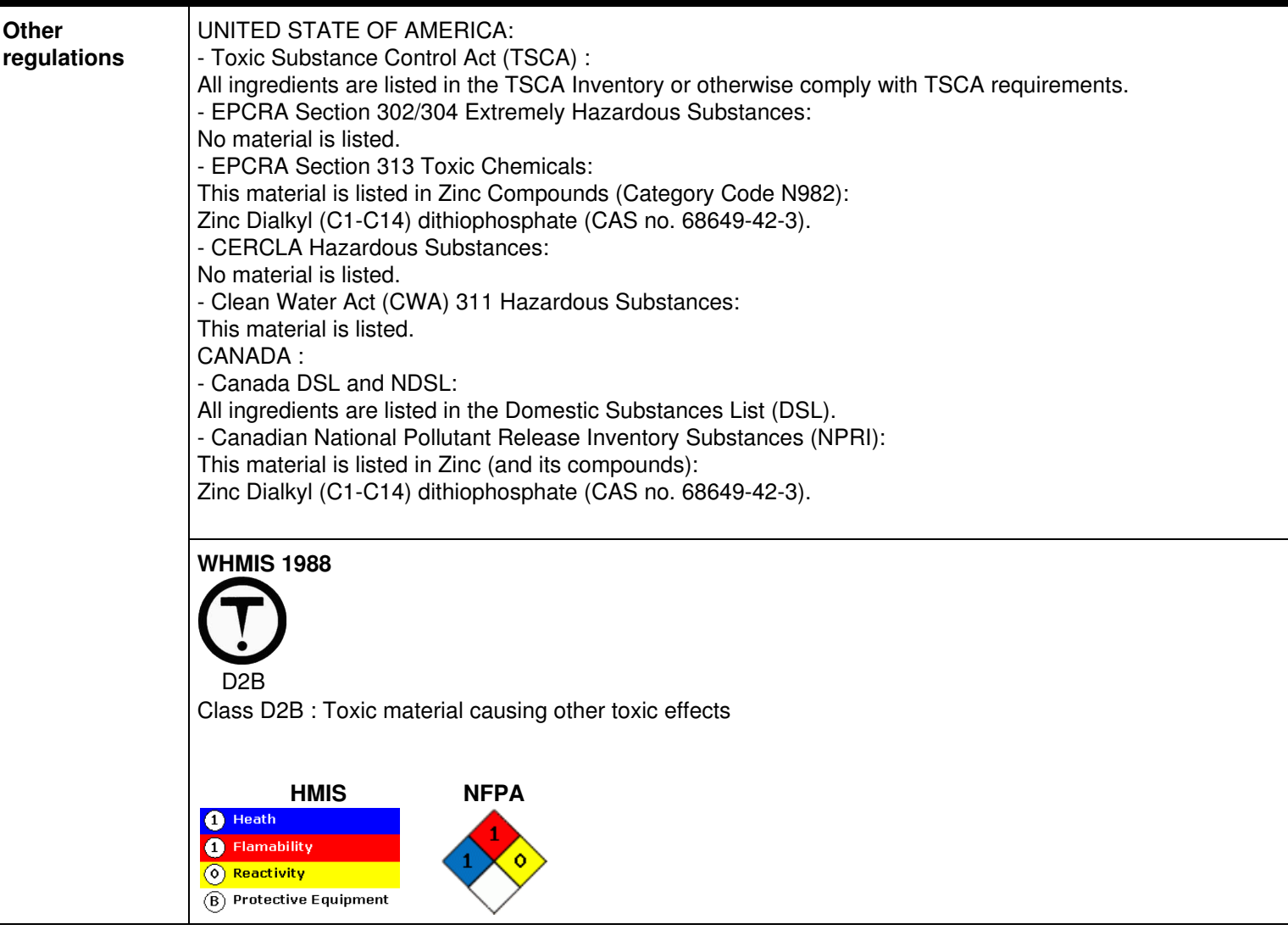

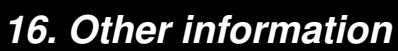

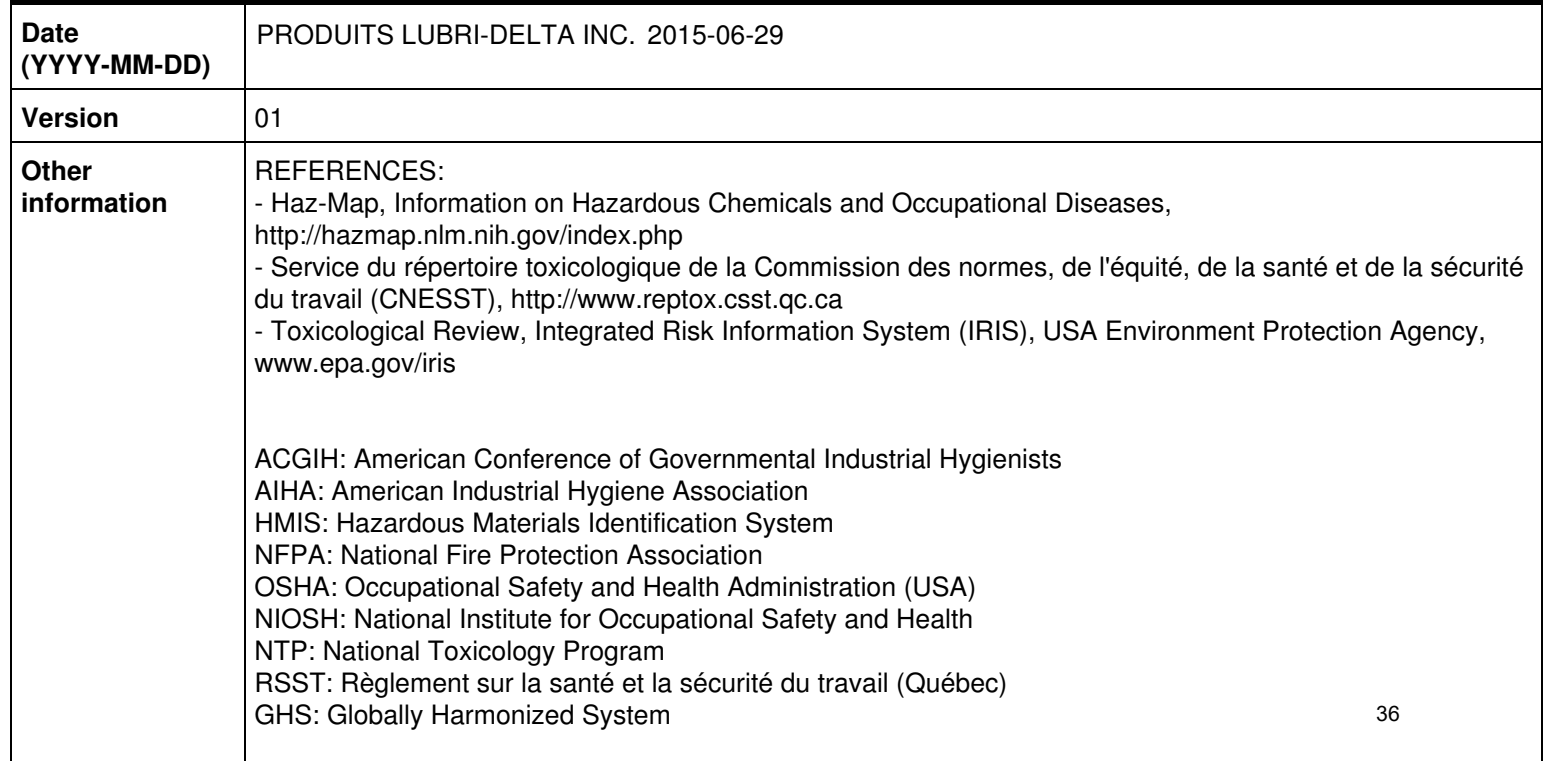

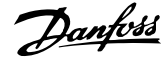

## **Contents**

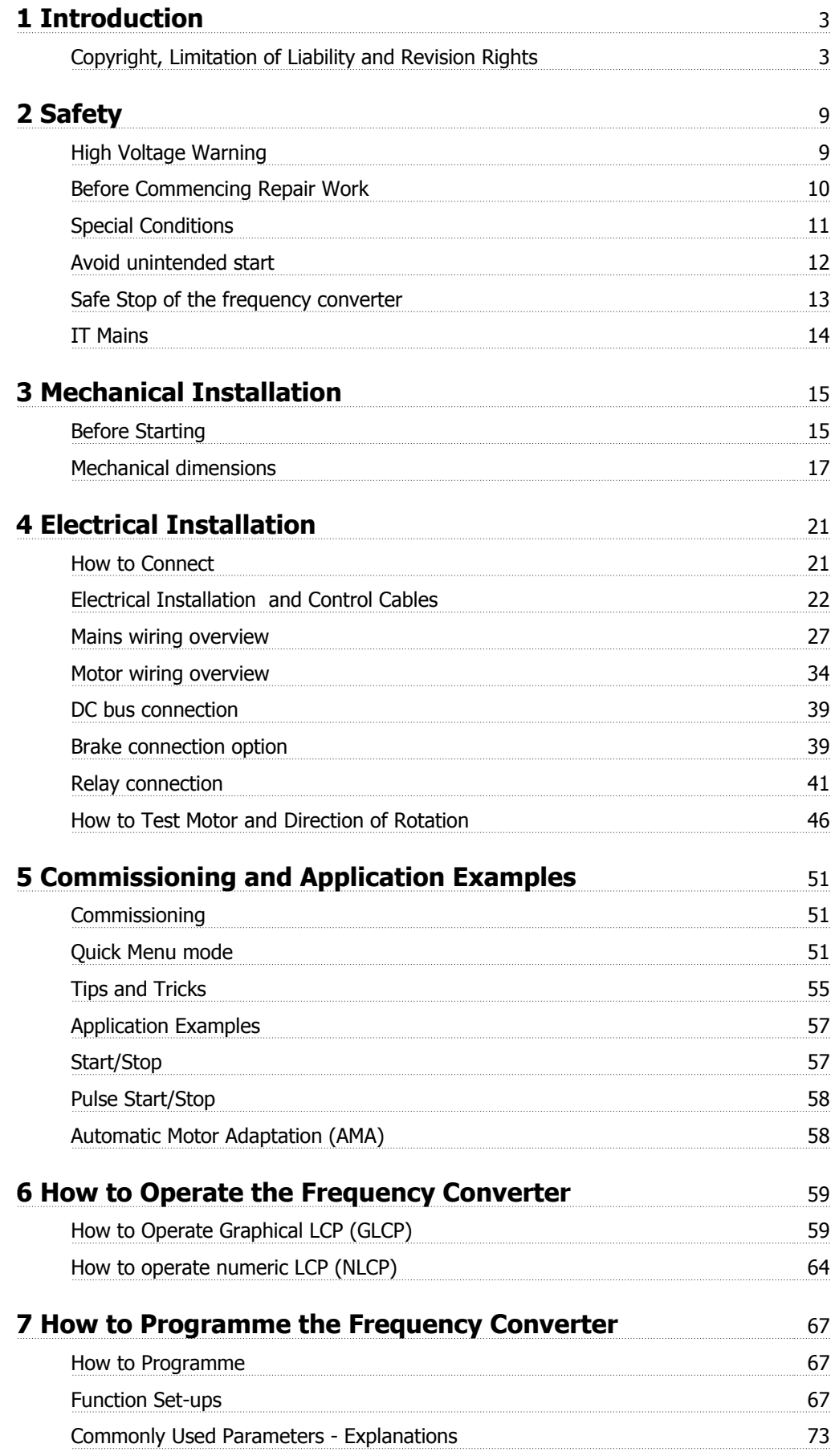

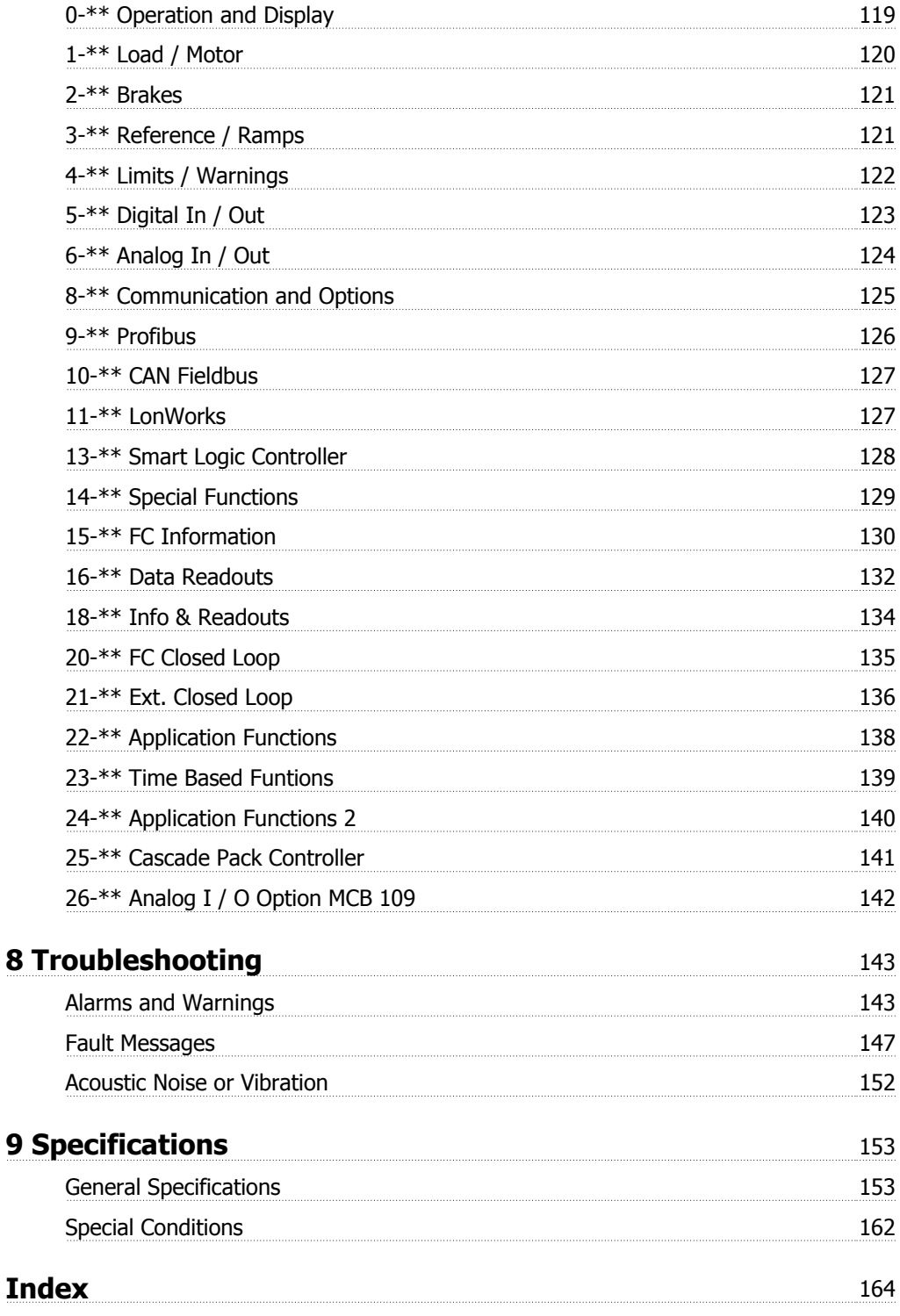

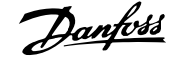

## **1 Introduction**

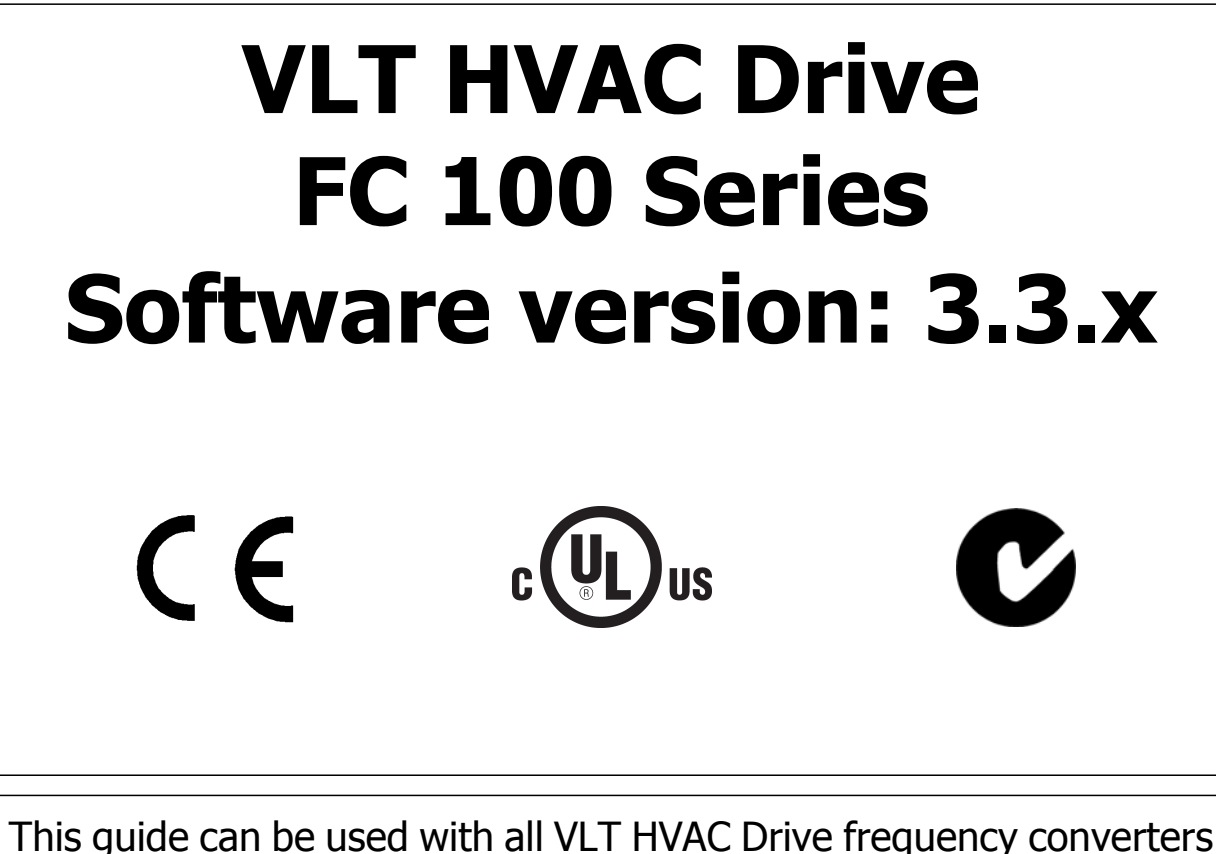

with software version 3.3.x. The actual software version number can be read from par. 15-43 Software Version.

## **1.1.1 Copyright, Limitation of Liability and Revision Rights**

This publication contains information proprietary to Danfoss. By accepting and using this manual the user agrees that the information contained herein will be used solely for operating equipment from Danfoss or equipment from other vendors provided that such equipment is intended for communication with Danfoss equipment over a serial communication link. This publication is protected under the Copyright laws of Denmark and most other countries.

Danfoss does not warrant that a software program produced according to the guidelines provided in this manual will function properly in every physical, hardware or software environment.

Although Danfoss has tested and reviewed the documentation within this manual, Danfoss makes no warranty or representation, neither expressed nor implied, with respect to this documentation, including its quality, performance, or fitness for a particular purpose.

In no event shall Danfoss be liable for direct, indirect, special, incidental, or consequential damages arising out of the use, or the inability to use information contained in this manual, even if advised of the possibility of such damages. In particular, Danfoss is not responsible for any costs, including but not limited to those incurred as a result of lost profits or revenue, loss or damage of equipment, loss of computer programs, loss of data, the costs to substitute these, or any claims by third parties.

Danfoss reserves the right to revise this publication at any time and to make changes to its contents without prior notice or any obligation to notify former or present users of such revisions or changes.

#### **1.1.2 Available Literature for VLT HVAC Drive**

- **-** Operating Instructions MG.11.Ax.yy provide the necessary information for getting the frequency converterdrive up and running.
- **-** Operating Instructions VLT HVAC Drive High Power, MG.11.Fx.yy
- **-** Design Guide MG.11.Bx.yy entails all technical information about the frequency converterdrive and customer design and applications.
- **-** Programming Guide MG.11.Cx.yy provides information on how to programme and includes complete parameter descriptions.
- **-** Mounting Instruction, Analog I/O Option MCB109, MI.38.Bx.yy
- **-** Application Note, Temperature Derating Guide, MN.11.Ax.yy
- **-** PC-based Configuration Tool MCT 10DCT 10, MG.10.Ax.yy enables the user to configure the frequency converterdrive from a Windows™ based PC environment.
- **-** Danfoss VLT® Energy Box software at www.danfoss.com/BusinessAreas/DrivesSolutions www.geelectrical.com/driveswww.trane.com/vfd then choose PC Software Download
- **-** VLT HVAC Drive Drive Applications, MG.11.Tx.yy
- **-** Operating Instructions VLT HVAC Drive Profibus, MG.33.Cx.yy
- **-** Operating Instructions VLT HVAC Drive Device Net, MG.33.Dx.yy
- **-** Operating Instructions VLT HVAC Drive BACnet, MG.11.Dx.yy
- **-** Operating Instructions VLT HVAC Drive LonWorks, MG.11.Ex.yy
- **-** Operating Instructions VLT HVAC Drive Metasys, MG.11.Gx.yy
- **-** Operating Instructions VLT HVAC Drive FLN, MG.11.Zx.yy
- **-** Output Filter Design Guide, MG.90.Nx.yy
- **-** Brake Resistor Design Guide, MG.90.Ox.yy

#### $x =$  Revision number

yy = Language code

Danfoss technical literature is available in print from your local Danfoss Sales Office or online at: www.danfoss.com/BusinessAreas/DrivesSolutions/Documentations/Technical+Documentation.htm

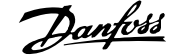

### **1.1.3 Abbreviations and Standards**

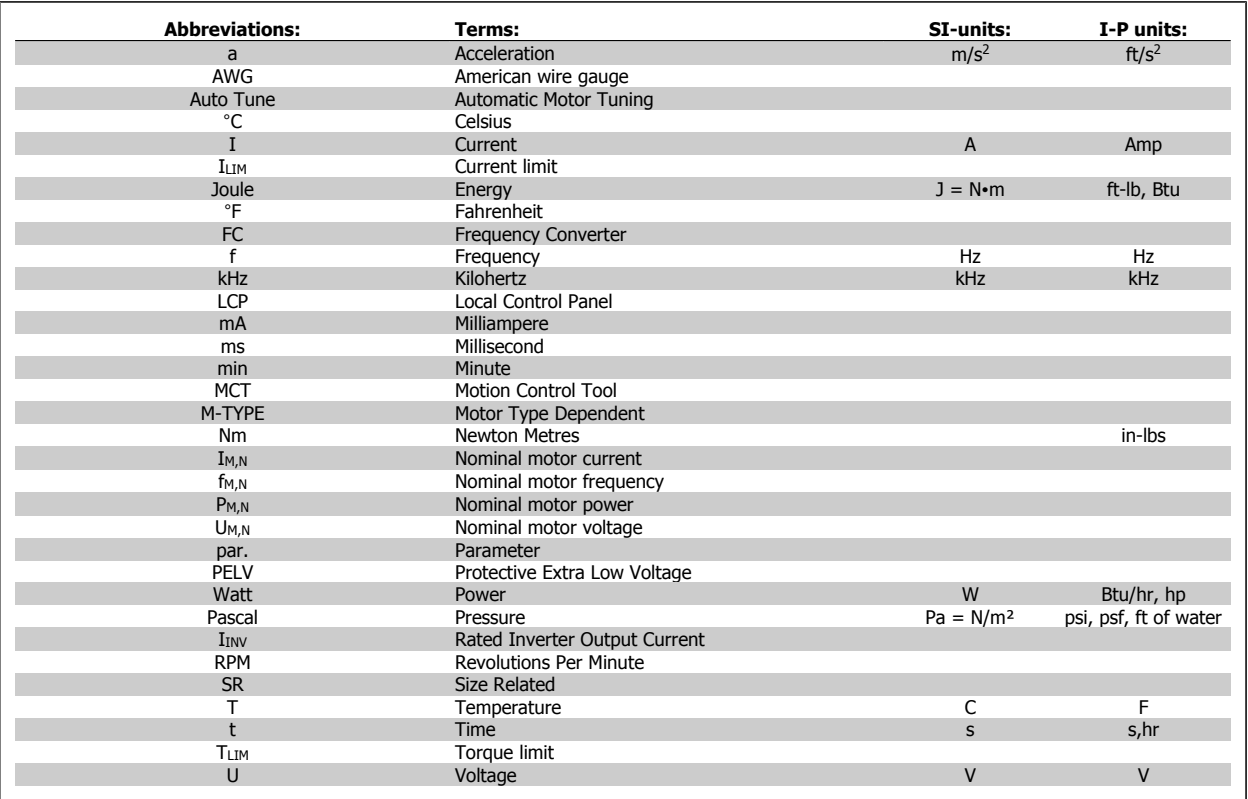

Table 1.1: Abbreviation and standards table

## **1.1.4 Frequency converter identification**

**1** 

Below is an example of an identification label. This label is situated on the frequency converter and shows the type and options fitted to the unit. See below for details of how to read the Type code string (T/C).

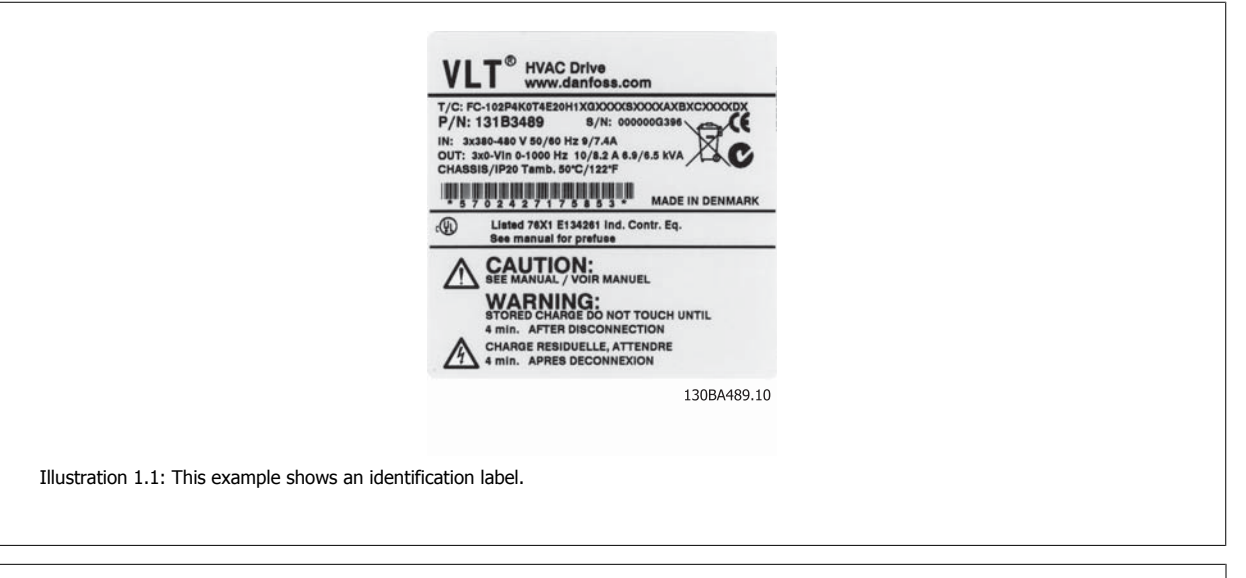

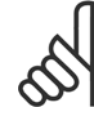

**NB!**

Please have T/C (type code) number and serial number ready before contacting Danfoss.

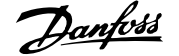

#### **1.1.5 Type Code String low and medium power**

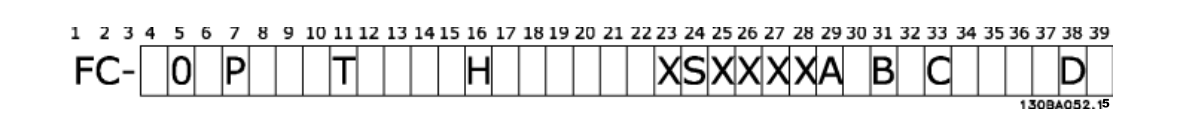

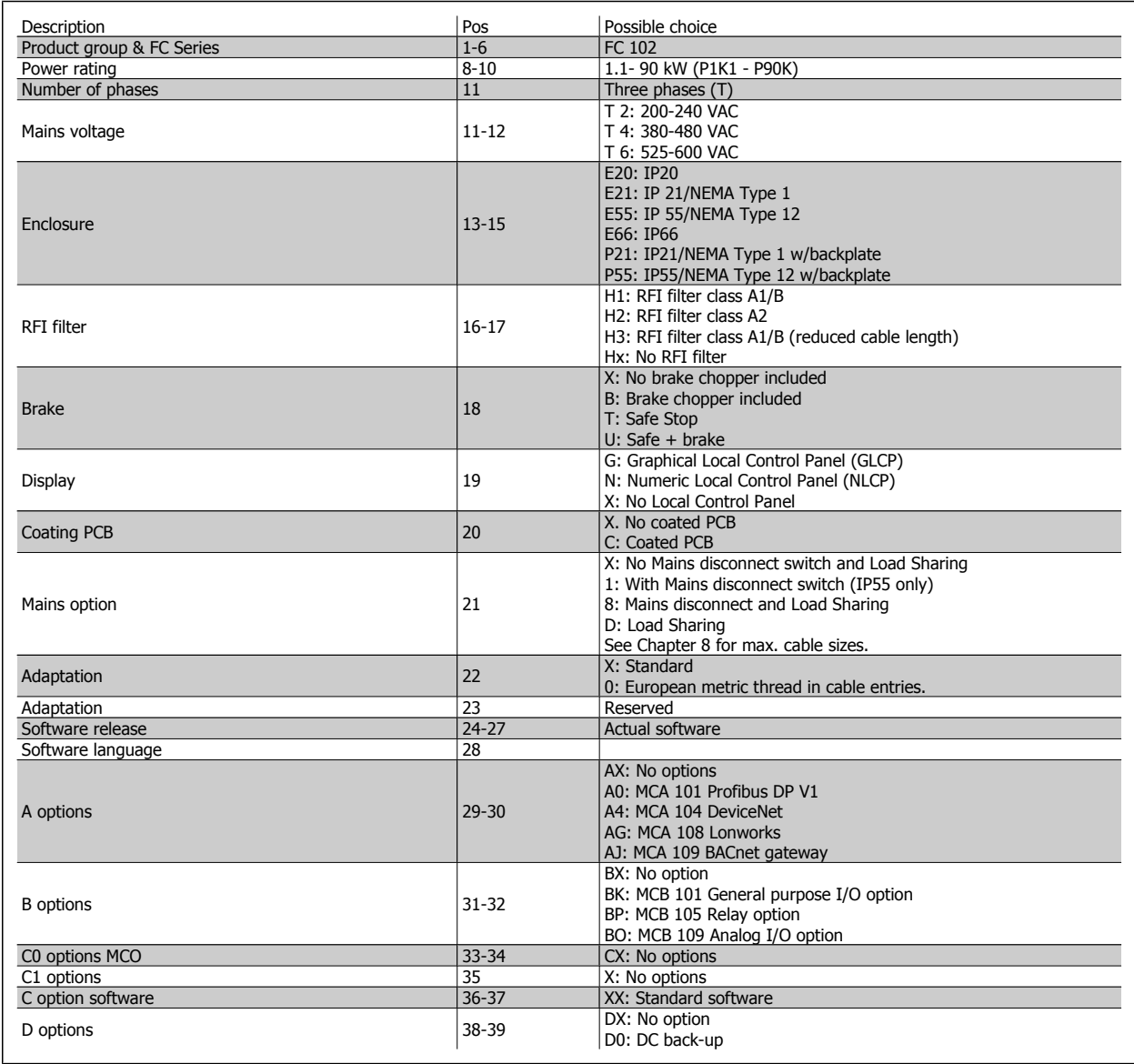

Table 1.2: Type code description.

The various Options and Accessories are described further in the VLT HVAC Drive Design Guide, MG.11.BX.YY.

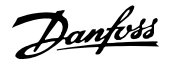

## **2 Safety**

### **2.1.1 Symbols**

Symbols used in this manual:

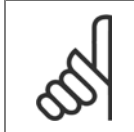

**NB!** Indicates something to be noted by the reader.

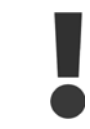

Indicates a general warning.

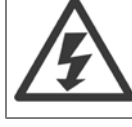

Indicates a high-voltage warning.

✮ Indicates default setting

#### **2.1.2 High Voltage Warning**

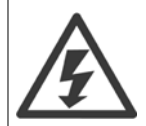

The voltage of the frequency converter and the MCO 101 option card is dangerous whenever it is connected to mains. Incorrect installation of the motor or frequency converter may causedeath, serious injury or damage to the equipment. Consequently, it is essential to comply with the instructions in this manual as well as local and national rules and safety regulations.

#### **2.1.3 Safety Note**

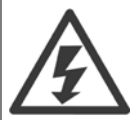

The voltage of the frequency converter is dangerous whenever connected to mains. Incorrect installation of the motor, frequency converter or fieldbus may cause death, serious personal injury or damage to the equipment. Consequently, the instructions in this manual, as well as national and local rules and safety regulations, must be complied with.

#### **Safety Regulations**

- 1. The frequency converter must be disconnected from mains if repair work is to be carried out. Check that the mains supply has been disconnected and that the necessary time has passed before removing motor and mains plugs.
- 2. The [STOP/RESET] key on the LCP of the frequency converter does not disconnect the equipment from mains and is thus not to be used as a safety switch.
- 3. Correct protective earthing of the equipment must be established, the user must be protected against supply voltage, and the motor must be protected against overload in accordance with applicable national and local regulations.
- 4. The earth leakage currents are higher than 3.5 mA.
- 5. Protection against motor overload is set by par. 1-90 Motor Thermal Protection. If this function is desired, set par. 1-90 Motor Thermal Protection to data value [ETR trip] (default value) or data value [ETR warning]. Note: The function is initialized at 1.16 x rated motor current and rated motor frequency. For the North American market: The ETR functions provide class 20 motor overload protection in accordance with NEC.

- 6. Do not remove the plugs for the motor and mains supply while the frequency converter is connected to mains. Check that the mains supply has been disconnected and that the necessary time has passed before removing motor and mains plugs.
- 7. Please note that the frequency converter has more voltage inputs than L1, L2 and L3, when load sharing (linking of DC intermediate circuit) and external 24 V DC have been installed. Check that all voltage inputs have been disconnected and that the necessary time has passed before commencing repair work.

#### **Installation at high altitudes**

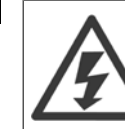

**2** 

#### Installation at high altitude:

- 380 500 V, enclosure A, B and C: At altitudes above 2 km, please contact Danfoss regarding PELV.
- 380 500 V, enclosure D, E and F: At altitudes above 3 km, please contact Danfoss regarding PELV.
- 525 690 V: At altitudes above 2 km, please contact Danfoss regarding PELV.

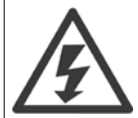

#### **Warning against Unintended Start**

- 1. The motor can be brought to a stop by means of digital commands, bus commands, references or a local stop, while the frequency converter is connected to mains. If personal safety considerations make it necessary to ensure that no unintended start occurs, these stop functions are not sufficient.
- 2. While parameters are being changed, the motor may start. Consequently, the stop key [STOP/RESET] must always be activated; following which data can be modified.
- 3. A motor that has been stopped may start if faults occur in the electronics of the frequency converter, or if a temporary overload or a fault in the supply mains or the motor connection ceases.

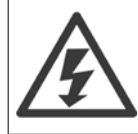

Touching the electrical parts may be fatal - even after the equipment has been disconnected from mains.

Also make sure that other voltage inputs have been disconnected, such as external 24 V DC, load sharing (linkage of DC intermediate circuit), as well as the motor connection for kinetic back up. Refer to the Operating Instructions for further safety guidelines.

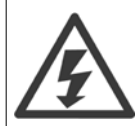

The frequency converter DC link capacitors remain charged after power has been disconnected. To avoid an electrical shock hazard, disconnect the frequency converter from the mains before carrying out maintenance. Wait at least as follows before doing service on the frequency converter:

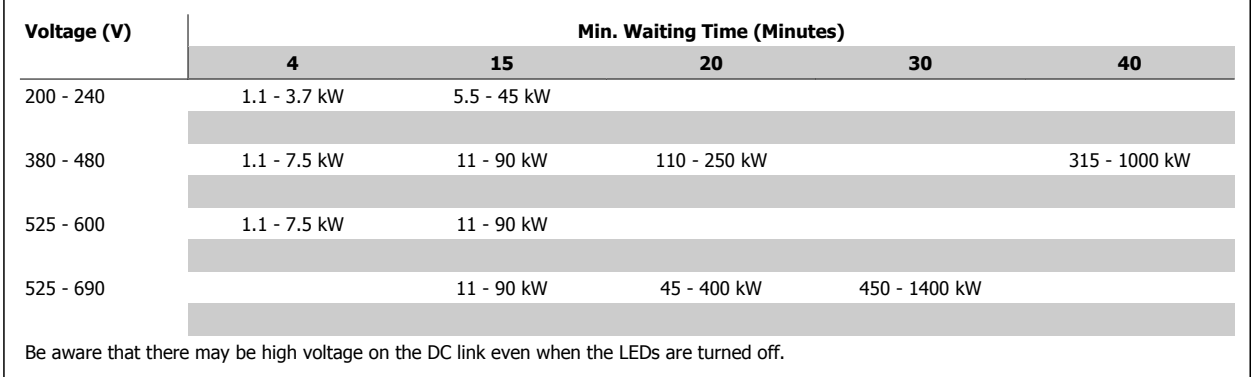

#### **2.1.4 Before Commencing Repair Work**

- 1. Disconnect the frequency converter from mains
- 2. Disconnect DC bus terminals 88 and 89
- 3. Wait at least the time mentioned in section General Warning above
- 4. Remove motor cable

## **2.1.5 Special Conditions**

#### **Electrical ratings:**

The rating indicated on the nameplate of the frequency converter is based on a typical 3-phase mains power supply, within the specified voltage, current and temperature range, which is expected to be used in most applications.

The frequency converters also support other special applications, which affect the electrical ratings of the frequency converter. Special conditions which affect the electrical ratings might be:

- Single phase applications
- High temperature applications which require de-rating of the electrical ratings
- Marine applications with more severe environmental conditions.

Other applications might also affect the electrical ratings.

Consult the relevant sections in this manual and in the VLT HVAC Drive Design Guide, MG.11.BX.YY for information about the electrical ratings.

#### **Installation requirements:**

The overall electrical safety of the frequency converter requires special installation considerations regarding:

- Fuses and circuit breakers for over-current and short-circuit protection
- Selection of power cables (mains, motor, brake, loadsharing and relay)
- Grid configuration (grounded delta transformer leg, IT,TN, etc.)
- Safety of low-voltage ports (PELV conditions).

Consult the relevant clauses in these instructions and in the VLT HVAC Drive Design Guide for information about the installation requirements.

## **2.1.6 Installation at High Altitudes (PELV)**

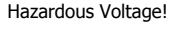

By altitudes above 2 km, please contact Danfoss regarding PELV.

#### **Avoid un-intended start**

While the frequency converter is connected to mains, the motor can be started/stopped using digital commands, bus commands, references or via the LCP.

- Disconnect the frequency converter from mains whenever personal safety considerations make it necessary to avoid unintended start.
- To avoid unintended start, always activate the [OFF] key before changing parameters.
- Unless terminal 37 is turned off, an electronic fault, temporary overload, a fault in the mains supply, or lost motor connection may cause a stopped motor to start.

Failure to follow recommendations could result in death or serious injury.

## **2.1.7 Avoid unintended start**

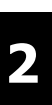

While the frequency converter is connected to mains, the motor can be started/stopped using digital commands, bus commands, references or via the Local Control Panel.

- Disconnect the frequency converter from mains whenever personal safety considerations make it necessary to avoid unintended start.
- To avoid unintended start, always activate the [OFF] key before changing parameters.
- Unless terminal 37 is turned off, an electronic fault, temporary overload, a fault in the mains supply, or lost motor connection may cause a stopped motor to start.

## **2.1.8 Safe Stop of the frequency converter**

For versions fitted with a Safe Stop terminal 37 input, the frequency converter can perform the safety function Safe Torque Off (As defined by draft CD IEC 61800-5-2) or *Stop Category 0* (as defined in EN 60204-1).

It is designed and approved suitable for the requirements of Safety Category 3 in EN 954-1. This functionality is called Safe Stop. Prior to integration and use of Safe Stop in an installation, a thorough risk analysis on the installation must be carried out in order to determine whether the Safe Stop functionality and safety category are appropriate and sufficient. In order to install and use the Safe Stop function in accordance with the requirements of Safety Category 3 in EN 954-1, the related information and instructions of the VLT HVAC Drive Design Guide must be followed! The information and instructions of the Operating Instructions are not sufficient for a correct and safe use of the Safe Stop functionality!

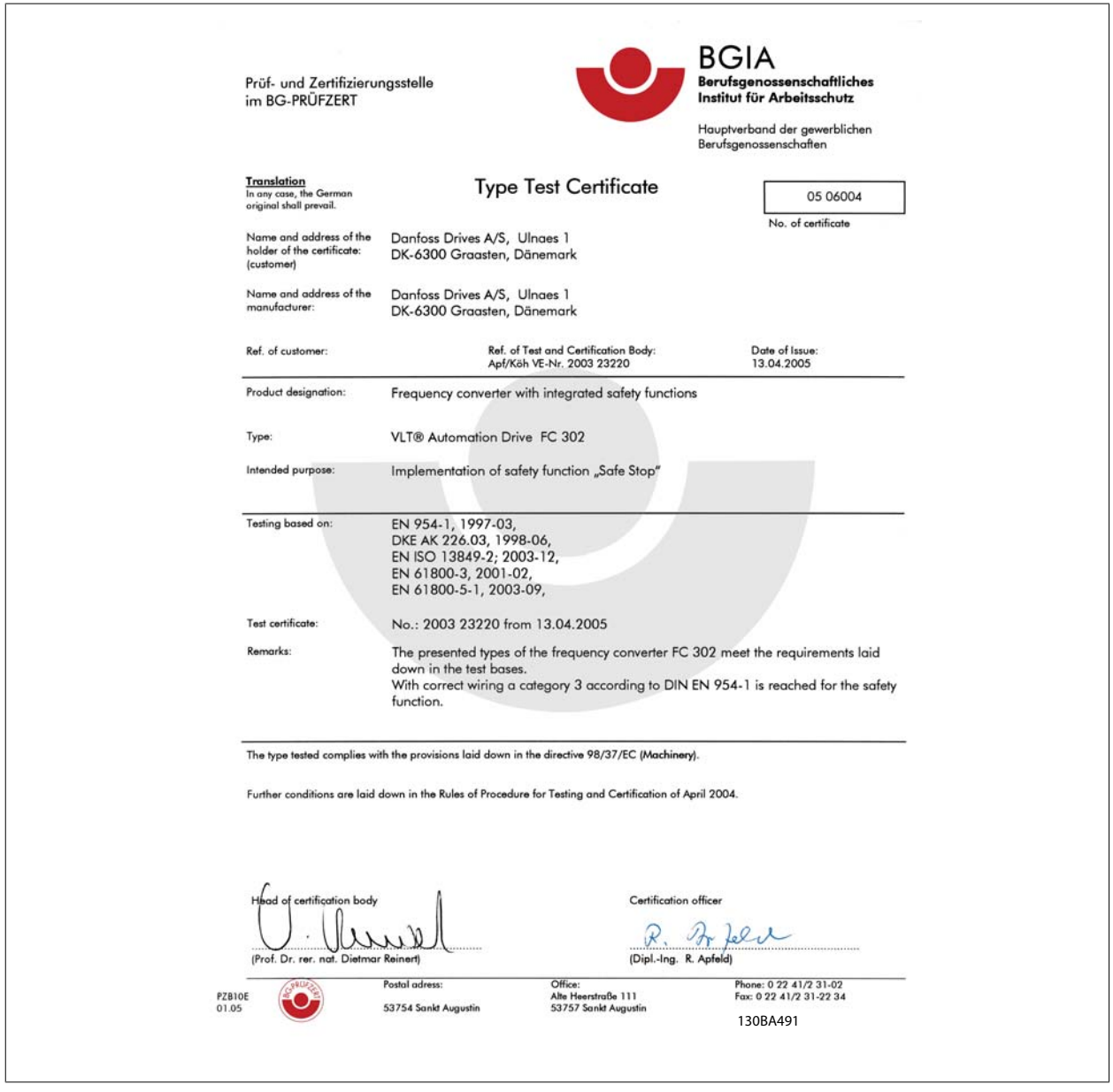

This certificate also covers FC 102 and FC 202

## **2.1.9 IT Mains**

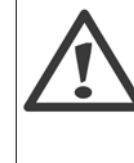

**2** 

## **IT mains**

Do not connect frequency converters with RFI-filters to mains supplies with a voltage between phase and earth of more than 440 V for 400 V converters and 760 V for 690 V converters.

For 400 V IT mains and delta earth (grounded leg), mains voltage may exceed 440 V between phase and earth. For 690 V IT mains and delta earth (grounded leg), mains voltage may exceed 760 V between phase and earth.

Par. 14-50 RFI Filter can be used to disconnect the internal RFI capacitors from the RFI filter to ground.

## **2.1.10 Disposal Instruction**

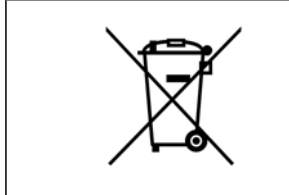

Equipment containing electrical components must not be disposed of together with domestic waste. It must be separately collected with electrical and electronic waste according to local and currently valid legislation.

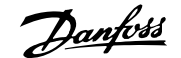

## **3 Mechanical Installation**

## **3.1 Before Starting**

## **3.1.1 Checklist**

When unpacking the frequency converter, ensure that the unit is undamaged and complete. Use the following table to identify the packaging:

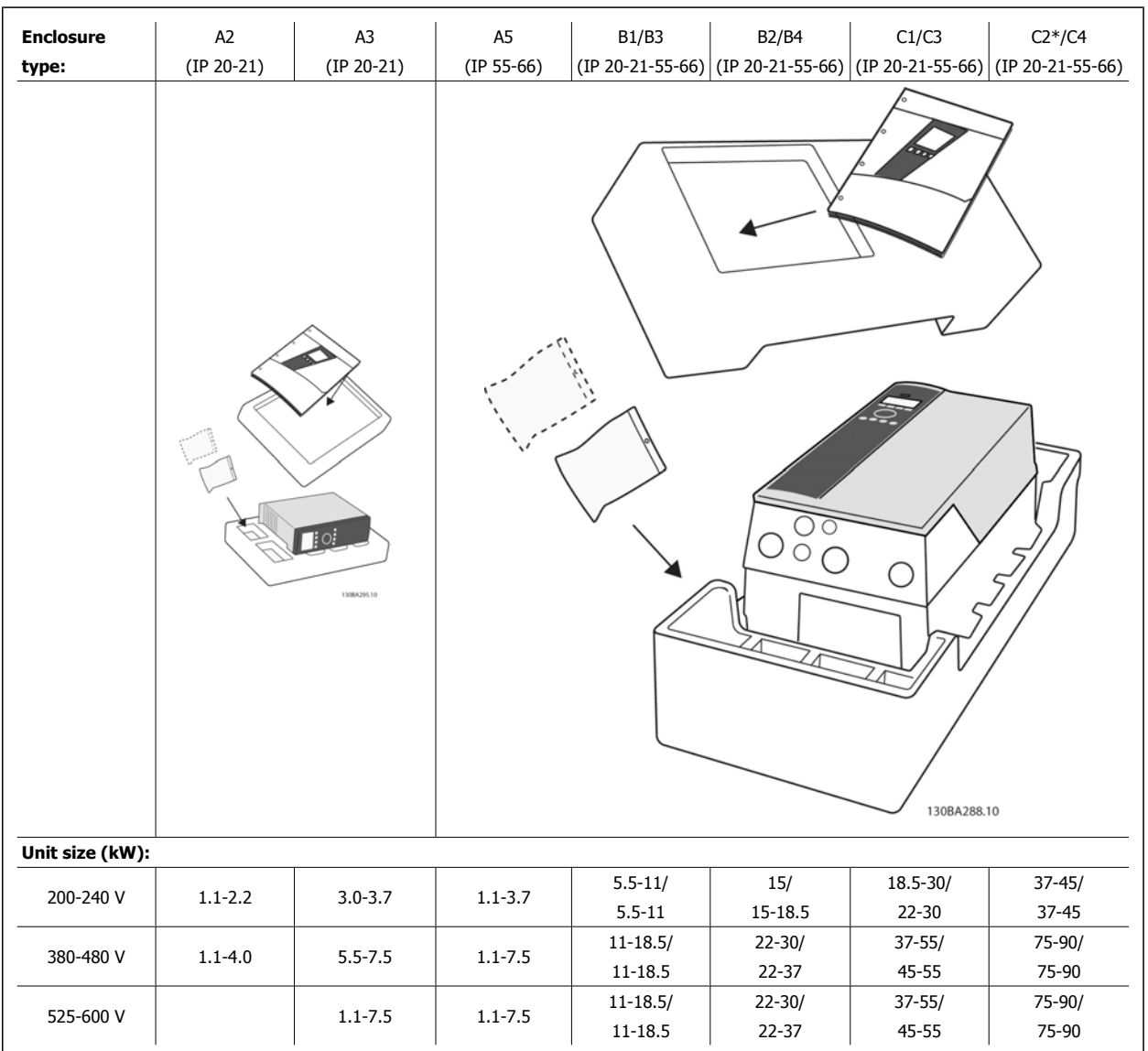

Table 3.1: Unpacking table

Please note that a selection of screwdrivers (phillips or cross-thread screwdriver and torx), a side-cutter, drill and knife is also recommended to have handy for unpacking and mounting the frequency converter. The packaging for these enclosures contains, as shown: Accessories bag(s), documentation and the unit. Depending on options fitted there may be one or two bags and one or more booklets.

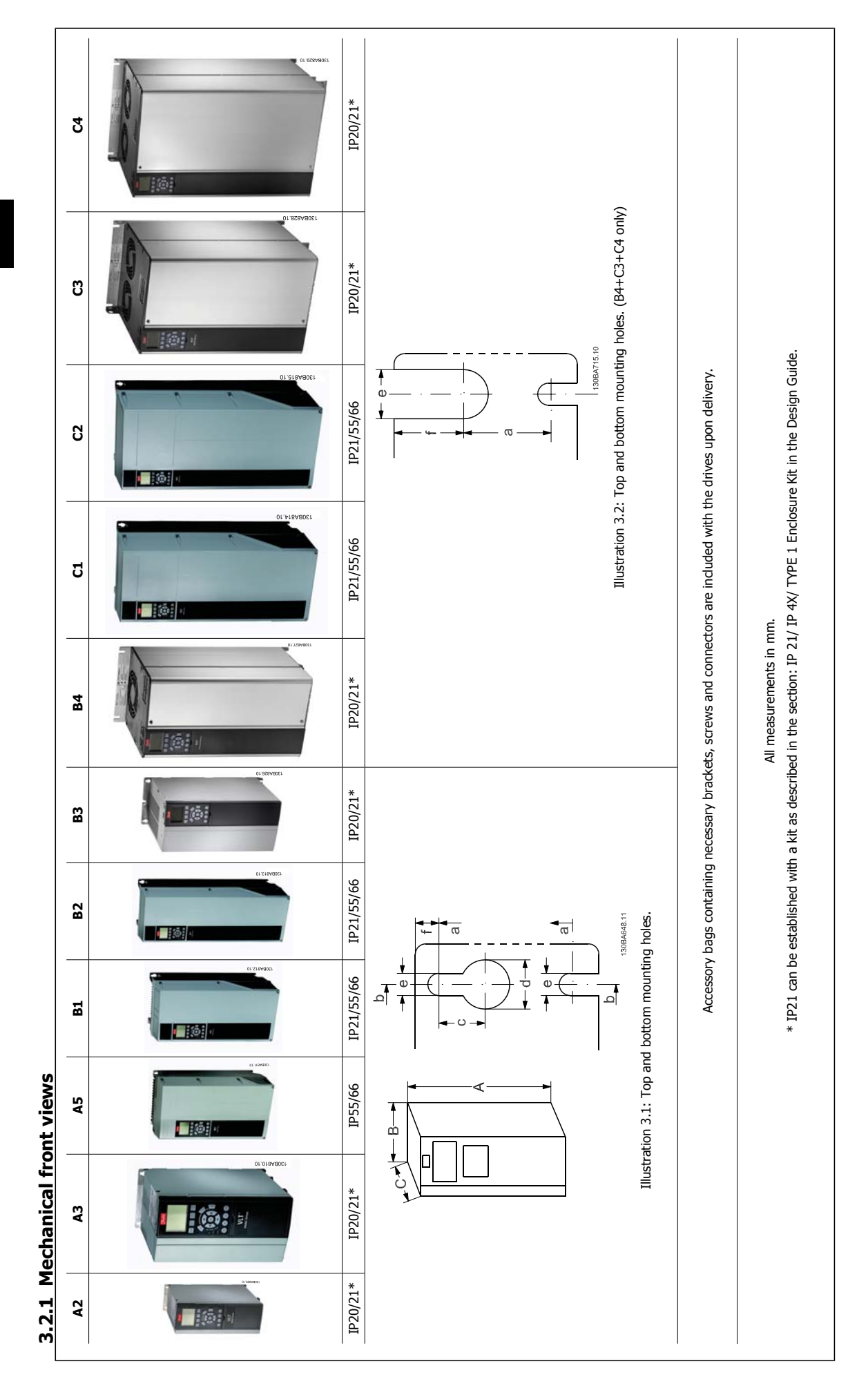

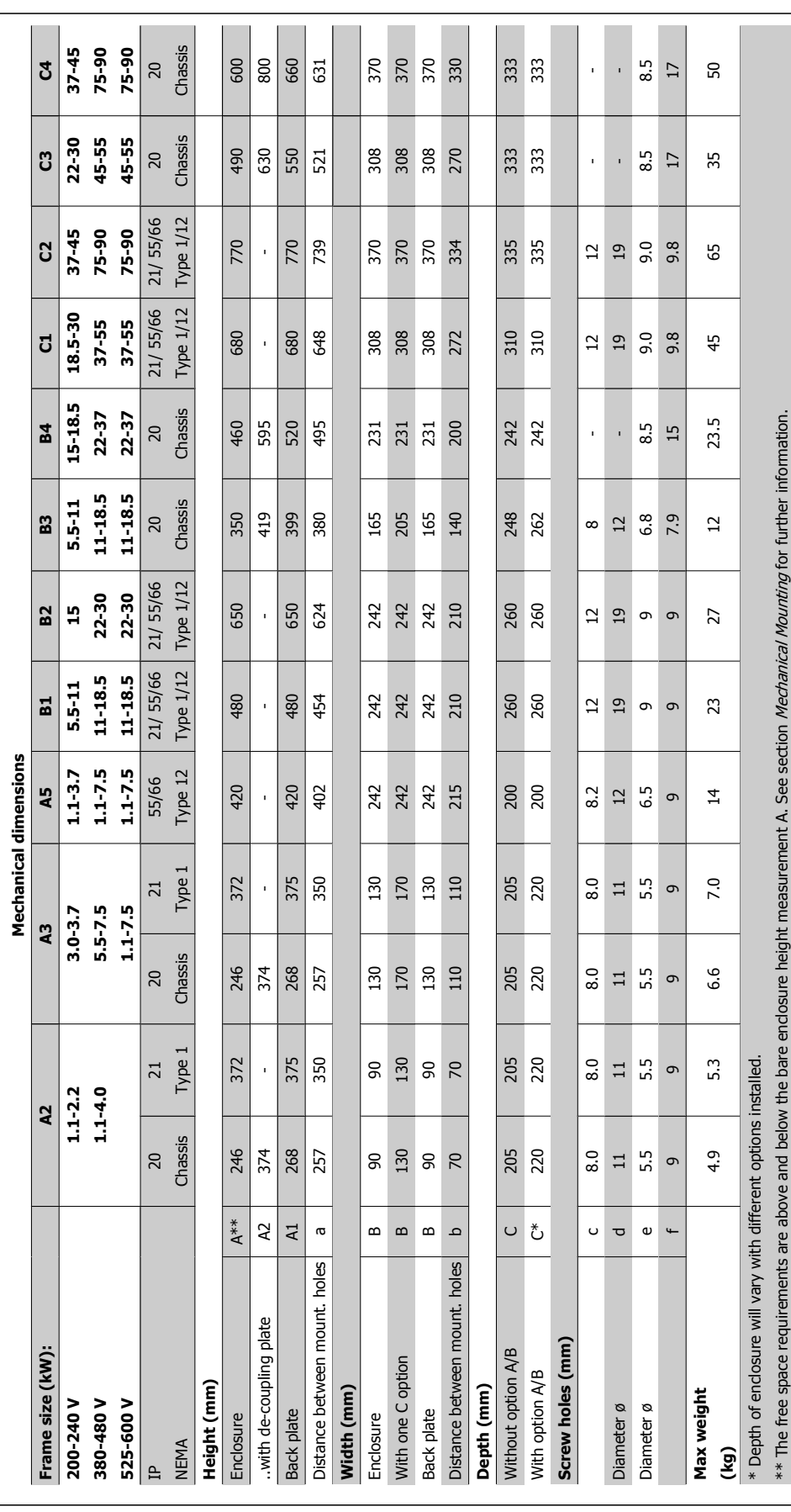

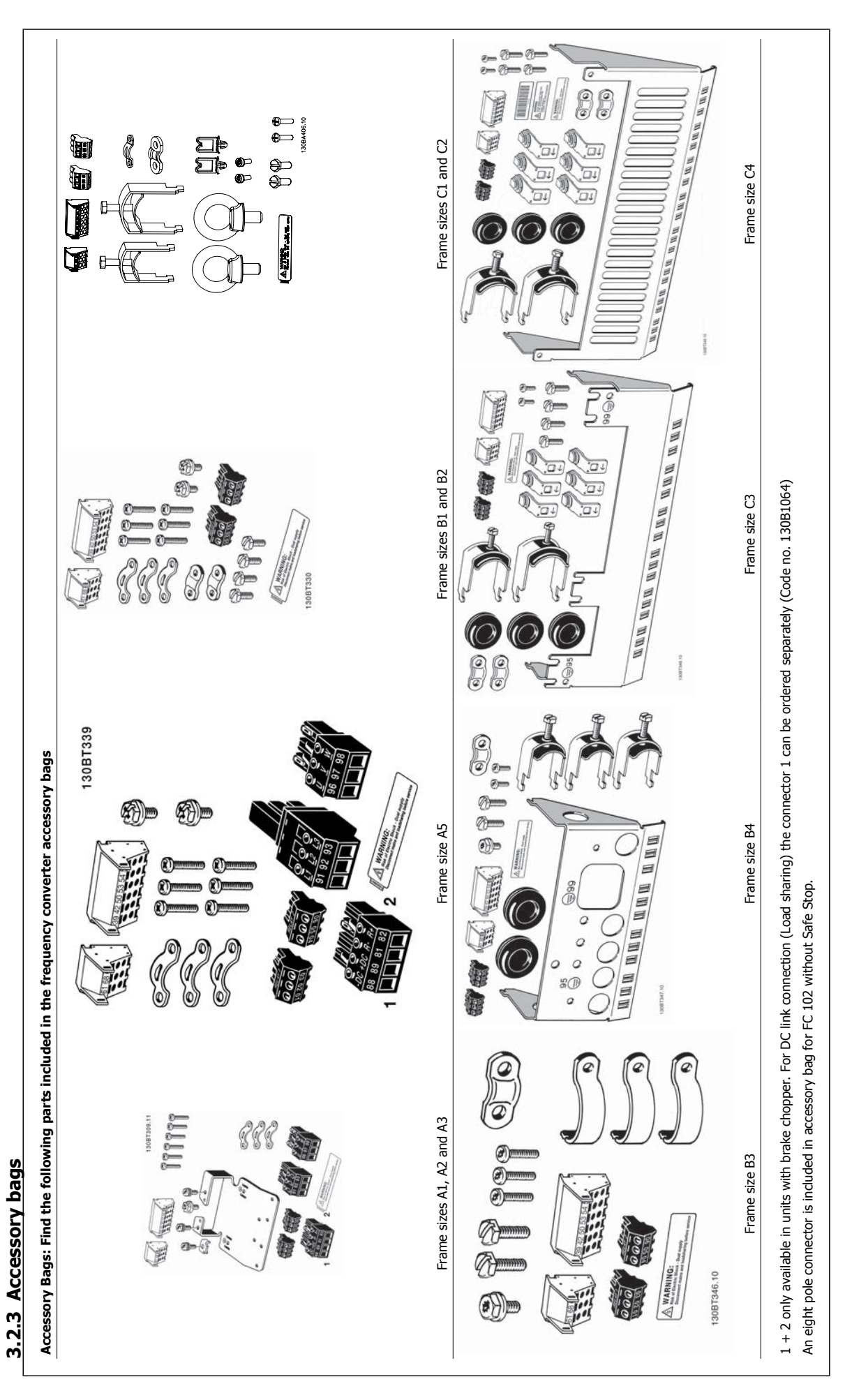

#### **3.2.4 Mechanical Mounting**

All IP20 enclosure sizes as well as IP21/ IP55 enclosure sizes except A2 and A3 allow side-by-side installation.

If the IP 21 Enclosure kit (130B1122 or 130B1123) is used on enclosure A2 or A3, there must be a clearance between the drives of min. 50 mm.

For optimal cooling conditions allow a free air passage above and below the frequency converter. See table below.

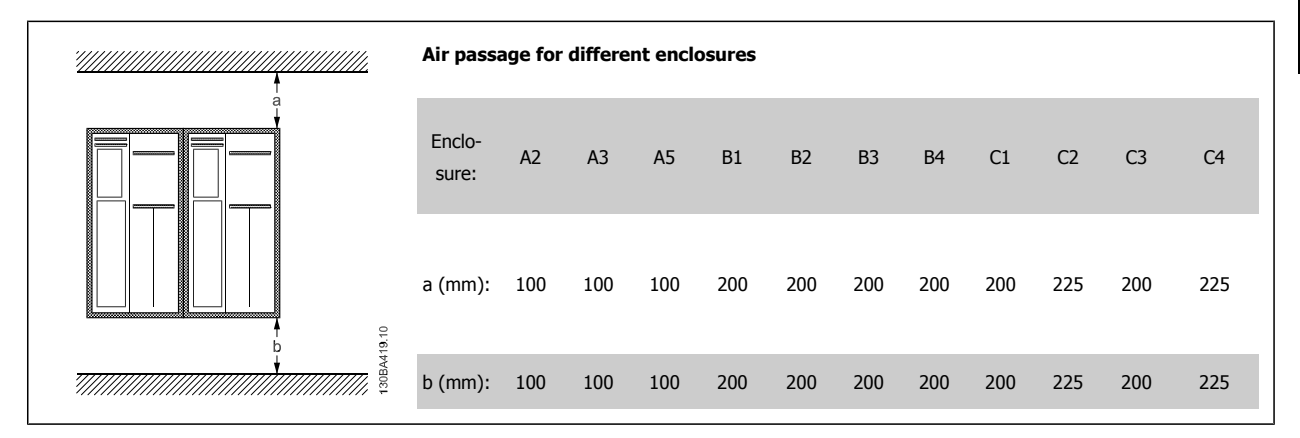

- 1. Drill holes in accordance with the measurements given.
- 2. You must provide screws suitable for the surface on which you want to mount the frequency converter. Re-tighten all four screws.

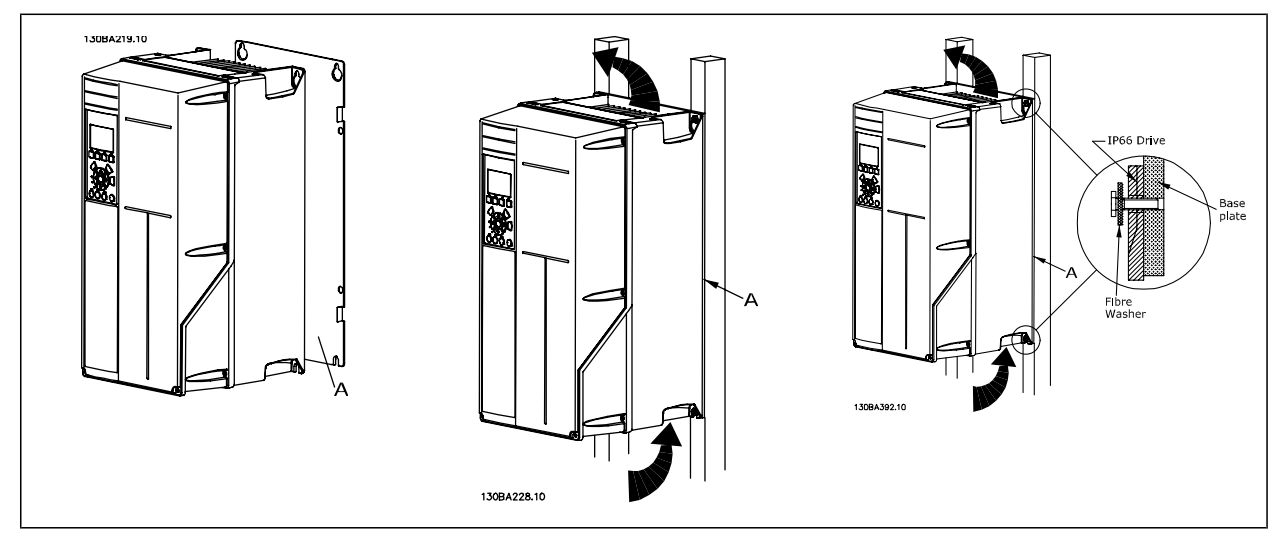

Table 3.2: Mounting frame sizes A5, B1, B2, B3, B4, C1, C2, C3 and C4 on a non-solid back wall, the drive must be provided with a back plate A due to insufficient cooling air over the heat sink.

With heavier drives (B4, C3, C4) use a lift. First wall-mount the 2 lower bolts - then lift the drive onto the lower bolts - finally fasten the drive against the wall with the 2 top bolts.

## **3.2.5 Safety Requirements of Mechanical Installation**

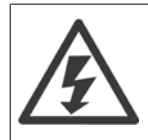

Pay attention to the requirements that apply to integration and field mounting kit. Observe the information in the list to avoid serious injury or equipment damage, especially when installing large units.

# **3**

## **NB!**

The frequency converter is cooled by means of air circulation.

To protect the unit from overheating, it must be ensured that the ambient temperature does not exceed the maximum temperature stated for the frequency converter and that the 24-hour average temperature is not exceeded. Locate the maximum temperature and 24-hour average in the paragraph Derating for Ambient Temperature.

If the ambient temperature is in the range of 45 °C - 55 ° C, derating of the frequency converter will become relevant, see Derating for Ambient Temperature.

The service life of the frequency converter is reduced if derating for ambient temperature is not taken into account.

#### **3.2.6 Field Mounting**

For field mounting the IP 21/IP 4X top/TYPE 1 kits or IP 54/55 units are recommended.

### **3.2.7 Panel Through Mounting**

A Panel Through Mount Kit is available for frequency converter series VLT HVAC Drive, VLT Aqua Drive and .

In order to increase heatsink cooling and reduce panel depth, the frequency converter may be mounted in a through panel. Furthermore the in-built fan can then be removed.

The kit is available for enclosures A5 through C2.

**NB!**

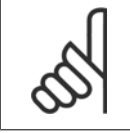

This kit cannot be used with cast front covers. No cover or IP21 plastic cover must be used instead.

Information on ordering numbers is found in the Design Guide, section Ordering Numbers. More detailed information is available in the Panel Through Mount Kit instruction, MI.33.HX.YY, where yy=language code.

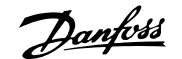

## **4 Electrical Installation**

## **4.1 How to Connect**

#### **4.1.1 Cables general**

**NB!**

**NB!**

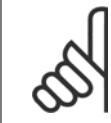

For the VLT HVAC Drive High Power series mains and motor connections, please see VLT HVAC Drive High Power Operating Instructions MG.11.FX.YY .

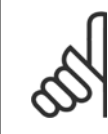

#### **Cables General**

All cabling must comply with national and local regulations on cable cross-sections and ambient temperature. Copper (60/75 °C) conductors are recommended.

#### **Details of terminal tightening torques.**

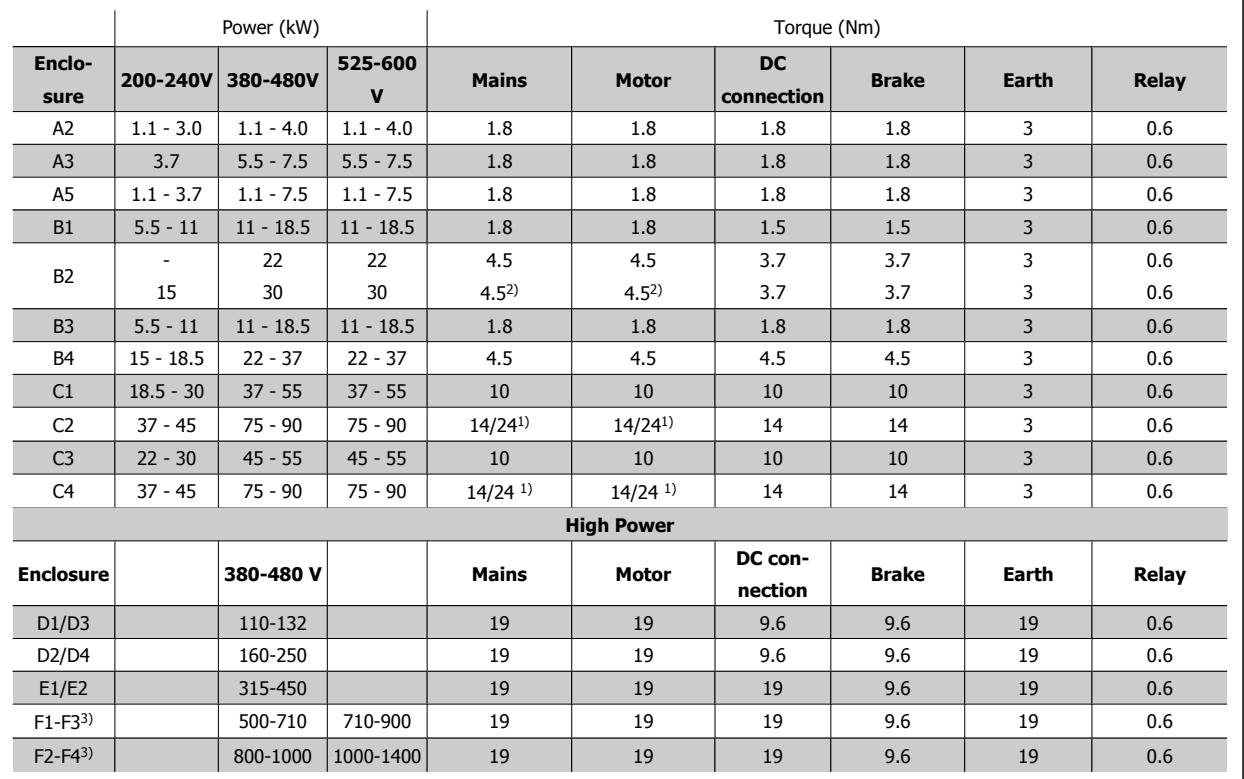

Table 4.1: Tightening of terminals

1) For different cable dimensions  $x/y$ , where  $x \le 95$  mm<sup>2</sup> and  $y \ge 95$  mm<sup>2</sup>

2) Cable dimensions above 18.5 kW ≥ 35 mm<sup>2</sup> and below 22 kW ≤ 10 mm<sup>2</sup>

1) For different cable dimensions  $x/y$ , where  $x ≤ 95$  mm<sup>2</sup> and  $y ≥ 95$  mm<sup>2</sup>.

2) Cable dimensions above 18.5 kW ≥ 35 mm<sup>2</sup> and below 22 kW ≤ 10 mm<sup>2</sup>. For data on the F series consult FC 100 High Power Operating Instructions.

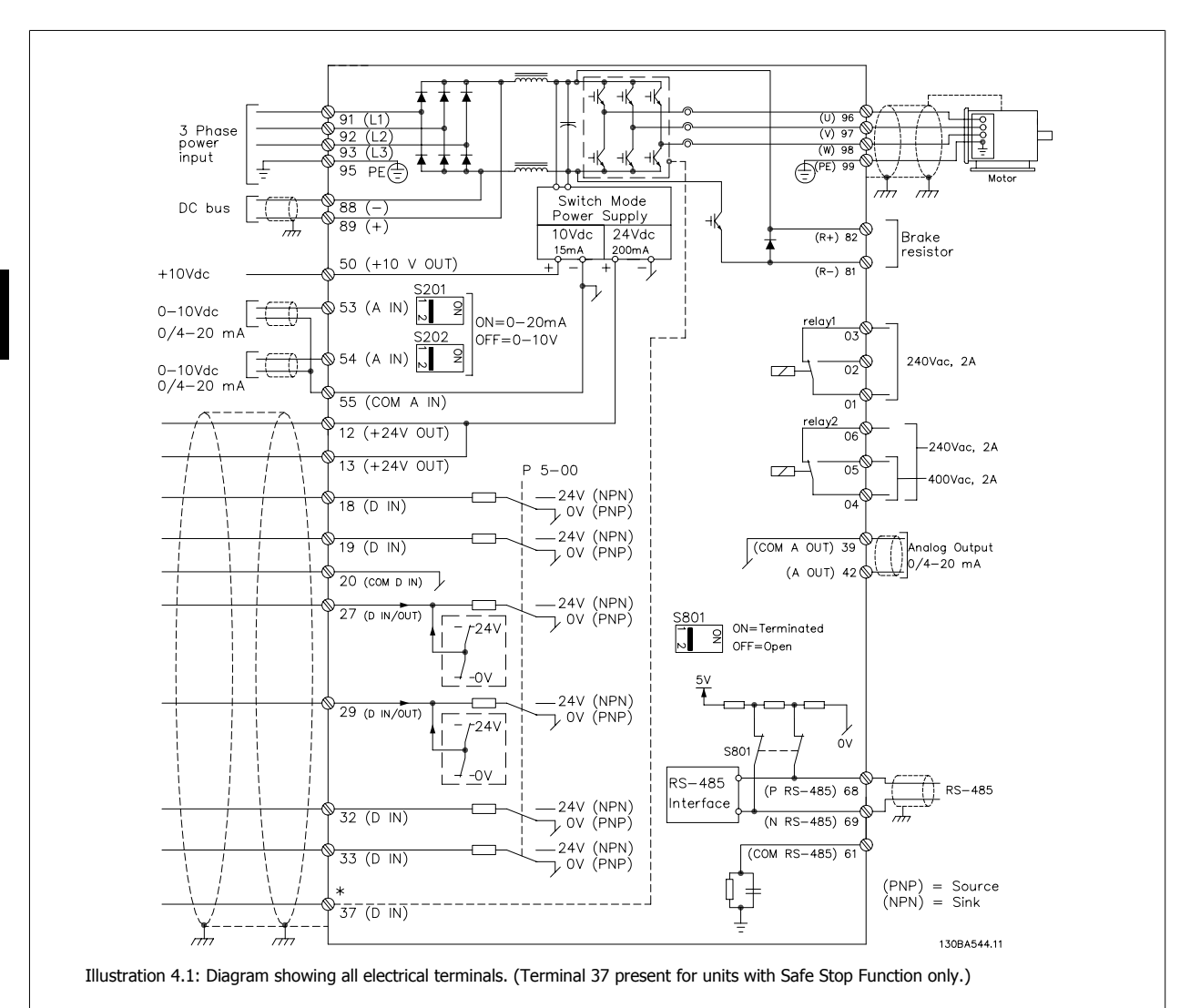

## **4.1.2 Electrical Installation and Control Cables**

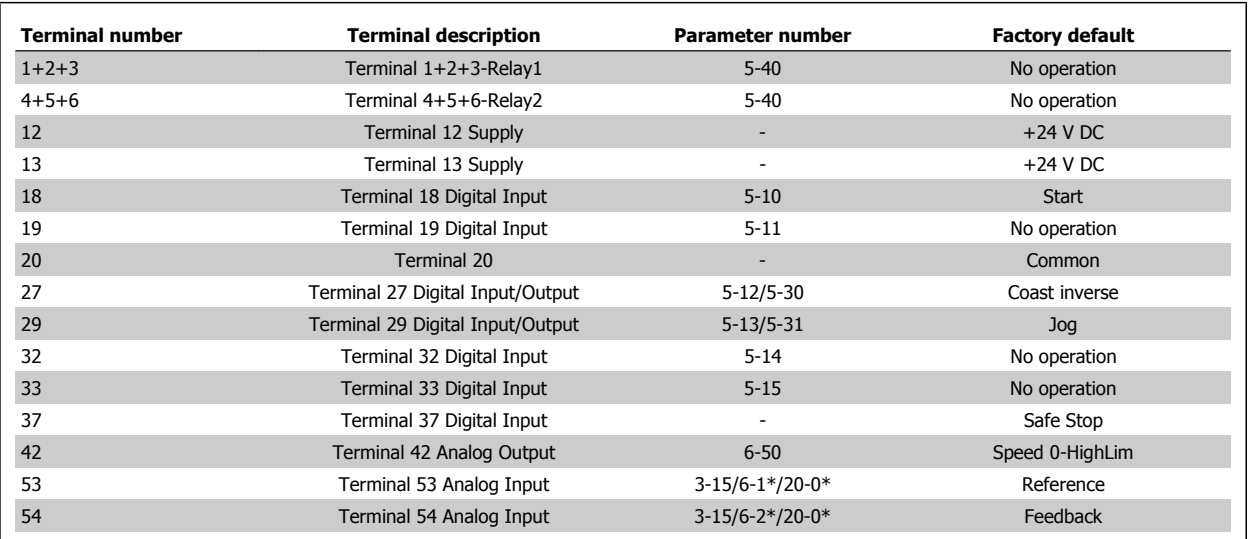

Table 4.2: Terminal connections

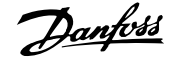

Very long control cables and analog signals may, in rare cases and depending on installation, result in 50/60 Hz earth loops due to noise from mains supply cables.

If this occurs, break the screen or insert a 100 nF capacitor between screen and chassis.

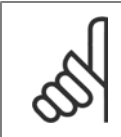

**NB!**

**NB!**

The common of digital / analog inputs and outputs should be connected to separate common terminals 20, 39, and 55. This will avoid ground current interference among groups. For example, it avoids switching on digital inputs disturbing analog inputs.

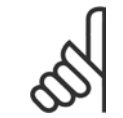

Control cables must be screened/armoured.

#### **4.1.3 Fuses**

#### **Branch Circuit Protection**

In order to protect the installation against electrical and fire hazard, all branch circuits in an installation, switch gear, machines etc., must be short-circuit and over-current protected according to the national/international regulations.

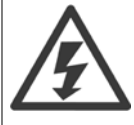

#### **Short-circuit protection:**

The frequency converter must be protected against short-circuit to avoid electrical or fire hazard. Danfoss recommends using the fuses mentioned below to protect service personnel and equipment in case of an internal failure in the drive. The frequency converter provides full short-circuit protection in case of a short-circuit on the motor output.

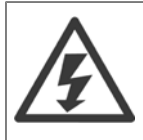

#### **Over-current protection**

Provide overload protection to avoid fire hazard due to overheating of the cables in the installation. Over current protection must always be carried out according to national regulations. The frequency converter is equipped with an internal over current protection that can be used for upstream overload protection (UL-applications excluded). See par. 4-18 Current Limit in the VLT HVAC Drive Programming Guide. Fuses must be designed for protection in a circuit capable of supplying a maximum of 100,000 Arms (symmetrical), 500 V/600 V maximum.

#### **Over-current protection**

If UL/cUL is not to be complied with, Danfoss recommends using the fuses mentioned in the table below, which will ensure compliance with EN50178. In case of malfunction, not following the recommendation may result in unnecessary damage to the frequency converter.

#### **UL compliance**

#### **Non-UL compliance fuses**

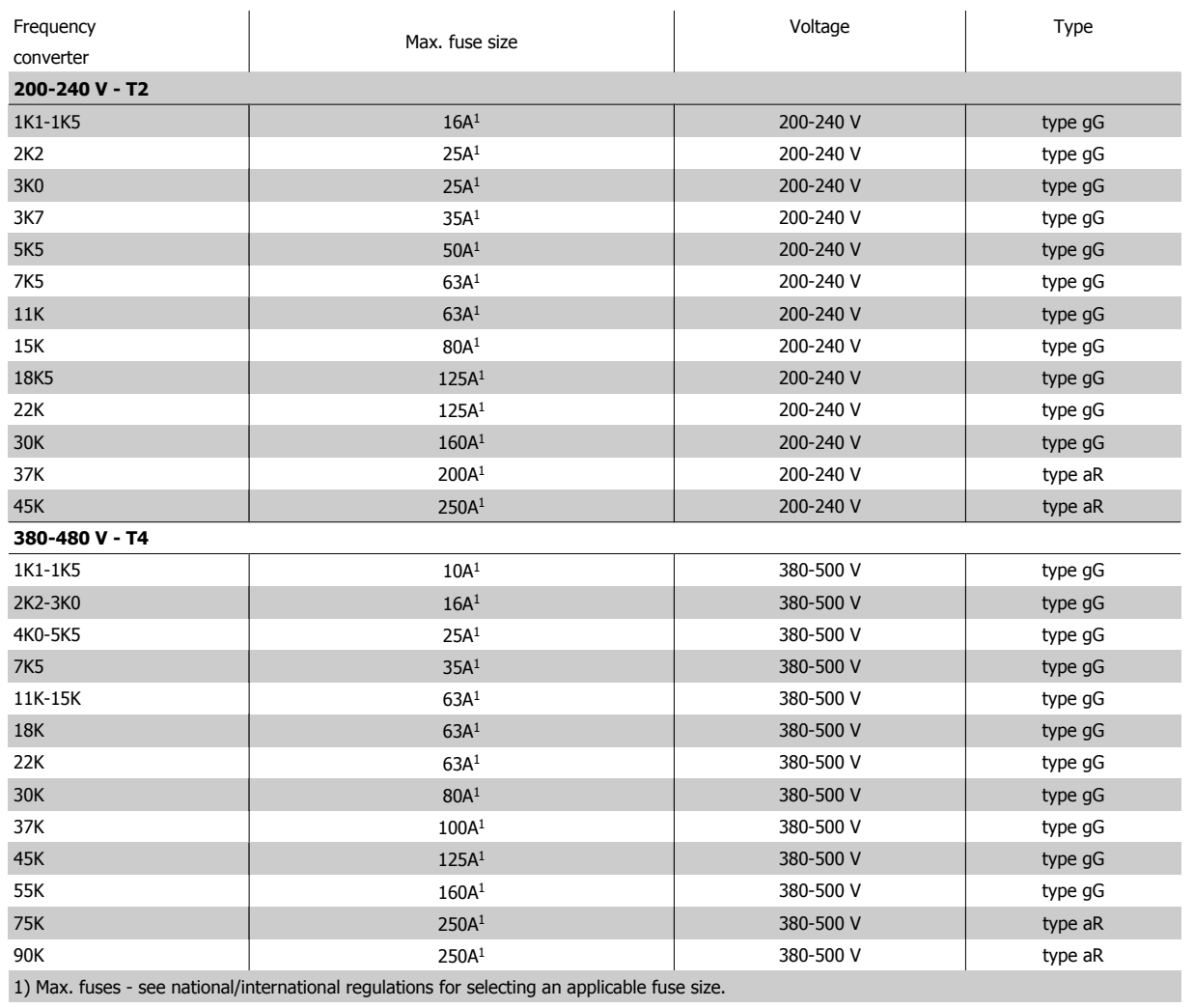

Table 4.3: **Non-UL fuses 200 V to 480 V**

If UL/cUL is not to be complied with, we recommend using the following fuses, which will ensure compliance with EN50178:

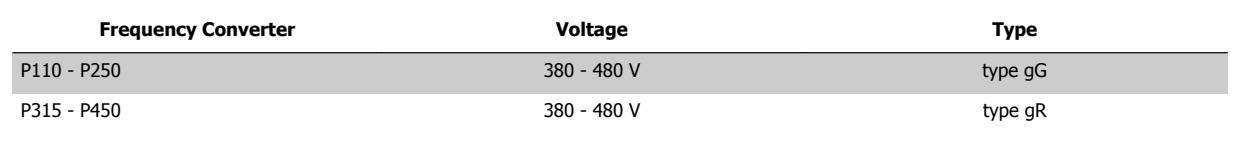

Table 4.4: Compliance with EN50178

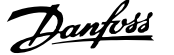

#### **UL compliance fuses**

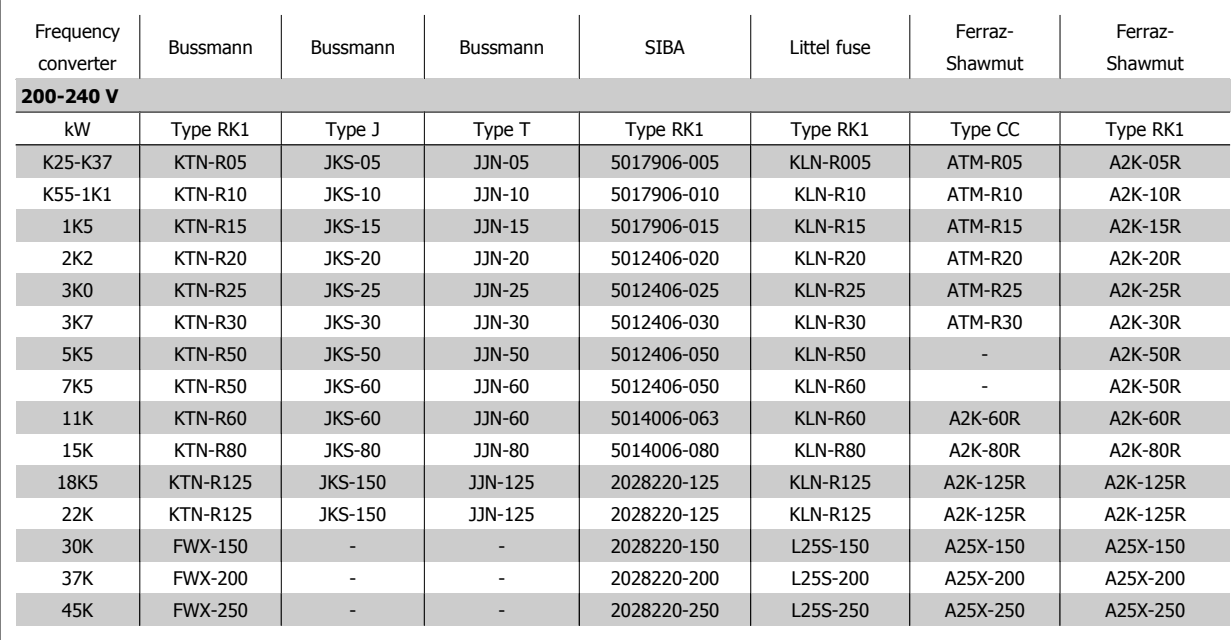

Table 4.5: **UL fuses, 200 - 240 V**

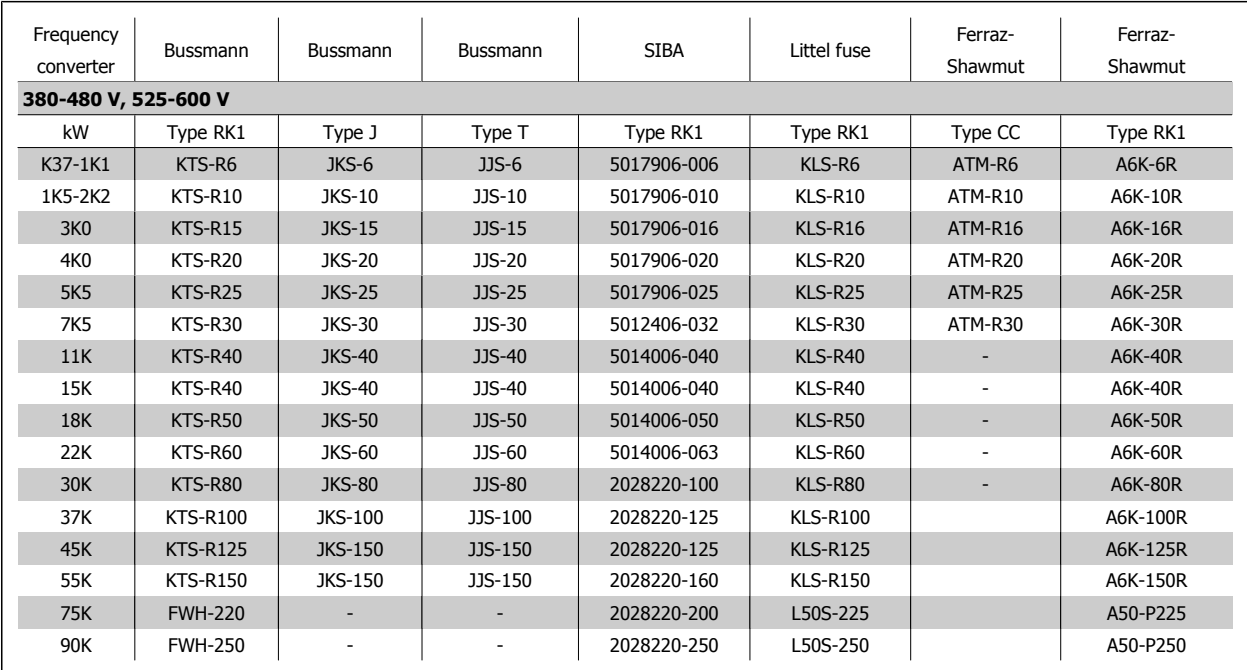

Table 4.6: **UL fuses, 380 - 600 V**

KTS-fuses from Bussmann may substitute KTN for 240 V frequency converters.

FWH-fuses from Bussmann may substitute FWX for 240 V frequency converters.

KLSR fuses from LITTEL FUSE may substitute KLNR fuses for 240 V frequency converters.

L50S fuses from LITTEL FUSE may substitute L50S fuses for 240 V frequency converters.

A6KR fuses from FERRAZ SHAWMUT may substitute A2KR for 240 V frequency converters.

A50X fuses from FERRAZ SHAWMUT may substitute A25X for 240 V frequency converters.

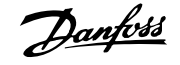

## **4.1.4 Earthing and IT mains**

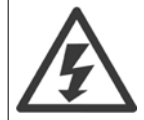

The earth connection cable cross section must be at least 10 mm<sup>2</sup> or 2 rated mains wires terminated separately according to EN 50178 or IEC 61800-5-1 unless national regulations specify differently. Always comply with national and local regulations. on cable crosssections.

The mains is connected to the main disconnect switch if this is included.

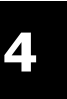

#### **NB!**

Check that mains voltage corresponds to the mains voltage of the frequency converter name plate.

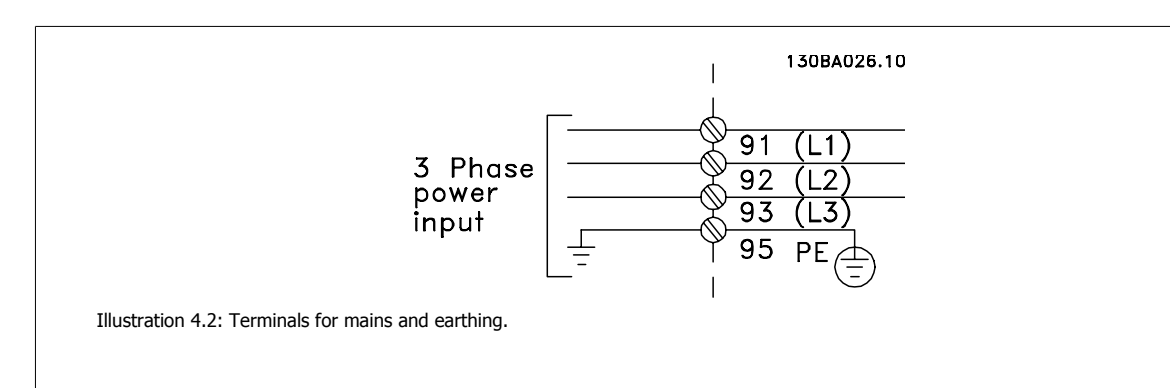

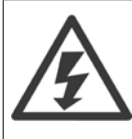

#### **IT Mains**

Do not connect 400 V frequency converters with RFI-filters to mains supplies with a voltage between phase and earth of more than 440 V.

For IT mains and delta earth (grounded leg), mains voltage may exceed 440 V between phase and earth.

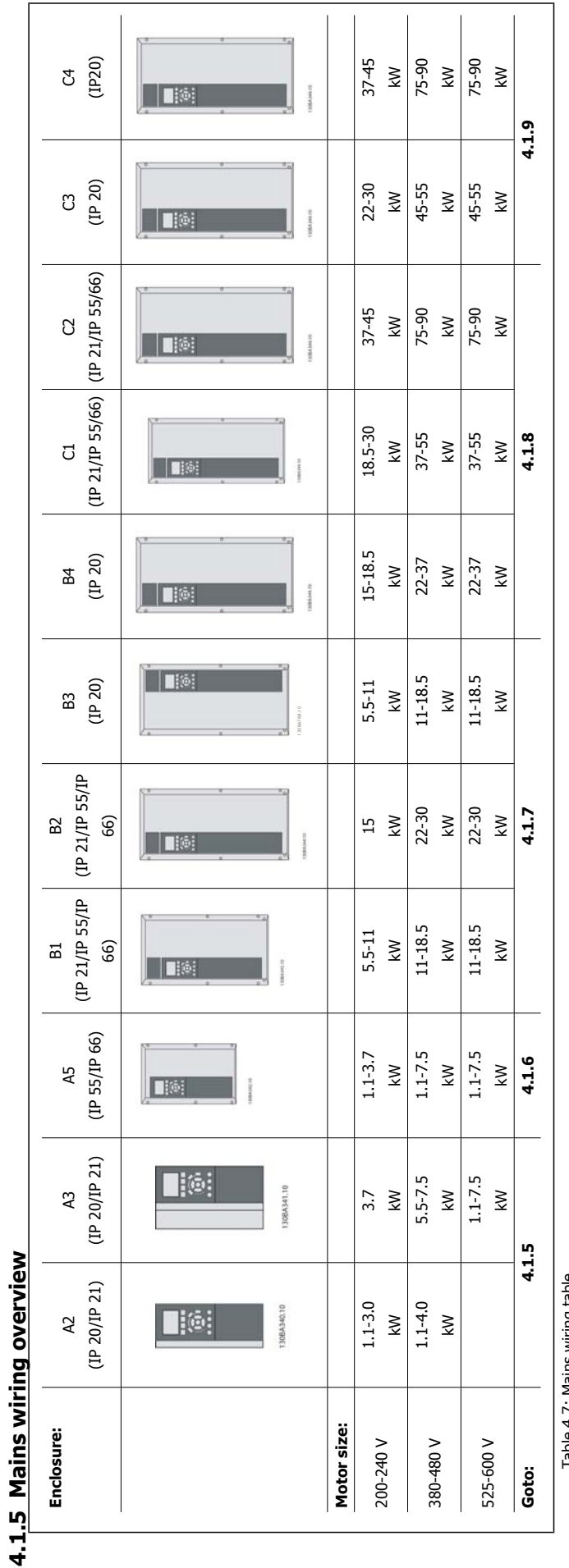

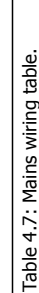

## **4.1.6 Mains Connection for A2 and A3**

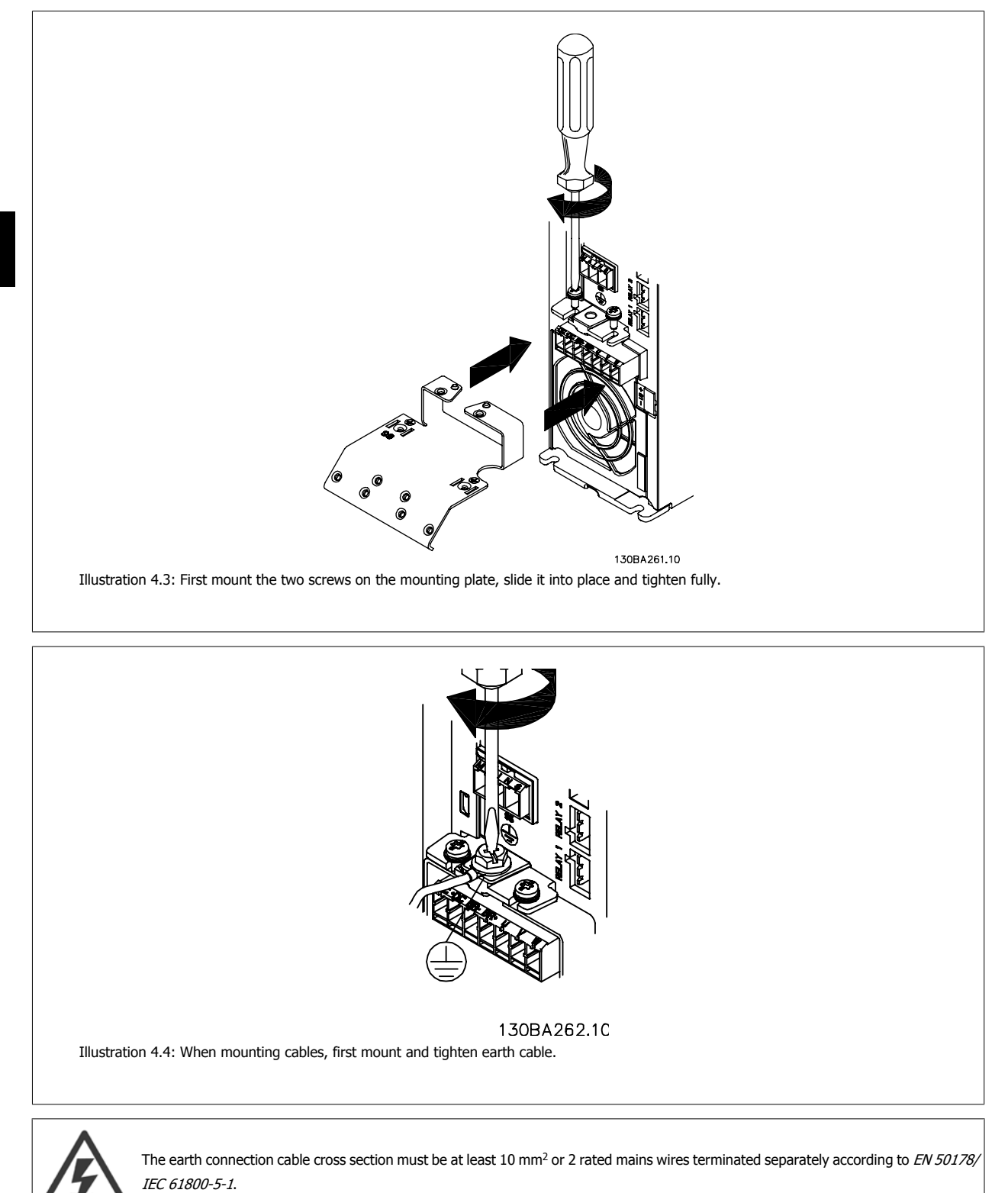

**4** 

**28** MG.11.AC.02 - VLT<sup>®</sup> is a registered Danfoss trademark

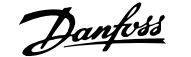

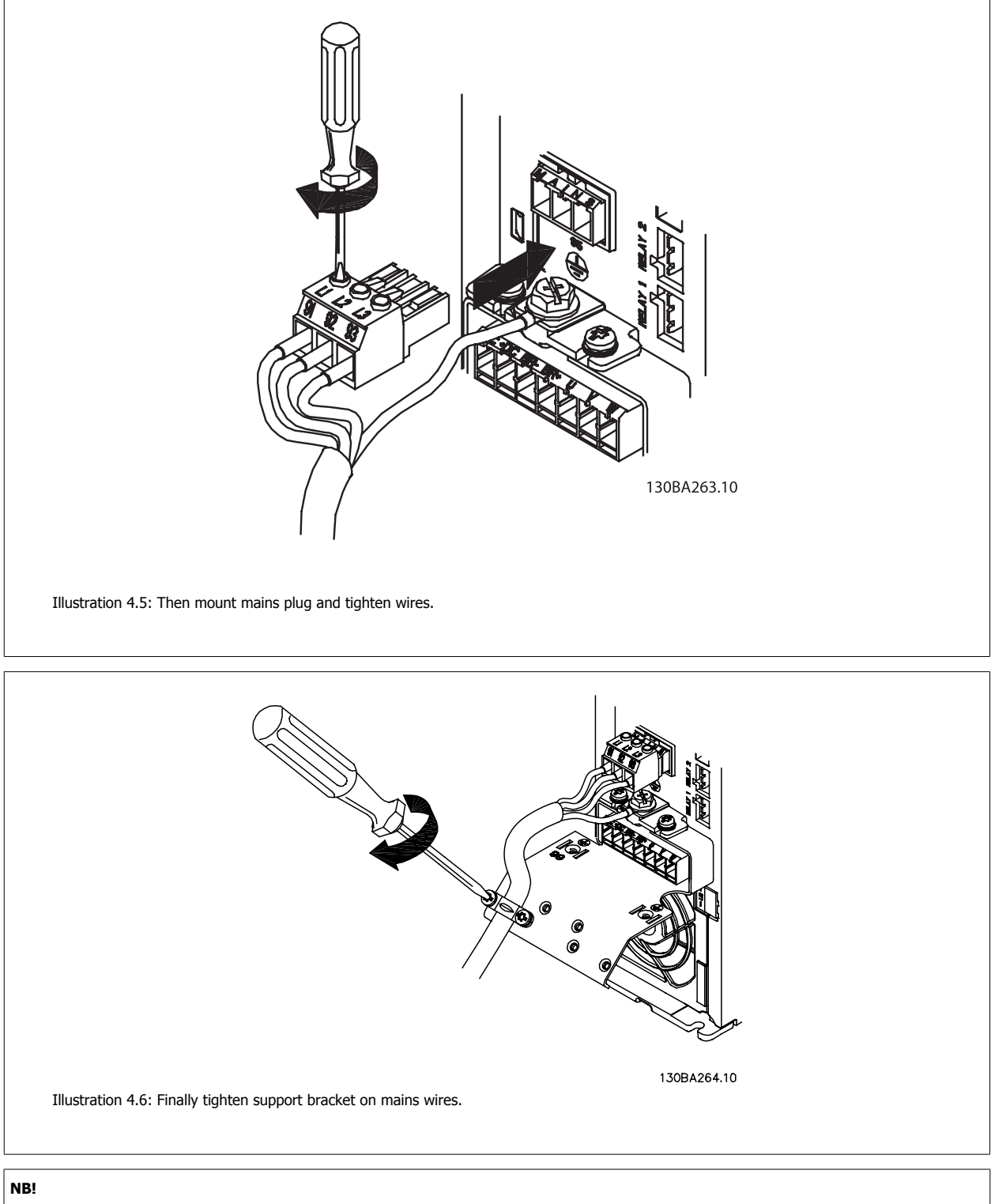

With single phase A3 use L1 and L2 terminals.

## **4.1.7 Mains Connection for A5**

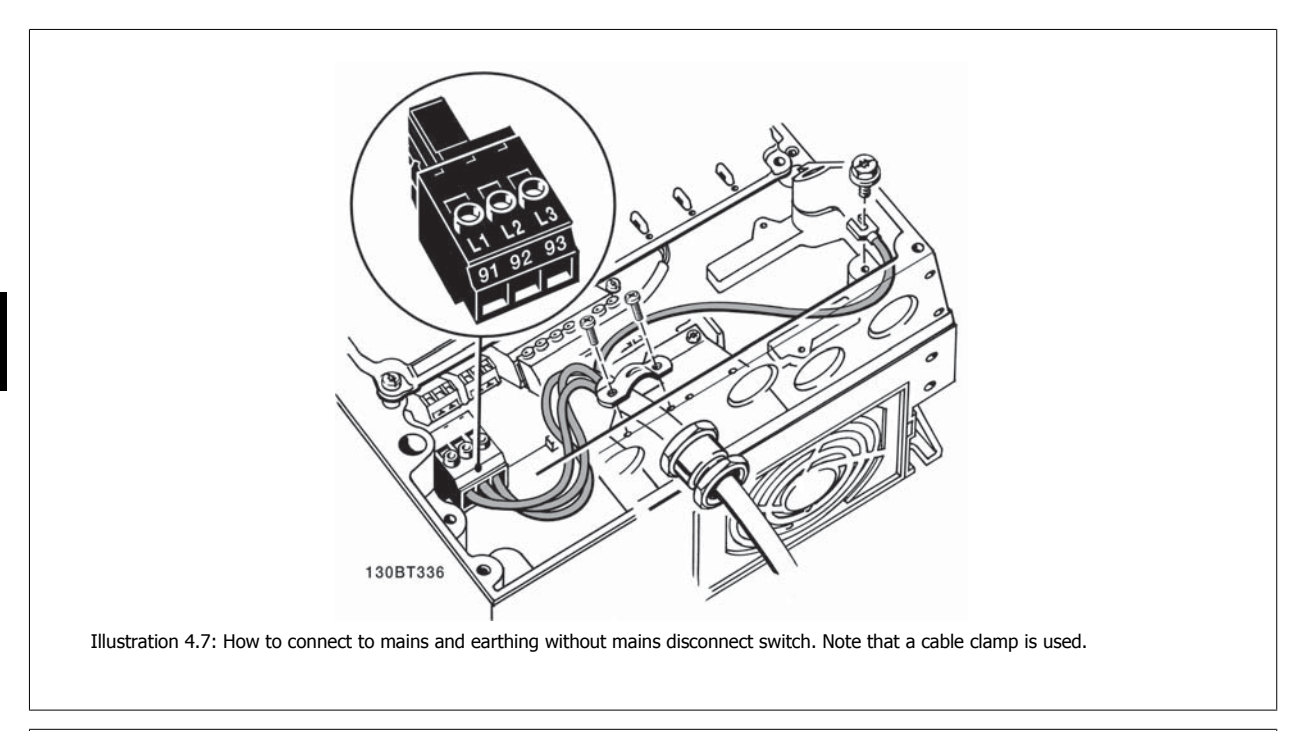

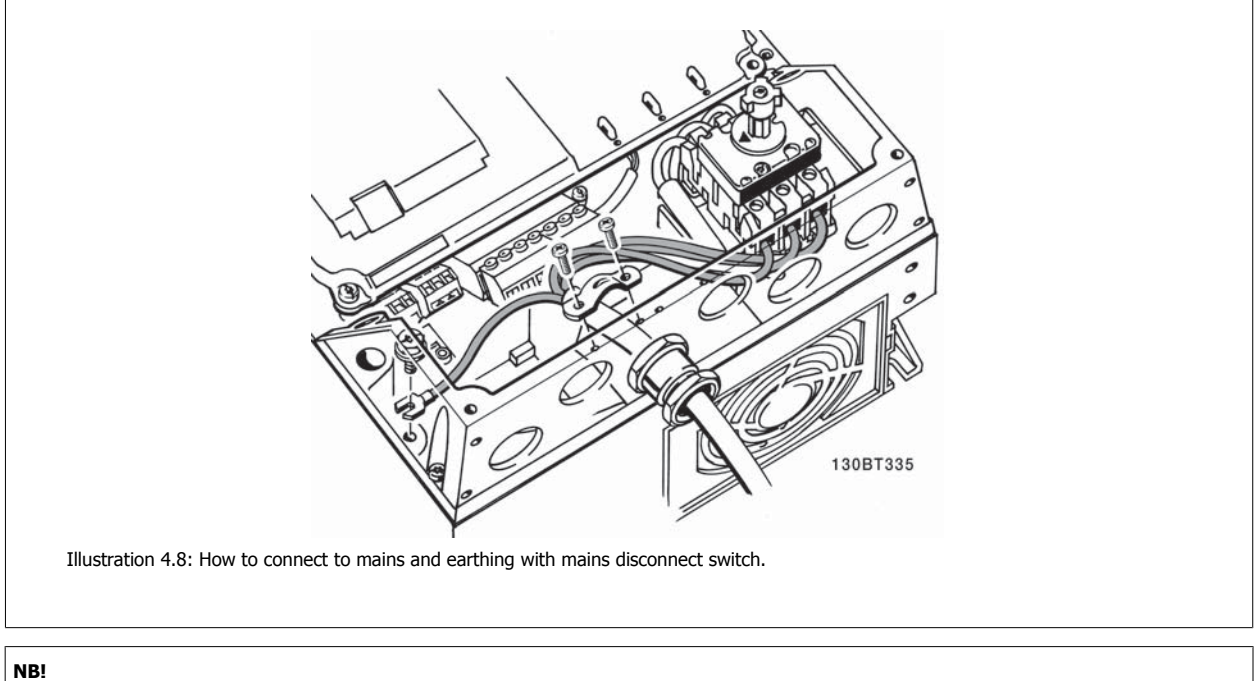

With single phase A5 use L1 and L2 terminals.

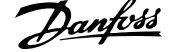

## **4.1.8 Mains connection for B1, B2 and B3**

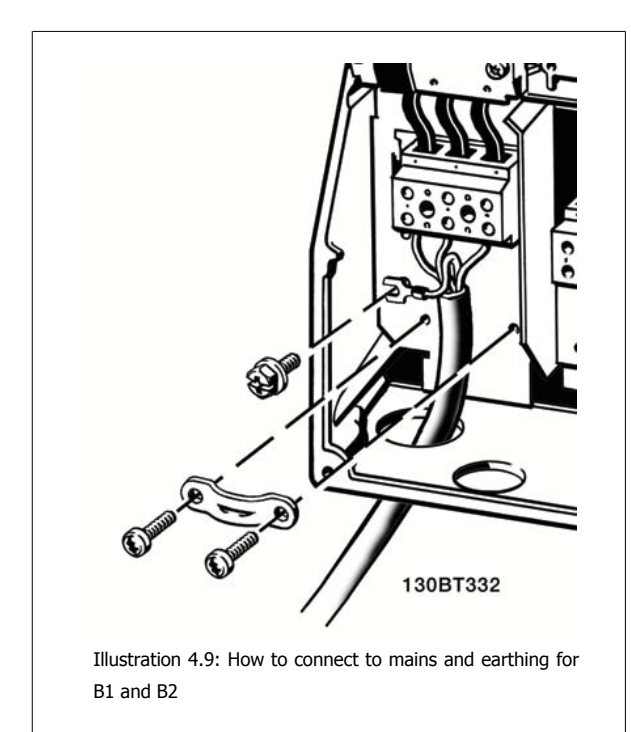

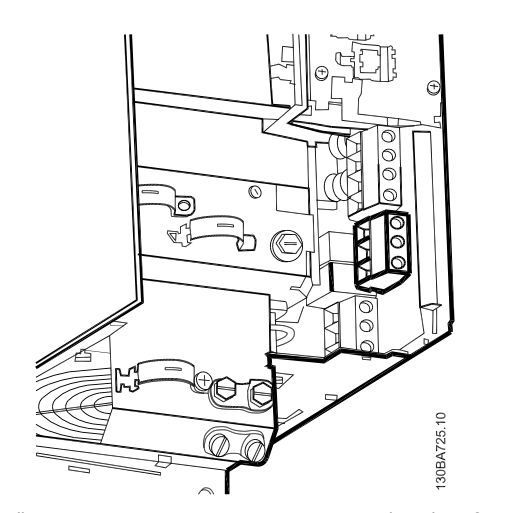

Illustration 4.10: How to connect to mains and earthing for B3 without RFI.

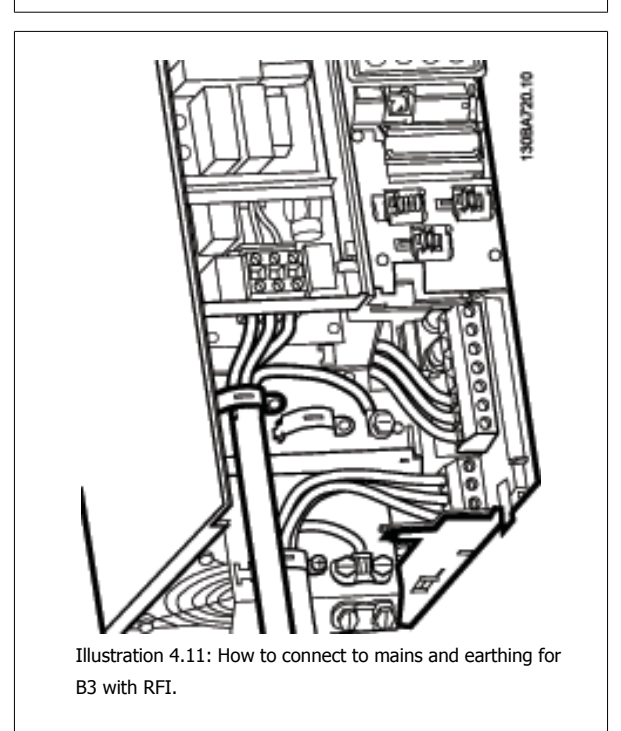

#### **NB!**

With single phase B1 use L1 and L2 terminals.

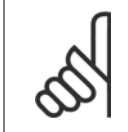

**NB!**

For correct cable dimensions please see the section General Specifications at the back of this manual.

## **4.1.9 Mains connection for B4, C1 and C2**

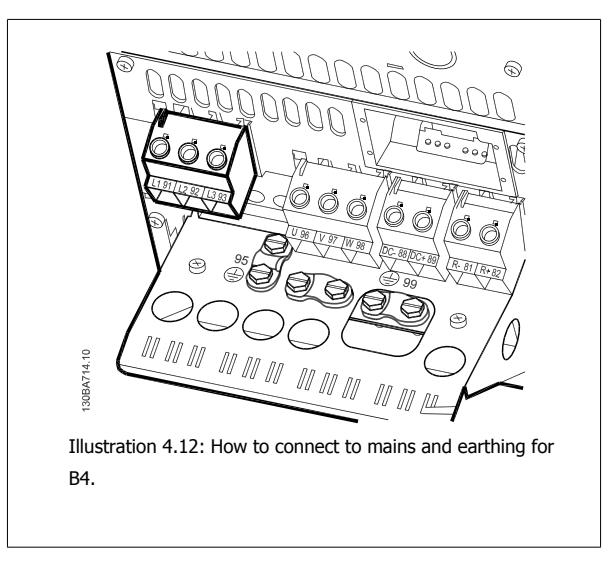

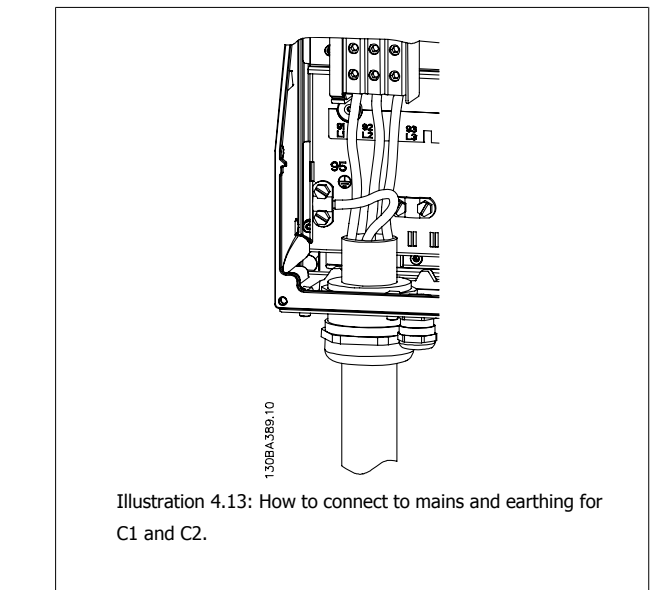

### **4.1.10 Mains connection for C3 and C4**

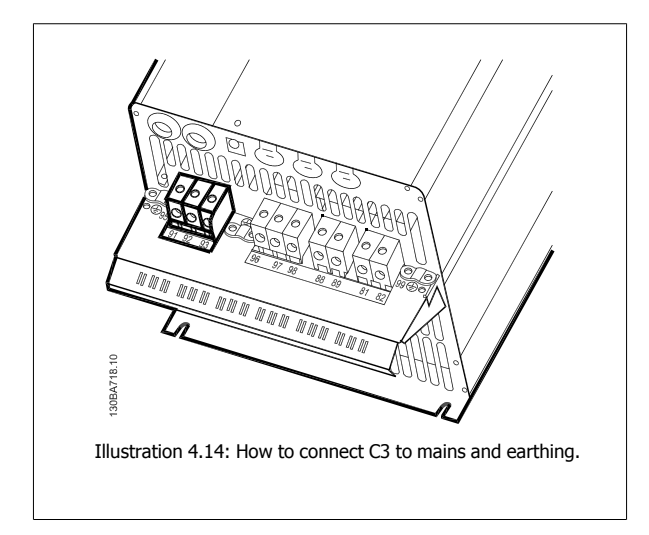

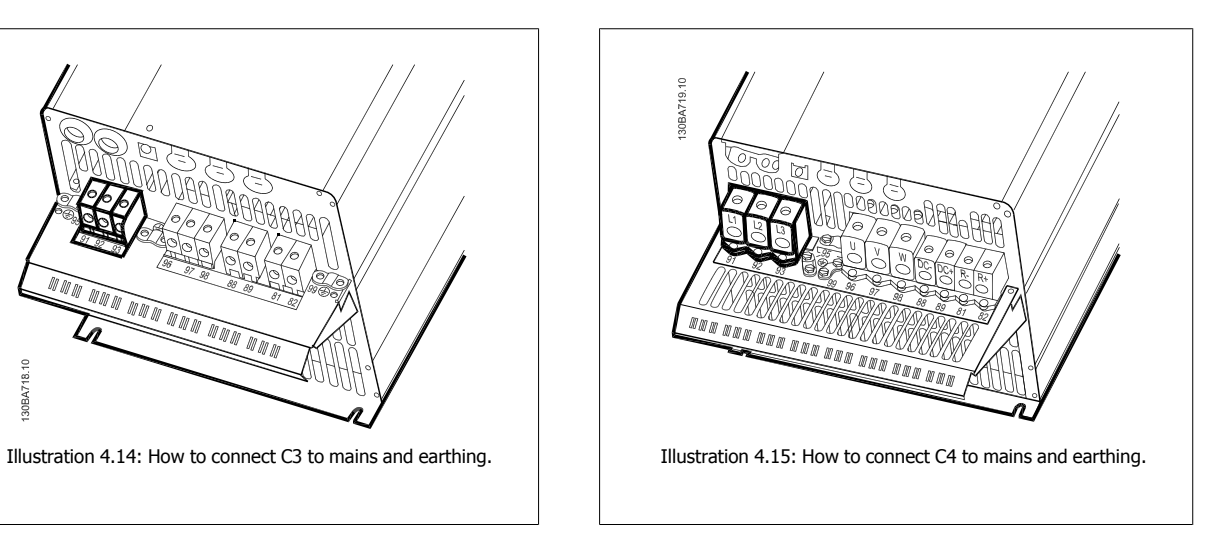

#### **4.1.11 How to Connect Motor - Introduction**

See section General Specifications for correct dimensioning of motor cable cross-section and length.

- Use a screened/armoured motor cable to comply with EMC emission specifications (or install the cable in metal conduit).
- Keep the motor cable as short as possible to reduce the noise level and leakage currents.
- Connect the motor cable screen/armour to both the decoupling plate of the frequency converter and to the metal of the motor. (Same applies to both ends of metal conduit if used instead of screen.)
- Make the screen connections with the largest possible surface area (cable clamp or by using an EMC cable gland). This is done by using the supplied installation devices in the frequency converter.
- Avoid terminating the screen by twisting the ends (pigtails), as this will spoil high frequency screening effects.
- If it is necessary to break the continuity of the screen to install a motor isolator or motor relay, the continuity must be maintained with the lowest possible HF impedance.

#### **Cable length and cross-section**

The frequency converter has been tested with a given length of cable and a given cross-section of that cable. If the cross-section is increased, the cable capacitance - and thus the leakage current - may increase, and the cable length must be reduced correspondingly.

#### **Switching frequency**

When frequency converters are used together with sine wave filters to reduce the acoustic noise from a motor, the switching frequency must be set according to the sine wave filter instruction in par. 14-01 Switching Frequency.

#### **Precautions while using Aluminium conductors**

Aluminium conductors are not recommended for cable cross sections below 35 mm². Terminals can accept aluminium conductors but the conductor surface has to be clean and the oxidation must be removed and sealed by neutral acid free Vaseline grease before the conductor is connected. Furthermore, the terminal screw must be retightened after two days due to the softness of the aluminium. It is crucial to ensure the connection makes a gas tight joint, otherwise the aluminium surface will oxidize again.

All types of three-phase asynchronous standard motors can be connected to the frequency converter. Normally, small motors are star-connected (230/400 V, D/Y). Large motors are delta-connected (400/690 V, D/Y). Refer to the motor name plate for correct connection mode and voltage.

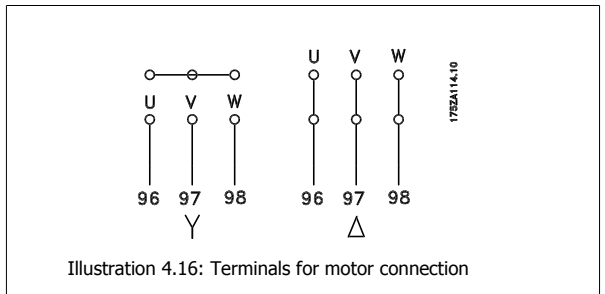

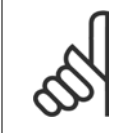

**NB!** In motors without phase insulation paper or other insulation reinforcement suitable for operation with voltage supply (such as a frequency converter), fit a sine-wave filter on the output of the frequency converter. (Motors that comply with IEC 60034-17 do not require a Sine-wave filter).

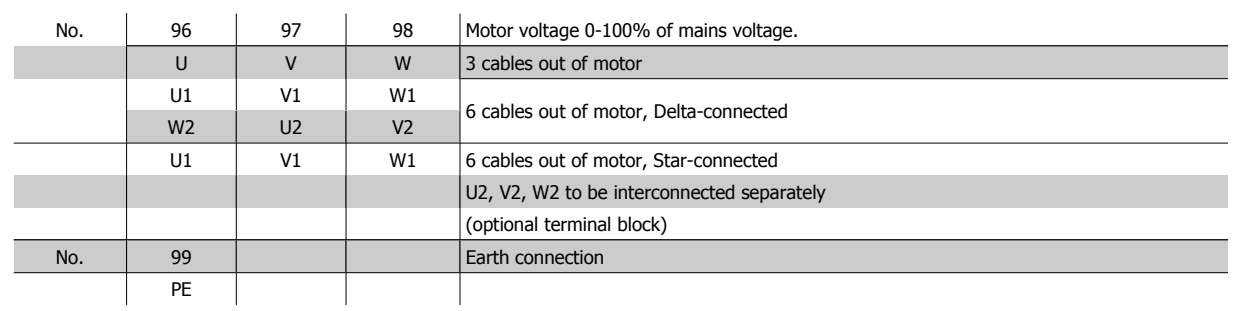

Table 4.8: 3 and 6 cable motor connection.

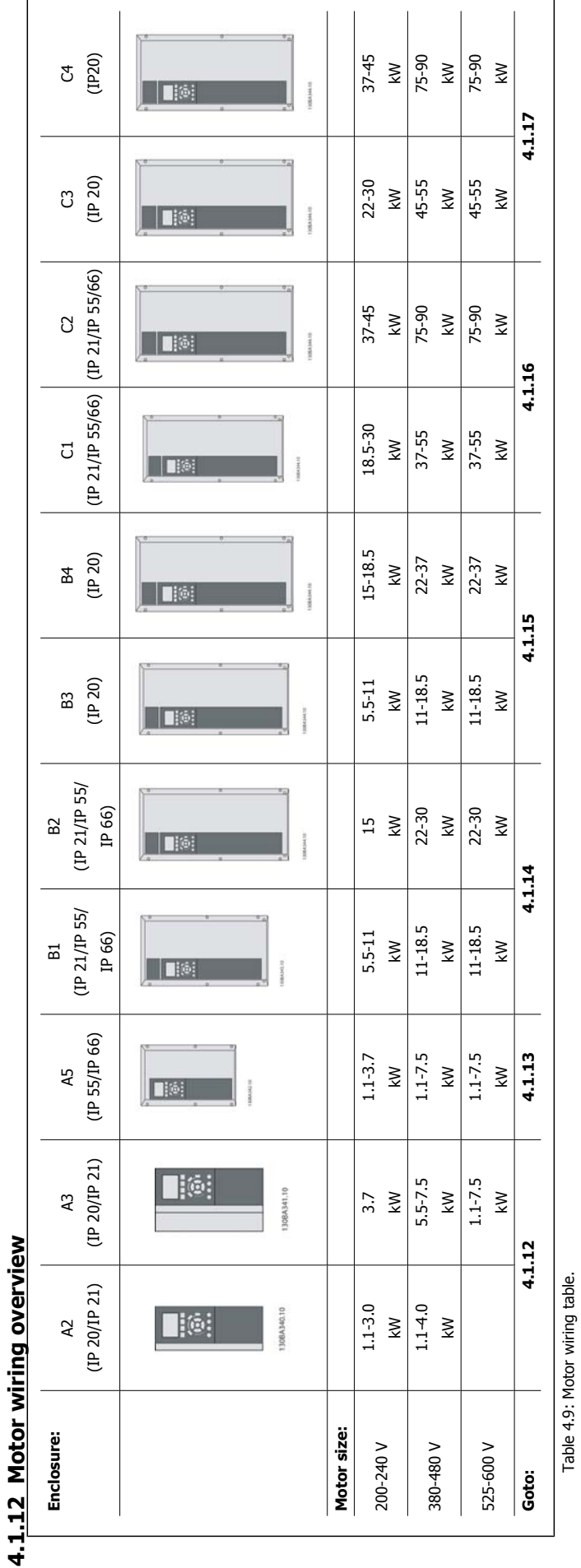

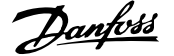

### **4.1.13 Motor Connection for A2 and A3**

Follow these drawings step by step for connecting the motor to the frequency converter.

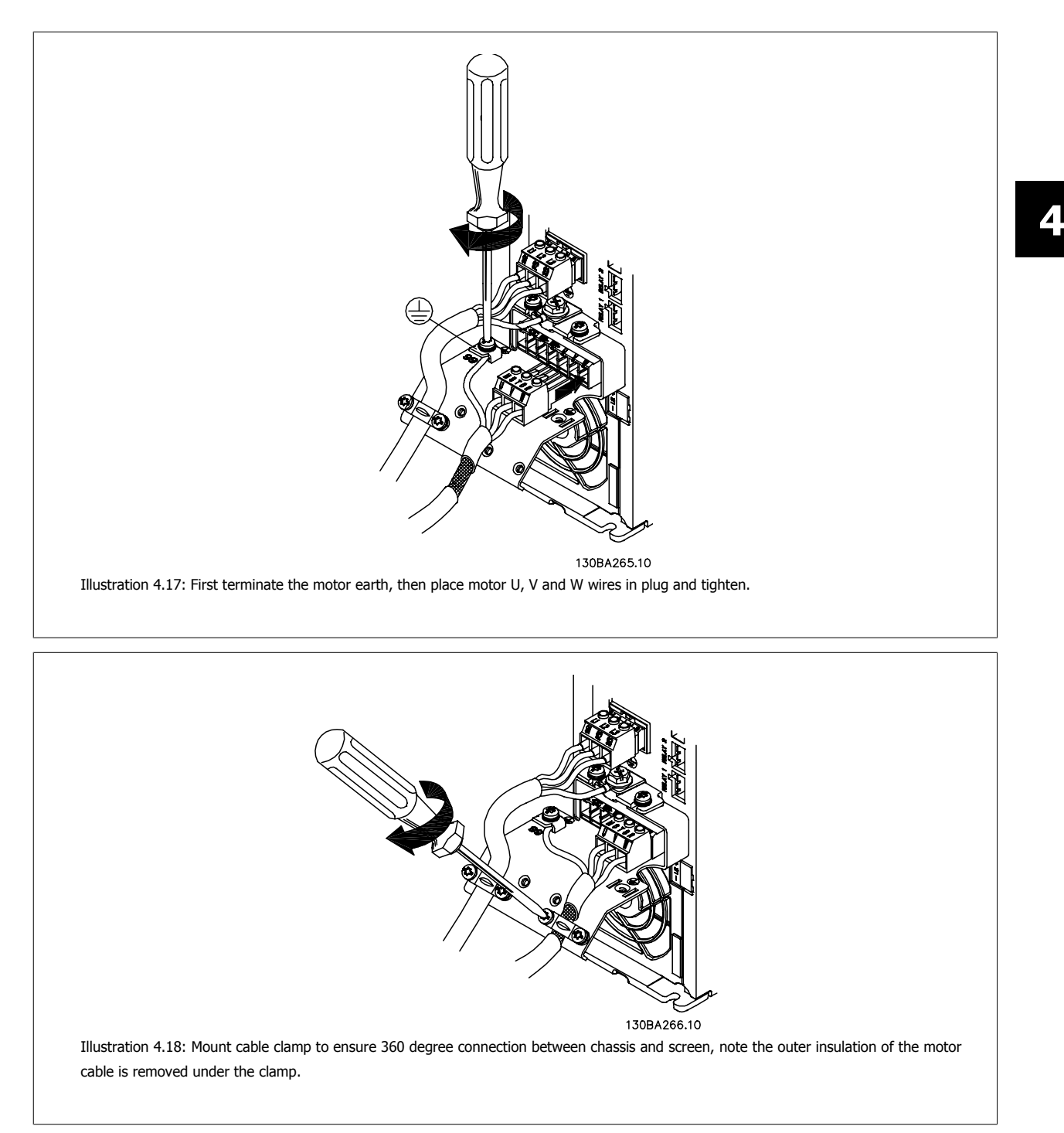
**4** 

# **4.1.14 Motor Connection for A5**

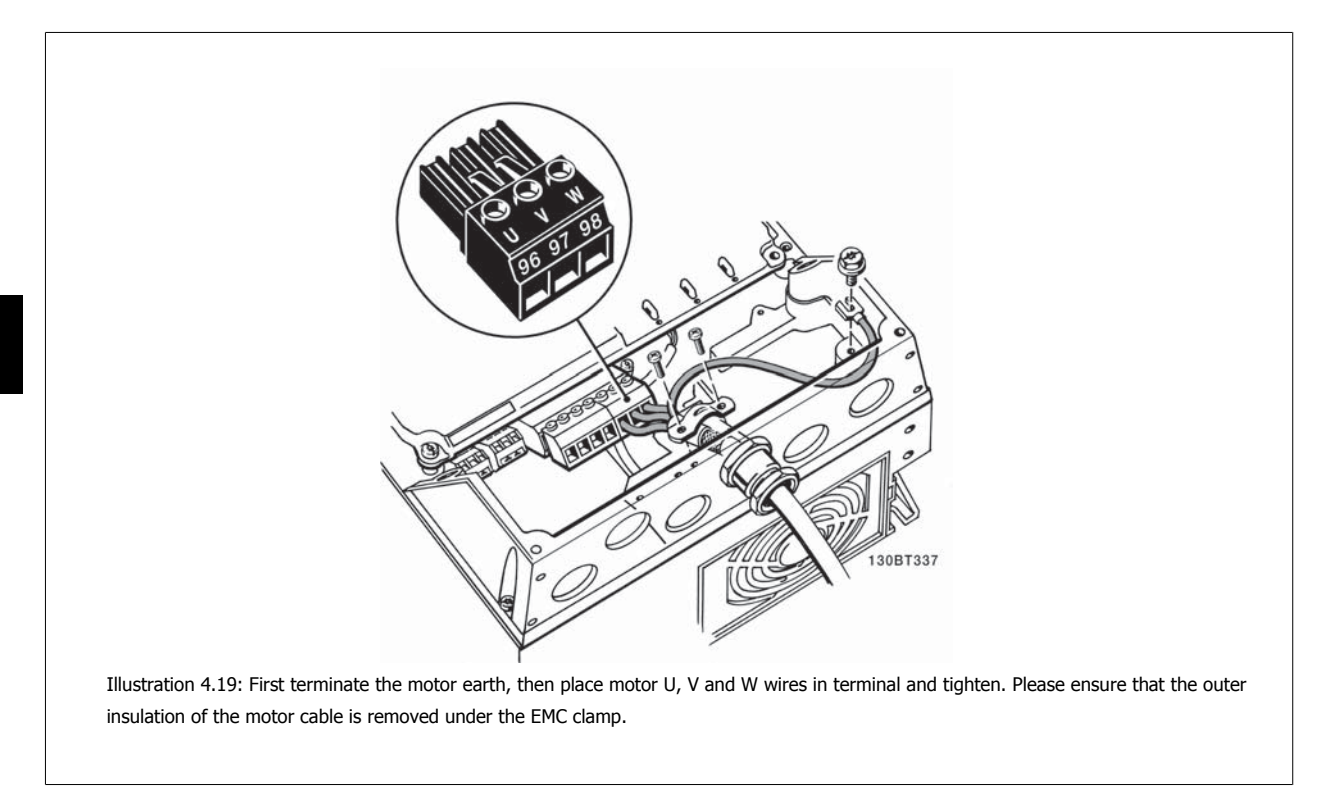

# **4.1.15 Motor Connection for B1 and B2**

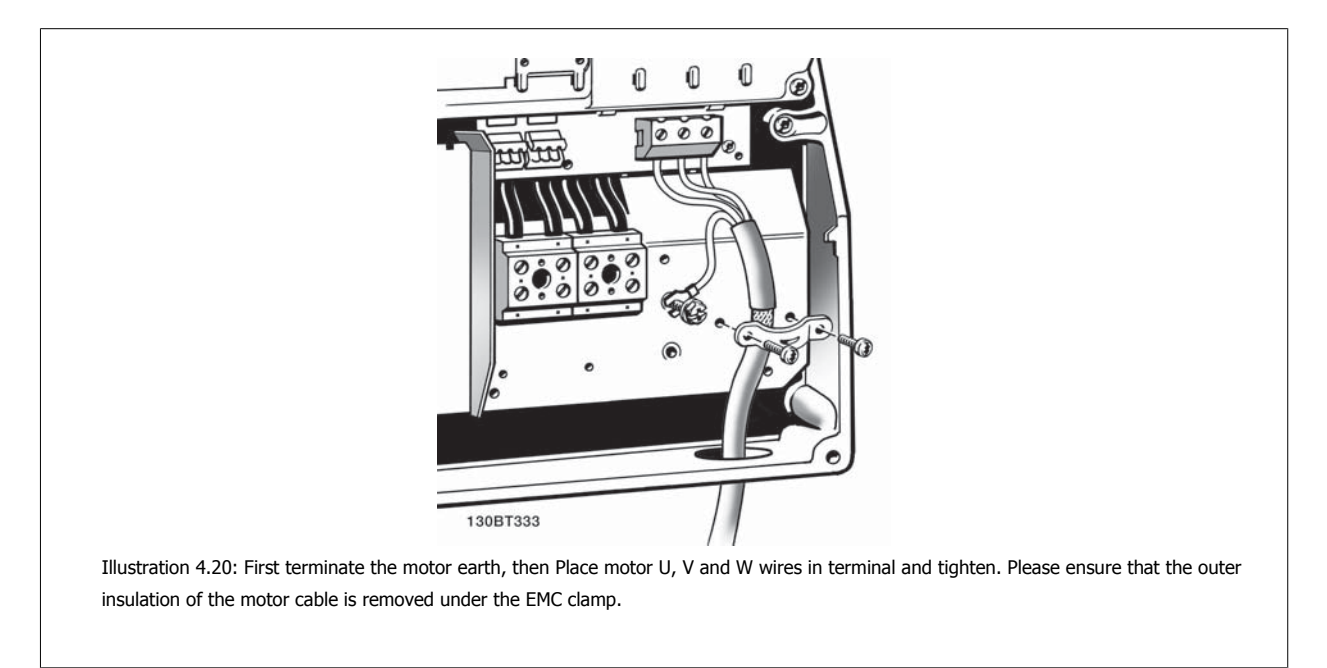

IOBA721.

€

 **4**

# **4.1.16 Motor connection for B3 and B4**

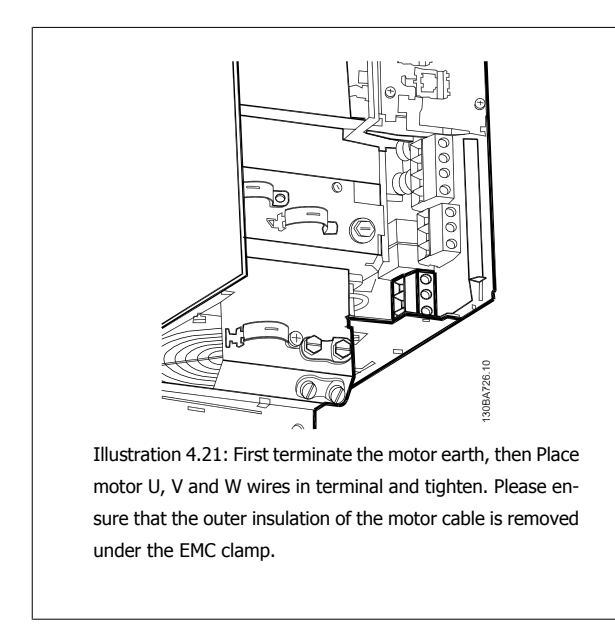

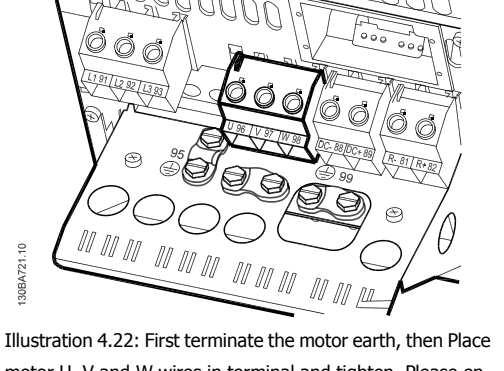

motor U, V and W wires in terminal and tighten. Please ensure that the outer insulation of the motor cable is removed under the EMC clamp.

**4.1.17 Motor Connection for C1 and C2**

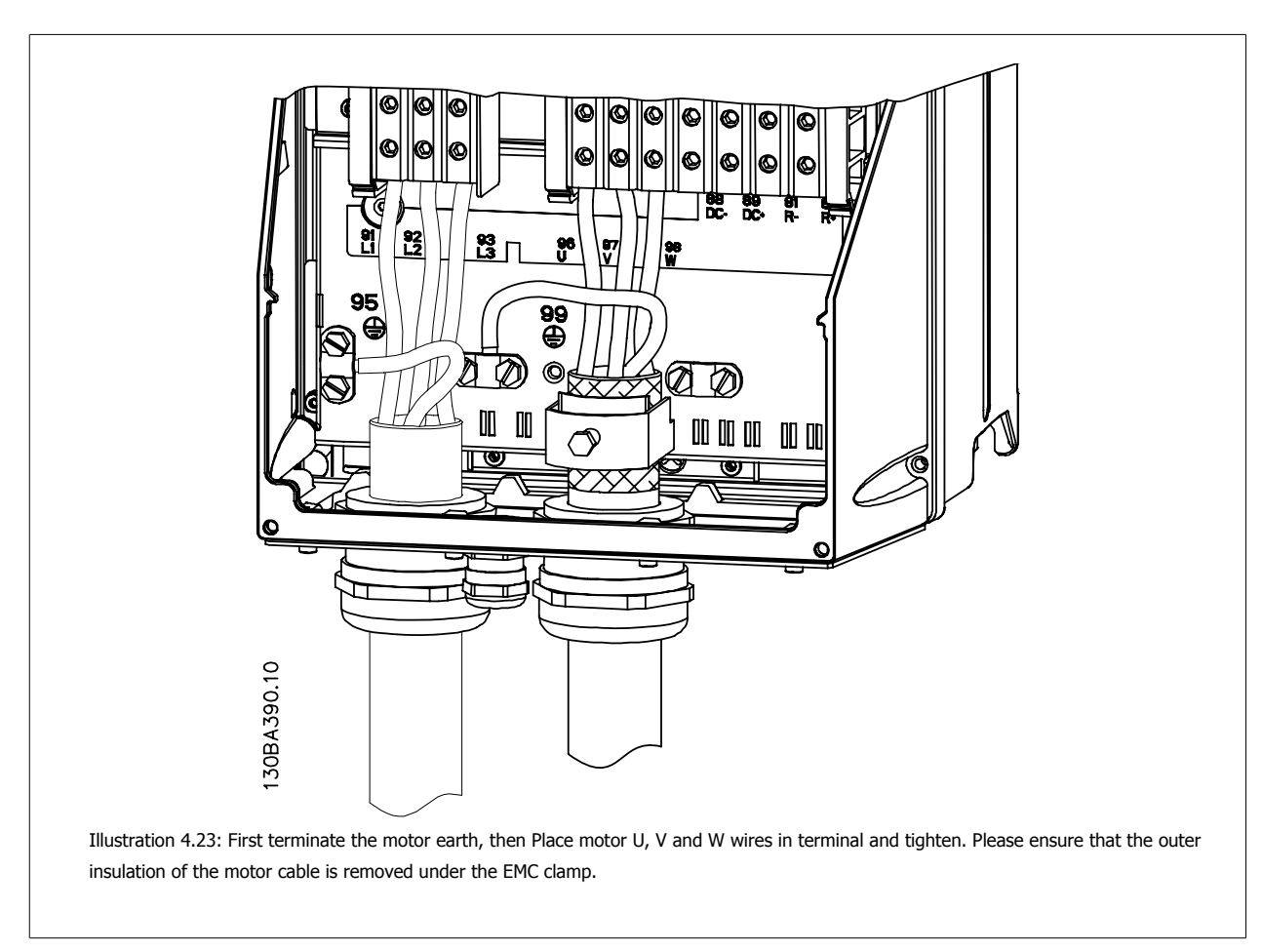

# **4.1.18 Motor connection for C3 and C4**

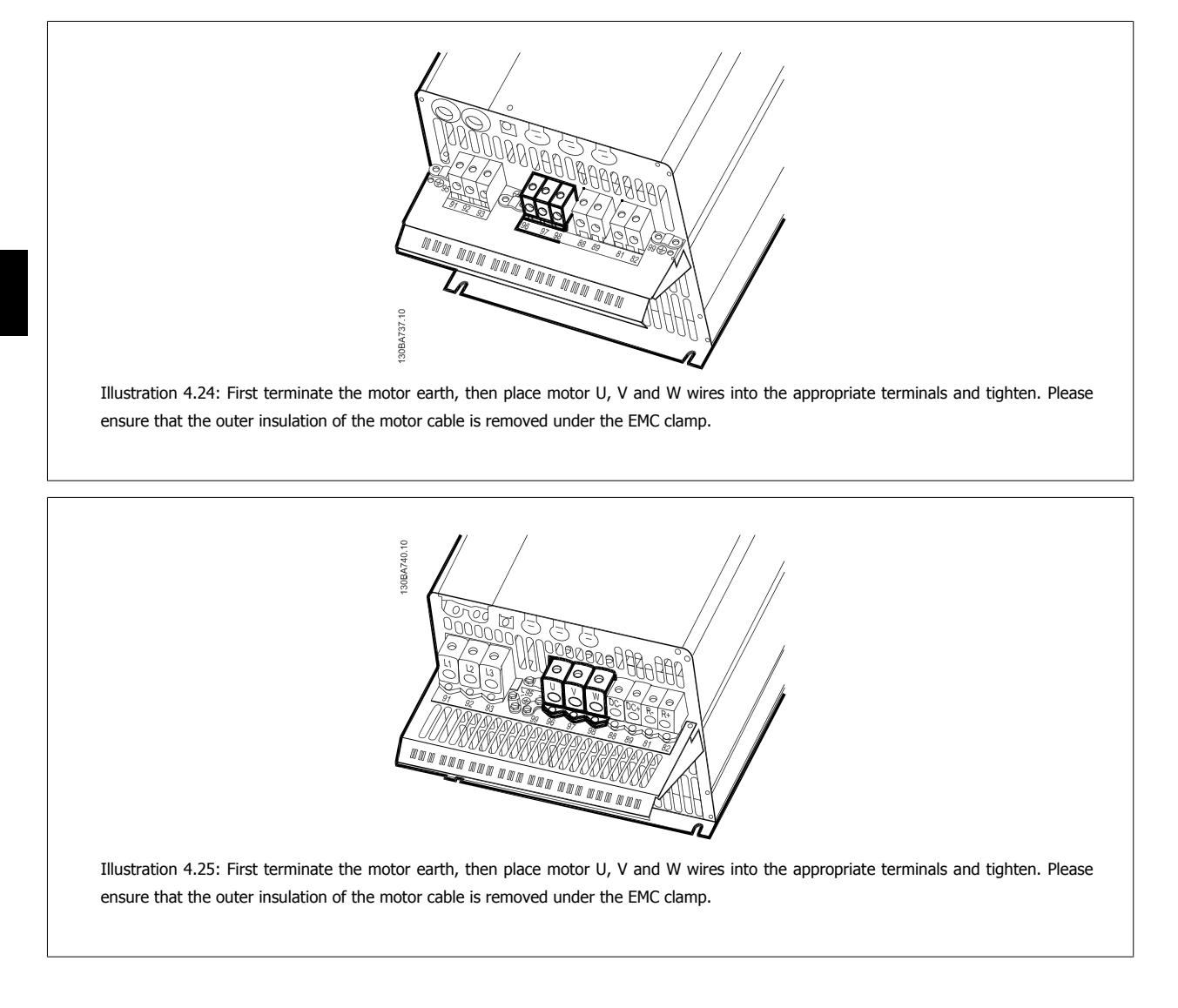

# **4.1.19 Wiring Example and Testing**

The following section describes how to terminate control wires and how to access them. For an explanation of the function, programming and wiring of the control terminals, please see chapter, How to programme the frequency converter.

**38** MG.11.AC.02 - VLT<sup>®</sup> is a registered Danfoss trademark

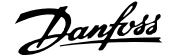

# **4.1.20 DC bus connection**

The DC bus terminal is used for DC back-up, with the intermediate circuit being supplied from an external source.

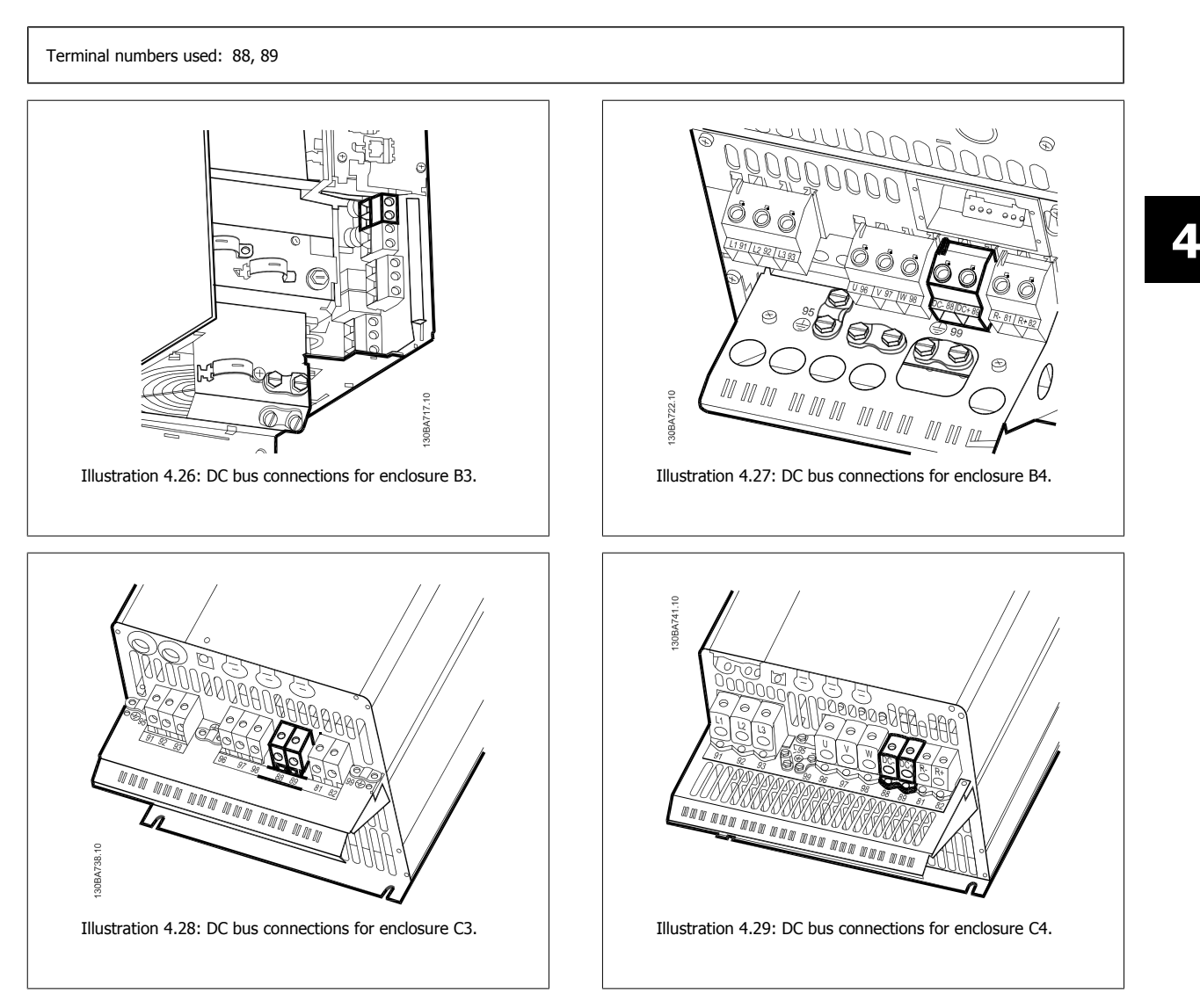

Please contact Danfoss if you require further information.

# **4.1.21 Brake connection option**

The connection cable to the brake resistor must be screened/armoured.

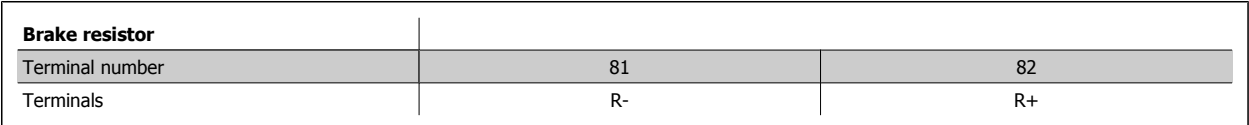

Dynamic brake calls for extra equipment and safety considerations. For further information, please contact Danfoss.

1. Use cable clamps to connect the screen to the metal cabinet of the frequency converter and to the decoupling plate of the brake resistor.

2. Dimension the cross-section of the brake cable to match the brake current.

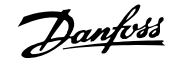

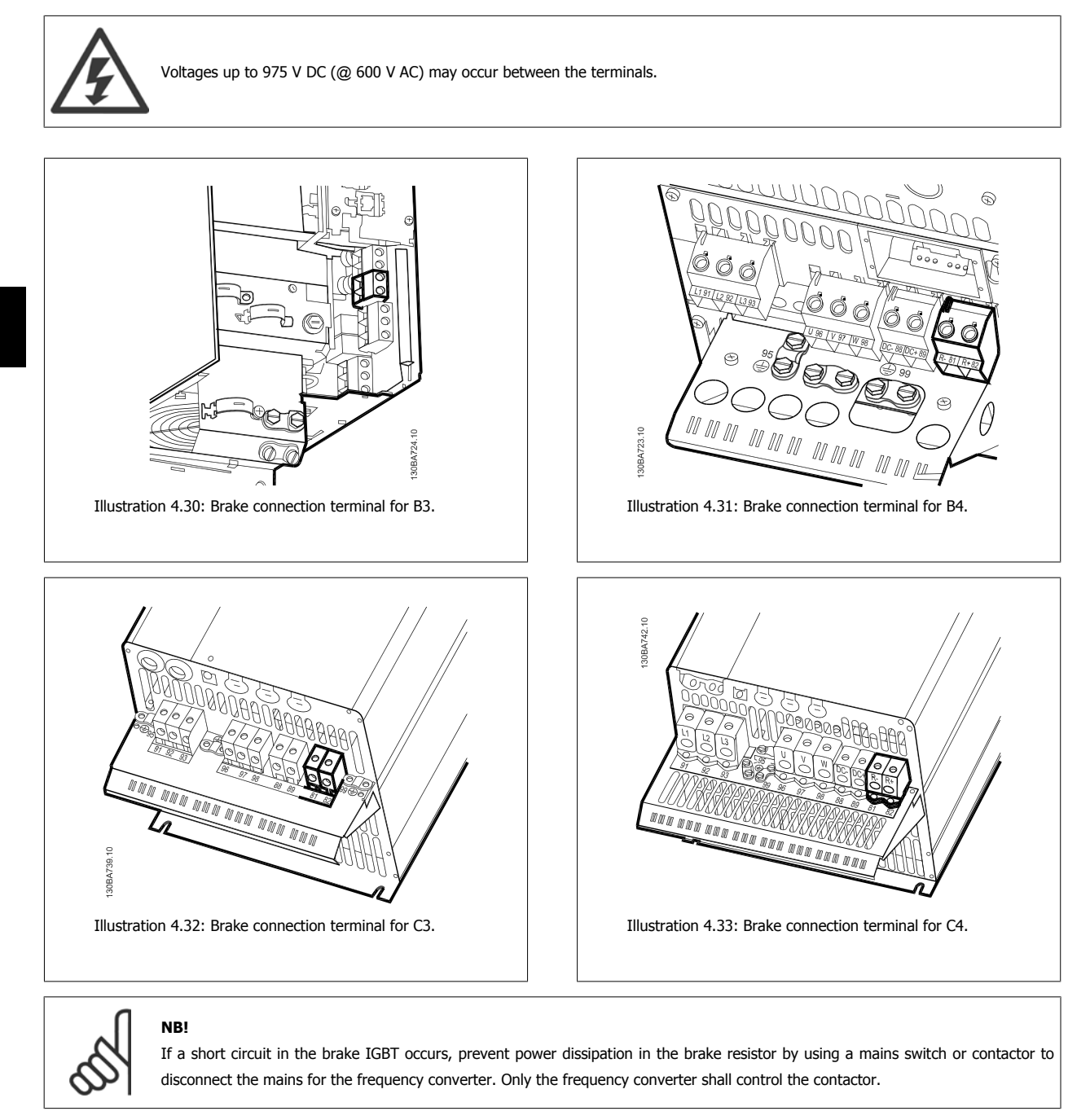

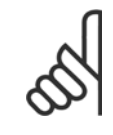

#### **NB!**

Place the brake resistor in an environment free of fire risk and ensure that no external objects can fall into the brake resistor through ventilation slots.

Do not cover ventilation slots and grids.

# **4.1.22 Relay connection**

To set relay output, see par. group 5-4\* Relays.

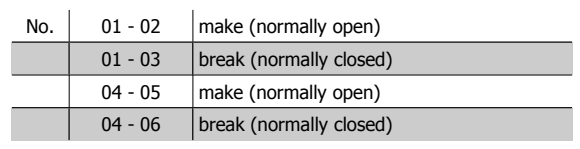

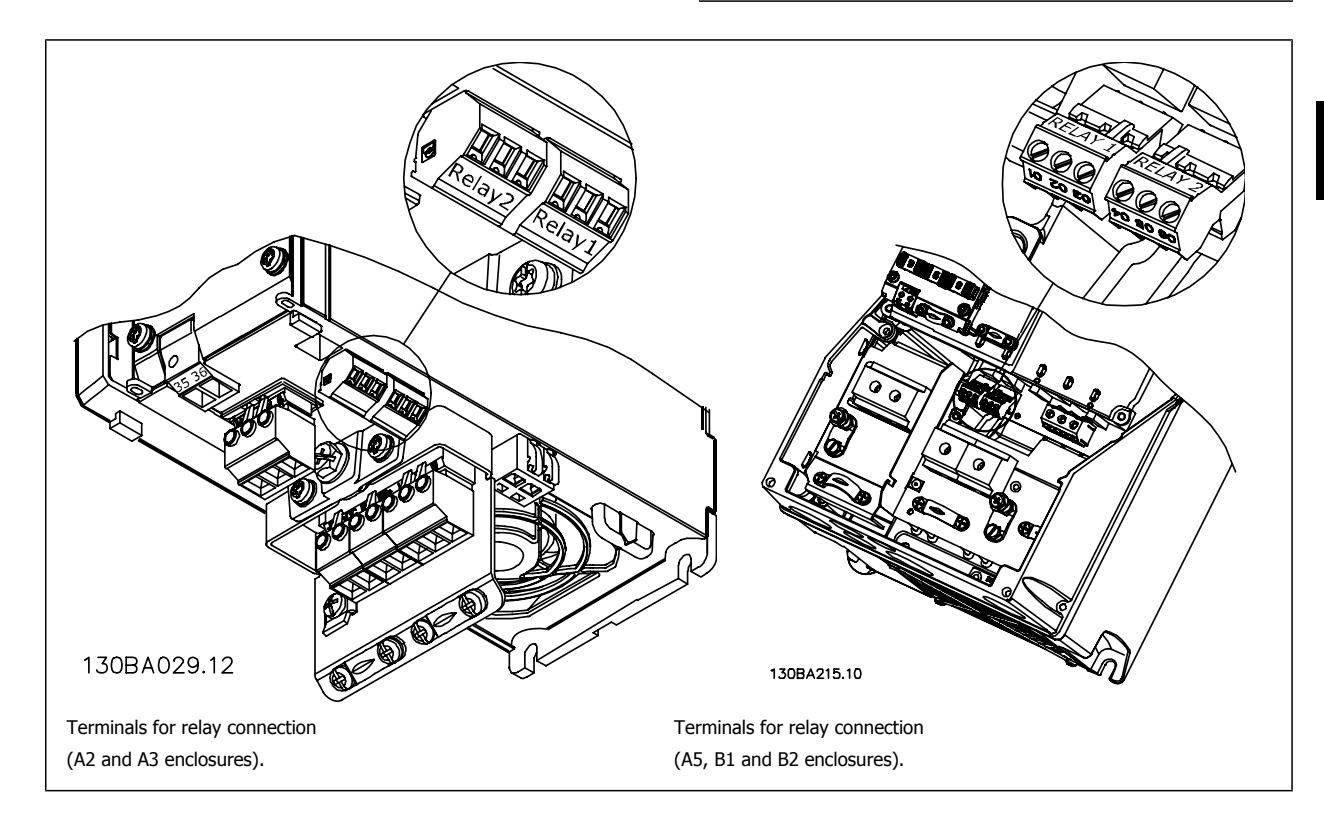

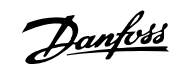

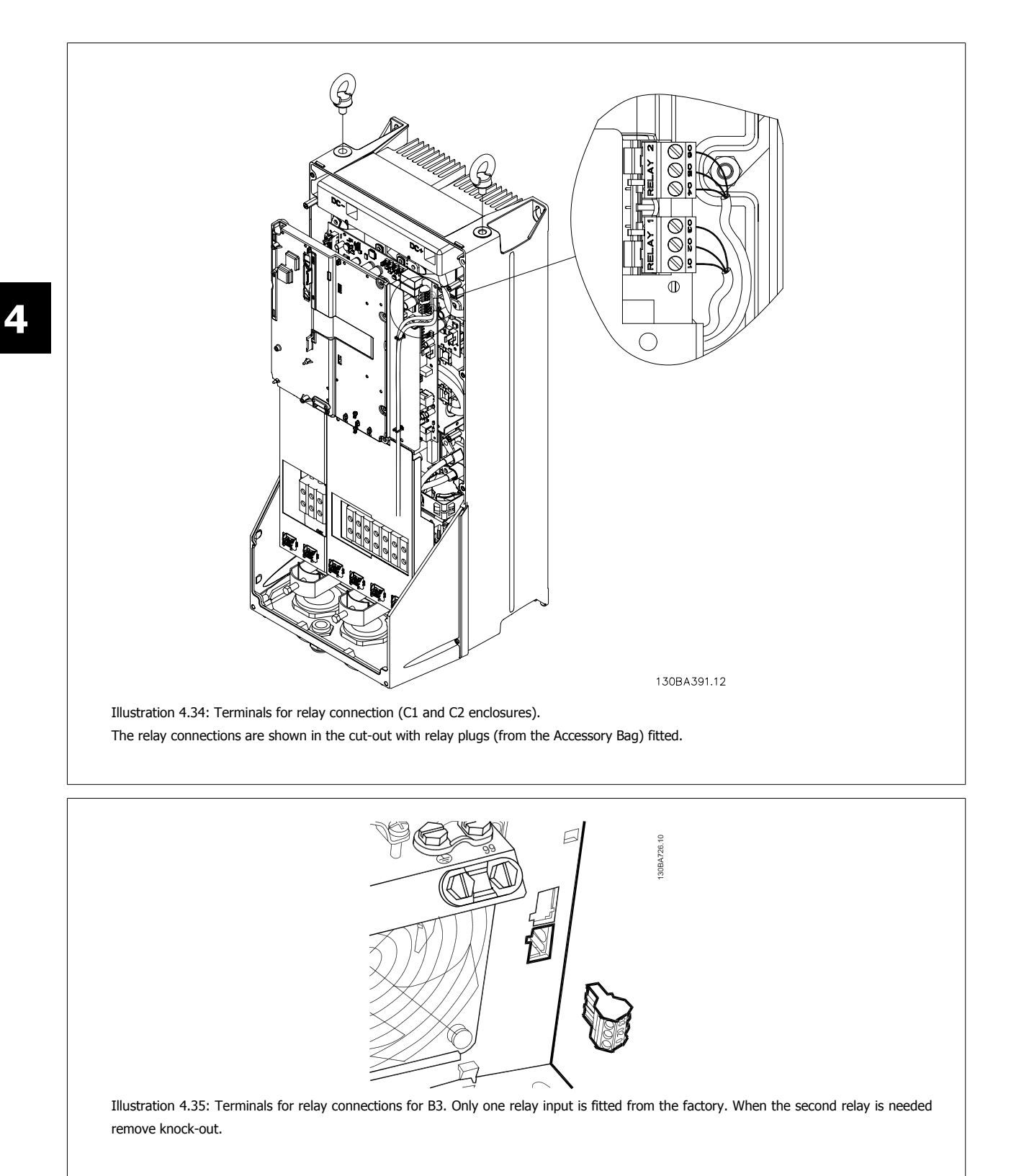

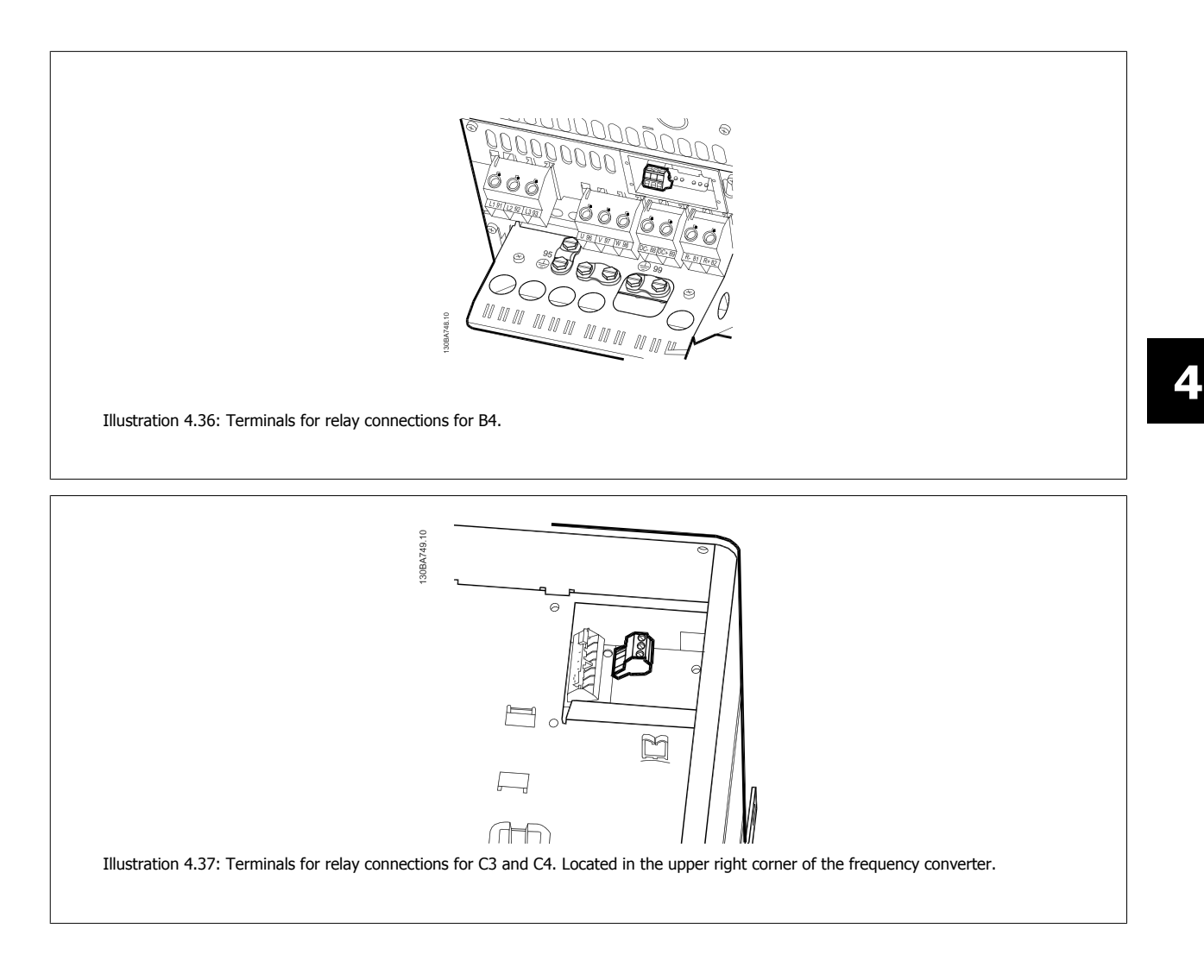

# **4.1.23 Relay output**

### **Relay 1**

**4** 

- Terminal 01: common
- Terminal 02: normal open 240 V AC
- Terminal 03: normal closed 240 V AC

Relay 1 and relay 2 are programmed in par. 5-40 Function Relay, par. 5-41 On Delay, Relay, and par. 5-42 Off Delay, Relay.

Additional relay outputs by using option module MCB 105.

### **Relay 2**

- Terminal 04: common
- Terminal 05: normal open 400 V AC
- Terminal 06: normal closed 240 V AC

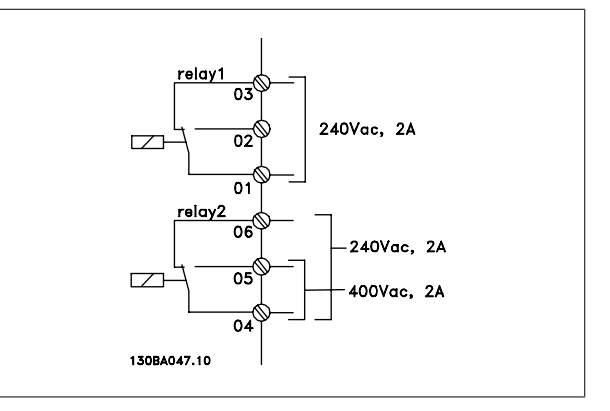

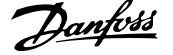

# **4.1.24 Access to Control Terminals**

All terminals to the control cables are located underneath the terminal cover on the front of the frequency converter. Remove the terminal cover with a screwdriver.

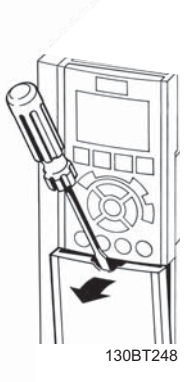

Illustration 4.38: Access to control terminals for A2, A3, B3, B4, C3

Remove front-cover to access control terminals. When replacing the frontcover, please ensure proper fastening by applying a torque of 2 Nm.

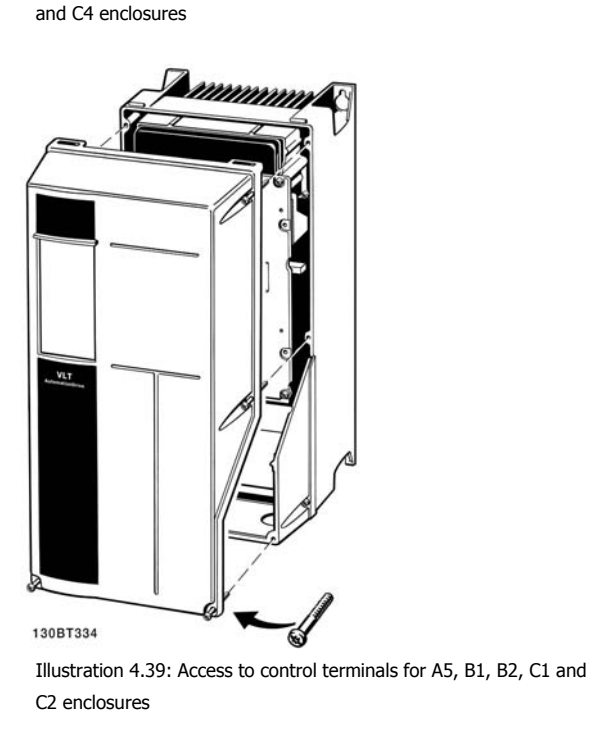

 **4**

# **4.1.25 Control terminals**

#### **Drawing reference numbers:**

- 1. 10-pole plug digital I/O.
- 2. 3-pole plug RS-485 Bus.
- 3. 6-pole analog I/O.
- 4. USB connection.

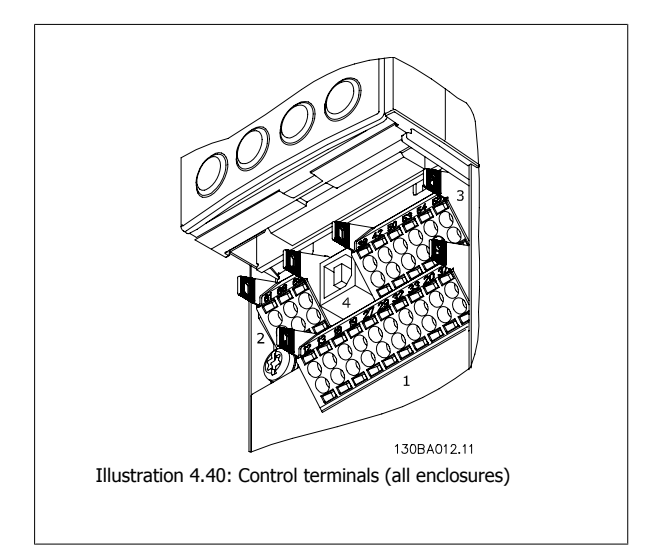

## **4.1.26 How to Test Motor and Direction of Rotation**

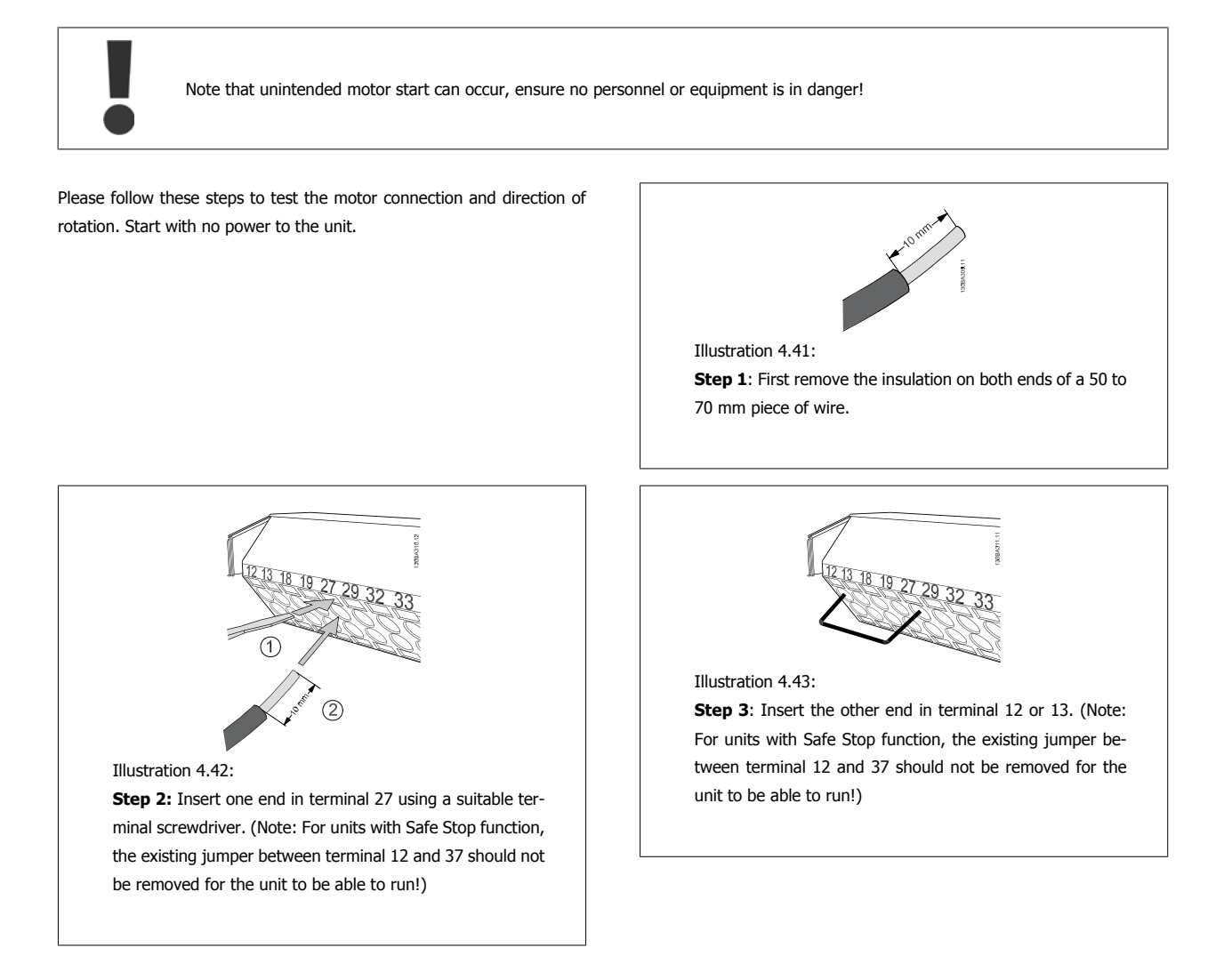

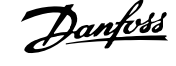

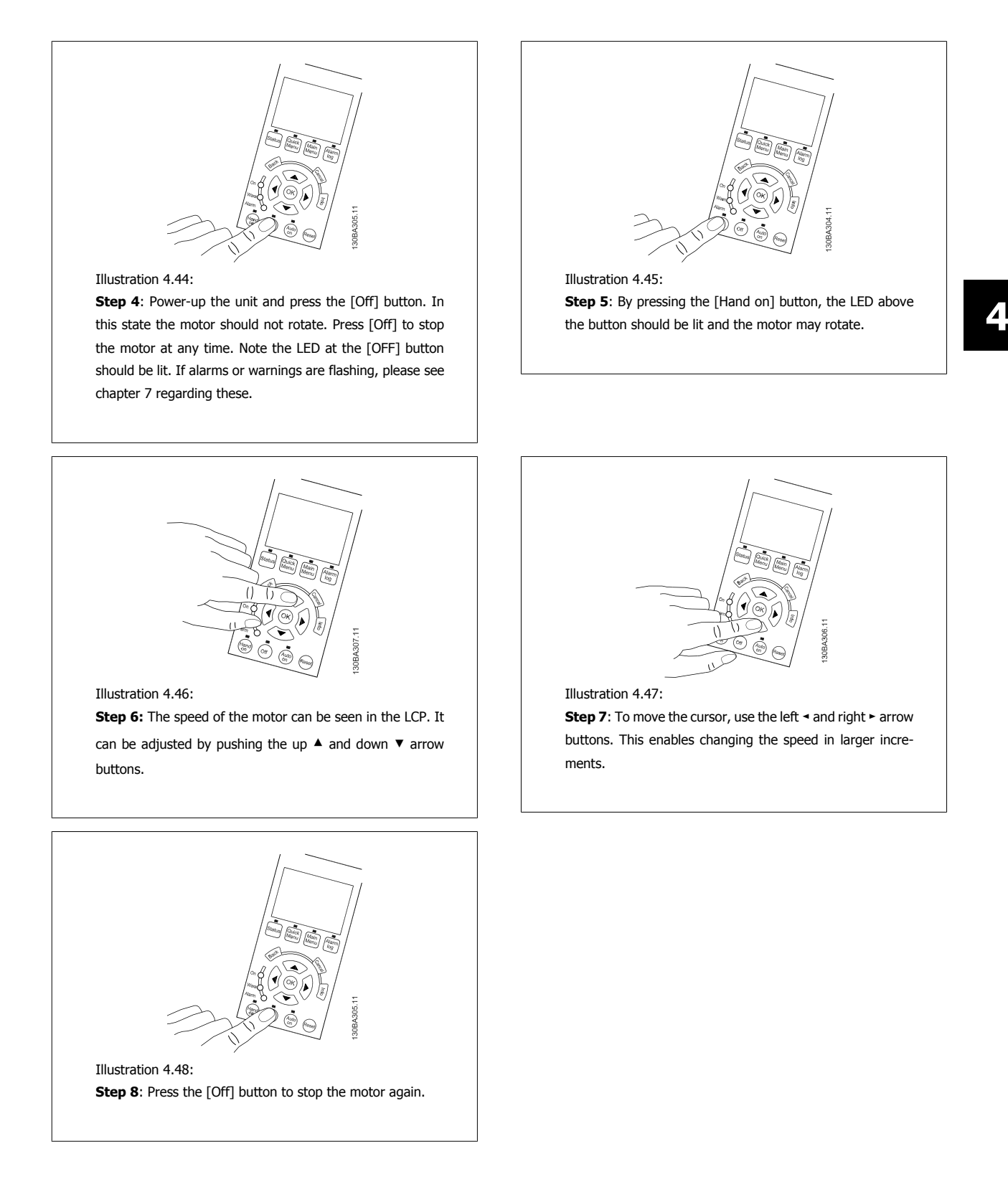

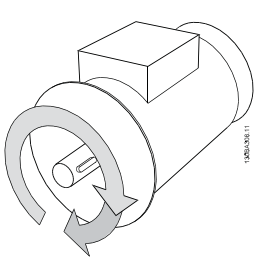

Illustration 4.49:

**Step 9**: Change two motor wires if the desired rotation of direction is not achieved.

Remove mains power from the frequency converter before changing motor wires.

# **4.1.27 Switches S201, S202, and S801**

Switches S201 (Al 53) and S202 (Al 54) are used to select a current (0-20 mA) or a voltage (0 to 10 V) configuration of the analog input terminals 53 and 54 respectively.

Switch S801 (BUS TER.) can be used to enable termination on the RS-485 port (terminals 68 and 69).

Please note that the switches may be covered by an option, if fitted.

### **Default setting:**

 $S201$  (AI 53) = OFF (voltage input) S202 (AI 54) = OFF (voltage input) S801 (Bus termination) = OFF

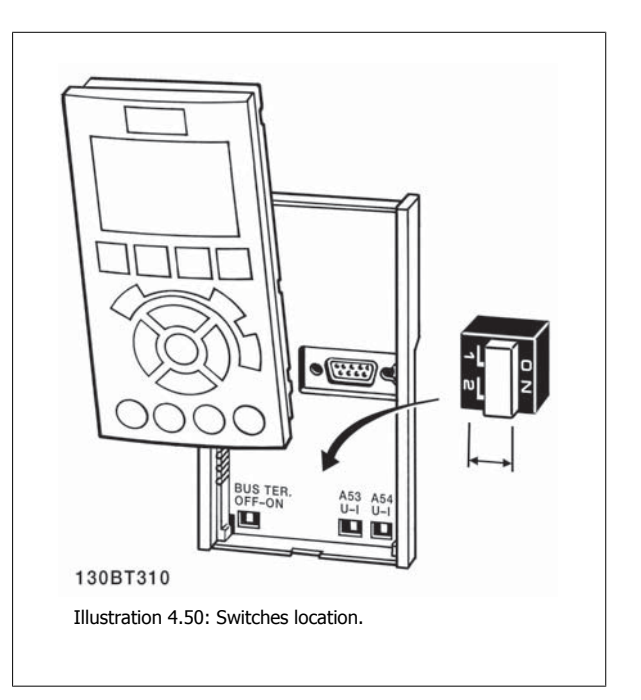

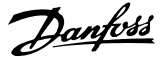

 **4**

# **4.2 Final Optimisation and Test**

To optimise motor shaft performance and optimise the frequency converter for the connected motor and installation, please follow these steps. Ensure that frequency converter and motor are connected and that power is applied to frequency converter.

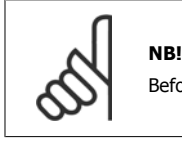

Before power up ensure that connected equipment is ready for use.

**Step 1:** Locate motor name plate

**NB!**

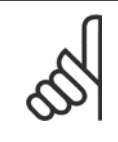

The motor is either star- (Y) or delta- connected (Δ). This information is located on the motor name plate data.

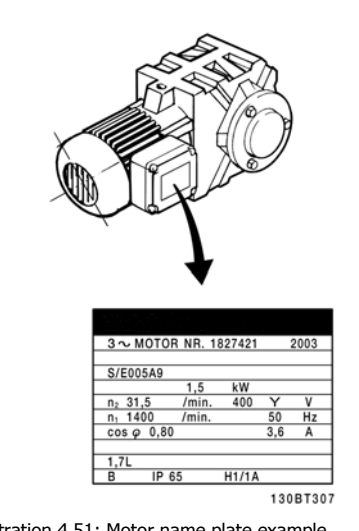

Illustration 4.51: Motor name plate example

**Step 2:** Enter motor name plate data in following parameter list To access list first press [QUICK MENU] key then select "Q2 Quick Setup".

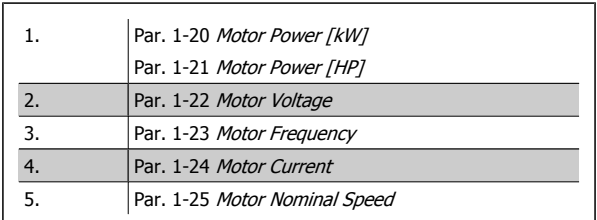

Table 4.10: Motor related parameters

#### **Step 3:** Activate Automatic Motor Adaptation (AMA)Activate Auto Tune

Performing AMA ensures best possible performance. AMA automatically takes measurements from the specific motor connected and compensates for installation variances.

- 1. Connect terminal 27 to terminal 12 or use [QUICK MENU] and "Q2 Quick Setup" and set Terminal 27 par. 5-12 Terminal 27 Digital Input to No function [0]
- 2. Press [QUICK MENU], select "Q3 Function Setups", select "Q3-1 General Settings", select "Q3-10 Adv. Motor Settings" and scroll down to par. 1-29 Automatic Motor Adaptation (AMA) Automatic Motor Adaption.
- 3. Press [OK] to activate the AMA par. 1-29 Automatic Motor Adaptation (AMA).
- 4. Choose between complete or reduced AMA. If sine wave filter is mounted, run only reduced AMA, or remove sine wave filter during AMA procedure.
- 5. Press [OK] key. Display should show "Press [Hand on] to start".
- 6. Press [Hand on] key. A progress bar indicates if AMA is in progress.

**Stop the AMA during operation**

1. Press the [OFF] key - the frequency converter enters into alarm mode and the display shows that the AMA was terminated by the user.

**Successful AMA**

- 1. The display shows "Press [OK] to finish AMA".
- 2. Press the [OK] key to exit the AMA state.

**Unsuccessful AMA**

- 1. The frequency converter enters into alarm mode. A description of the alarm can be found in the Troubleshooting section.
- 2. "Report Value" in the [Alarm Log] shows the last measuring sequence carried out by the AMA, before the frequency converter entered alarm mode. This number along with the description of the alarm will assist troubleshooting. If contacting Danfoss Service, make sure to mention number and alarm description.

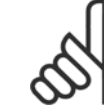

**4** 

# **NB!**

Unsuccessful AMA is often caused by incorrectly entered motor name plate data or too big difference between the motor power size and the frequency converter power size.

**Step 4:** Set speed limit and ramp time

Set up the desired limits for speed and ramp time.

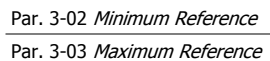

Par. 4-11 Motor Speed Low Limit [RPM] or par. 4-12 Motor Speed Low Limit [Hz]

Par. 4-13 Motor Speed High Limit [RPM] or par. 4-14 Motor Speed High Limit [Hz]

Par. 3-41 Ramp 1 Ramp Up Time Ramp-up Time 1 [s] Par. 3-42 Ramp 1 Ramp Down Time Ramp-down Time 1 [s]

See the section How to programme the frequency converter, Quick Menu Mode for an easy set-up of these parameters.

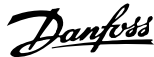

# **5 Commissioning and Application Examples**

# **5.1 Commissioning**

# **5.1.1 Quick Menu mode**

#### **Parameter data**

The graphical display (GLCP) provides access to all parameters listed under the Quick Menus. The numeric display (NLCP) only provides access to the Quick Setup parameters. To set parameters using the [Quick Menu] button - enter or change parameter data or settings in accordance with the following procedure:

- 1. Press Quick Menu button
- 2. Use the  $\lceil 4 \rceil$  and  $\lceil \overline{\mathbf{v}} \rceil$  buttons to find the parameter you want to change
- 3. Press [OK]
- 4. Use [▲] and [▼] buttons to select the correct parameter setting
- 5. Press [OK]
- 6. To move to a different digit within a parameter setting, use the  $[4]$  and  $[4]$  buttons
- 7. Highlighted area indicates digit selected for change
- 8. Press [Cancel] button to disregard change, or press [OK] to accept change and enter the new setting

#### **Example of changing parameter data**

Assume parameter 22-60 is set to [Off]. However, you want to monitor the fan-belt condition - non- broken or broken - according to the following procedure:

- 1. Press Quick Menu key
- 2. Choose Function Setups with the [▼] button
- 3. Press [OK]
- 4. Choose Application Settings with the [▼] button
- 5. Press [OK]
- 6. Press [OK] again for Fan Functions
- 7. Choose Broken Belt Function by pressing [OK]
- 8. With [▼] button, choose [2] Trip

The frequency converter will now trip if a broken fan-belt is detected.

#### **Select [My Personal Menu] to display personal parameters:**

Select [My Personal Menu] to display only the parameters, which have been pre-selected and programmed as personal parameters. For example, an AHU or pump OEM may have pre-programmed personal parameters to be in My Personal Menu during factory commissioning to make on-site commissioning/ fine tuning simpler. These parameters are selected in par. 0-25 My Personal Menu. Up to 20 different parameters can be programmed in this menu.

#### **Select [Changes Made] to get information about:**

- The last 10 changes. Use the up/down navigation keys to scroll between the last 10 changed parameters.
- The changes made since default setting.

#### **Select [Loggings]:**

to get information about the display line read-outs. The information is shown as graphs.

Only display parameters selected in par. 0-20 Display Line 1.1 Small and par. 0-24 Display Line 3 Large can be viewed. It is possible to store up to 120 samples in the memory for later reference.

#### **Quick Setup**

#### **Efficient Parameter Set-up for VLT HVAC Drive Applications:**

The parameters can easily be set up for the vast majority of the VLT HVAC Drive applications only by using the **[Quick Setup]** option.

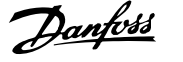

After pressing [Quick Menu], the different choices in the Quick Menu are listed. See also illustration 6.1 below and tables Q3-1 to Q3-4 in the following Function Setups section.

#### **Example of using the Quick Setup option:**

Assume you want to set the Ramp Down Time to 100 seconds!

- 1. Select [Quick Setup]. The first par. 0-01 Language in Quick Setup appears
- 2. Press [▼] repeatedly until par. 3-42 Ramp 1 Ramp Down Time appears with the default setting of 20 seconds
- 3. Press [OK]
- 4. Use the [◀] button to highlight the 3rd digit before the comma
- 5. Change '0' to '1' by using the [▲] button
- 6. Use the  $[\blacktriangleright]$  button to highlight the digit '2'
- 7. Change '2' to '0' with the [▼] button
- 8. Press [OK]

The new ramp-down time is now set to 100 seconds. It is recommended to do the set-up in the order listed.

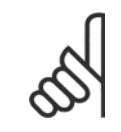

#### **NB!** A complete description of the function is found in the parameter sections of this manual.

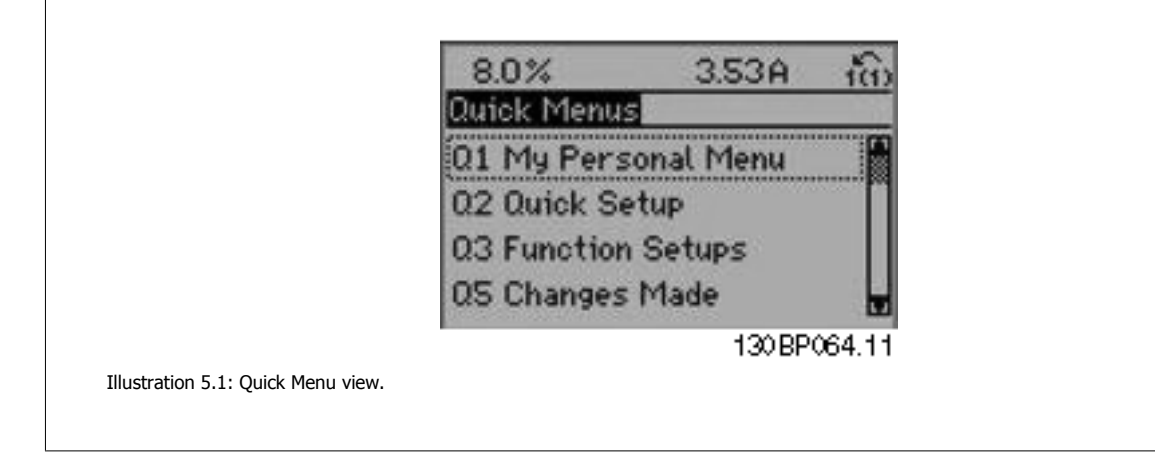

The Quick Setup menu gives access to the 18 most important setup parameters of the frequency converter. After programming the frequency converter will, in most cases, be ready for operation. The 18 Quick Setup parameters are shown in the table below. A complete description of the function is given in the parameter description sections of this manual.

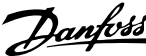

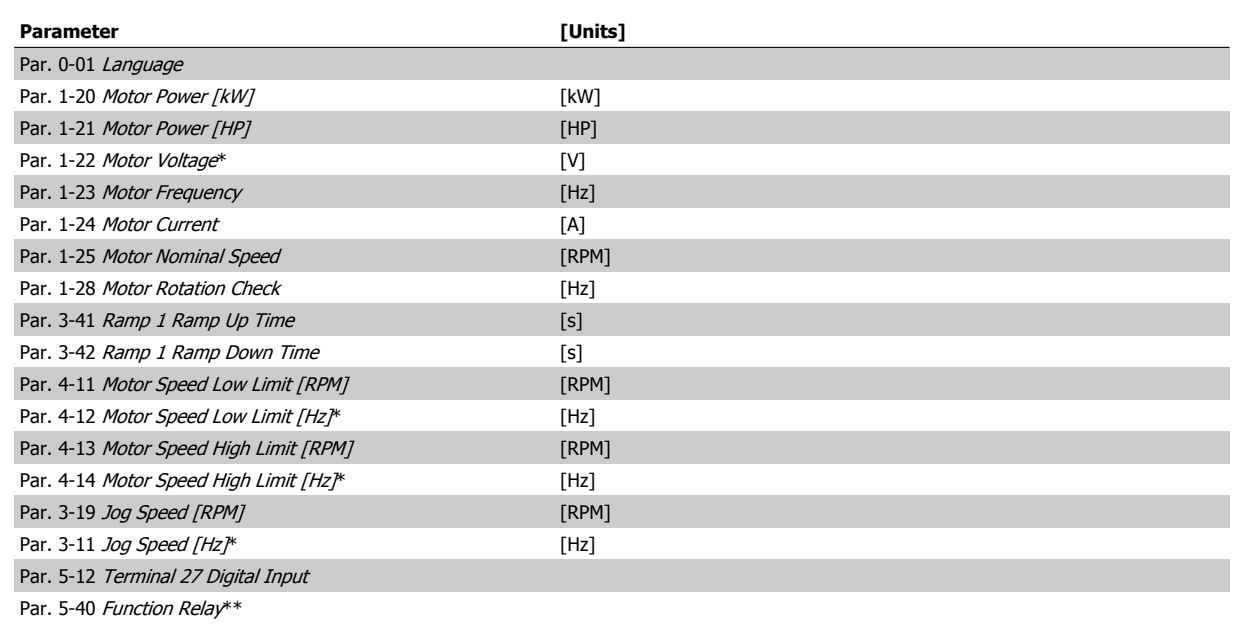

Table 5.1: Quick Setup parameters

**NB!**

\*The display showing depends on choices made in par. 0-02 Motor Speed Unit and par. 0-03 Regional Settings. The default settings of par. 0-02 Motor Speed Unit and par. 0-03 Regional Settings depend on which region of the world the frequency converter is supplied to but can be re-programmed as required.

\*\* Par. 5-40 Function Relay, is an array, where one may choose between Relay1 [0] or Relay2 [1]. Standard setting is Relay1 [0] with the default choice Alarm [9].

See the parameter description in the section Commonly Used Parameters.

For a detailed information about settings and programming, please see the VLT HVAC Drive Programming Guide, MG.11.CX.YY

x=version number y=language

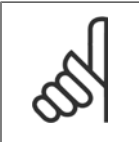

If [No Operation] is selected in par. 5-12 Terminal 27 Digital Input, no connection to +24 V on terminal 27 is necessary to enable start. If [Coast Inverse] (factory default value) is selected in par. 5-12 Terminal 27 Digital Input, a connection to +24V is necessary to enable start.

## **5.1.2 RS-485 Bus Connection**

One or more frequency converters can be connected to a controller (or master) using the RS-485 standard interface. Terminal 68 is connected to the P signal (TX+, RX+), while terminal 69 is connected to the N signal (TX-,RX-).

If more than one frequency converter is connected to a master, use parallel connections.

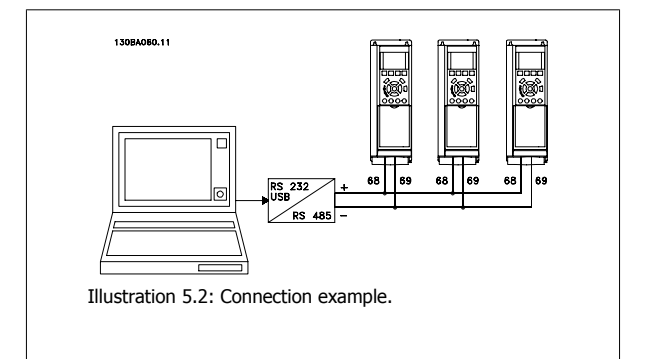

In order to avoid potential equalizing currents in the screen, earth the cable screen via terminal 61, which is connected to the frame via an RC-link.

#### **Bus termination**

The RS-485 bus must be terminated by a resistor network at both ends. If the drive is the first or the last device in the RS-485 loop, set the switch S801 on the control card for ON.

For more information, see the paragraph Switches S201, S202, and S801.

# **5.1.3 How to connect a PC to the frequency converter**

To control or program the frequency converter from a PC, install the PC-based Configuration Tool MCT 10. The PC is connected via a standard (host/device) USB cable, or via the RS-485 interface as shown in the VLT HVAC Drive Design Guide, chapter How to Install > Installation of misc. connections.

**NB!**

The USB connection is galvanically isolated from the supply voltage (PELV) and other high-voltage terminals. The USB connection is connected to protection earth on the frequency converter. Use only an isolated laptop as PC connection to the USB connector on the frequency converter.

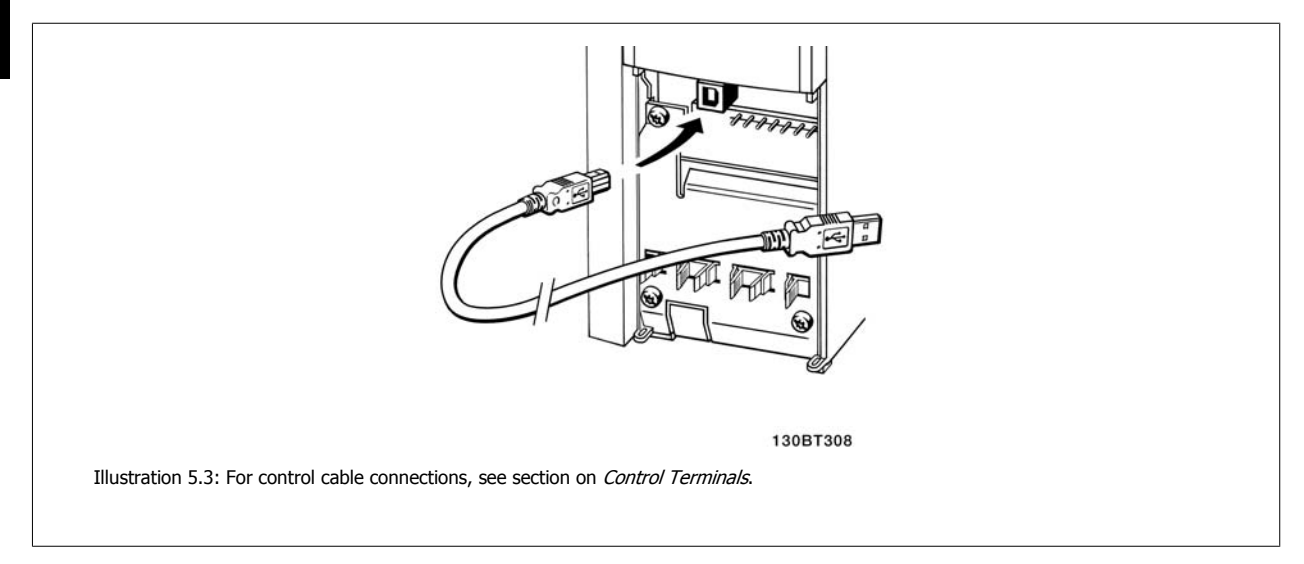

## **5.1.4 PC software tools**

#### **PC-based Configuration Tool MCT 10**

All Frequency converters are equipped with a serial communication port. Danfoss provides a PC tool for communication between PC and frequency converter, PC-based Configuration Tool MCT 10. Please check the section on Available Literature for detailed information on this tool.

#### **MCT 10 set-up software**

MCT 10 has been designed as an easy to use interactive tool for setting parameters in our frequency converters. The software can be downloaded from the Danfoss internet site http://www.Danfoss.com/BusinessAreas/DrivesSolutions/Softwaredownload/DDPC+Software+Program.htm. The MCT 10 set-up software will be useful for:

- Planning a communication network off-line. MCT 10 contains a complete frequency converter database
- Commissioning frequency converters on line
- Saving settings for all frequency converters
- Replacing a frequency converter in a network
- Simple and accurate documentation of frequency converter settings after commissioning.
- Expanding an existing network
- Future developed frequency converters will be supported

MCT 10 set-up software supports Profibus DP-V1 via a Master class 2 connection. It makes it possible to on line read/write parameters in a frequency converter via the Profibus network. This will eliminate the need for an extra communication network.

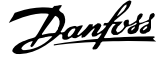

#### **Save frequency converter settings:**

- 1. Connect a PC to the unit via USB com port. (NOTE: Use a PC, which is isolated from the mains, in conjunction with the USB port. Failure to do so may damage equipment.)
- 2. Open MCT 10 Set-up Software
- 3. Choose "Read from drive"
- 4. Choose "Save as"

All parameters are now stored in the PC.

#### **Load frequency converter settings:**

- 1. Connect a PC to the frequency converter via USB com port
- 2. Open MCT 10 Set-up software
- 3. Choose "Open"– stored files will be shown
- 4. Open the appropriate file
- 5. Choose "Write to drive"

All parameter settings are now transferred to the frequency converter.

A separate manual for MCT 10 Set-up Software is available: MG.10.Rx.yy.

#### **The MCT 10 Set-up software modules**

The following modules are included in the software package:

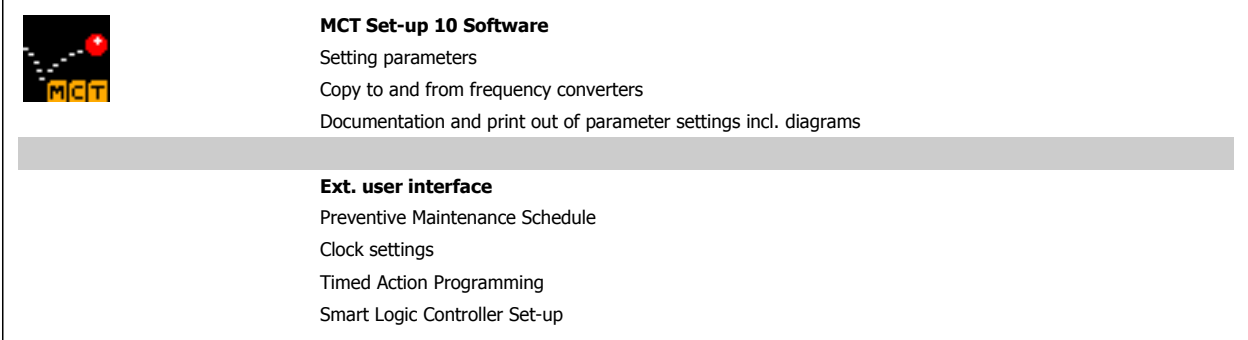

#### **Ordering number:**

Please order the CD containing MCT 10 Set-up Software using code number 130B1000.

MCT 10 can also be downloaded from the Danfoss Internet: WWW.DANFOSS.COM, Business Area: Motion Controls.

## **5.1.5 Tips and Tricks**

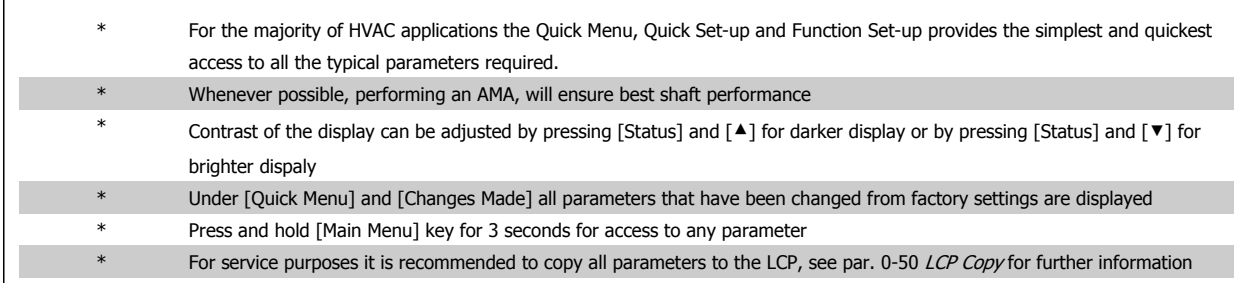

Table 5.2: Tips and tricks

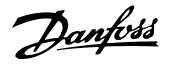

# **5.1.6 Quick Transfer of Parameter Settings when Using GLCP**

Once the set-up of a frequency converter is complete, it is recommended to store (backup) the parameter settings in the GLCP or on a PC via MCT 10 Set-up Software Tool.

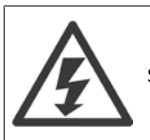

Stop the motor before performing any of these operations.

#### **Data storage in LCP:**

- 1. Go to par. 0-50 LCP Copy
- 2. Press the [OK] key
- 3. Select "All to LCP"
- 4. Press the [OK] key

All parameter settings are now stored in the GLCP indicated by the progress bar. When 100% is reached, press [OK].

The GLCP can now be connected to another frequency converter and the parameter settings copied to this frequency converter.

#### **Data transfer from LCP to Frequency converter:**

- 1. Go to par. 0-50 LCP Copy
- 2. Press the [OK] key
- 3. Select "All from LCP"
- 4. Press the [OK] key

The parameter settings stored in the GLCP are now transferred to the frequency converter indicated by the progress bar. When 100% is reached, press [OK].

## **5.1.7 Initialisation to Default Settings**

There are two ways to initialise the frequency converter to default: Recommended initialisation and manual initialisation. Please be aware that they have different impact according to the below description.

#### **Recommended initialisation (via par. 14-22 Operation Mode)**

- 1. Select par. 14-22 Operation Mode
- 2. Press [OK]
- 3. Select "Initialisation" (for NLCP select "2")
- 4. Press [OK]
- 5. Remove power to unit and wait for display to turn off.
- 6. Reconnect power and the frequency converter is reset. Note that first start-up takes a few more seconds
- 7. Press [Reset]

**NB!**

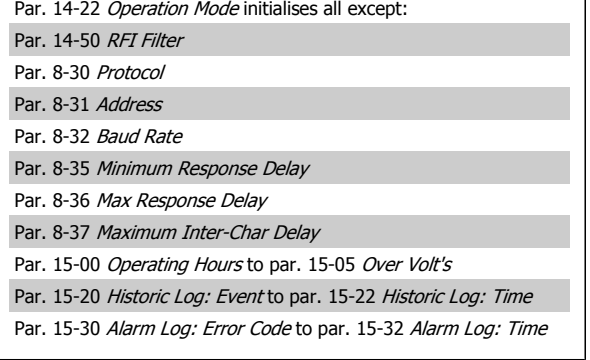

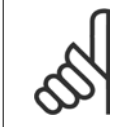

Parameters selected in par. 0-25 My Personal Menu, will stay present, with default factory setting.

#### **Manual initialisation**

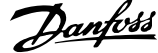

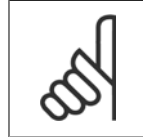

When carrying out manual initialisation, serial communication, RFI filter settings and fault log settings are reset. Removes parameters selected in par. 0-25 My Personal Menu.

1. Disconnect from mains and wait until the display turns off.

2a. Press [Status] - [Main Menu] - [OK] at the same time while power up for Graphical LCP (GLCP)

2b. Press [Menu] while power up for LCP 101, Numerical Display

3. Release the keys after 5 s

**NB!**

4. The frequency converter is now programmed according to default settings

# **5.2 Application Examples**

# **5.2.1 Start/Stop**

Terminal 18 = start/stop par. 5-10 Terminal 18 Digital Input [8] Start Terminal 27 = No operation par. 5-12 Terminal 27 Digital Input  $[0]$  No operation (Default coast inverse

> Par. 5-10 Terminal 18 Digital Input = Start (default) Par. 5-12 Terminal 27 Digital Input = coast inverse (default)

This parameter initialises all except: Par. 15-00 Operating Hours Par. 15-03 Power Up's Par. 15-04 Over Temp's Par. 15-05 Over Volt's

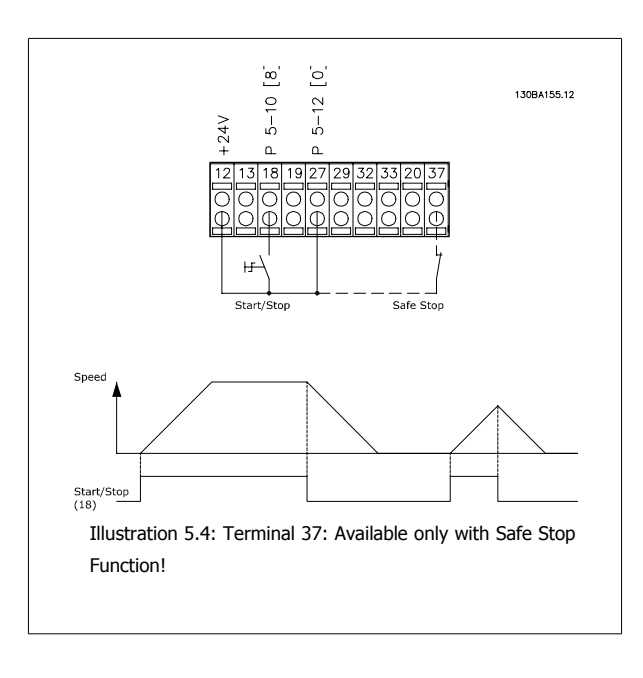

## **5.2.2 Pulse Start/Stop**

Terminal 18 = start/stop par. 5-10 Terminal 18 Digital Input [9] Latched start

Terminal 27= Stop par. 5-12 Terminal 27 Digital Input [6] Stop inverse

Par. 5-10 Terminal 18 Digital Input = Latched start Par. 5-12 Terminal 27 Digital Input = Stop inverse

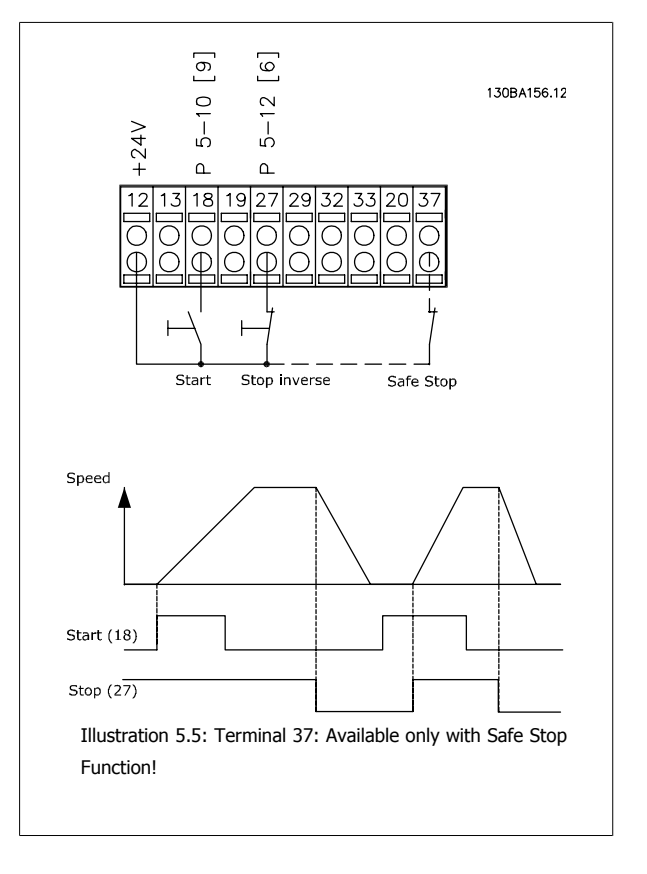

## **5.2.3 Automatic Motor Adaptation (AMA)**

AMA is an algorithm to measure the electrical motor parameters on a motor at standstill. This means that AMA itself does not supply any torque. AMA is useful when commissioning systems and optimising the adjustment of the frequency converter to the applied motor. This feature is particularly used where the default setting does not apply to the connected motor.

Par. 1-29 Automatic Motor Adaptation (AMA) allows a choice of complete AMA with determination of all electrical motor parameters or reduced AMA with determination of the stator resistance Rs only.

The duration of a total AMA varies from a few minutes on small motors to more than 15 minutes on large motors.

#### **Limitations and preconditions:**

- For the AMA to determine the motor parameters optimally, enter the correct motor nameplate data in par. 1-20 Motor Power [kW] to par. 1-28 Motor Rotation Check.
- For the best adjustment of the frequency converter, carry out AMA on a cold motor. Repeated AMA runs may lead to a heating of the motor, which results in an increase of the stator resistance, Rs. Normally, this is not critical.
- AMA can only be carried out if the rated motor current is minimum 35% of the rated output current of the frequency converter. AMA can be carried out on up to one oversize motor.
- It is possible to carry out a reduced AMA test with a Sine-wave filter installed. Avoid carrying out a complete AMA with a Sine-wave filter. If an overall setting is required, remove the Sine-wave filter while running a total AMA. After completion of the AMA, reinsert the Sine-wave filter.
- If motors are coupled in parallel, use only reduced AMA if any.
- Avoid running a complete AMA when using synchronous motors. If synchronous motors are applied, run a reduced AMA and manually set the extended motor data. The AMA function does not apply to permanent magnet motors.
- The frequency converter does not produce motor torque during an AMA. During an AMA, it is imperative that the application does not force the motor shaft to run, which is known to happen with e.g. wind milling in ventilation systems. This disturbs the AMA function.

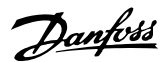

# **6 How to Operate the Frequency Converter**

# **6.1.1 Three Ways of Operating**

#### **The frequency converter can be operated in three ways:**

- 1. Graphical Local Control Panel (GLCP), see 5.1.2
- 2. Numeric Local Control Panel (NLCP), see 5.1.3
- 3. RS-485 serial communication or USB, both for PC connection, see 5.1.4

If the frequency converter is fitted with fieldbus option, please refer to relevant documentation.

# **6.1.2 How to Operate Graphical LCP (GLCP)**

The following instructions are valid for the GLCP (LCP 102).

The GLCP is divided into four functional groups:

- 1. Graphical display with Status lines.
- 2. Menu keys and indicator lights (LED's) selecting mode, changing parameters and switching between display functions.
- 3. Navigation keys and indicator lights (LEDs).
- 4. Operation keys and indicator lights (LEDs).

#### **Graphical display:**

The LCD-display is back-lit with a total of 6 alpha-numeric lines. All data is displayed on the LCP which can show up to five operating variables while in [Status] mode.

#### **Display lines:**

- a. **Status line:** Status messages displaying icons and graphics.
- b. **Line 1-2:** Operator data lines displaying data and variables defined or chosen by the user. By pressing the [Status] key, up to one extra line can be added.
- c. **Status line:** Status messages displaying text.

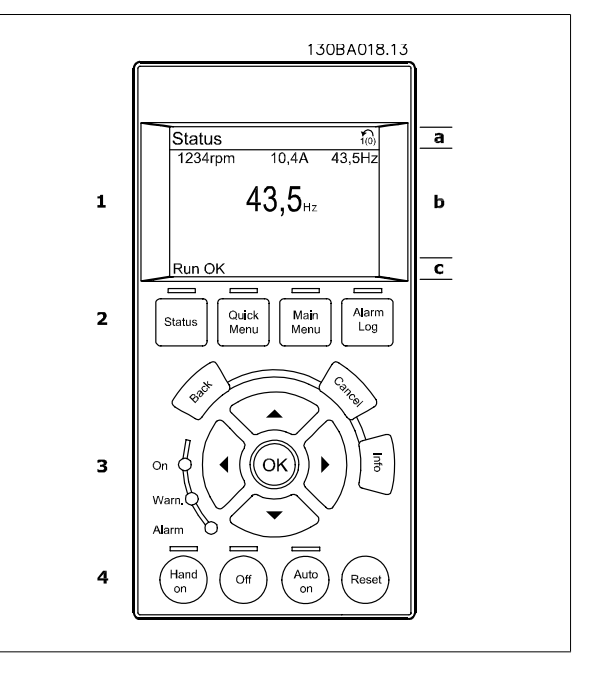

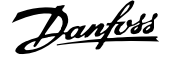

The display is divided into 3 sections:

**Top section** (a) shows the status when in status mode or up to 2 variables when not in status mode and in the case of Alarm/Warning.

The number of the Active Set-up (selected as the Active Set-up in par. 0-10 Active Set-up) is shown. When programming in another Set-up than the Active Set-up, the number of the Set-up being programmed appears to the right in brackets.

The **Middle section** (b) shows up to 5 variables with related unit, regardless of status. In case of alarm/warning, the warning is shown instead of the variables.

The **Bottom section** (c) always shows the state of the frequency converter in Status mode.

It is possible to toggle between three status read-out displays by pressing the [Status] key. Operating variables with different formatting are shown in each status screen - see below.

Several values or measurements can be linked to each of the displayed operating variables. The values / measurements to be displayed can be defined via par. 0-20 Display Line 1.1 Small, par. 0-21 Display Line 1.2 Small, par. 0-22 Display Line 1.3 Small, par. 0-23 Display Line 2 Large and par. 0-24 Display Line 3 Large, which can be accessed via [QUICK MENU], "Q3 Function Setups", "Q3-1 General Settings", "Q3-13 Display Settings".

Each value / measurement readout parameter selected in par. 0-20 Display Line 1.1 Small to par. 0-24 Display Line 3 Large has its own scale and number of digits after a possible decimal point. Larger numeric values are displayed with few digits after the decimal point. Ex.: Current readout

5.25 A; 15.2 A 105 A.

### **Status display I:**

Use [INFO] to obtain information about the value/measurement linked to the displayed operating variables (1.1, 1.2, 1.3, 2, and 3). See the operating variables shown in the display in this illustration. 1.1, 1.2 and 1.3 are shown in small size. 2 and 3 are shown in medium size.

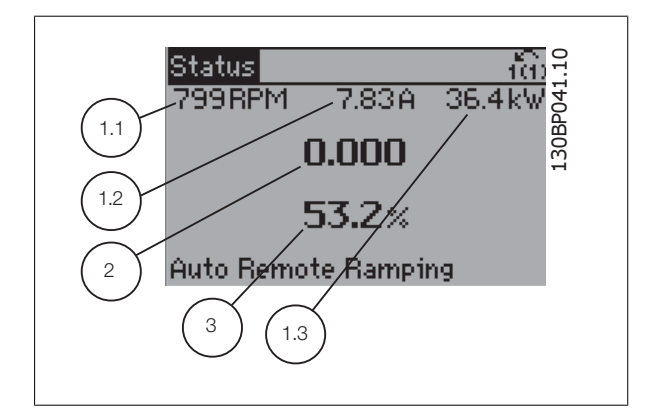

#### **Status display II:**

See the operating variables (1.1, 1.2, 1.3, and 2) shown in the display in this illustration.

In the example, Speed, Motor current, Motor power and Frequency are selected as variables in the first and second lines.

1.1, 1.2 and 1.3 are shown in small size. 2 is shown in large size.

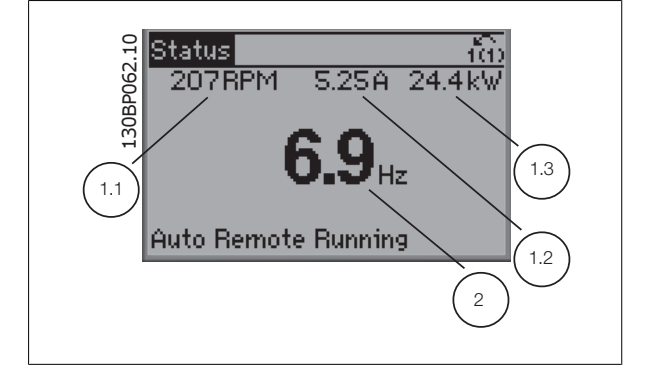

**6** 

This read-out state is standard after start-up or initialization.

# VLT<sup>®</sup> HVAC Drive Operating Instructions  $\mathcal{D}_{\mathit{amb}}$  6 How to Operate the Frequency Converter

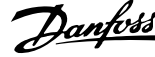

 $\overline{40}$ 

130BP063.10

 **6**

#### **Status display III:**

This state displays the event and action of the Smart Logic Control. For further information, see section Smart Logic Control.

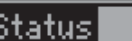

778 RPM

 $0.86A$ 

State: 0 of 0 (off) When: -Do: -

Auto Remote Running

#### **Display Contrast Adjustment**

Press [status] and [▲] for darker display

Press [status] and [▼] for brighter display

130BP074.10 Status Top section 30BP074 43RPM 5.44A 25.3kW  $1.4$ Hz Middle section  $2.9%$ Pwr.card temp [W29] Bottom section Auto Remote Running

#### **Indicator lights (LEDs)**:

If certain threshold values are exceeded, the alarm and/or warning LED lights up. A status and alarm text appear on the control panel. The On LED is activated when the frequency converter receives power from mains voltage, a DC bus terminal, or an external 24 V supply. At the same time, the back light is on.

- Green LED/On: Control section is working.
- Yellow LED/Warn.: Indicates a warning.
- Flashing Red LED/Alarm: Indicates an alarm.

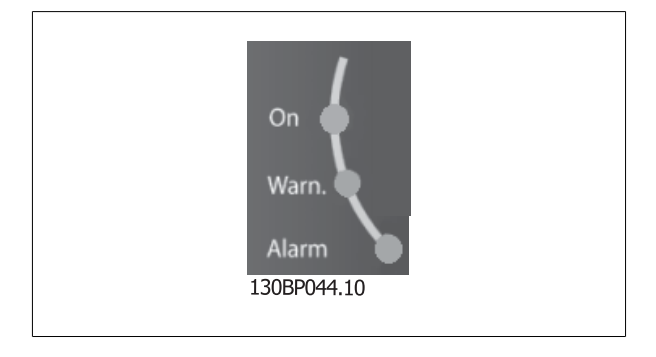

#### **GLCP keys**

#### **Menu keys**

The menu keys are divided into functions. The keys below the display and indicator lamps are used for parameter set-up, including choice of display indication during normal operation.

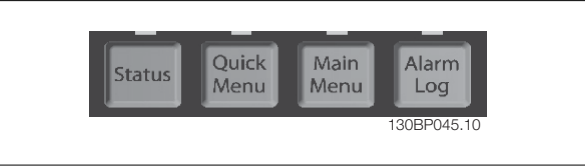

#### [**Status**]

indicates the status of the frequency converter and/or the motor. 3 different readouts can be chosen by pressing the [Status] key: 5 line readouts, 4 line readouts or Smart Logic Control.

Use **[Status]** for selecting the mode of display or for changing back to Display mode from either the Quick Menu mode, the Main Menu mode or Alarm mode. Also use the [Status] key to toggle single or double read-out mode.

#### [**Quick Menu**]

**6** 

allows quick set-up of the frequency converter. **The most common VLT HVAC Drive functions can be programmed here.**

**The [Quick Menu] consists of:**

- **My Personal Menu**
- **Quick Set-up**
- **Function Set-up**
- **Changes Made**
- **Loggings**

The Function set-up provides quick and easy access to all parameters required for the majority of VLT HVAC Drive applications including most VAV and CAV supply and return fans, cooling tower fans, Primary, Secondary and Condenser Water Pumps and other pump, fan and compressor applications. Amongst other features it also includes parameters for selecting which variables to display on the LCP, digital preset speeds, scaling of analog references, closed loop single zone and multi-zone applications and specific functions related to Fans, Pumps and Compressors.

The Quick Menu parameters can be accessed immediately unless a password has been created via par. 0-60 Main Menu Password, par. 0-61 Access to Main Menu w/o Password, par. 0-65 Personal Menu Password or par. 0-66 Access to Personal Menu w/o Password. It is possible to switch directly between Quick Menu mode and Main Menu mode.

#### **[Main Menu]**

is used for programming all parameters.The Main Menu parameters can be accessed immediately unless a password has been created via par. 0-60 Main Menu Password, par. 0-61 Access to Main Menu w/o Password,par. 0-65 Personal Menu Password or par. 0-66 Access to Personal Menu w/o Password. For the majority of VLT HVAC Drive applications it is not necessary to access the Main Menu parameters but instead the Quick Menu, Quick Set-up and Function Set-up provides the simplest and quickest access to the typical required parameters.

It is possible to switch directly between Main Menu mode and Quick Menu mode.

Parameter shortcut can be carried out by pressing down the **[Main Menu]** key for 3 seconds. The parameter shortcut allows direct access to any parameter.

#### **[Alarm Log]**

displays an Alarm list of the five latest alarms (numbered A1-A5). To obtain additional details about an alarm, use the arrow keys to manoeuvre to the alarm number and press [OK]. Information is displayed about the condition of the frequency converter before it enters the alarm mode.

The Alarm log button on the LCP allows access to both Alarm log and Maintenance log.

#### **[Back]**

reverts to the previous step or layer in the navigation structure.

#### **[Cancel]**

last change or command will be cancelled as long as the display has not been changed.

#### **[Info]**

displays information about a command, parameter, or function in any display window. [Info] provides detailed information when needed.

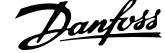

### Exit Info mode by pressing either [Info], [Back], or [Cancel].

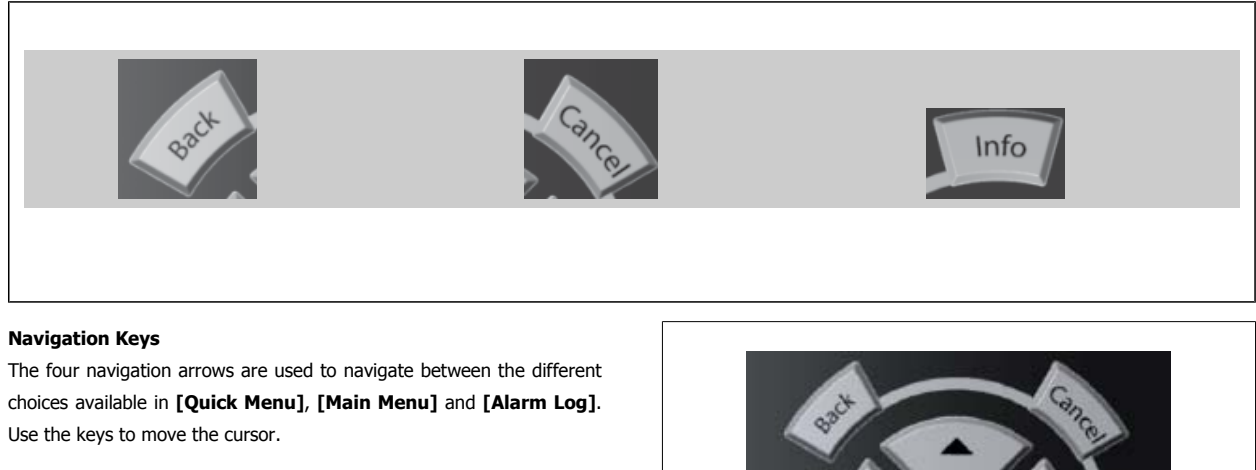

**[OK]** is used for choosing a parameter marked by the cursor and for enabling the change of a parameter.

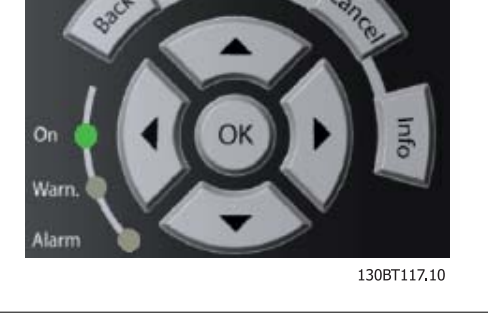

**Operation Keys** for local control are found at the bottom of the control panel.

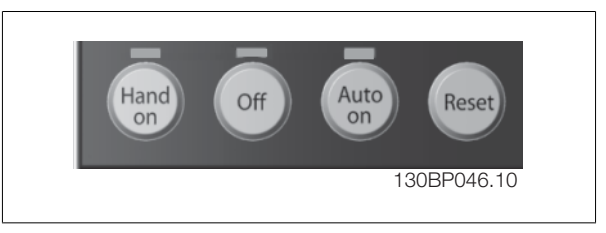

#### **[Hand On]**

enables control of the frequency converter via the GLCP. [Hand On] also starts the motor, and it is now possible to enter the motor speed data by means of the arrow keys. The key can be selected as *Enable* [1] or *Disable* [0] via par. 0-40 [Hand on] Key on LCP. The following control signals will still be active when [Hand On] is activated:

- [Hand On] [Off] [Auto on]
- Reset
- Coasting stop inverse
- **Reversing**
- Set-up select lsb Set-up select msb
- Stop command from serial communication
- Quick stop
- DC brake

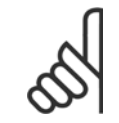

**NB!**

External stop signals activated by means of control signals or a serial bus will override a "start" command via the LCP.

#### **[Off]**

stops the connected motor. The key can be selected as Enable [1] or Disable [0] via par. 0-41 [Off] Key on LCP. If no external stop function is selected and the [Off] key is inactive the motor can only be stopped by disconnecting the mains supply.

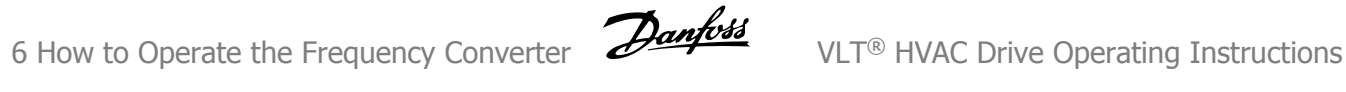

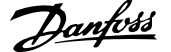

### **[Auto on]**

enables the frequency converter to be controlled via the control terminals and/or serial communication. When a start signal is applied on the control terminals and/or the bus, the frequency converter will start. The key can be selected as Enable [1] or Disable [0] via par. 0-42 [Auto on] Key on LCP.

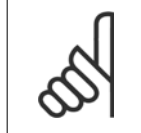

**NB!**

An active HAND-OFF-AUTO signal via the digital inputs has higher priority than the control keys [Hand on] – [Auto on].

#### **[Reset]**

**6** 

is used for resetting the frequency converter after an alarm (trip). It can be selected as Enable [1] or Disable [0] via par. 0-43 [Reset] Key on LCP.

The parameter shortcut can be carried out by holding down the [Main Menu] key for 3 seconds. The parameter shortcut allows direct access to any parameter.

## **6.1.3 How to operate numeric LCP (NLCP)**

The following instructions are valid for the NLCP (LCP 101).

#### **The control panel is divided into four functional groups:**

- 1. Numeric display.
- 2. Menu key and indicator lights (LEDs) changing parameters and switching between display functions.
- 3. Navigation keys and indicator lights (LEDs).
- 4. Operation keys and indicator lights (LEDs).

**NB!** Parameter copy is not possible with Numeric Local Control Panel (LCP101).

#### **NB!**

Parameter copy is not possible with Numeric Local Control Panel (LCP101).

#### **Select one of the following modes:**

**Status Mode:** Displays the status of the frequency converter or the motor.

If an alarm occurs, the NLCP automatically switches to status mode. A number of alarms can be displayed.

**Quick Setup** or **Main Menu Mode**: Display parameters and parameter settings.

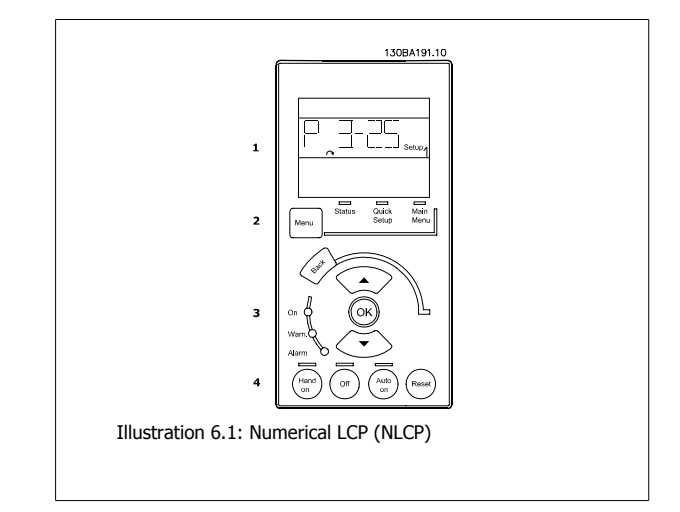

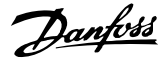

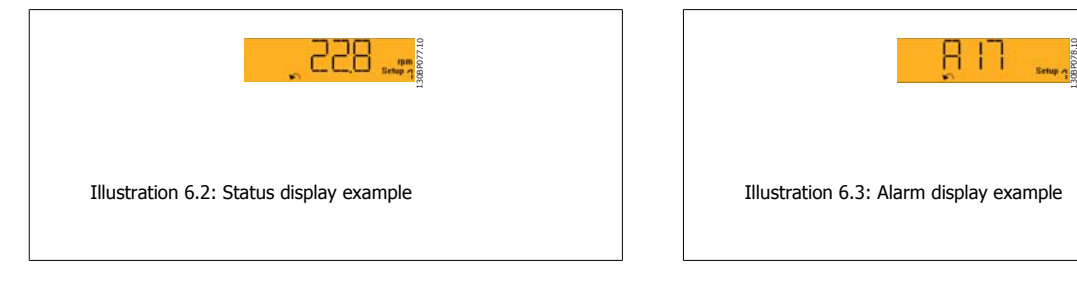

#### **Indicator lights (LEDs):**

- Green LED/On: Indicates if control section is on.
- Yellow LED/Wrn.: Indicates a warning.
- Flashing red LED/Alarm: Indicates an alarm.

#### **Menu key**

Select one of the following modes:

- Status
- Quick Setup
- Main Menu

#### **Main Menu**

is used for programming all parameters.

The parameters can be accessed immediately unless a password has been created via par. 0-60 Main Menu Password, par. 0-61 Access to Main Menu w/o Password, par. 0-65 Personal Menu Password or par. 0-66 Access to Personal Menu w/o Password.

**Quick Setup** is used to set up the frequency converter using only the most essential parameters.

The parameter values can be changed using the up/down arrows when the value is flashing.

Select Main Menu by pressing the [Menu] key a number of times until the Main Menu LED is lit.

Select the parameter group [xx-\_\_] and press [OK]

Select the parameter [\_\_-xx] and press [OK]

If the parameter is an array parameter select the array number and press [OK]

Select the wanted data value and press [OK]

### **Navigation keys**

**[Back]**

for stepping backwards

#### **Arrow [**▲**] [**▼**]**

keys are used for manoeuvring between parameter groups, parameters and within parameters

#### **[OK]**

is used for choosing a parameter marked by the cursor and for enabling the change of a parameter.

#### **Operation keys**

Keys for local control are found at the bottom of the control panel.

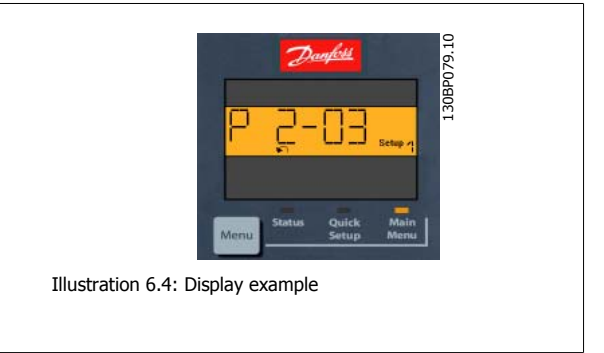

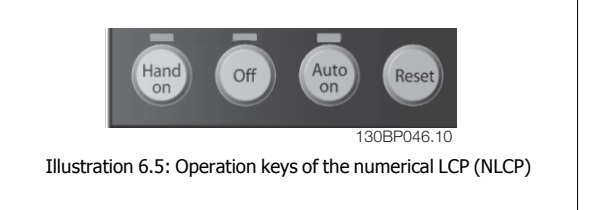

#### **[Hand on]**

enables control of the frequency converter via the LCP. [Hand on] also starts the motor and it is now possible to enter the motor speed data by means of the arrow keys. The key can be Enabled [1] or Disabled [0] via par. 0-40 [Hand on] Key on LCP.

External stop signals activated by means of control signals or a serial bus will override a 'start' command via the LCP.

 **6**

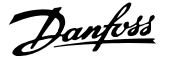

### **The following control signals will still be active when [Hand on] is activated:**

- [Hand on] [Off] [Auto on]
- Reset
- Coasting stop inverse
- **Reversing**
- Set-up select lsb Set-up select msb
- Stop command from serial communication
- Quick stop
- DC brake

#### **[Off]**

stops the connected motor. The key can be Enabled [1] or Disabled [0] via par. 0-41 [Off] Key on LCP.

If no external stop function is selected and the [Off] key is inactive the motor can be stopped by disconnecting the mains supply.

#### **[Auto on]**

# **NB!**

An active HAND-OFF-AUTO signal via the digital inputs has higher priority than the control keys [Hand on] [Auto on].

enables the frequency converter to be controlled via the control terminals and/or serial communication. When a start signal is applied on the control

terminals and/or the bus, the frequency converter will start. The key can be Enabled [1] or Disabled [0] via par. 0-42 [Auto on] Key on LCP.

#### **NB!**

An active HAND-OFF-AUTO signal via the digital inputs has higher priority than the control keys [Hand on] [Auto on].

#### **[Reset]**

is used for resetting the frequency converter after an alarm (trip). The key can be Enabled [1] or Disabled [0] via par. 0-43 [Reset] Key on LCP.

# **7 How to Programme the Frequency Converter**

# **7.1 How to Programme**

# **7.1.1 Function Set-ups**

The Function set-up provides quick and easy access to all parameters required for the majority of VLT HVAC Drive applications including most VAV and CAV supply and return fans, cooling tower fans, Primary, Secondary and Condenser Water Pumps and other pump, fan and compressor applications.

#### **How to access Function set-up - example**

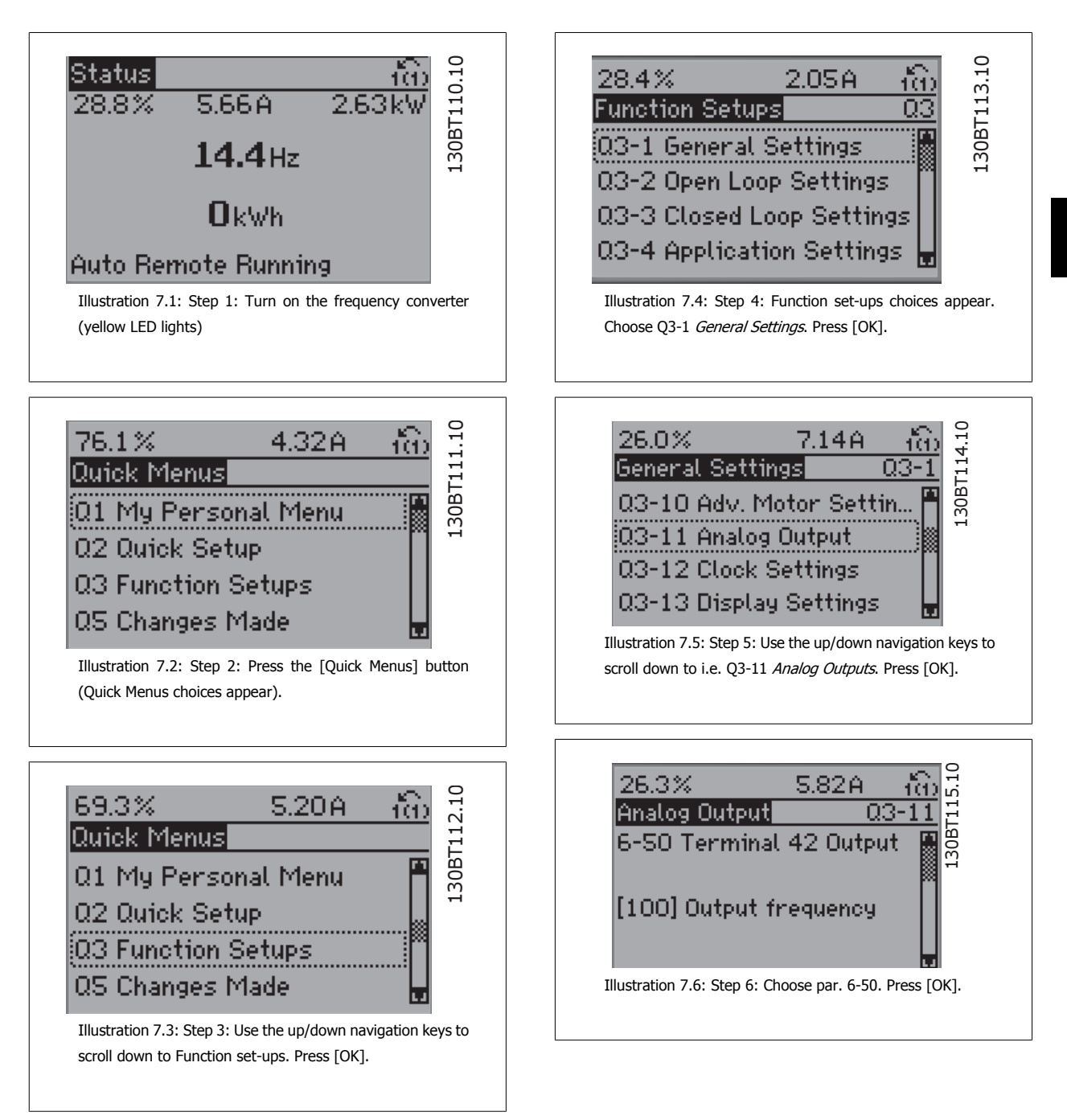

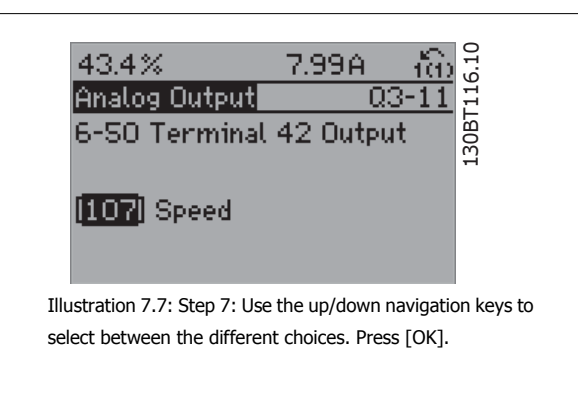

### **Function Set-ups parameters**

The Function Set-ups parameters are grouped in the following way:

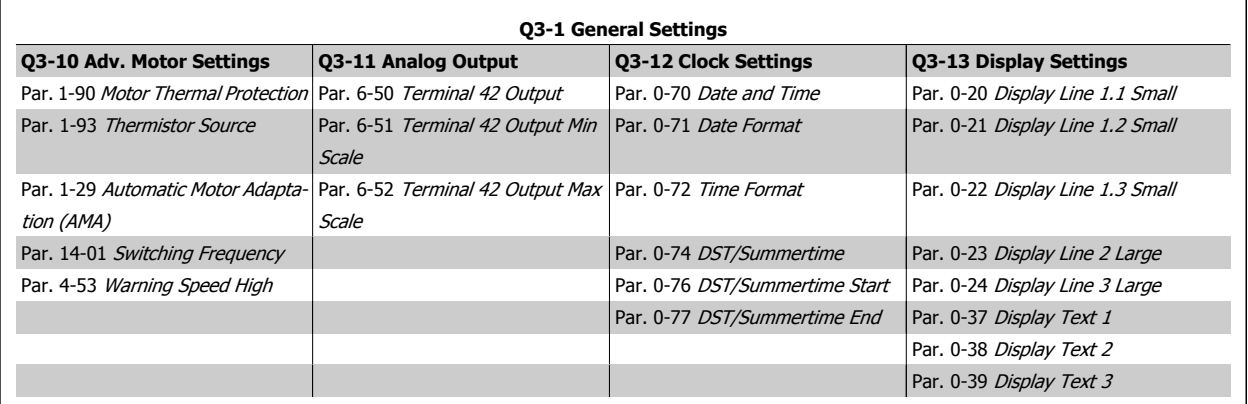

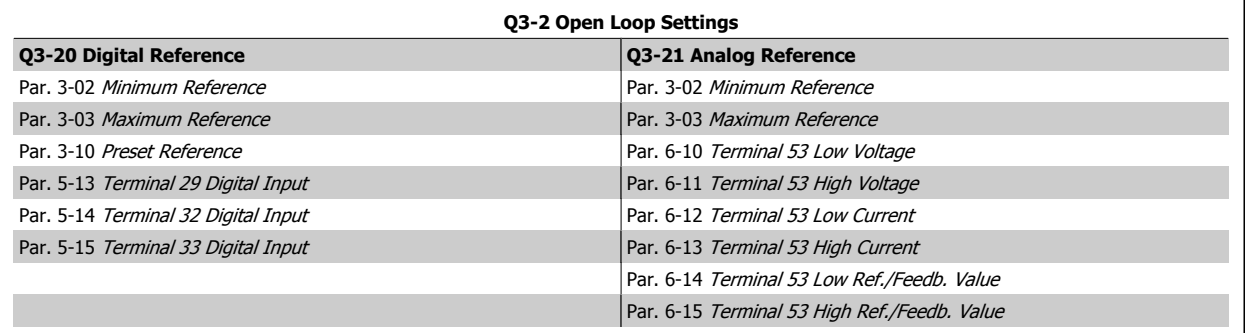

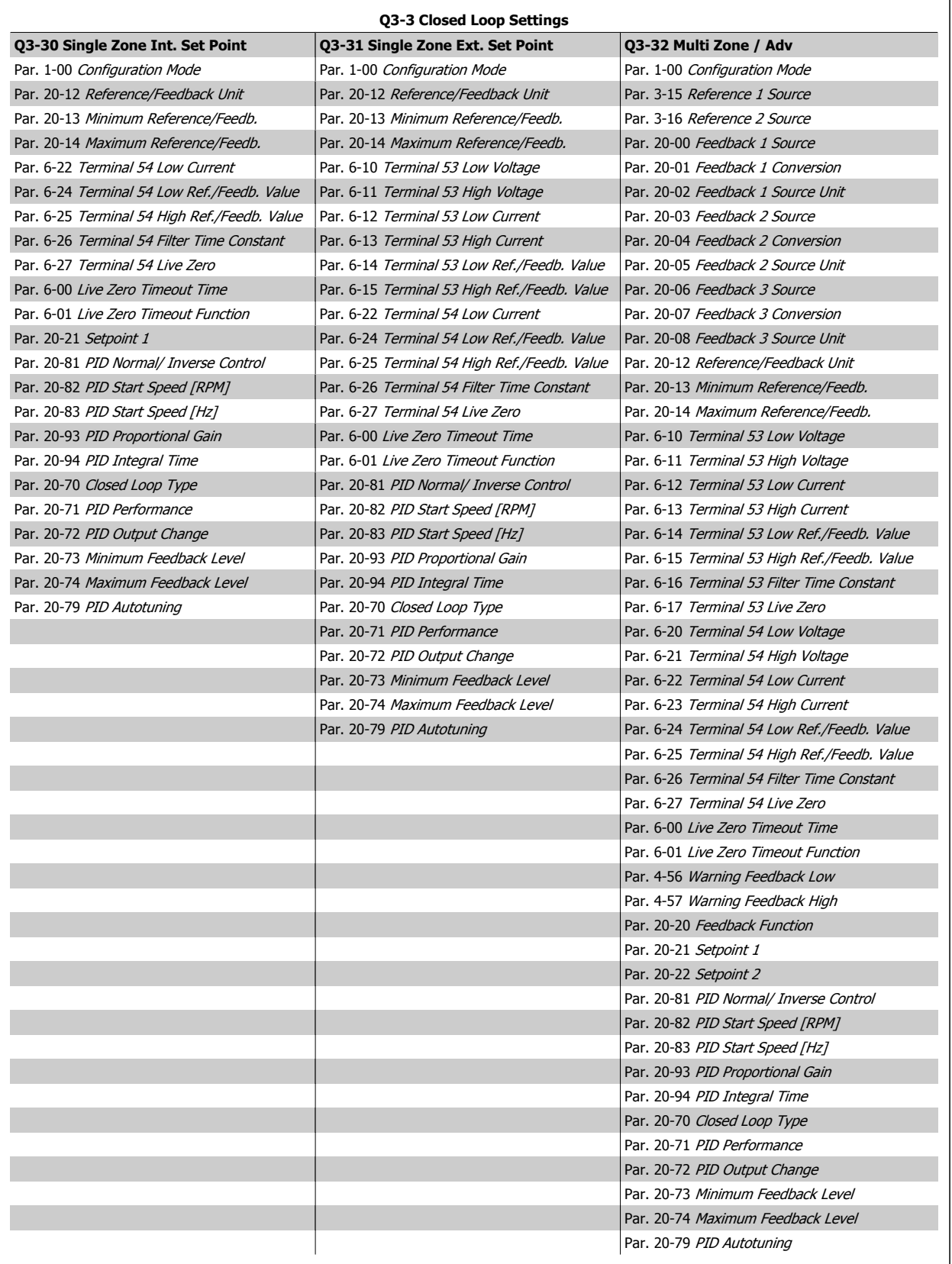

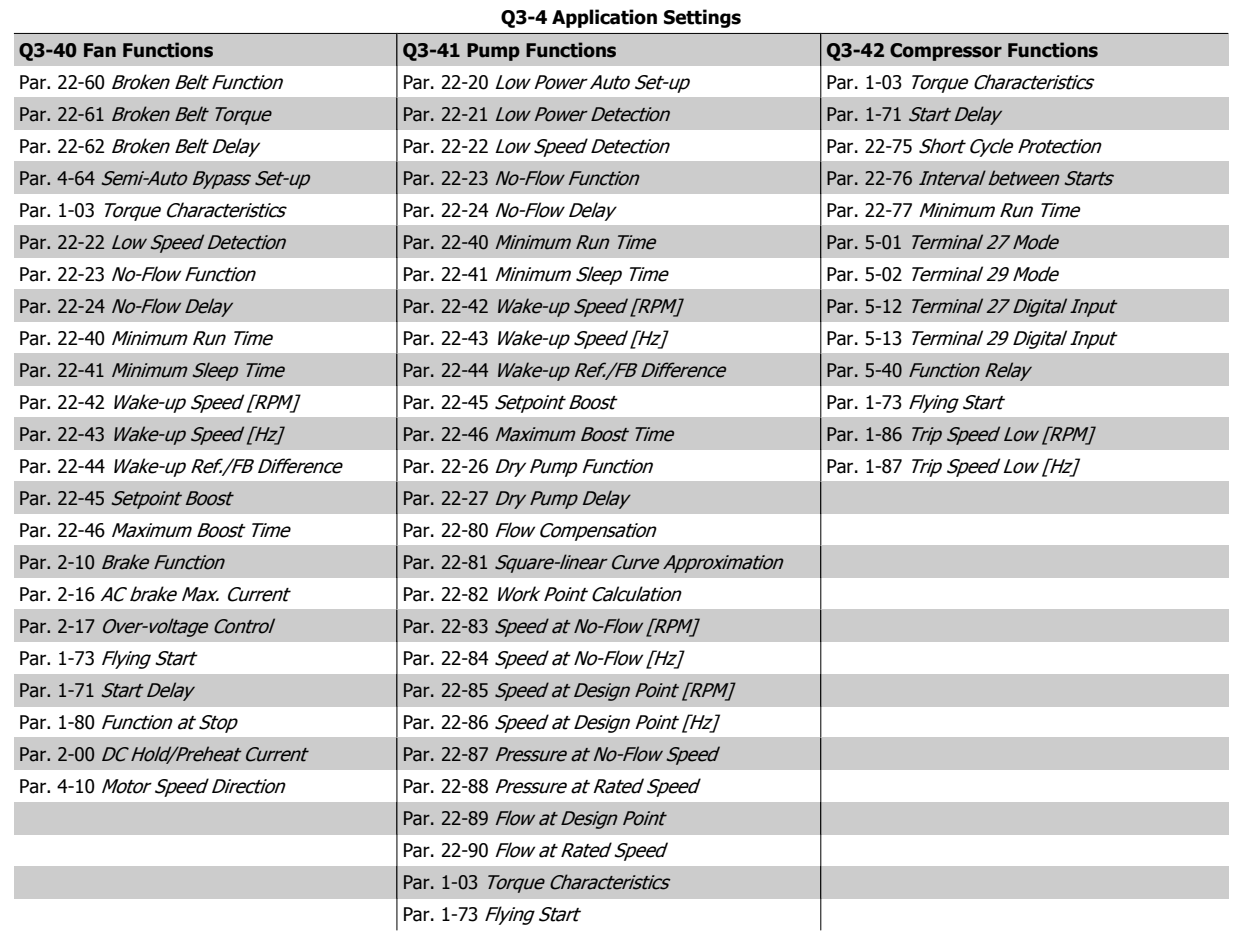

See also VLT HVAC Drive Programming Guide for a detailed description of the Function Setups parameter groups.

## **7.1.2 Main Menu mode**

Both the GLCP and NLCP provide access to the main menu mode. Select the Main Menu mode by pressing the [Main Menu] key. Illustration 6.2 shows the resulting read-out, which appears on the display of the GLCP. Lines 2 through 5 on the display show a list of parameter groups which the Main Menu mode by pressing the [Main Menu] key. Illustration 6.2<br>shows the resulting read-out, which appears on the display of the GLCP.<br>Lines 2 through 5 on the display show a list of parameter groups which<br>can be ch

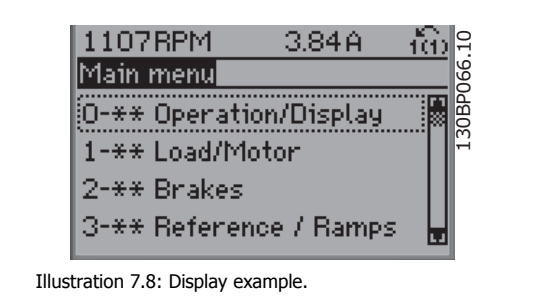

Each parameter has a name and number which remain the same regardless of the programming mode. In the Main Menu mode, the parameters are divided into groups. The first digit of the parameter number (from the left) indicates the parameter group number.

All parameters can be changed in the Main Menu. The configuration of the unit (par. 1-00 Configuration Mode) will determine other parameters available for programming. For example, selecting Closed Loop enables additional parameters related to closed loop operation. Option cards added to the unit enable additional parameters associated with the option device.

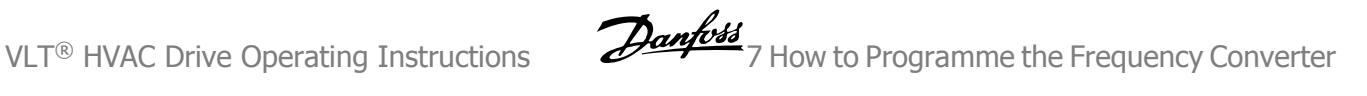

# **7.1.3 Changing Data**

- 1. Press [Quick Menu] or [Main Menu] key.
- 2. Use [▲] and [▼] keys keys to find parameter group to edit.
- 3. Press [OK] key.
- 4. Use [▲] and [▼] keys to find parameter to edit.
- 5. Press [OK] key.
- 6. Use [ $\blacktriangle$ ] and [ $\blacktriangledown$ ] keys to select correct parameter setting. Or, to move to digits within a number, use keys. Cursor indicates digit selected to change. [▲] key increases the value, [▼] key decreases the value.
- 7. Press [Cancel] key to disregard change, or press [OK] key to accept change and enter new setting.
# **7.1.4 Changing a text value**

If the selected parameter is a text value, change the text value by means of the up/down navigation keys.

The up key increases the value, and the down key decreases the value. Place the cursor on the value to be saved and press [OK].

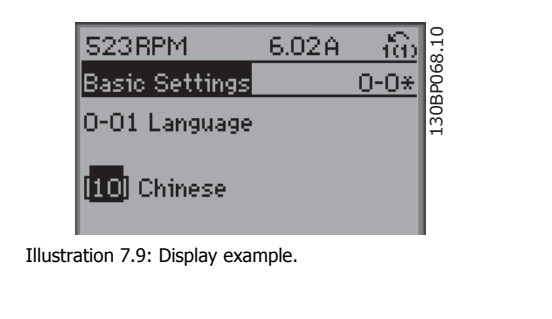

# **7.1.5 Changing a group of numeric data values**

If the chosen parameter represents a numeric data value, change the chosen data value by means of the [◄] and [►] navigation keys as well as the up/down [▲] [▼] navigation keys. Use the ◄] and [►] navigation keys to move the cursor horizontally.

Use the up/down navigation keys to change the data value. The up key enlarges the data value, and the down key reduces the data value. Place the cursor on the value to be saved and press [OK].

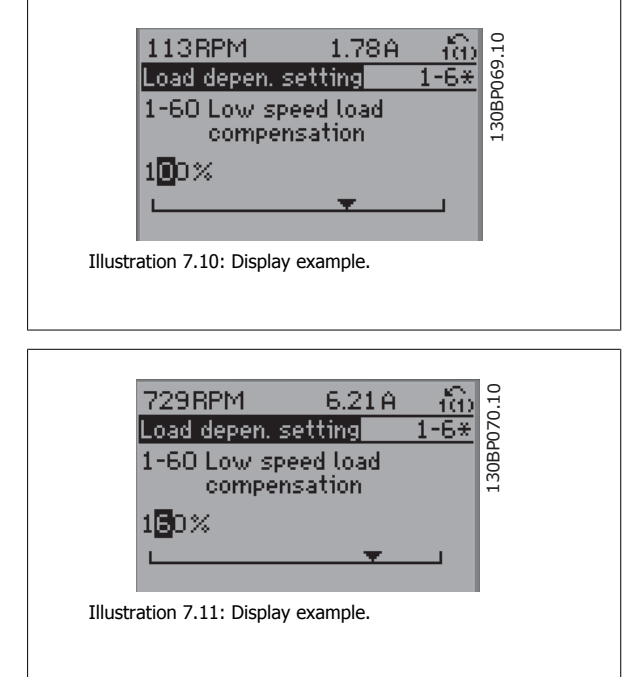

# **7.1.6 Changing of data value, Step-by-Step**

Certain parameters can be changed step by step or infinitely variably. This applies to par. 1-20 Motor Power [kW], par. 1-22 Motor Voltage and par. 1-23 Motor Frequency.

The parameters are changed both as a group of numeric data values and as numeric data values infinitely variably.

# **7.1.7 Read-out and programming of indexed parameters**

Parameters are indexed when placed in a rolling stack.

Par. 15-30 Alarm Log: Error Code to par. 15-32 Alarm Log: Time contain a fault log which can be read out. Choose a parameter, press [OK], and use the up/down navigation keys to scroll through the value log.

Use par. 3-10 Preset Reference as another example:

Choose the parameter, press [OK], and use the up/down navigation keys keys to scroll through the indexed values. To change the parameter value, select the indexed value and press [OK]. Change the value by using the up/down keys. Press [OK] to accept the new setting. Press [Cancel] to abort. Press [Back] to leave the parameter.

# **7.2 Commonly Used Parameters - Explanations**

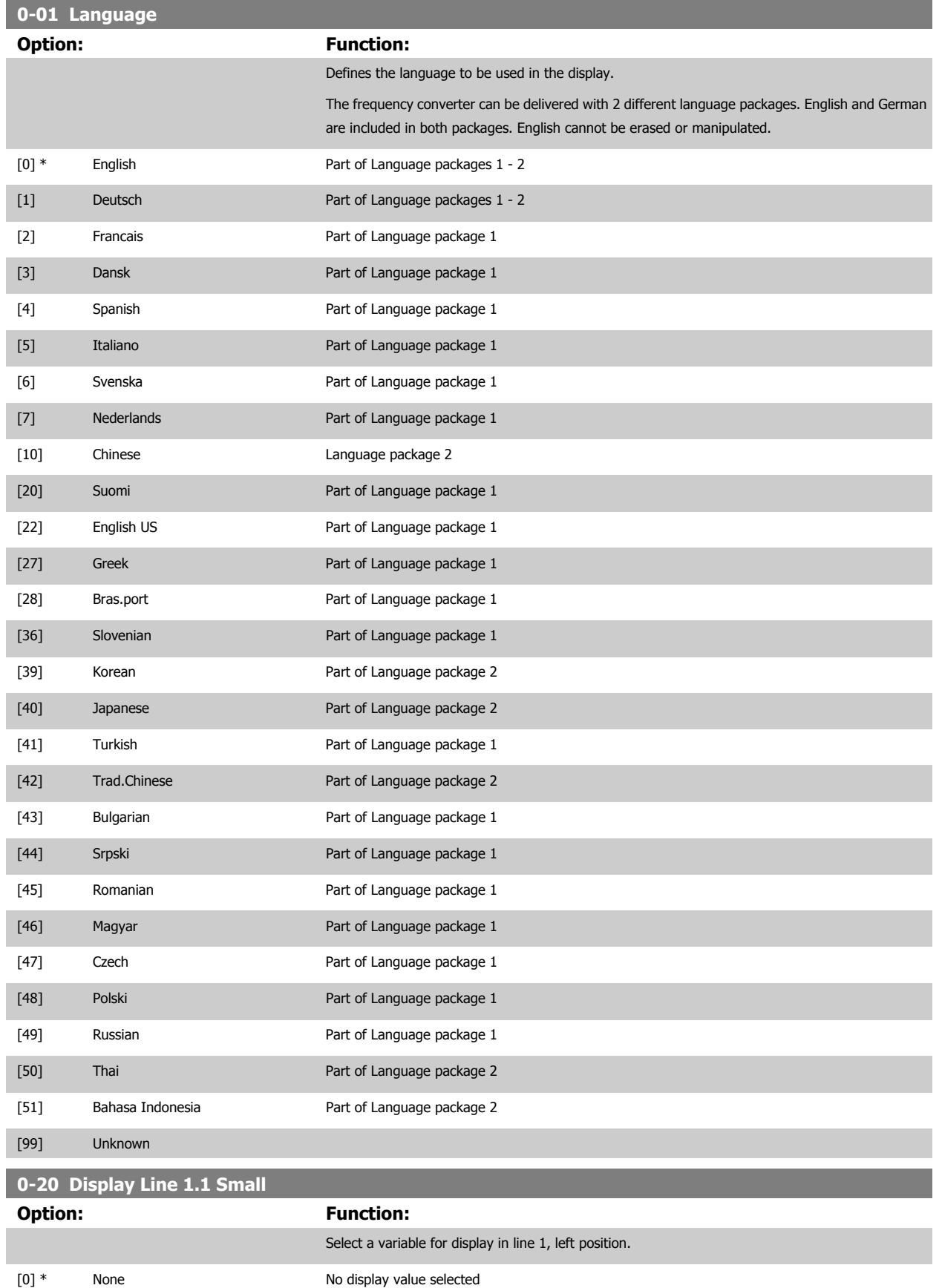

# VLT<sup>®</sup> HVAC Drive Operating Instructions

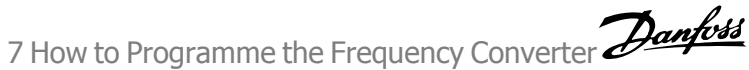

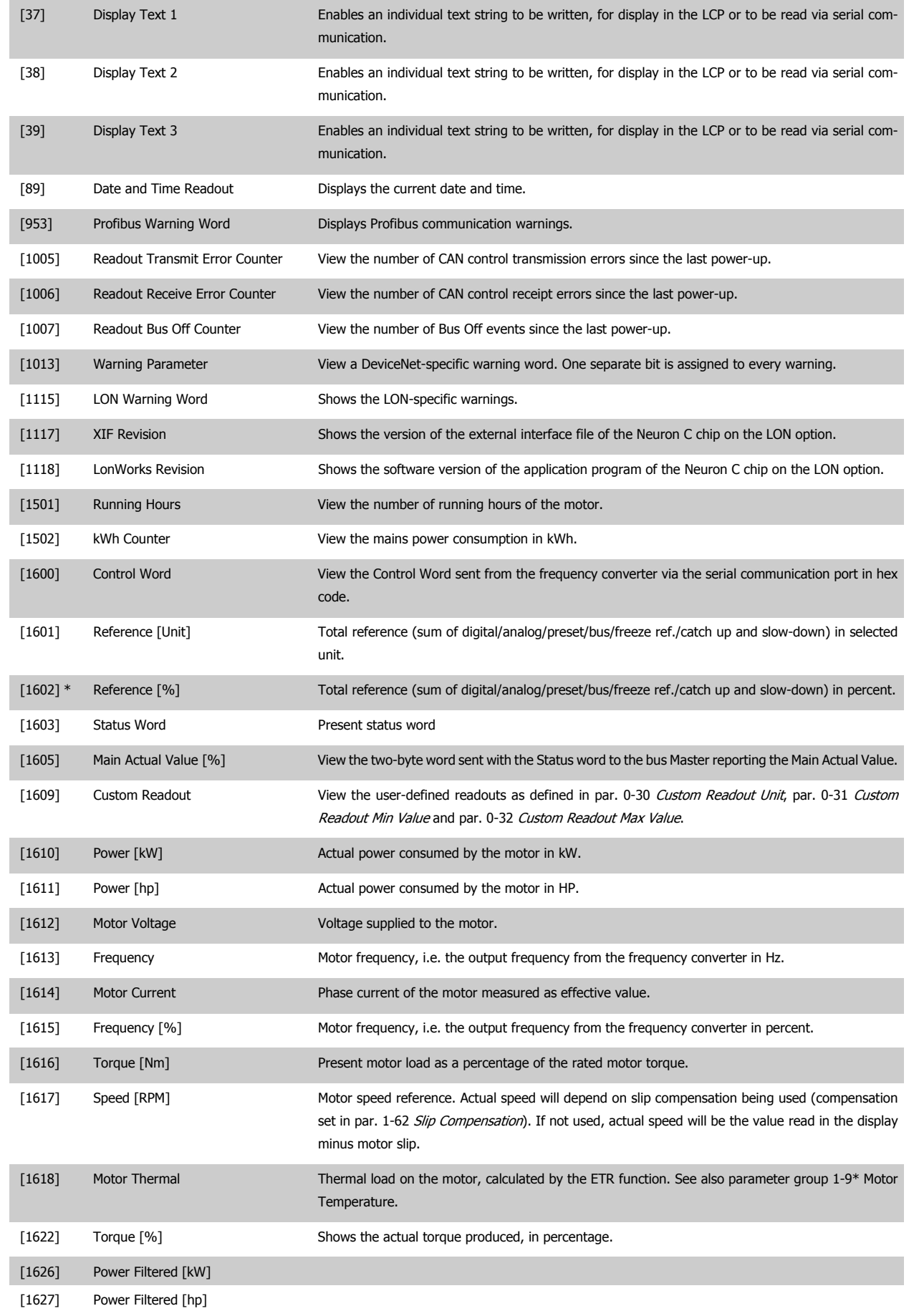

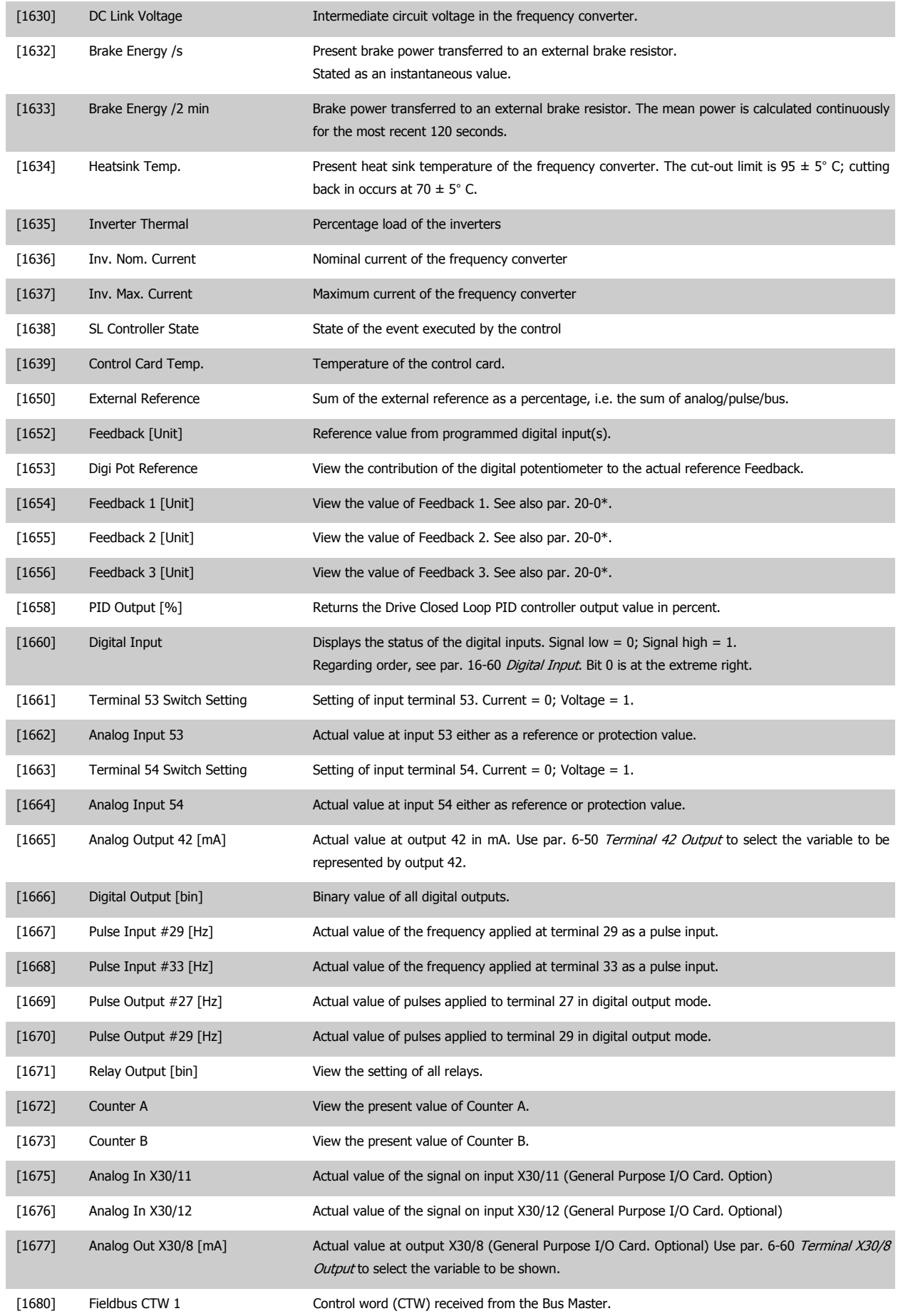

# 7 How to Programme the Frequency Converter **Danfold** VLT® HVAC Drive Operating Instructions

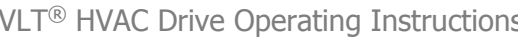

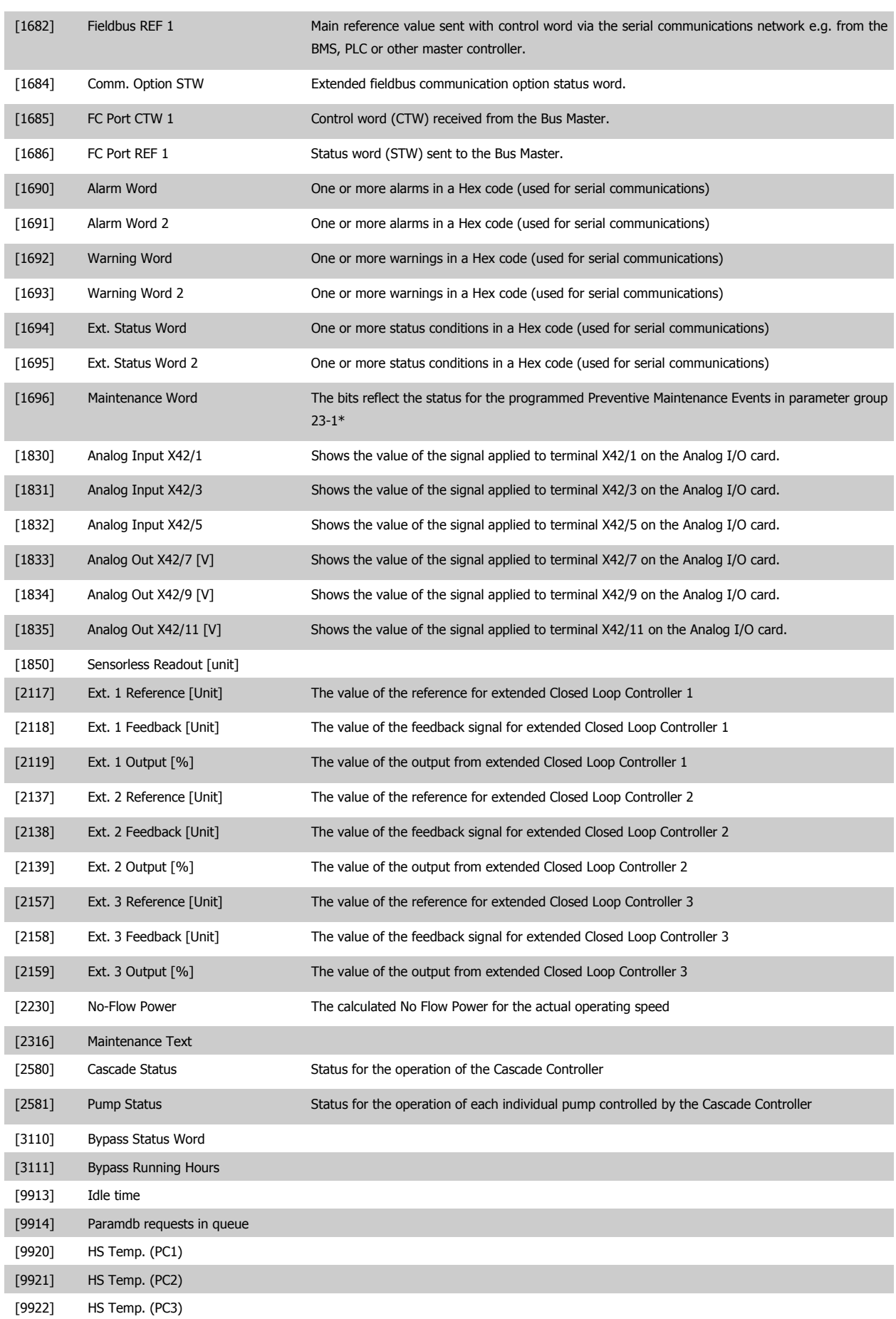

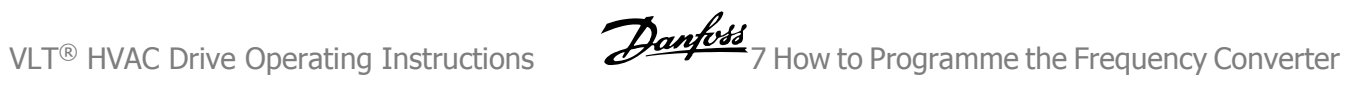

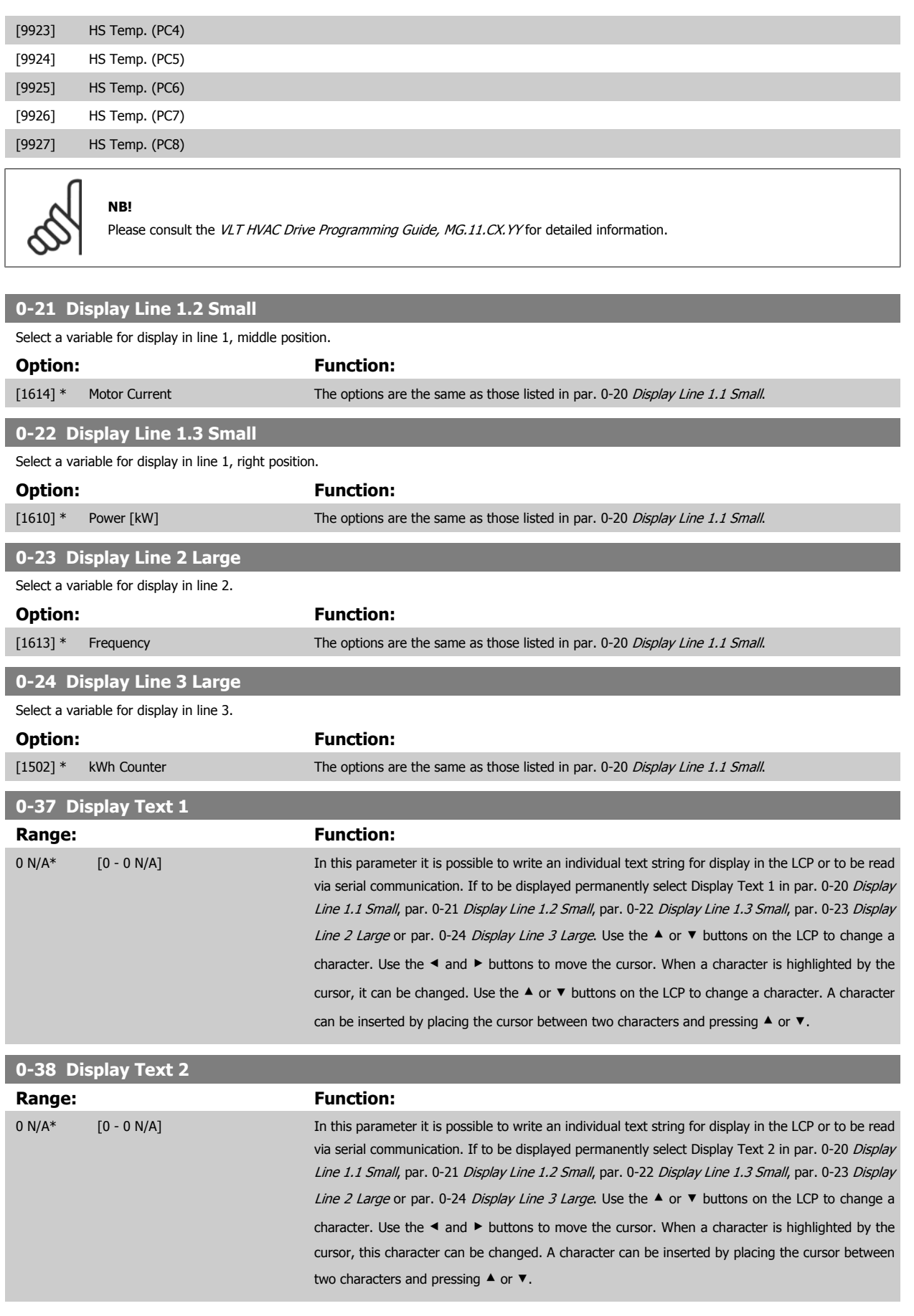

7 How to Programme the Frequency Converter **Danfold** VLT® HVAC Drive Operating Instructions

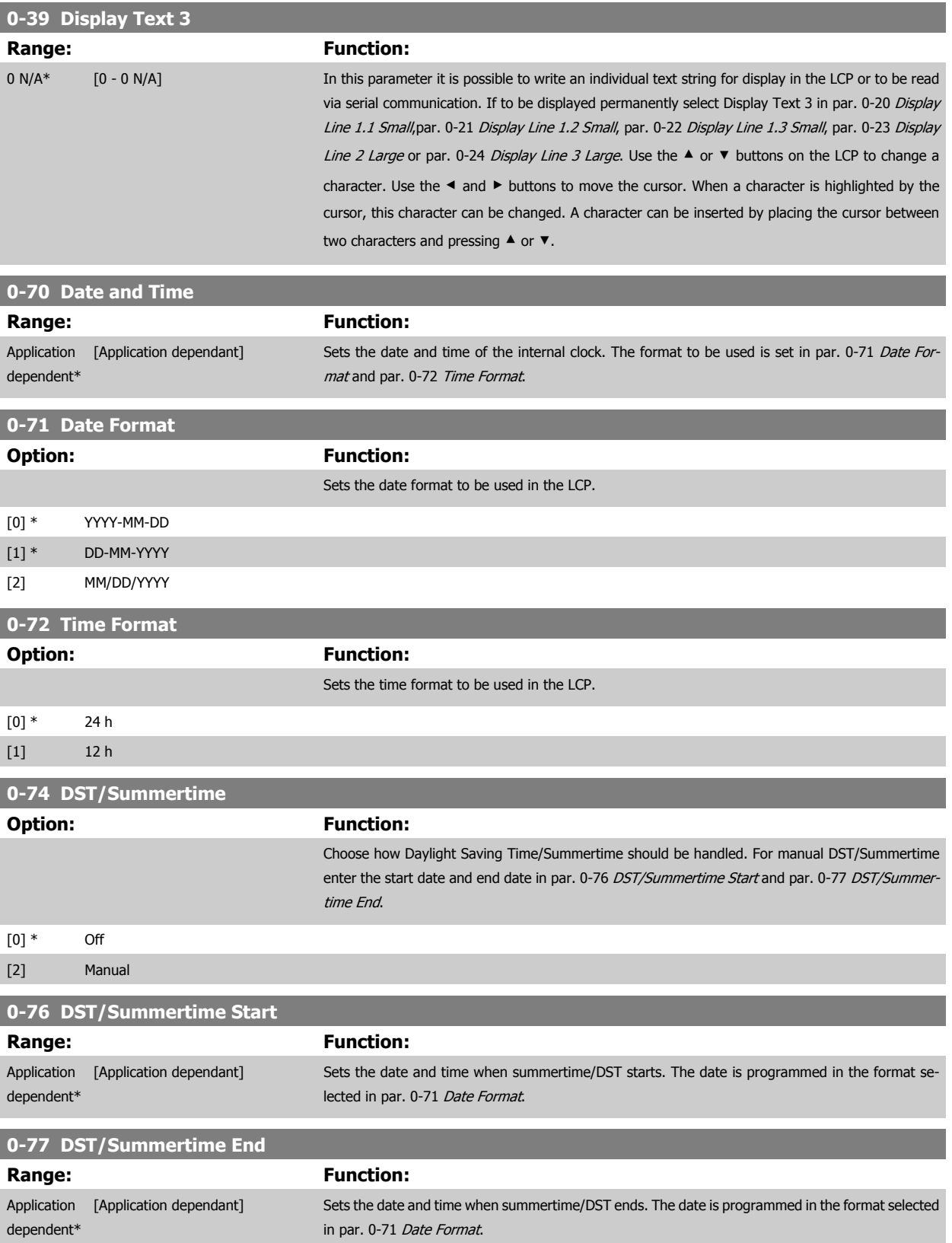

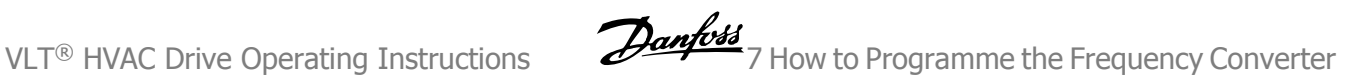

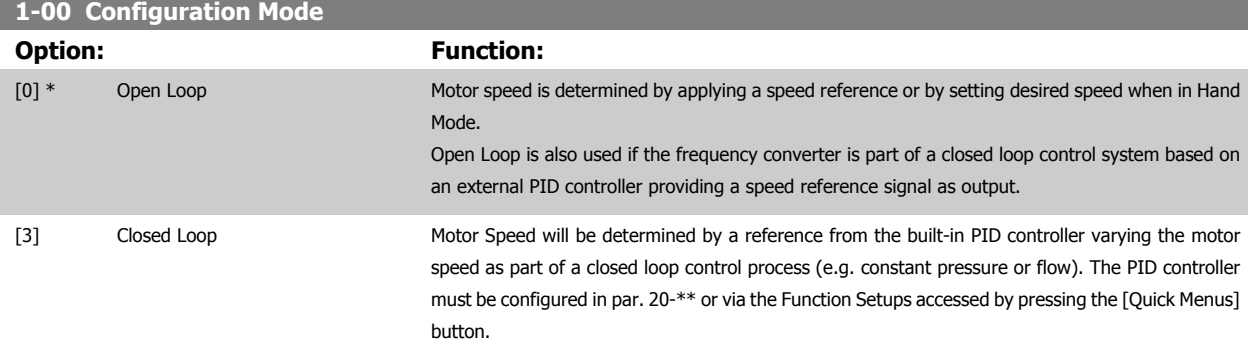

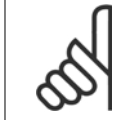

**NB!**

This parameter cannot be changed when motor is running.

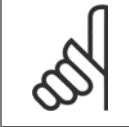

When set for Closed Loop, the commands Reversing and Start Reversing will not reverse the direction of the motor.

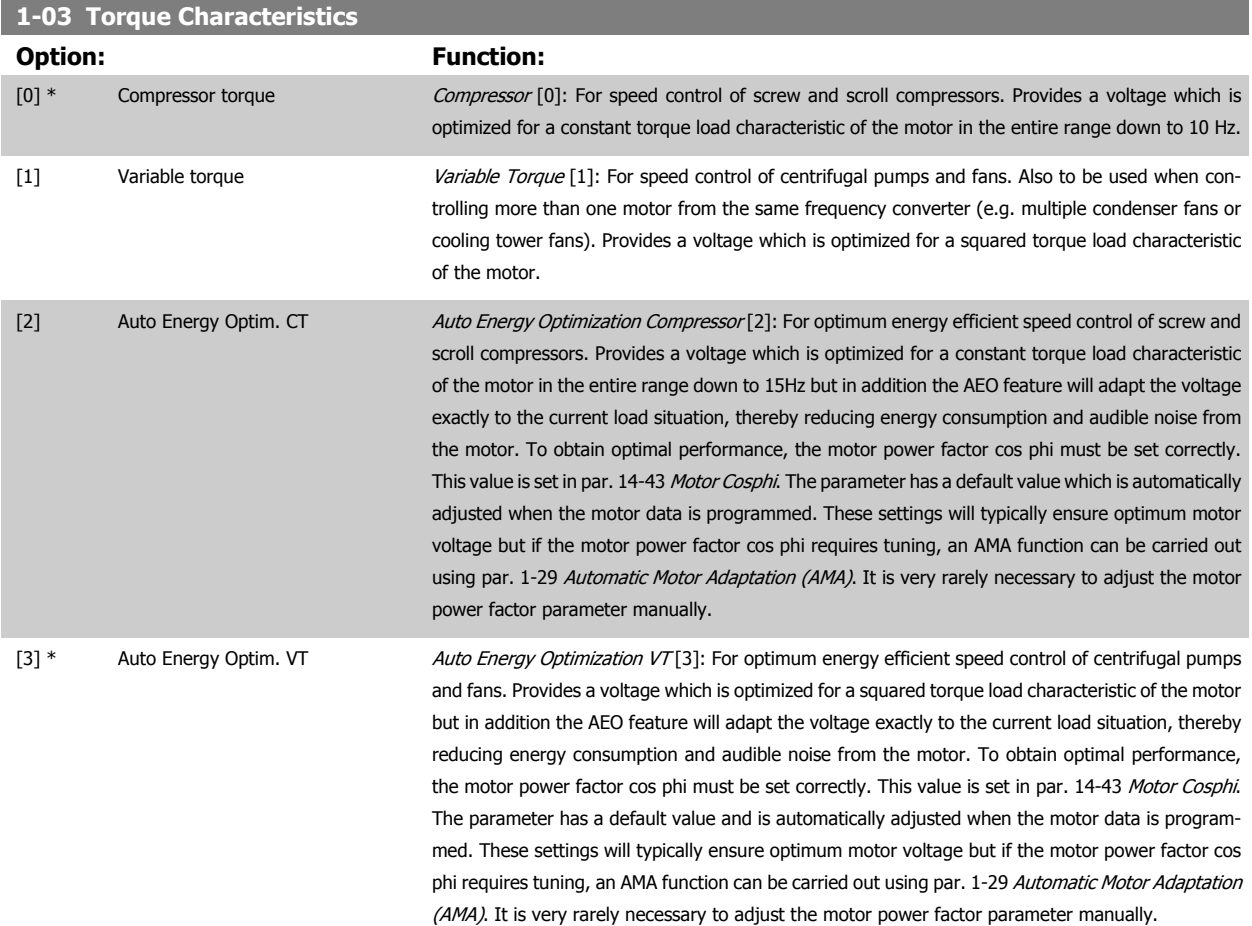

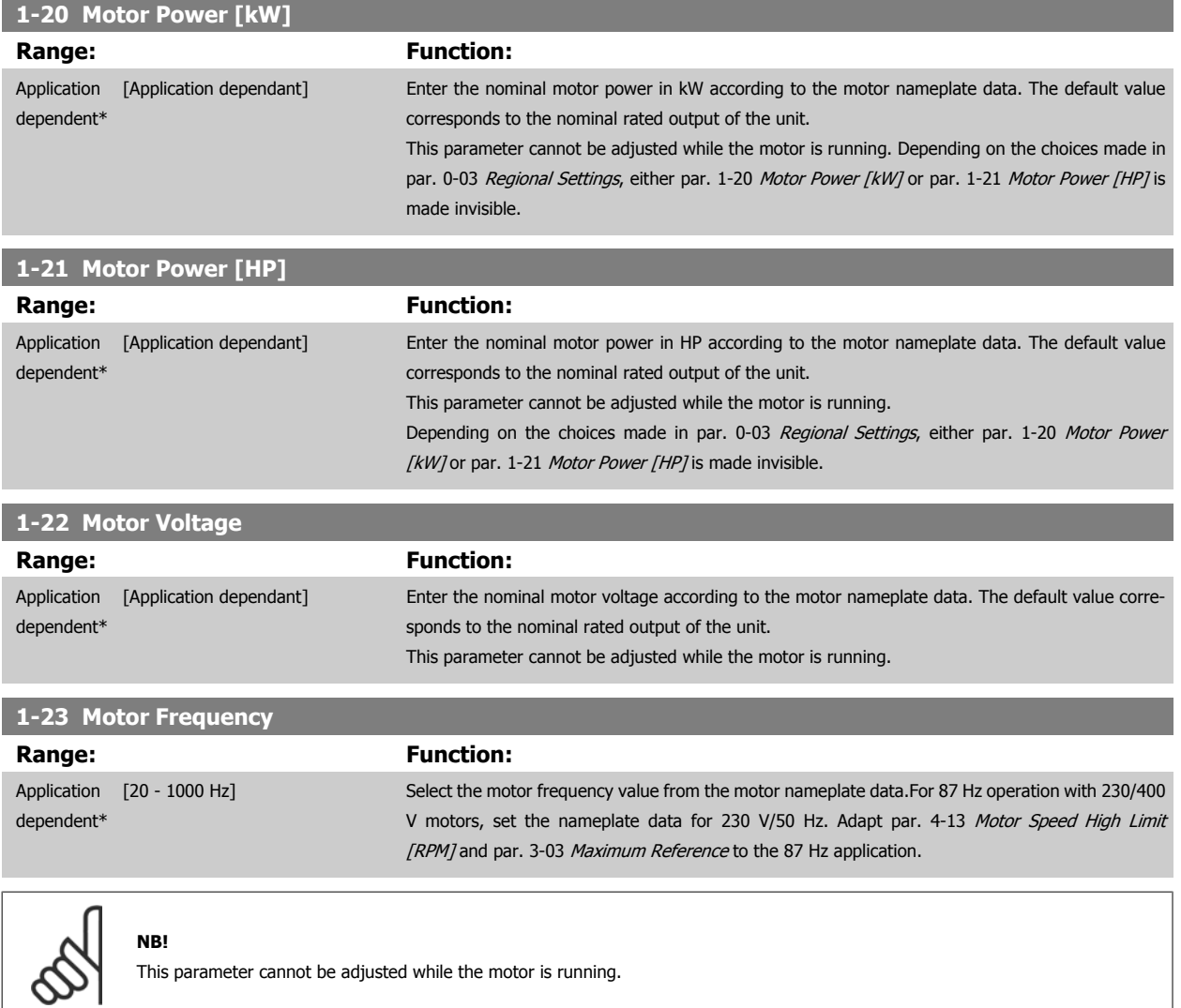

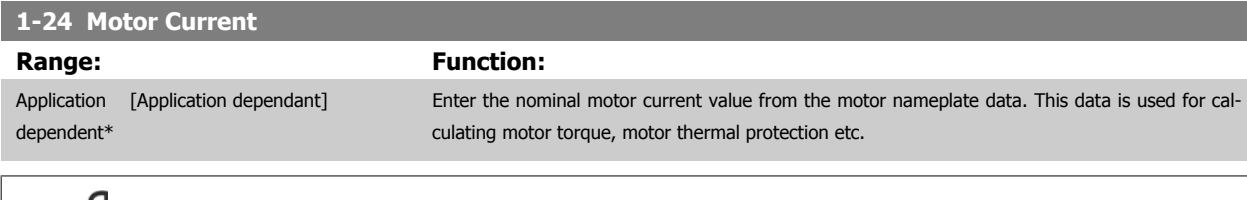

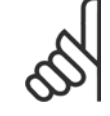

# **NB!**

This parameter cannot be adjusted while the motor is running.

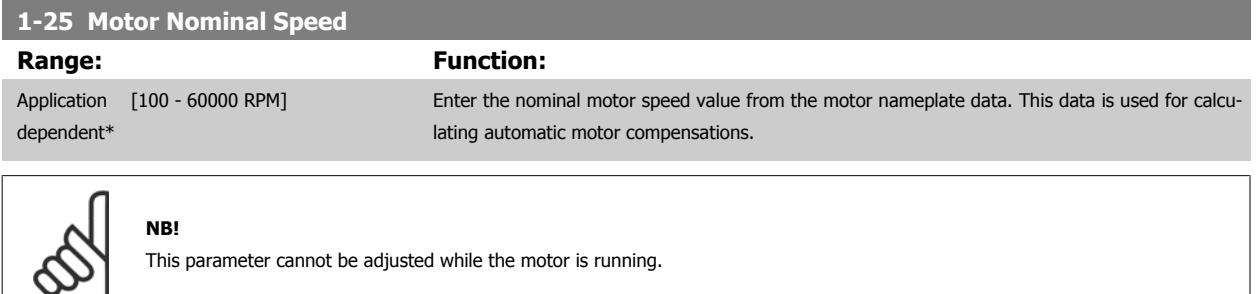

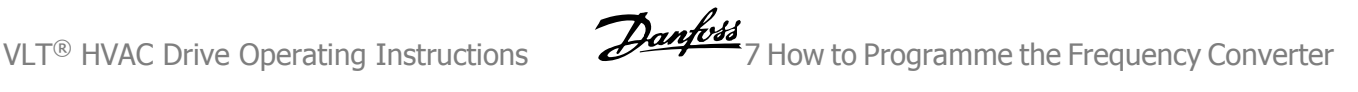

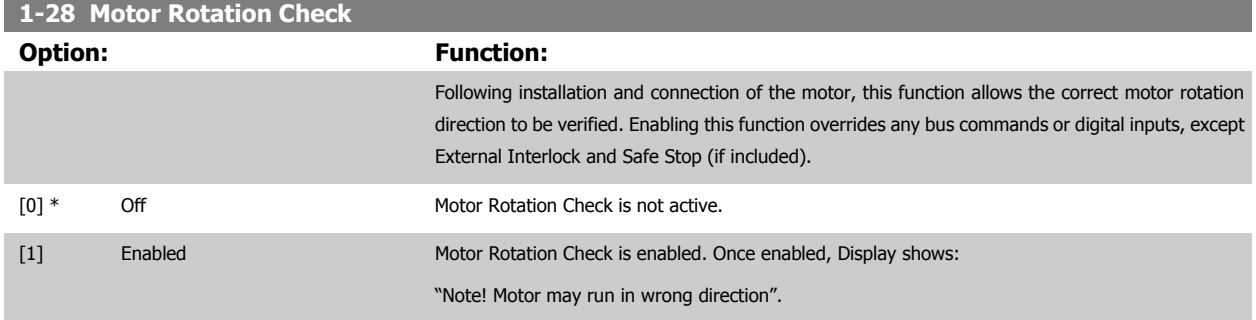

Pressing [OK], [Back] or [Cancel] will dismiss the message and display a new message: "Press [Hand on] to start the motor. Press [Cancel] to abort". Pressing [Hand on] starts the motor at 5 Hz in forward direction and the display shows: "Motor is running. Check if motor rotation direction is correct. Press [Off] to stop the motor". Pressing [Off] stops the motor and resets par. 1-28 Motor Rotation Check. If motor rotation direction is incorrect, two motor phase cables should be interchanged. IMPORTANT:

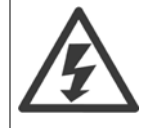

Mains power must be removed before disconnecting motor phase cables.

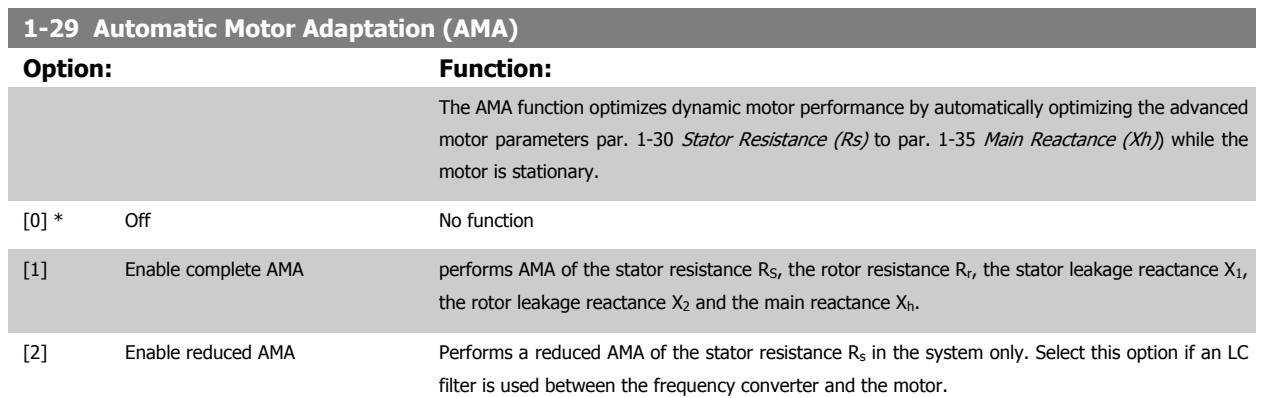

Activate the AMA function by pressing [Hand on] after selecting [1] or [2]. See also the item Automatic Motor Adaptation in the Design Guide. After a normal sequence, the display will read: "Press [OK] to finish AMA". After pressing the [OK] key the frequency converter is ready for operation.

NOTE:

- For the best adaptation of the frequency converter, run AMA on a cold motor
- AMA cannot be performed while the motor is running

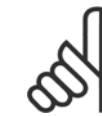

# **NB!**

**NB!**

It is important to set motor par. 1-2\* Motor Data correctly, since these form part of the AMA algorithm. An AMA must be performed to achieve optimum dynamic motor performance. It may take up to 10 min., depending on motor power rating.

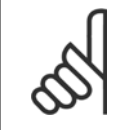

Avoid generating external torque during AMA.

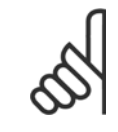

If one of the settings in par. 1-2\* Motor Data is changed, par. 1-30 Stator Resistance (Rs) to par. 1-39 Motor Poles, the advanced motor parameters, will return to default setting.

This parameter cannot be adjusted while the motor is running.

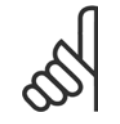

# **NB!**

Full AMA should be run without filter only while reduced AMA should be run with filter.

See section: Application Examples > Automatic Motor Adaptation in the Design Guide.

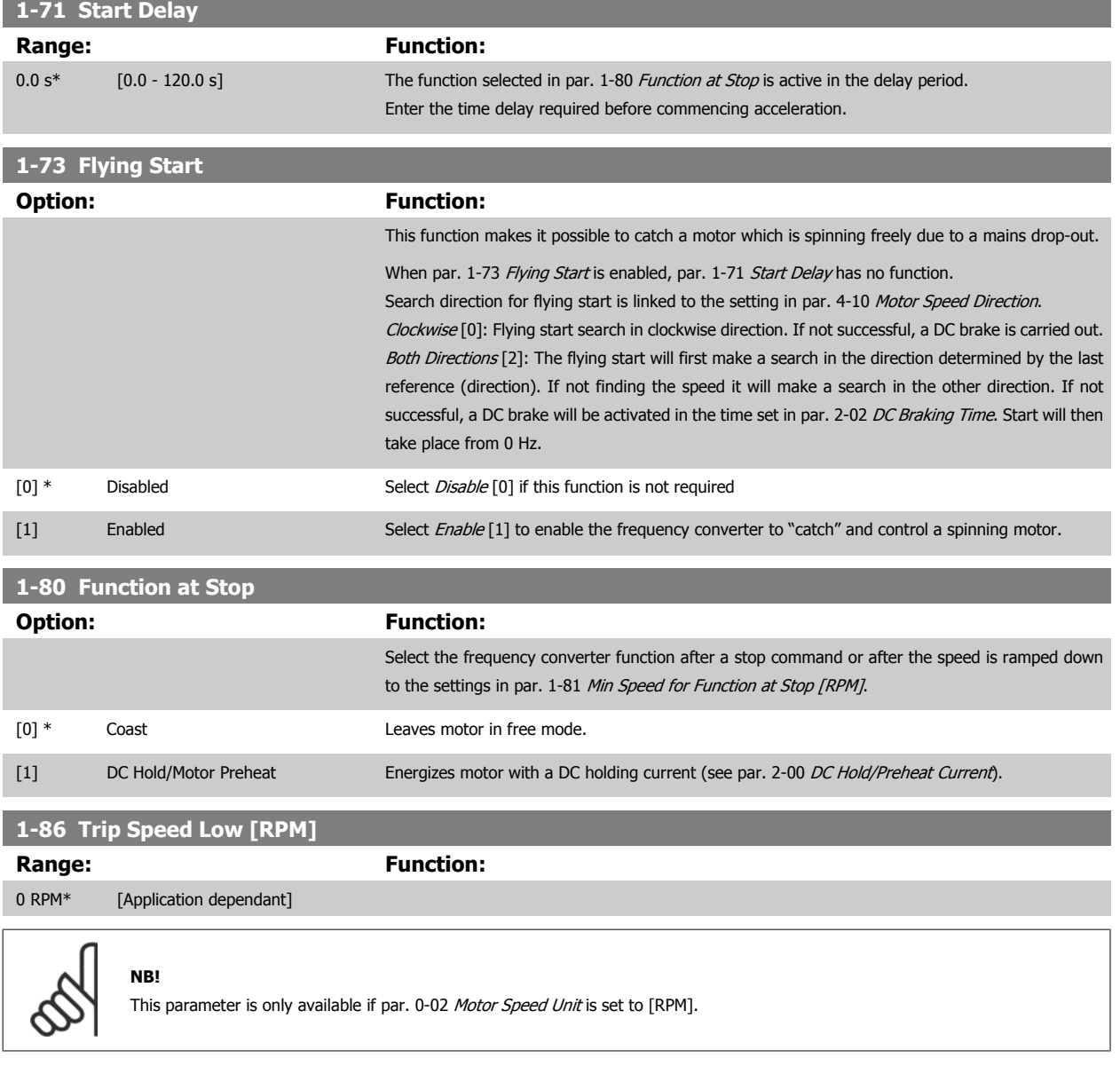

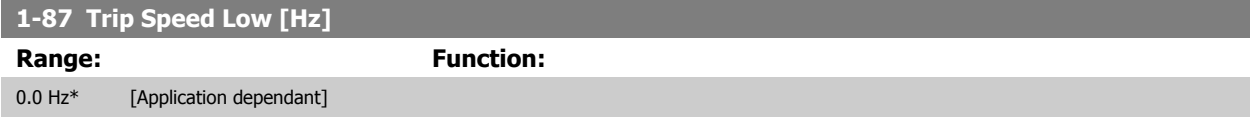

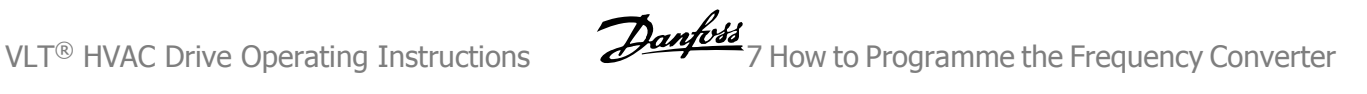

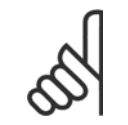

This parameter is only available if par. 0-02 Motor Speed Unit is set to [Hz].

# **1-90 Motor Thermal Protection**

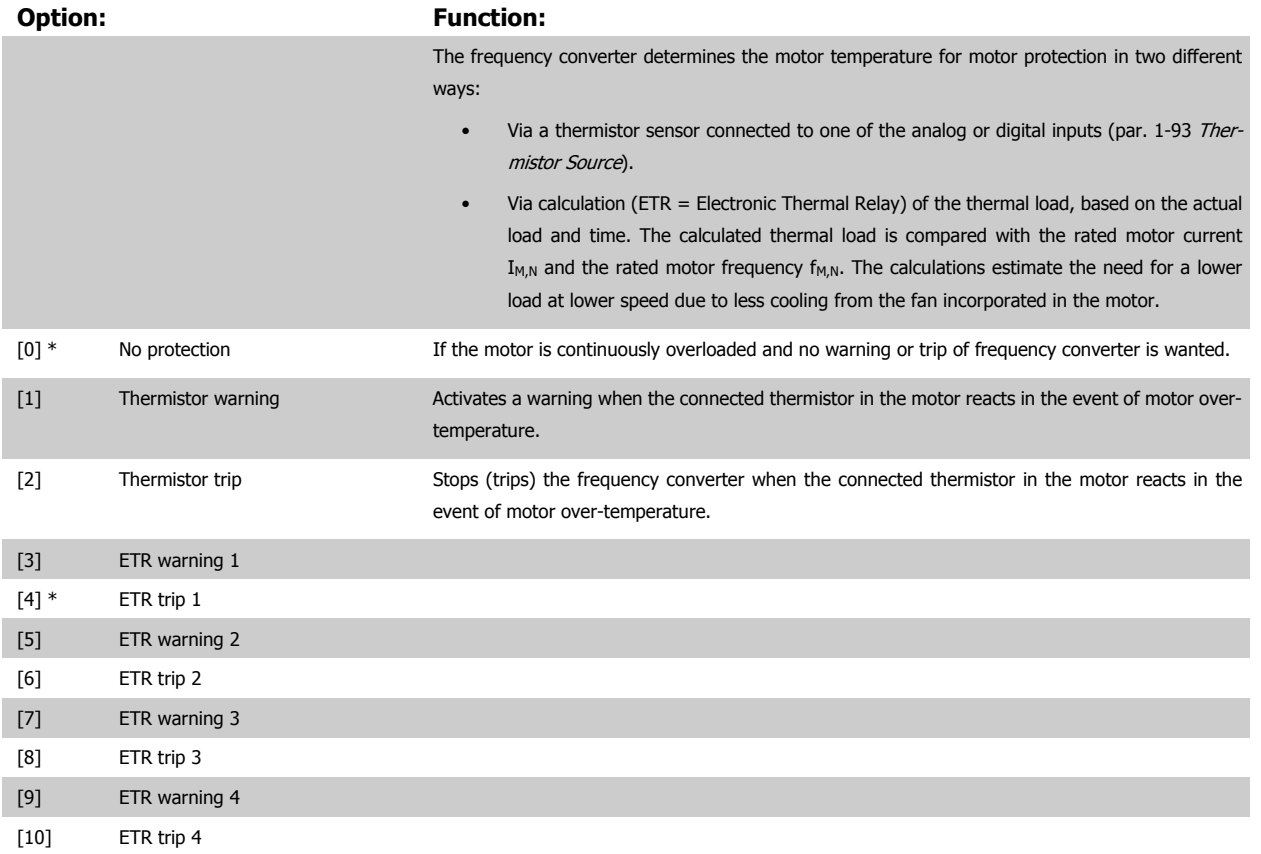

ETR (Electronic Thermal Relay) functions 1-4 will calculate the load when set-up where they were selected is active. For example ETR-3 starts calculating when set-up 3 is selected. For the North American market: The ETR functions provide class 20 motor overload protection in accordance with NEC.

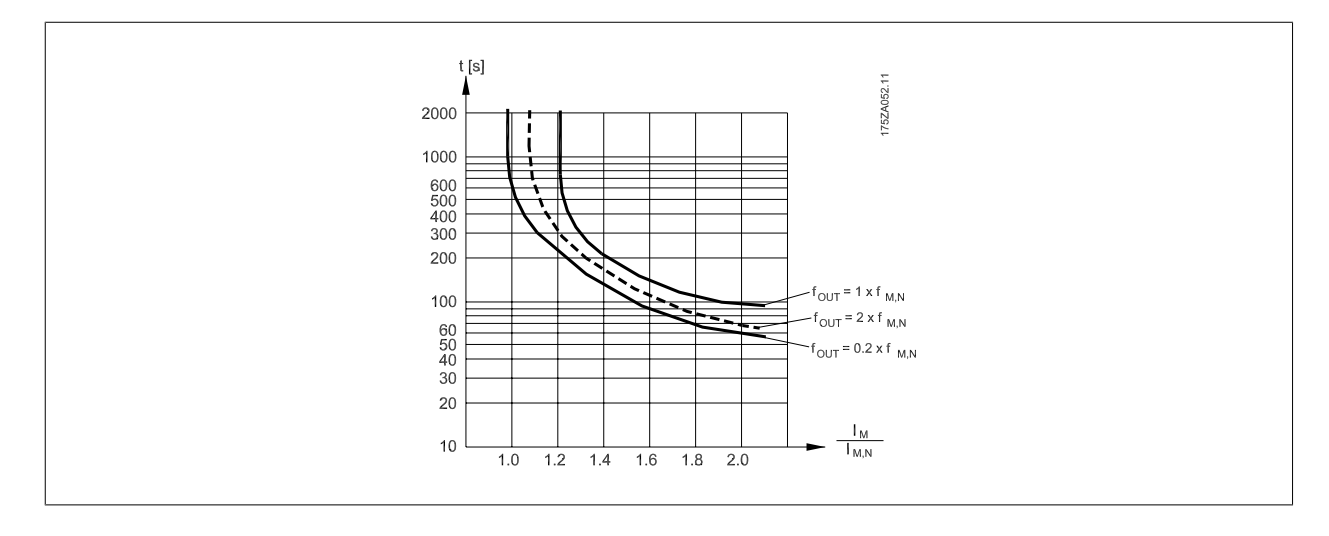

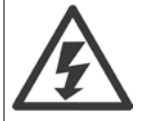

In order to maintain PELV, all connections made to the control terminals must be PELV, e.g. thermistor must be reinforced/ double insulated

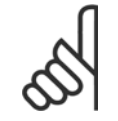

Danfoss recommends using 24 VDC as thermistor supply voltage.

# **1-93 Thermistor Source**

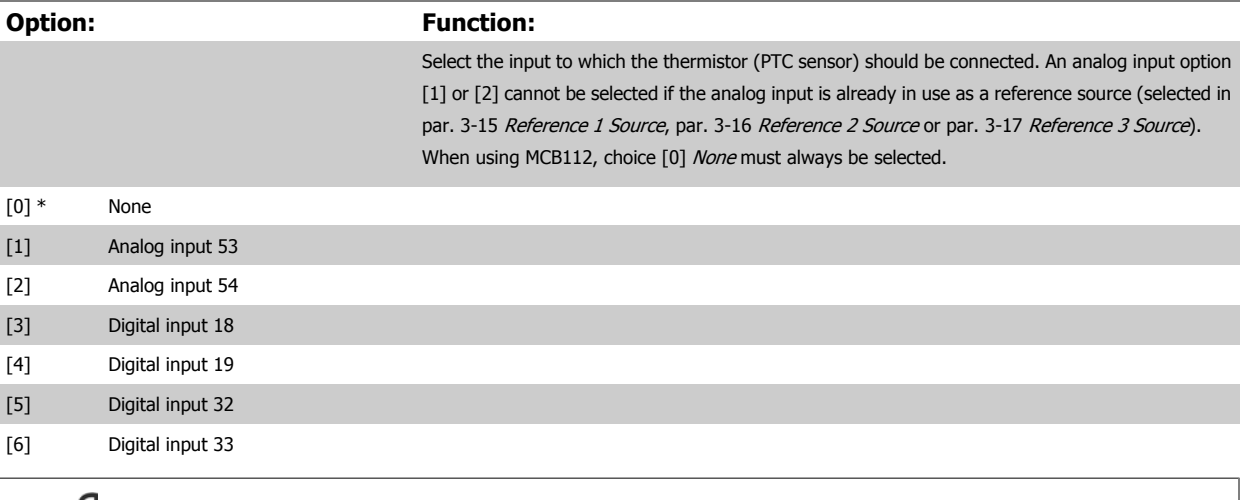

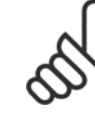

**7** 

# **NB!**

This parameter cannot be adjusted while the motor is running.

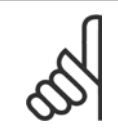

# **NB!**

Digital input should be set to [0] PNP - Active at 24V in par. 5-00.

# **2-00 DC Hold/Preheat Current**

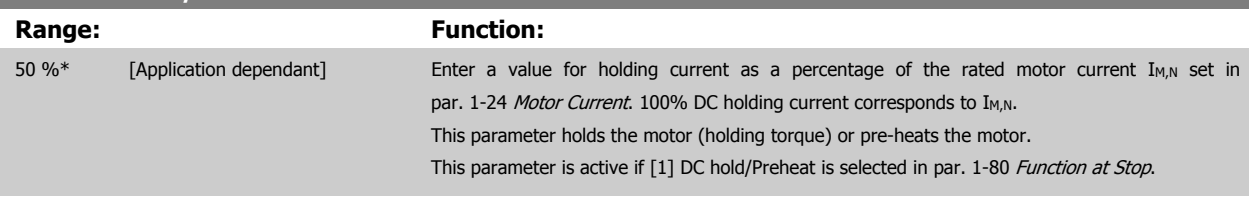

# **NB!**

The maximum value depends on the rated motor current. Avoid 100 % current for too long. It may damage the motor.

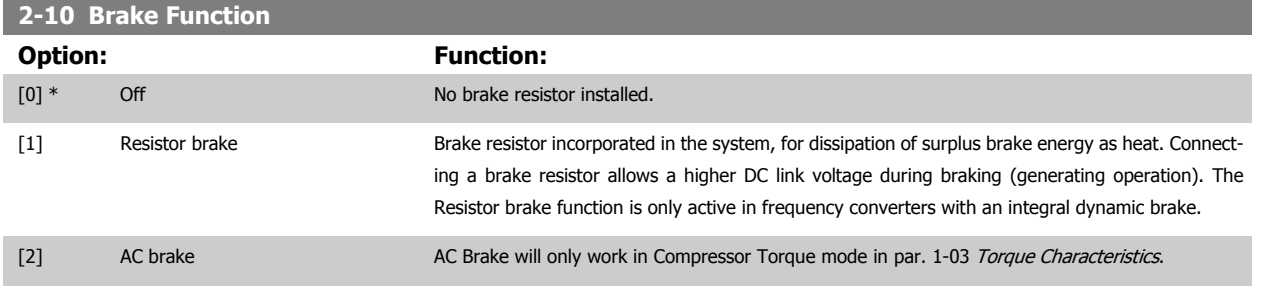

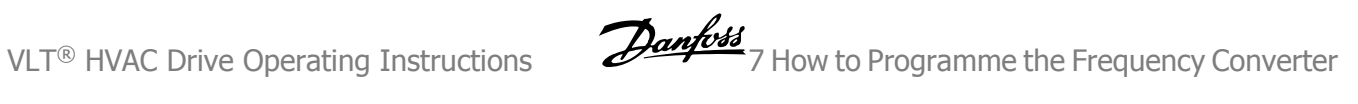

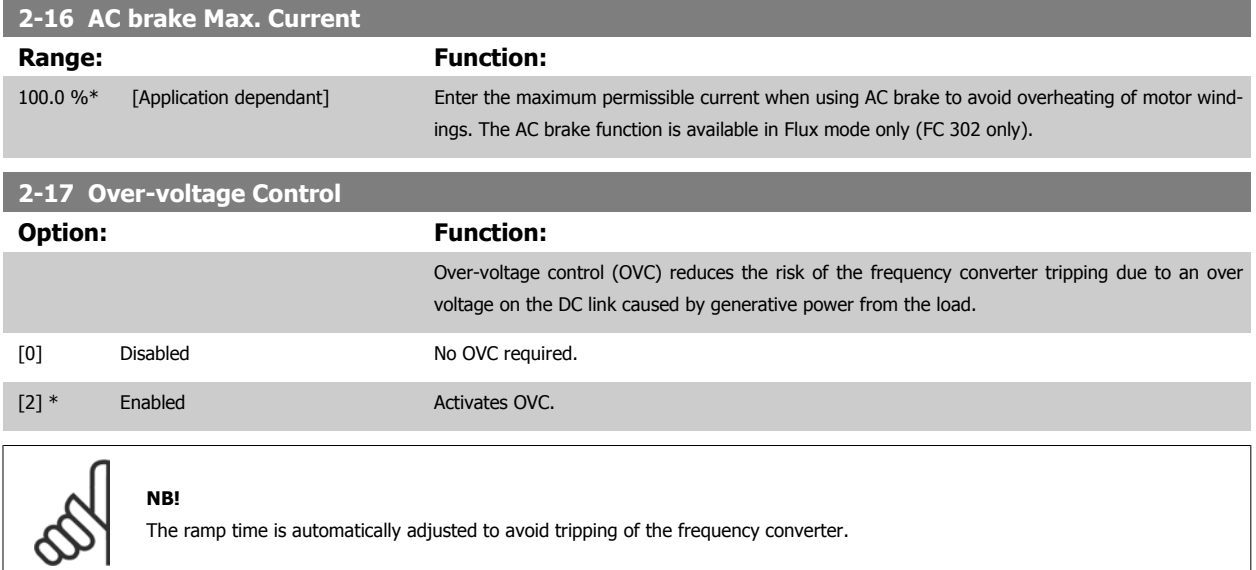

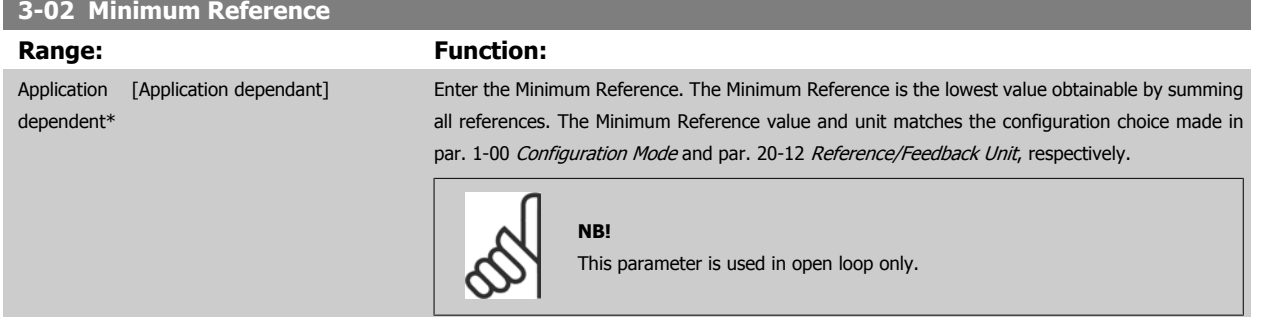

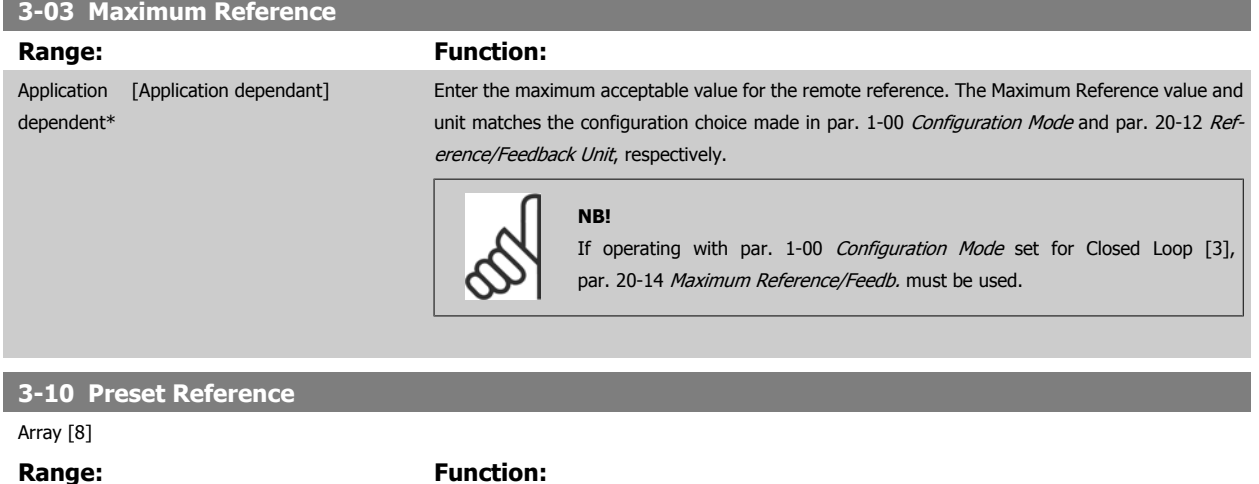

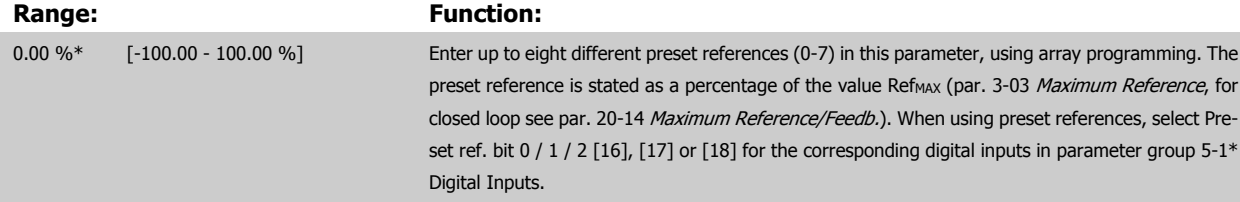

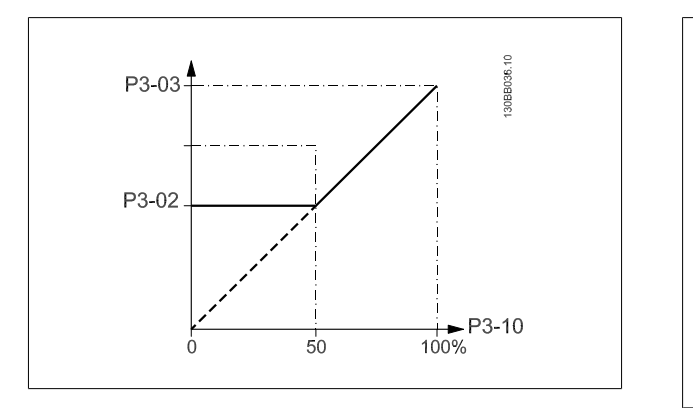

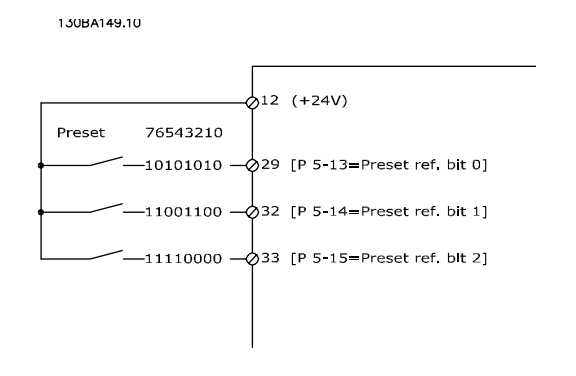

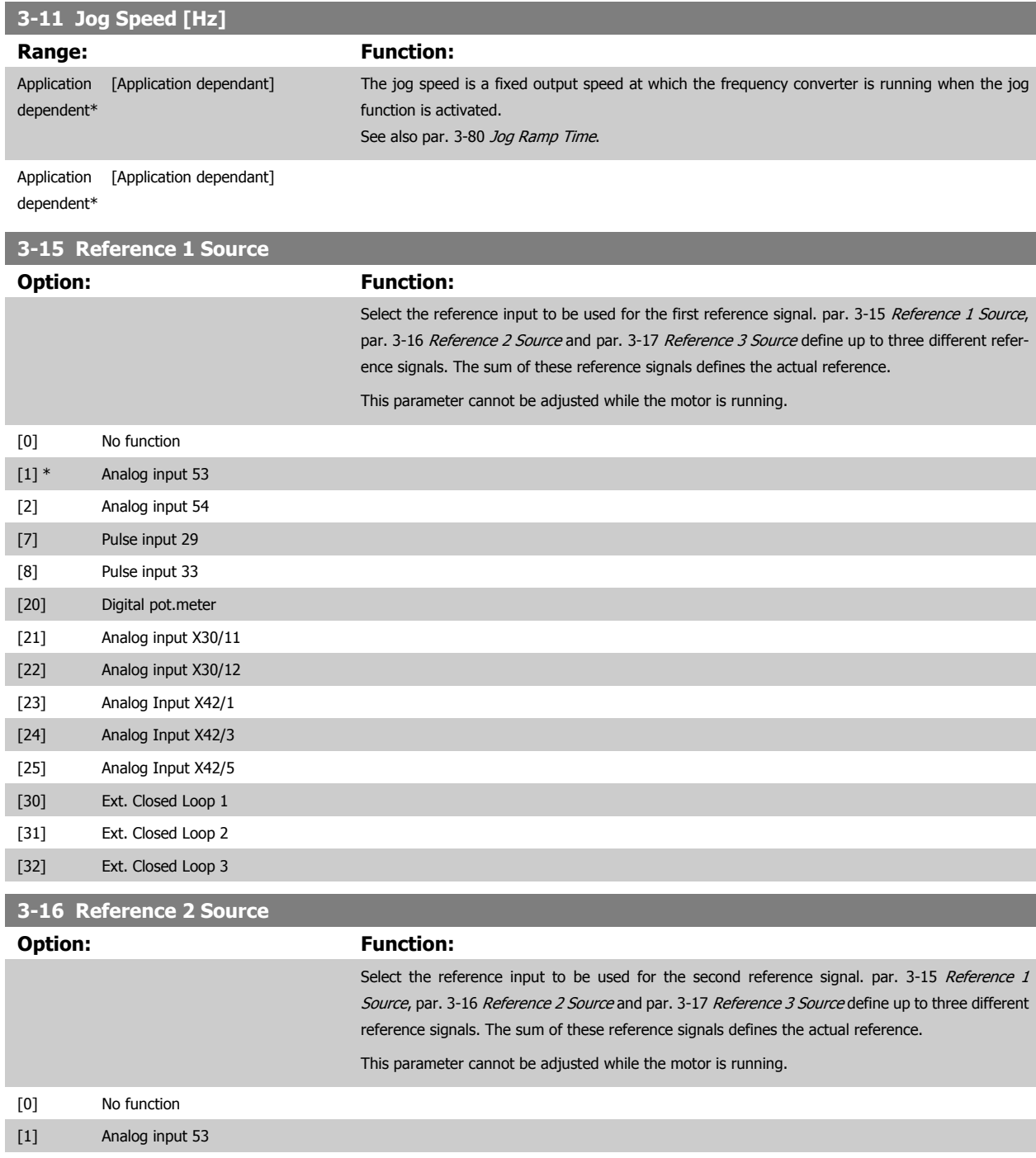

[2] Analog input 54

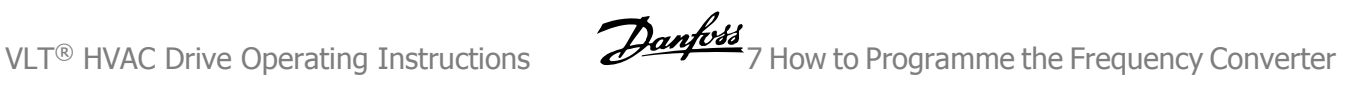

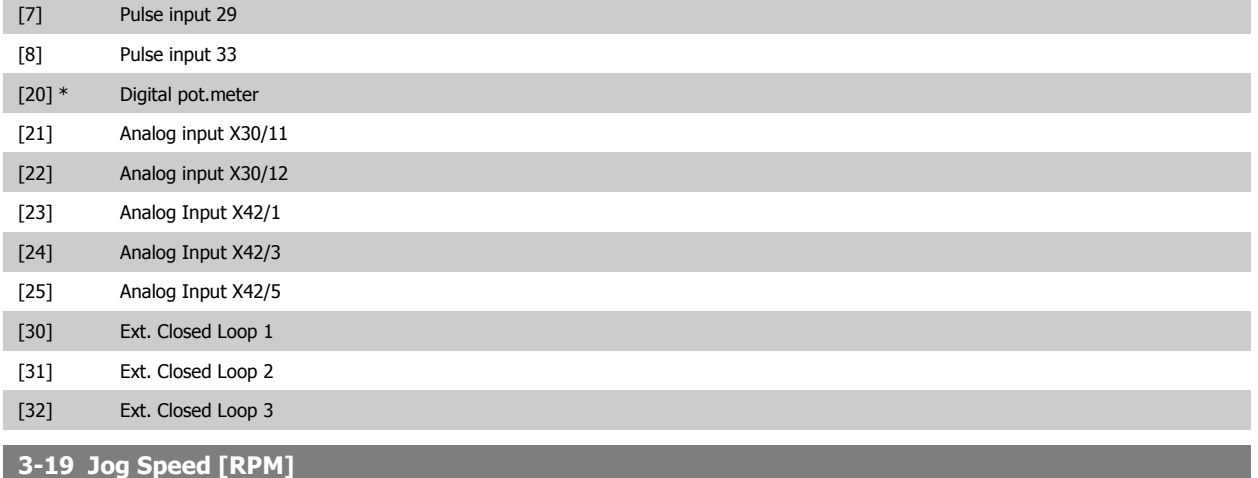

# **Range:** Function:

depen

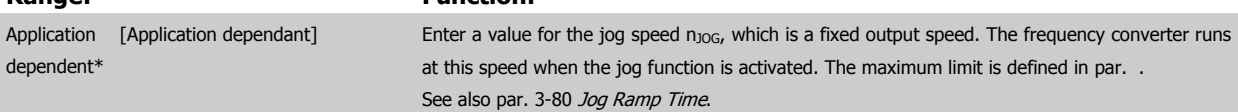

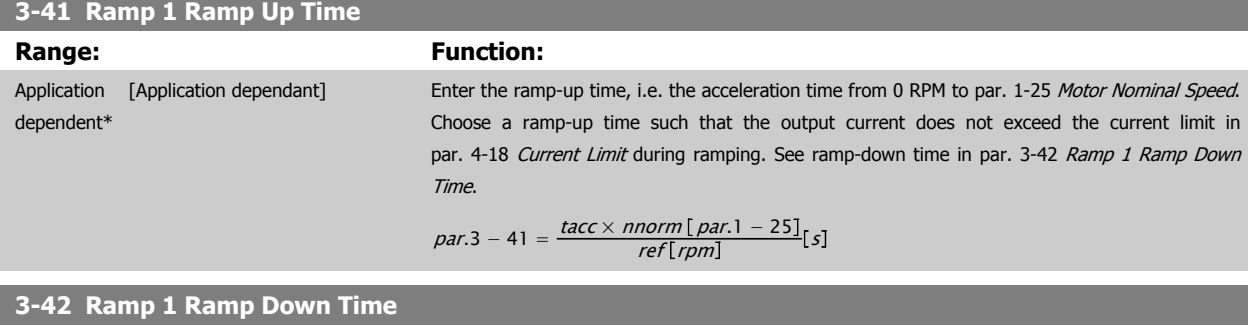

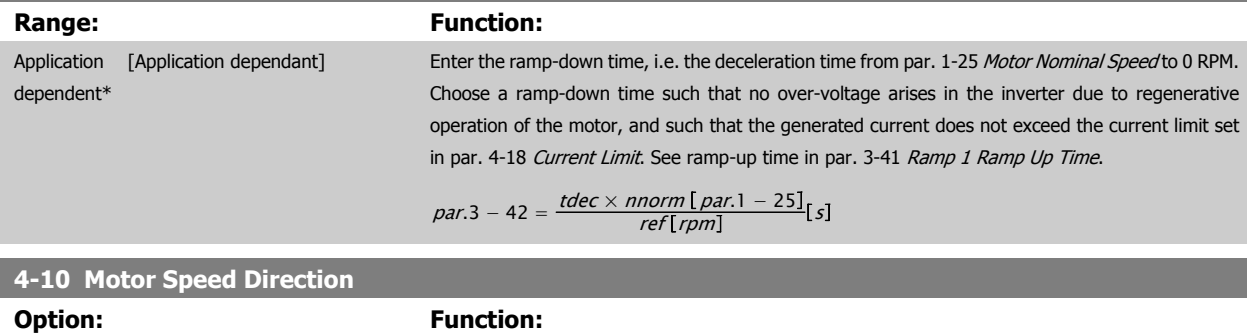

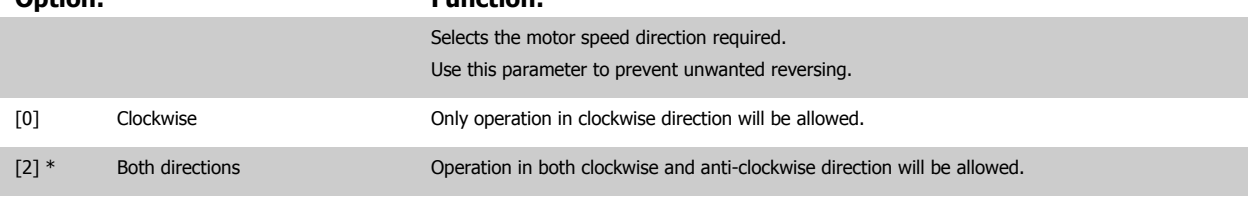

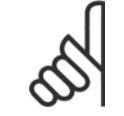

# **NB!**

The setting in par. 4-10 Motor Speed Direction has impact on the Flying Start in par. 1-73 Flying Start.

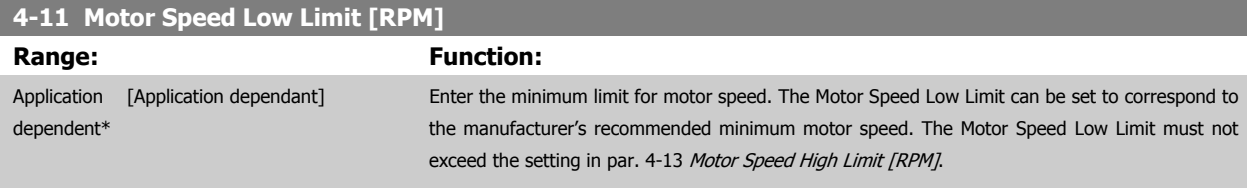

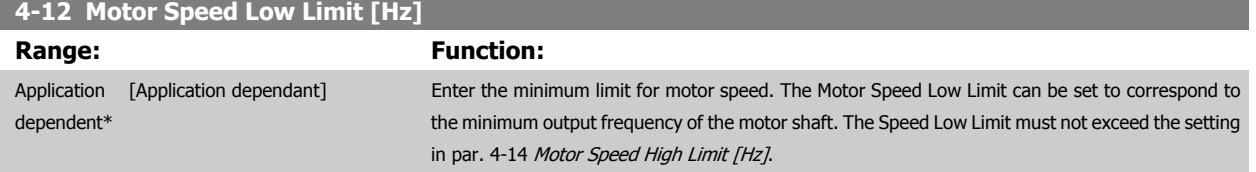

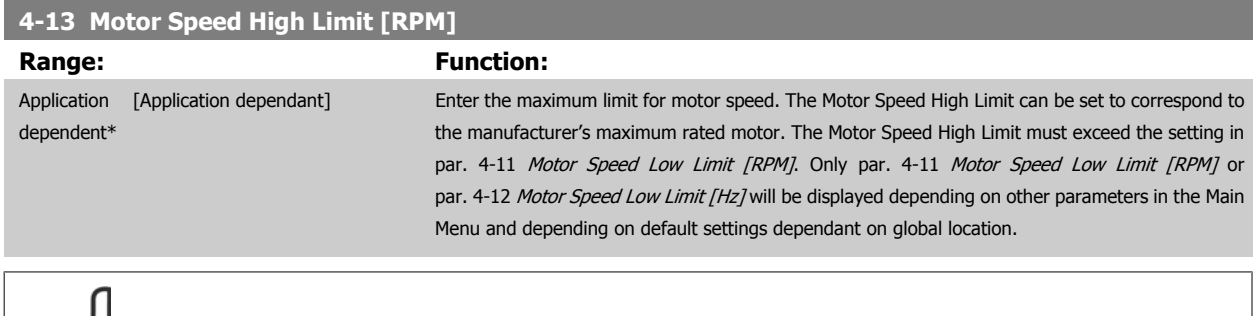

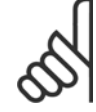

# **NB!**

Max. output frequency cannot exceed 10% of the inverter switching frequency (par. 14-01 Switching Frequency).

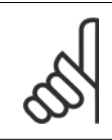

# **NB!**

Any changes in par. 4-13 Motor Speed High Limit [RPM] will reset the value in par. 4-53 Warning Speed High to the same value as set in par. 4-13 Motor Speed High Limit [RPM].

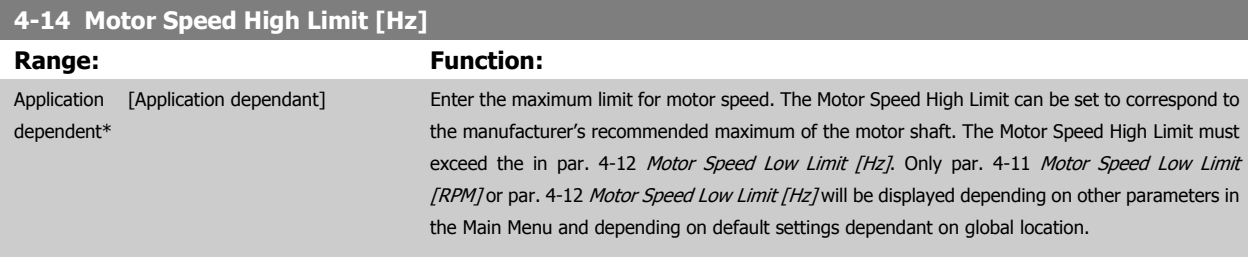

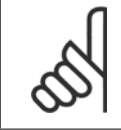

# **NB!**

Max. output frequency cannot exceed 10% of the inverter switching frequency (par. 14-01 Switching Frequency).

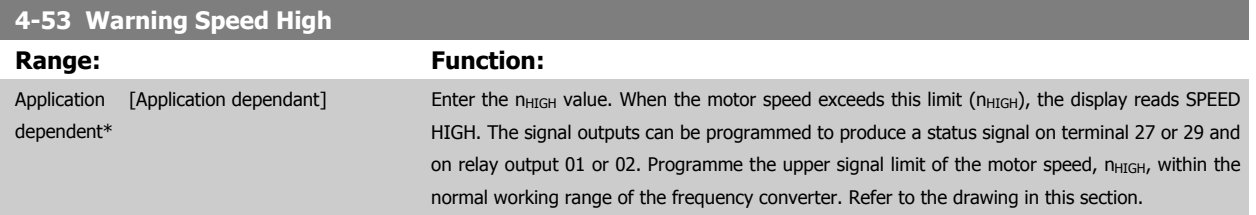

88 MG.11.AC.02 - VLT<sup>®</sup> is a registered Danfoss trademark

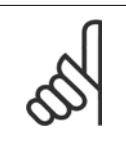

Any changes in par. 4-13 Motor Speed High Limit [RPM] will reset the value in par. 4-53 Warning Speed High to the same value as set in par. 4-13 Motor Speed High Limit [RPM].

If a different value is needed in par. 4-53 Warning Speed High, it must be set after programming of par. 4-13 Motor Speed High Limit [RPM]

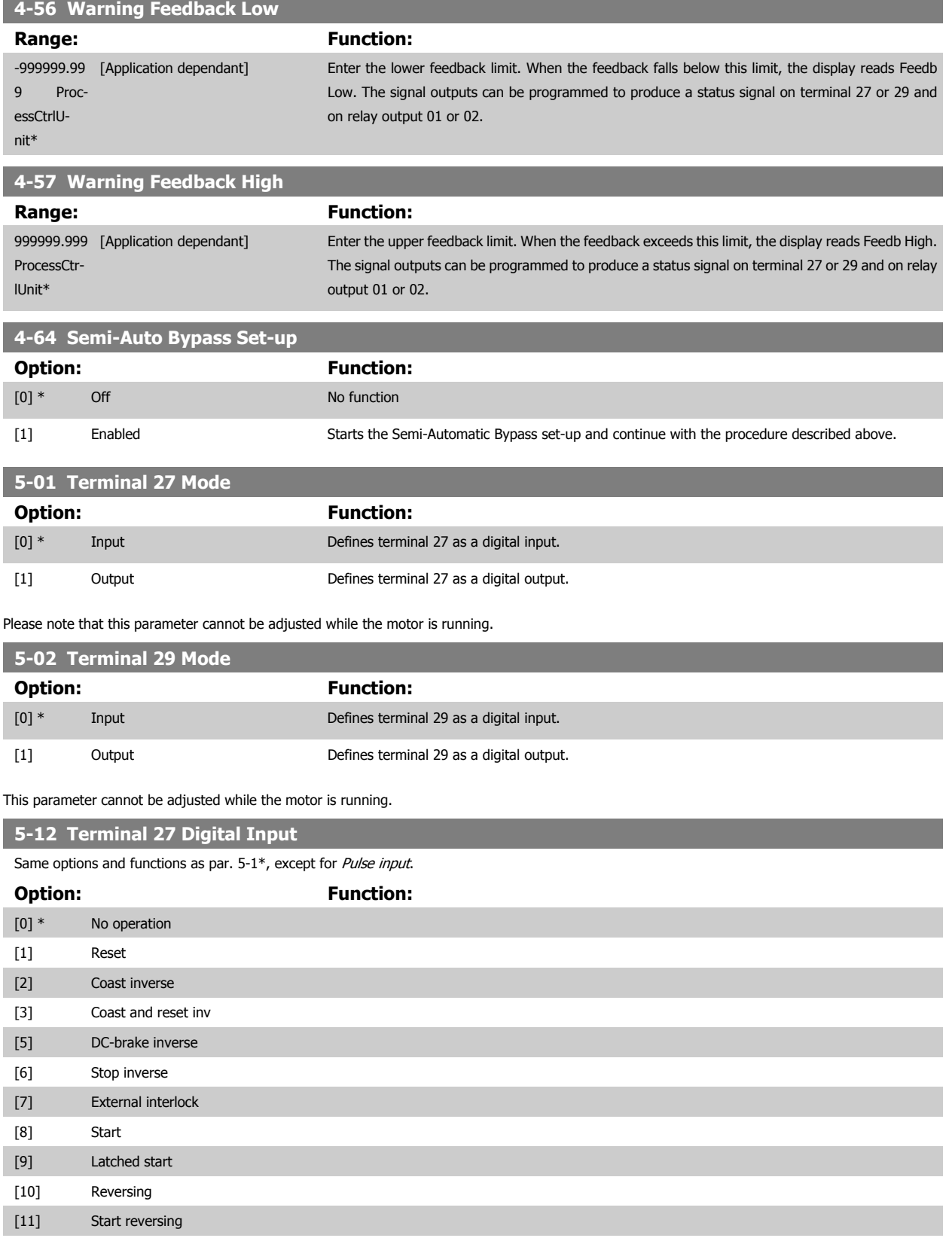

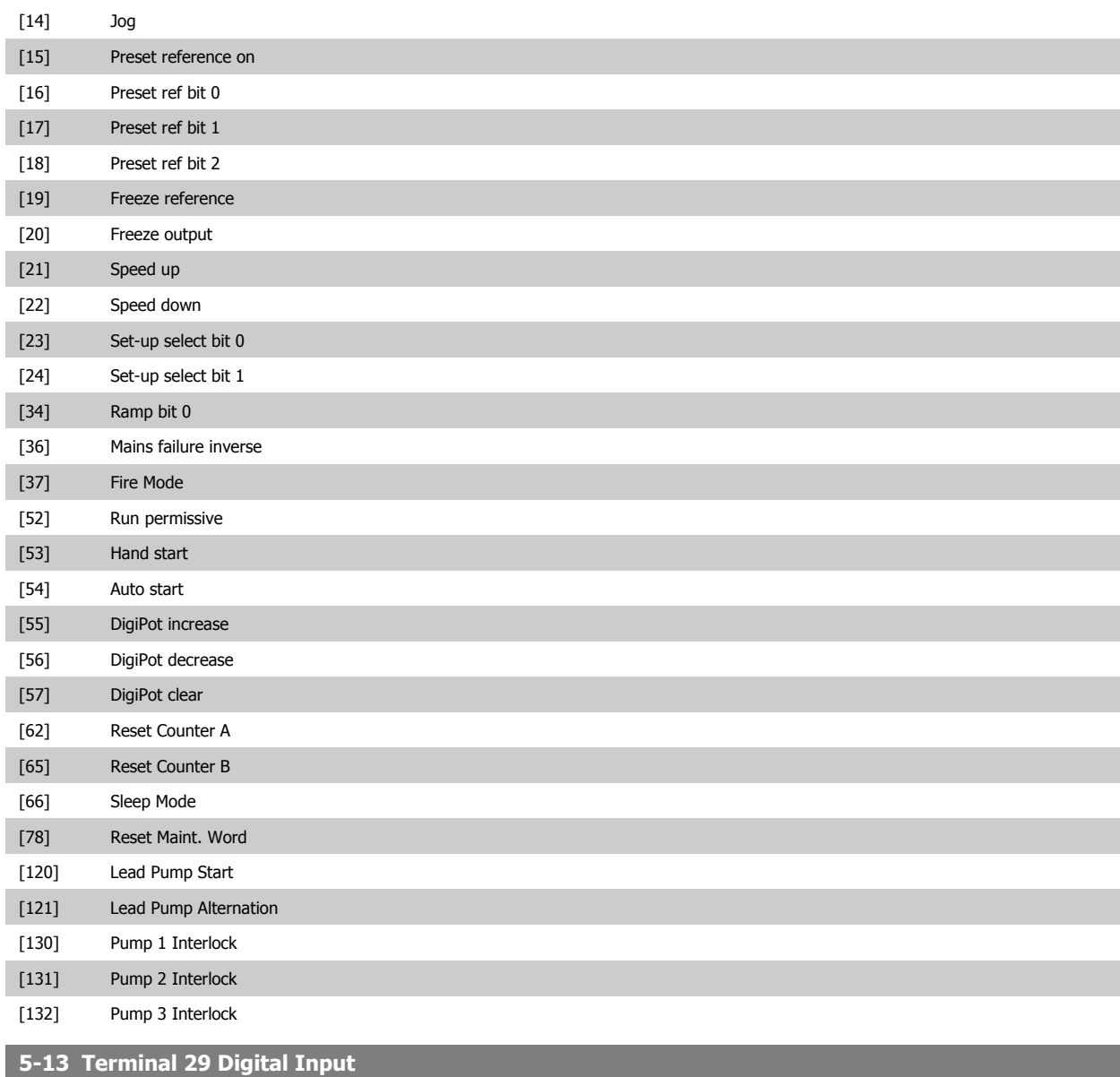

Same options and functions as par. 5-1\*.

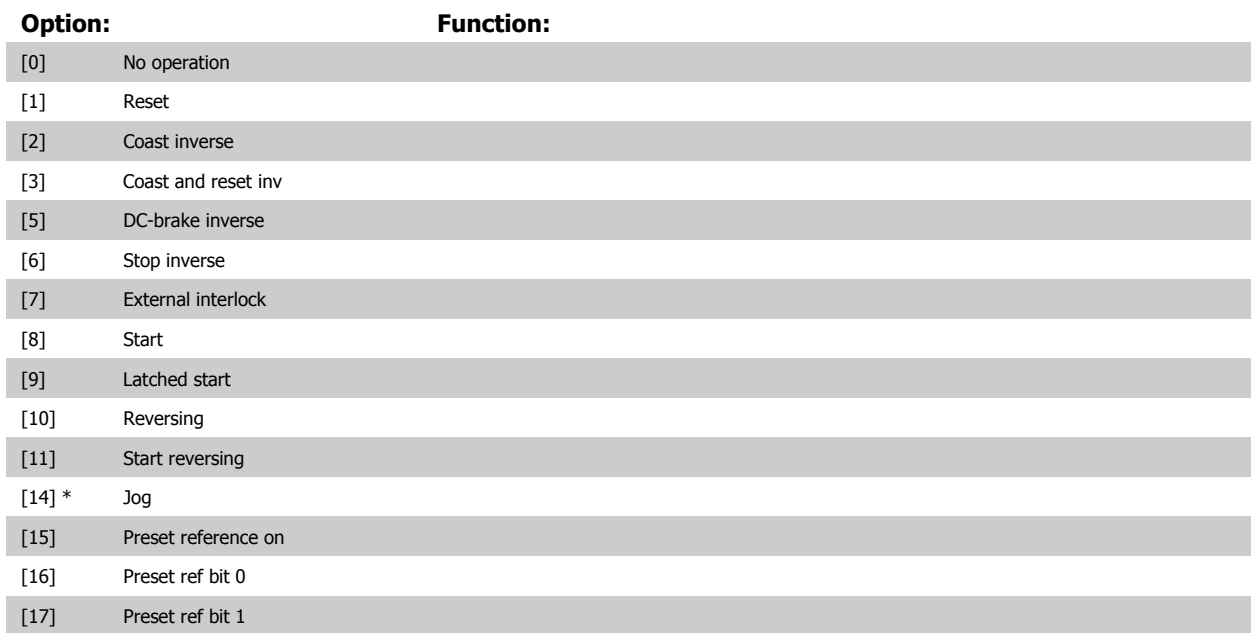

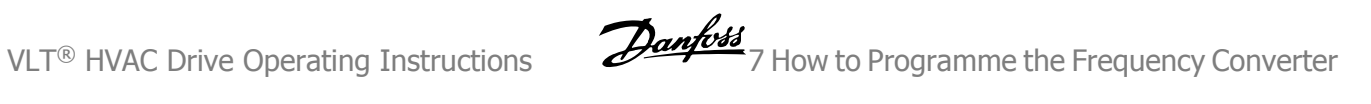

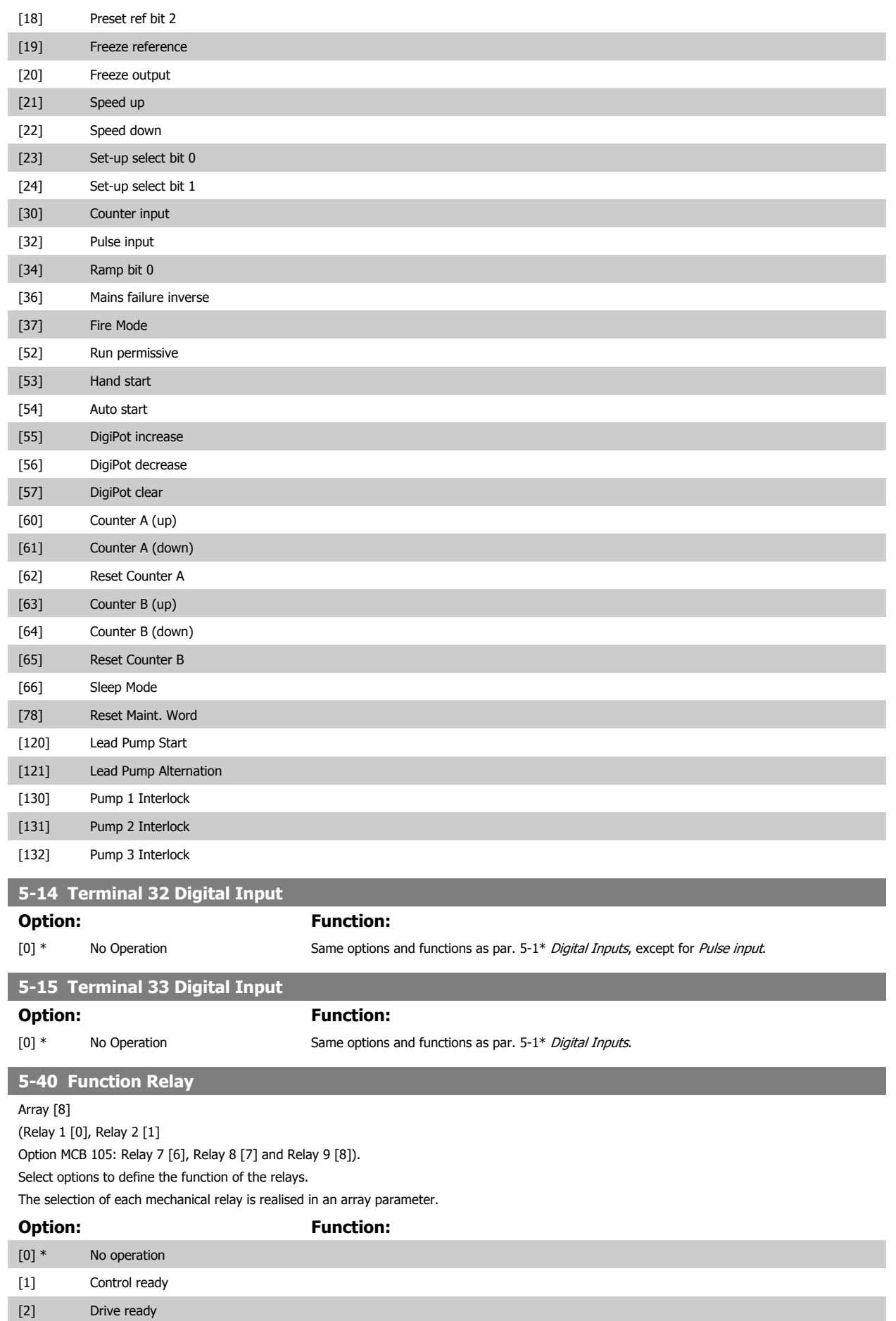

# 7 How to Programme the Frequency Converter **Danfold** VLT® HVAC Drive Operating Instructions

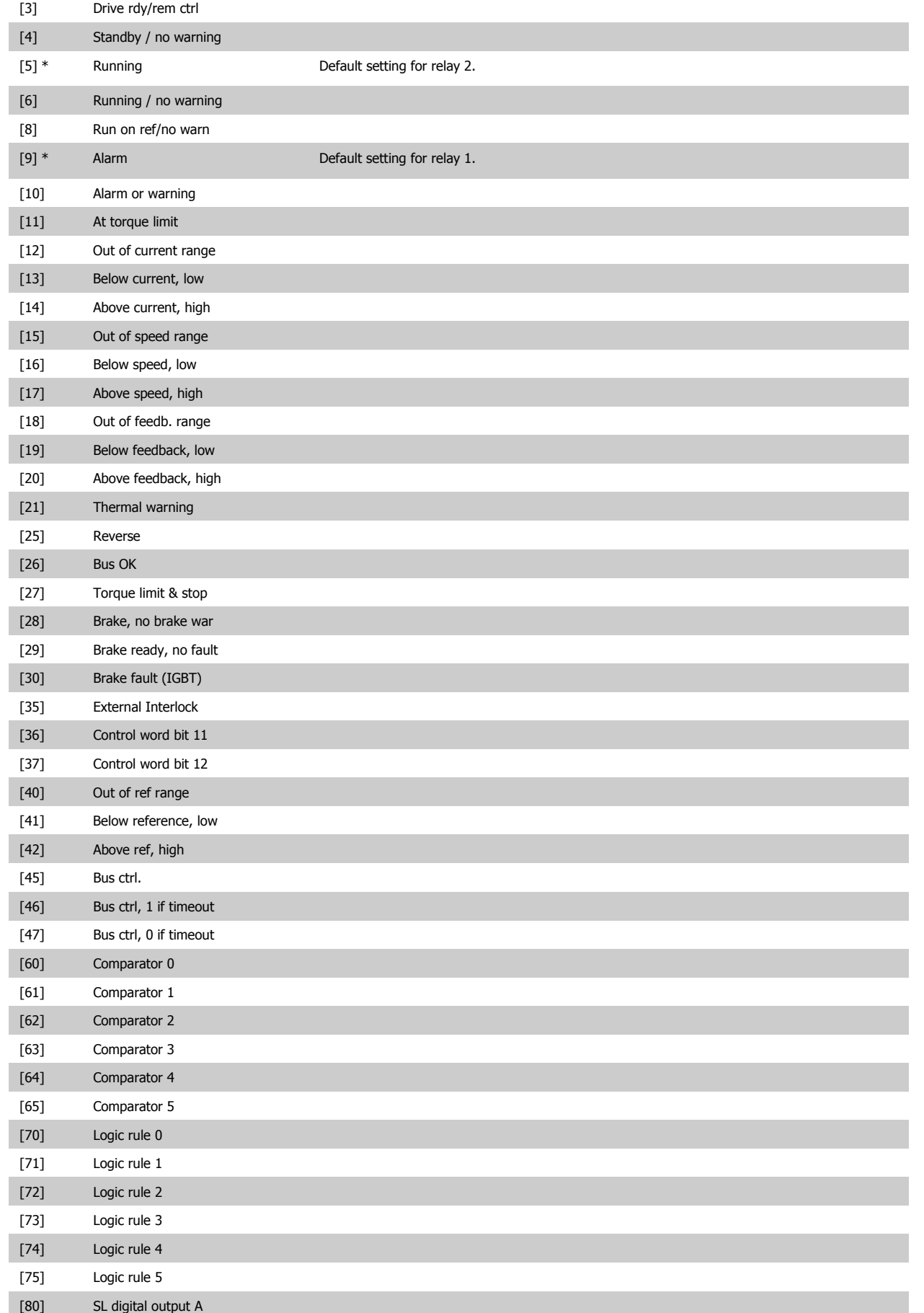

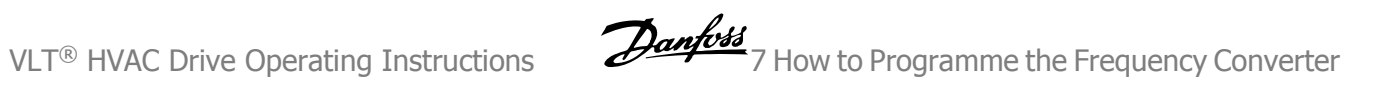

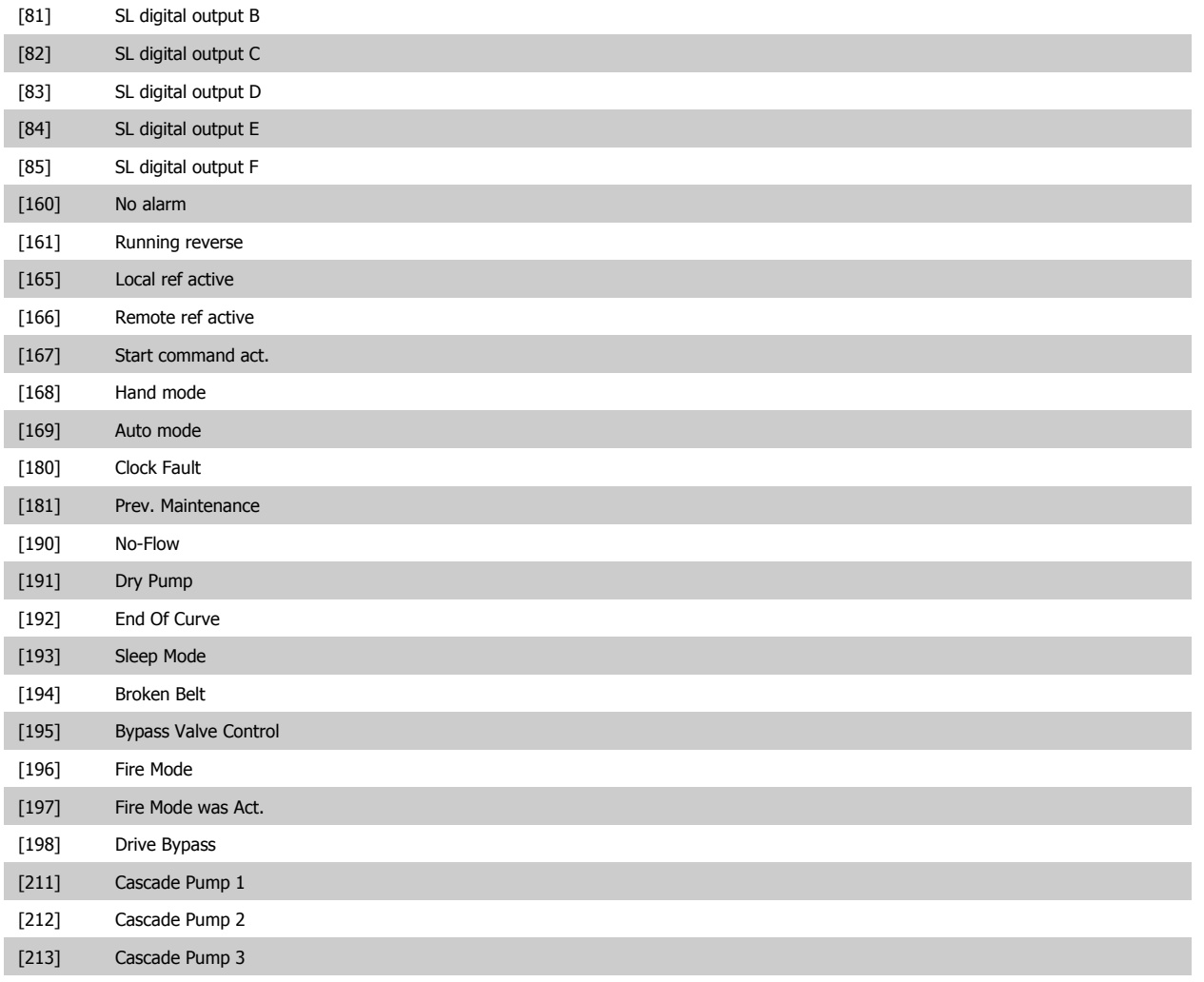

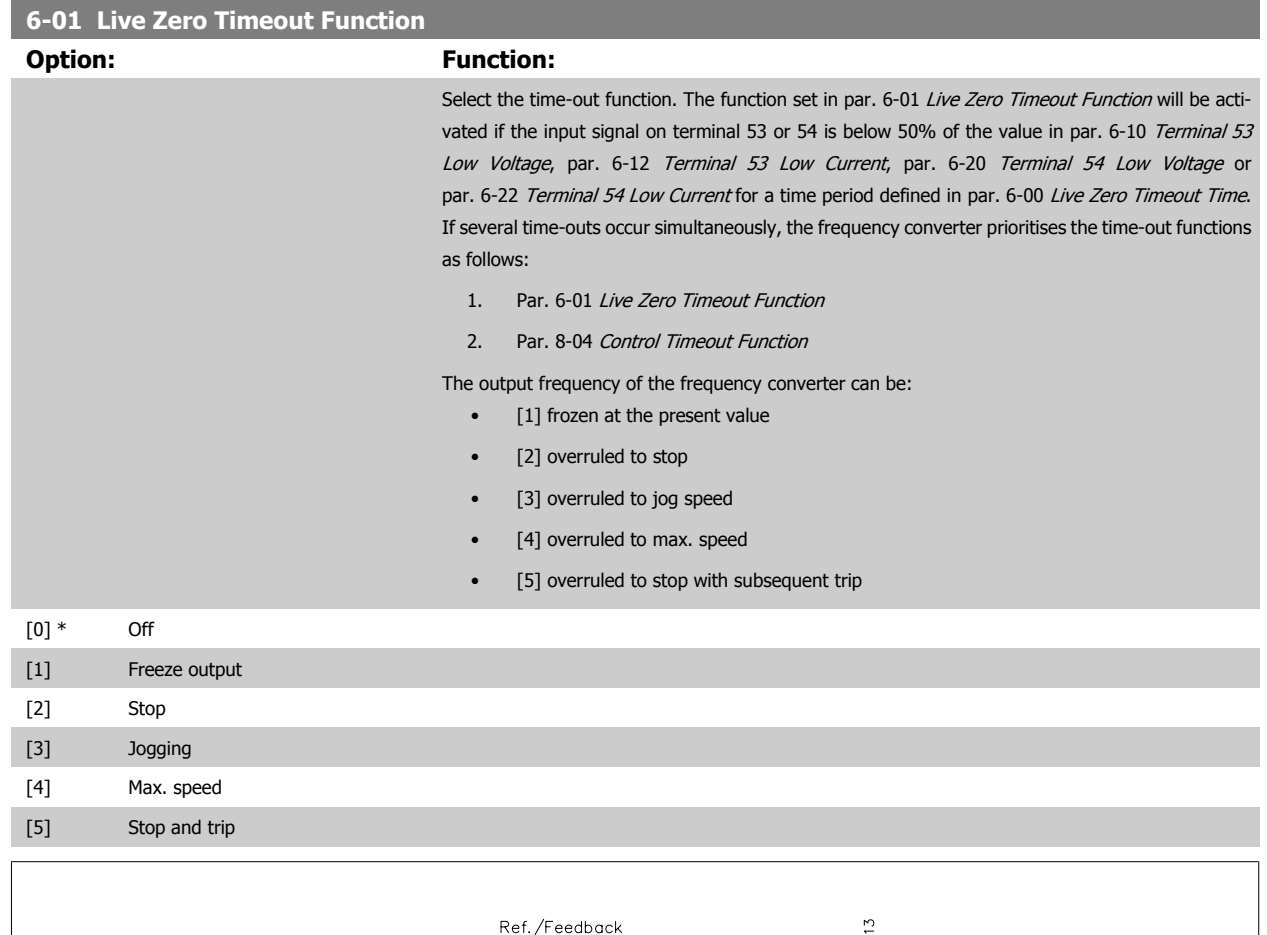

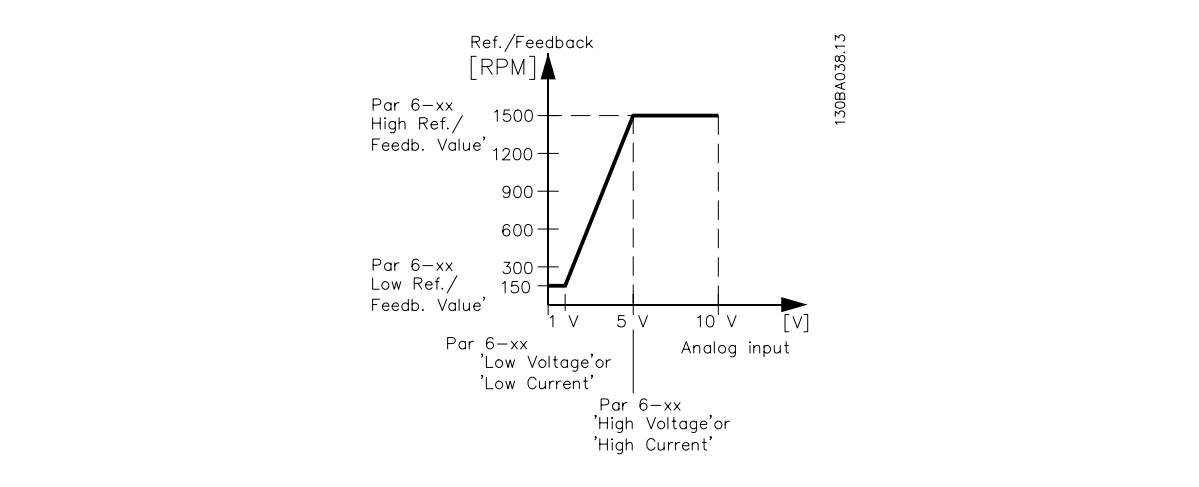

# **6-02 Fire Mode Live Zero Timeout Function**

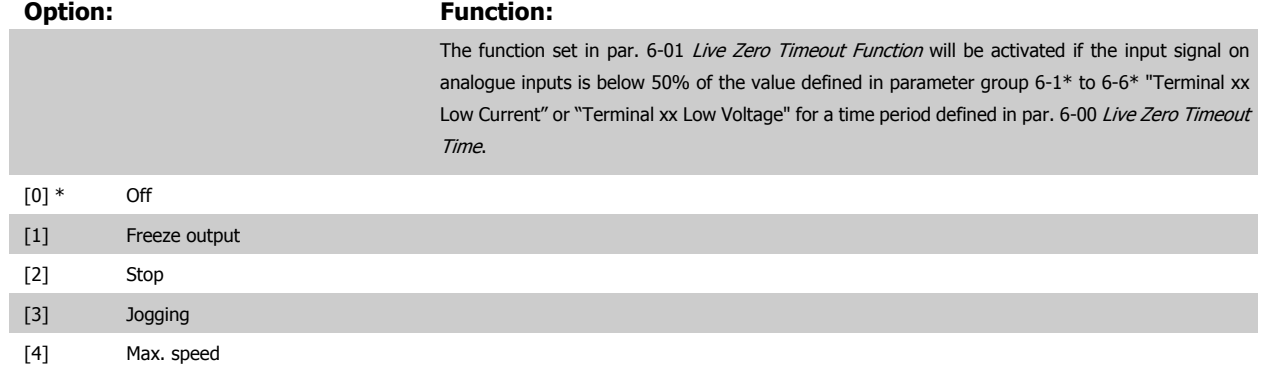

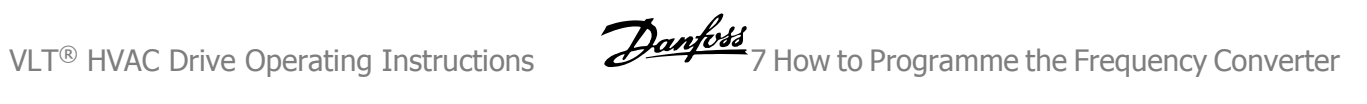

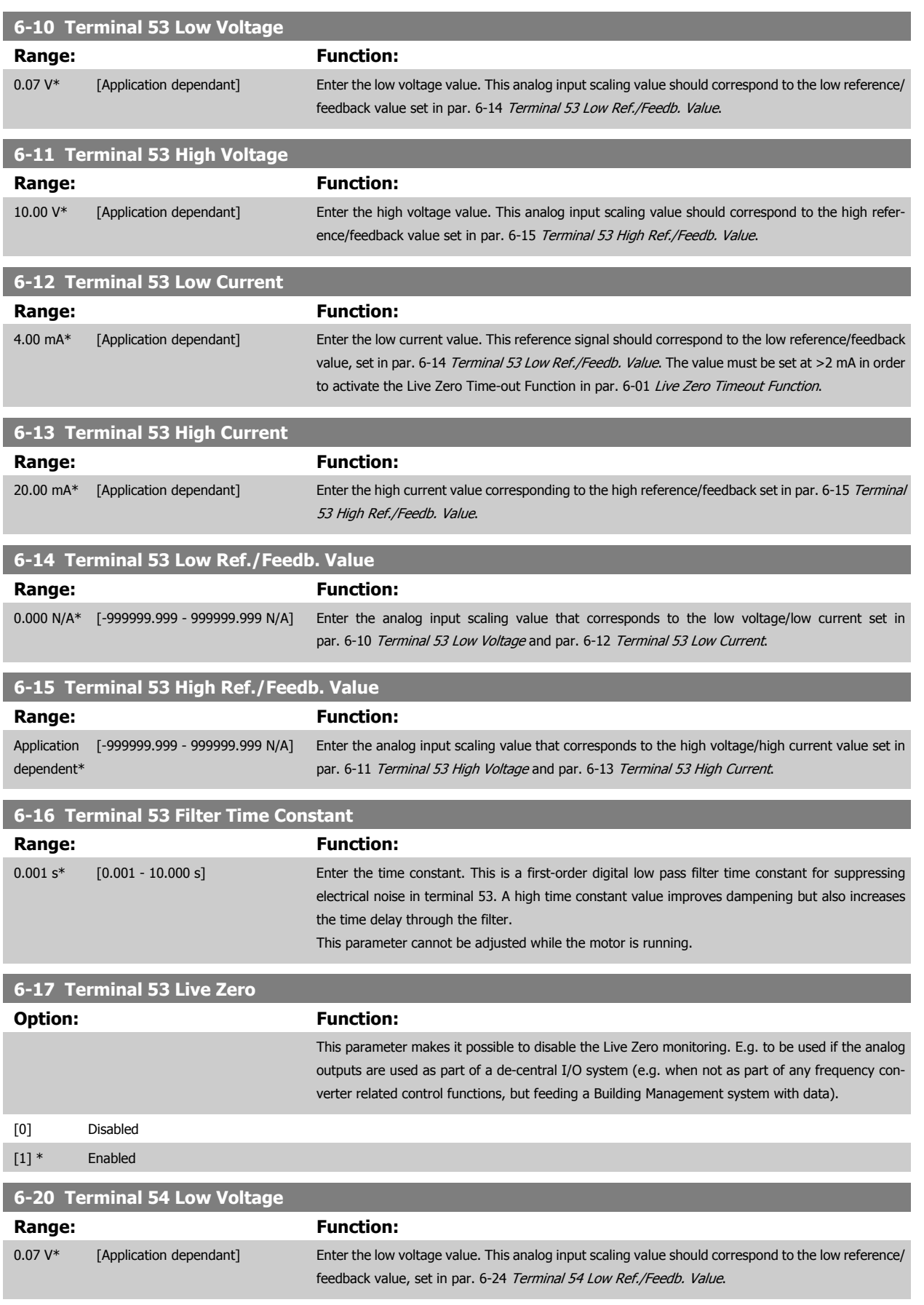

7 How to Programme the Frequency Converter **Danfold** VLT® HVAC Drive Operating Instructions

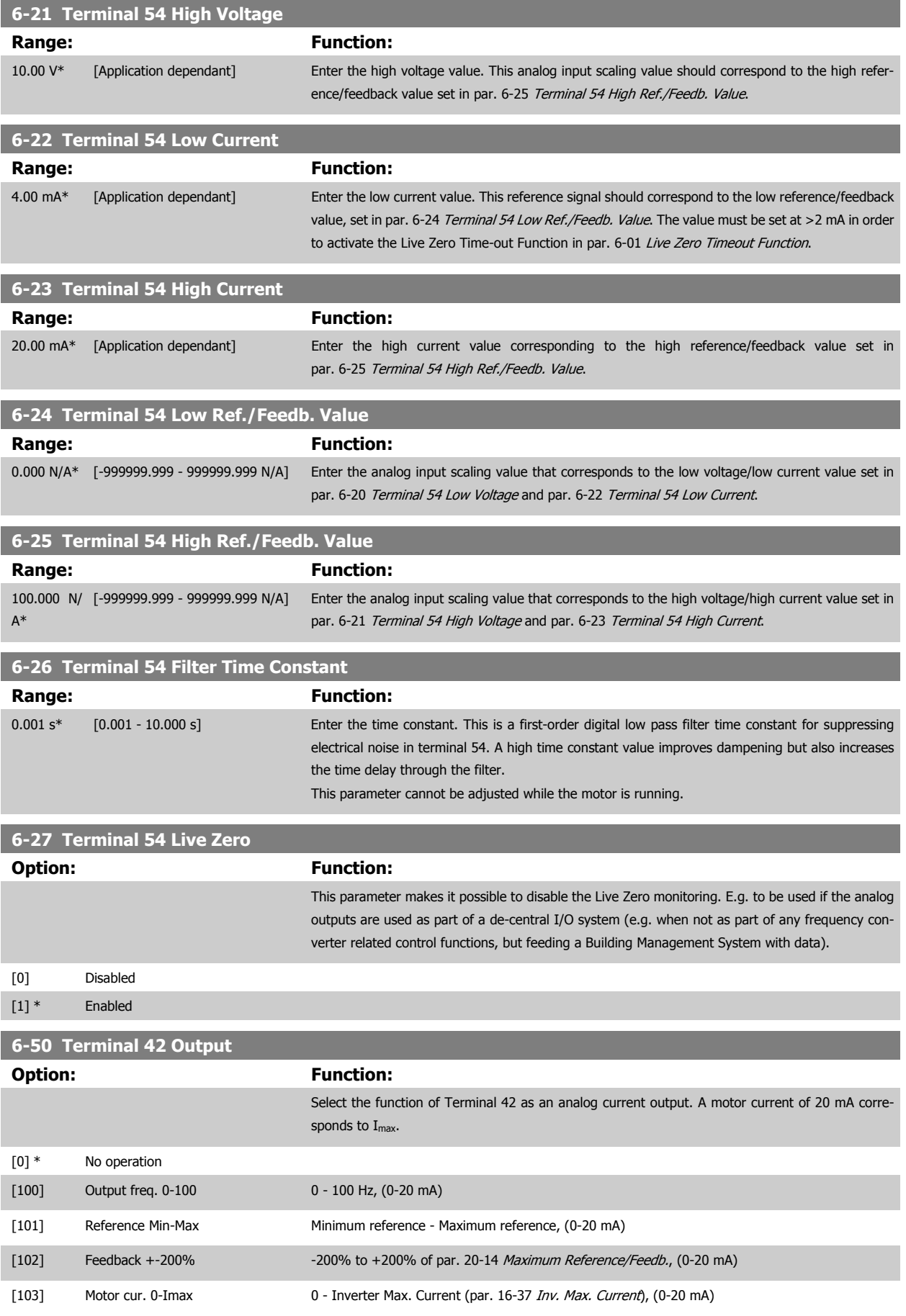

**96** MG.11.AC.02 - VLT<sup>®</sup> is a registered Danfoss trademark

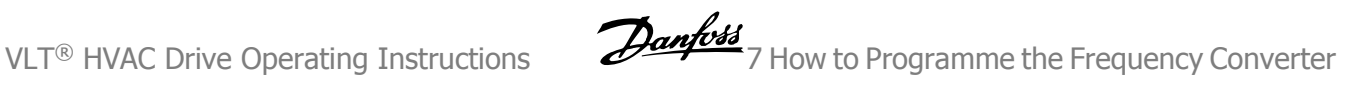

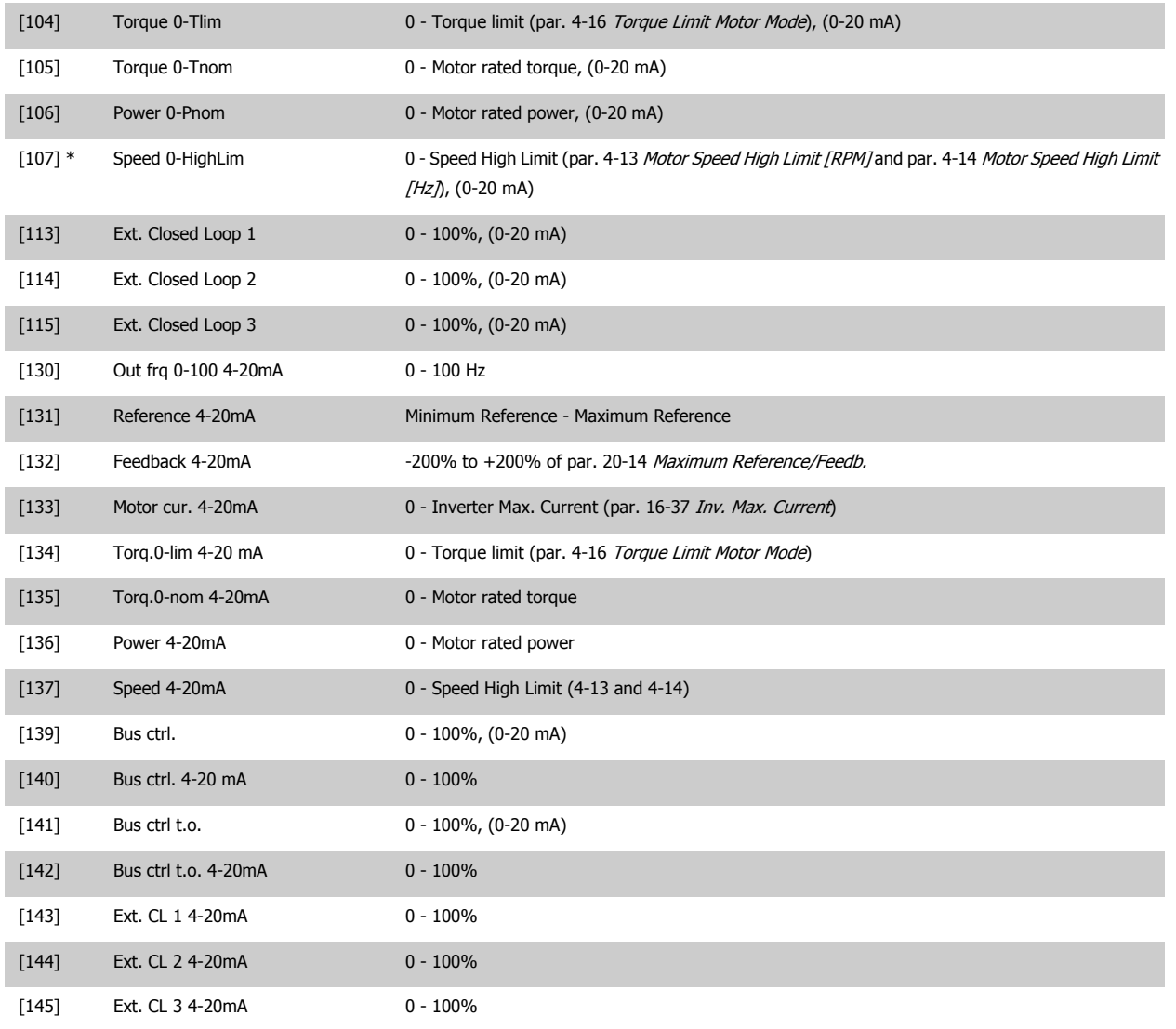

Values for setting the Minimum Reference is found in open loop par. 3-02 Minimum Reference and for closed loop par. 20-13 Minimum Reference/ Feedb. - values for maximum reference for open loop is found in par. 3-03 Maximum Reference and for closed loop par. 20-14 Maximum Reference/ Feedb..

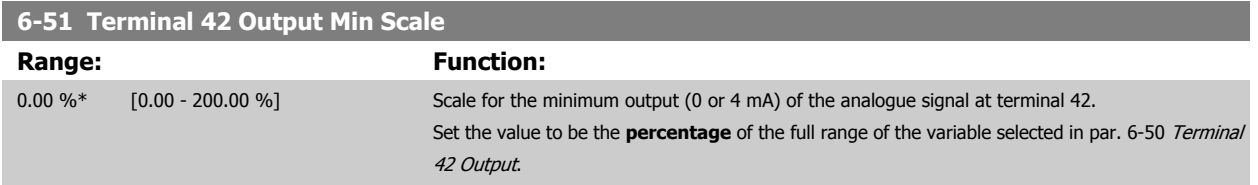

# **6-52 Terminal 42 Output Max Scale Range: Function:** 100.00 %\* [0.00 - 200.00 %] Scale for the maximum output (20 mA) of the analog signal at terminal 42. Set the value to be the percentage of the full range of the variable selected in par. 6-50 Terminal 42 Output. Current 130BA075.11  $[mA]$ 20  $0/4$ Analogue<br>output Min Analogue<br>Output Max 100% Variable for  $0\%$ output Scale<br>Par. 6-52 example:Speed<br>[RPM] Scale par. 6-51 It is possible to get a value lower than 20 mA at full scale by programming values >100% by using a formula as follows: 20  $mA$  / desired maximum current  $\times$  100 %

*i.e.* 10*mA* :  $\frac{20 \text{ mA}}{10 \text{ mA}} \times 100\% = 200\%$ 

### EXAMPLE 1:

Variable value= OUTPUT FREQUENCY, range = 0-100 Hz

Range needed for output  $= 0-50$  Hz

Output signal 0 or 4 mA is needed at 0 Hz (0% of range) - set par. 6-51 Terminal 42 Output Min Scale to 0%

Output signal 20 mA is needed at 50 Hz (50% of range) - set par. 6-52 Terminal 42 Output Max Scale to 50%

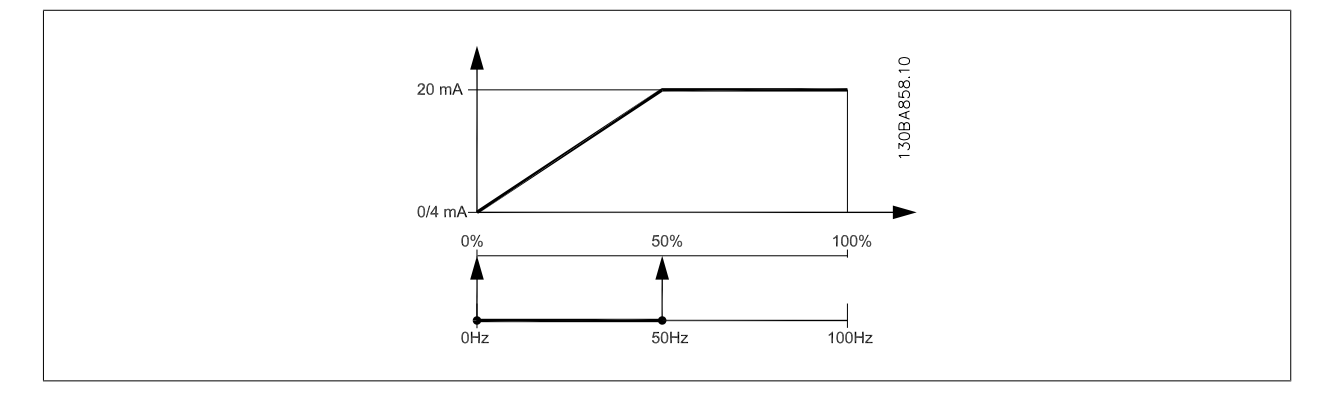

### EXAMPLE 2:

Variable= FEEDBACK, range= -200% to +200%

Range needed for output= 0-100%

Output signal 0 or 4 mA is needed at 0% (50% of range) - set par. 6-51 Terminal 42 Output Min Scale to 50% Output signal 20 mA is needed at 100% (75% of range) - set par. 6-52 Terminal 42 Output Max Scale to 75%

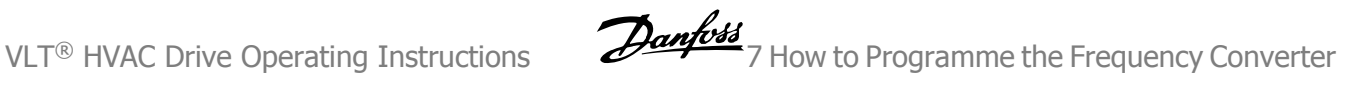

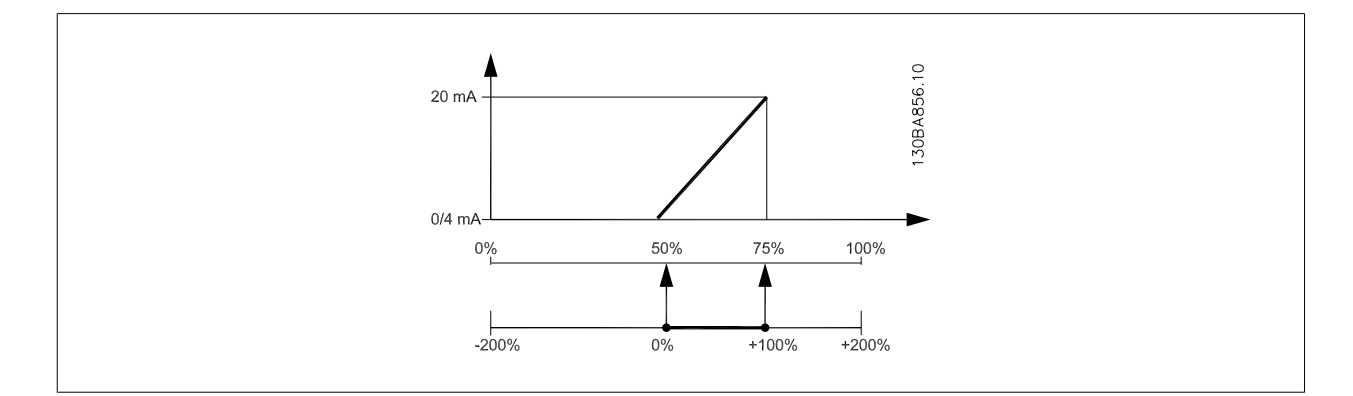

### EXAMPLE 3:

Variable value= REFERENCE, range= Min ref - Max ref

Range needed for output= Min ref (0%) - Max ref (100%), 0-10 mA

Output signal 0 or 4 mA is needed at Min ref - set par. 6-51 Terminal 42 Output Min Scale to 0%

Output signal 10 mA is needed at Max ref (100% of range) - set par. 6-52 Terminal 42 Output Max Scale to 200%

(20 mA / 10 mA x 100%=200%).

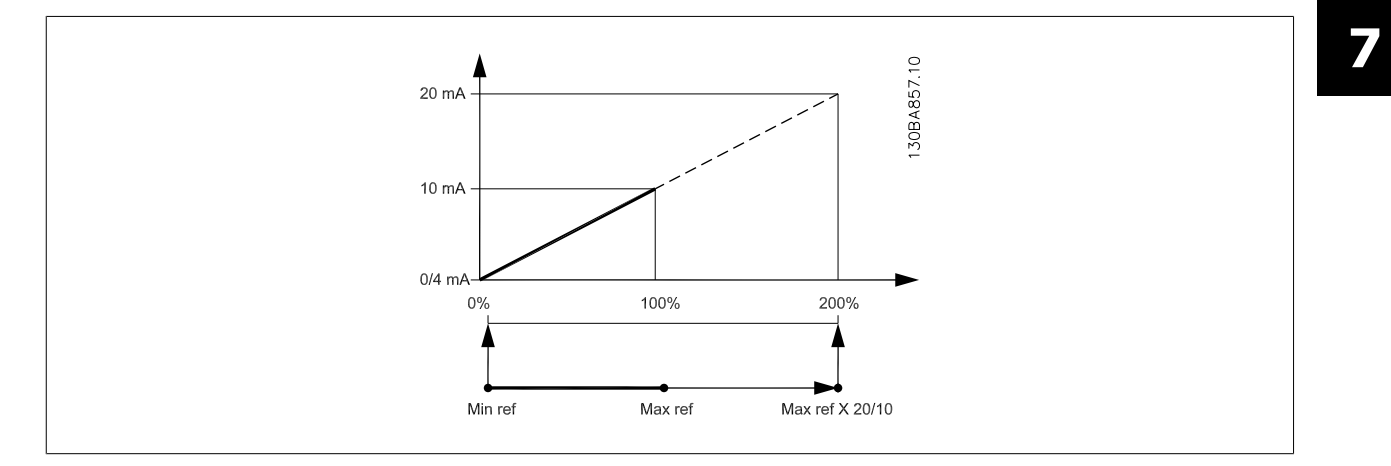

# **14-01 Switching Frequency**

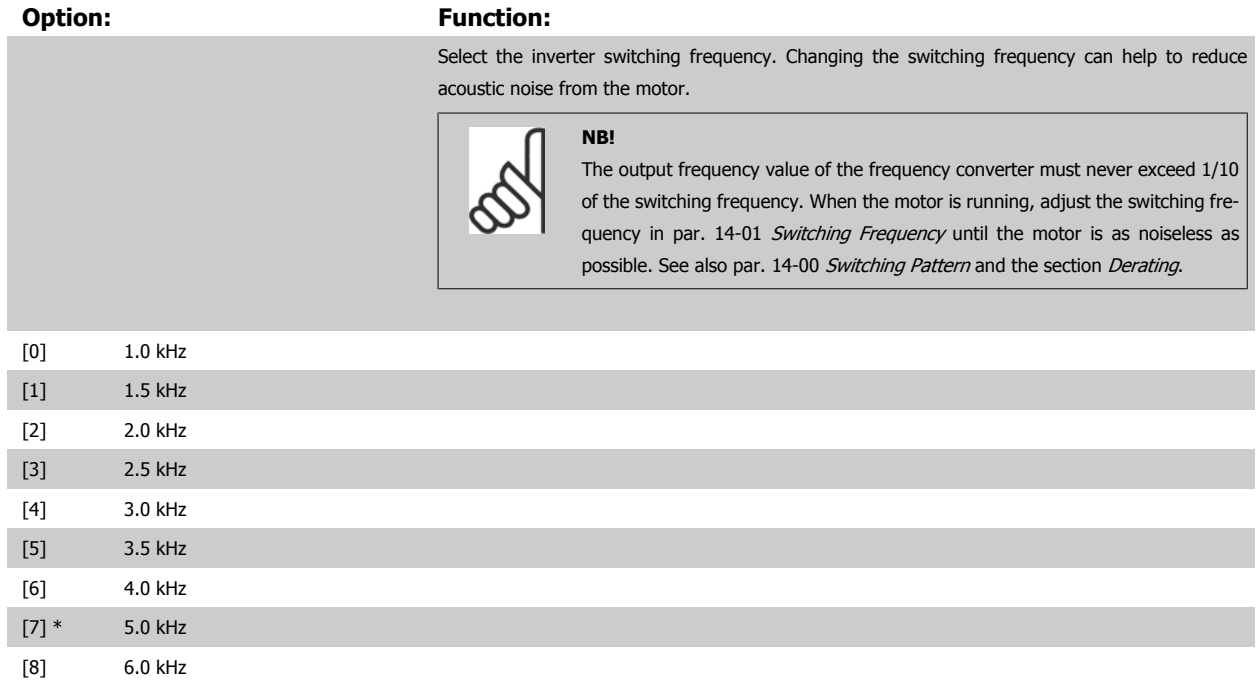

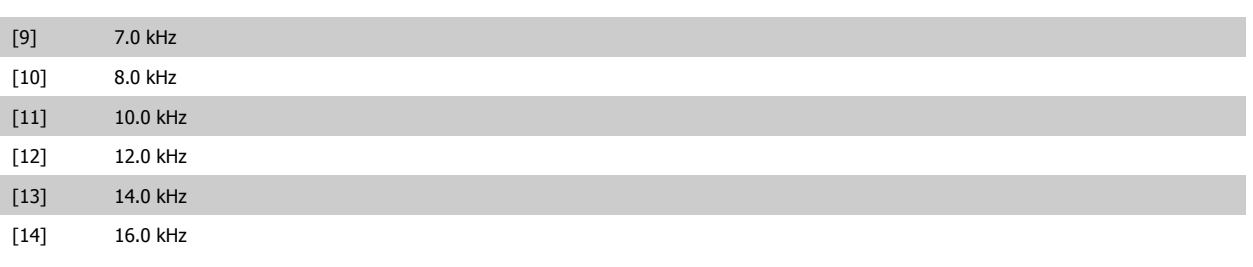

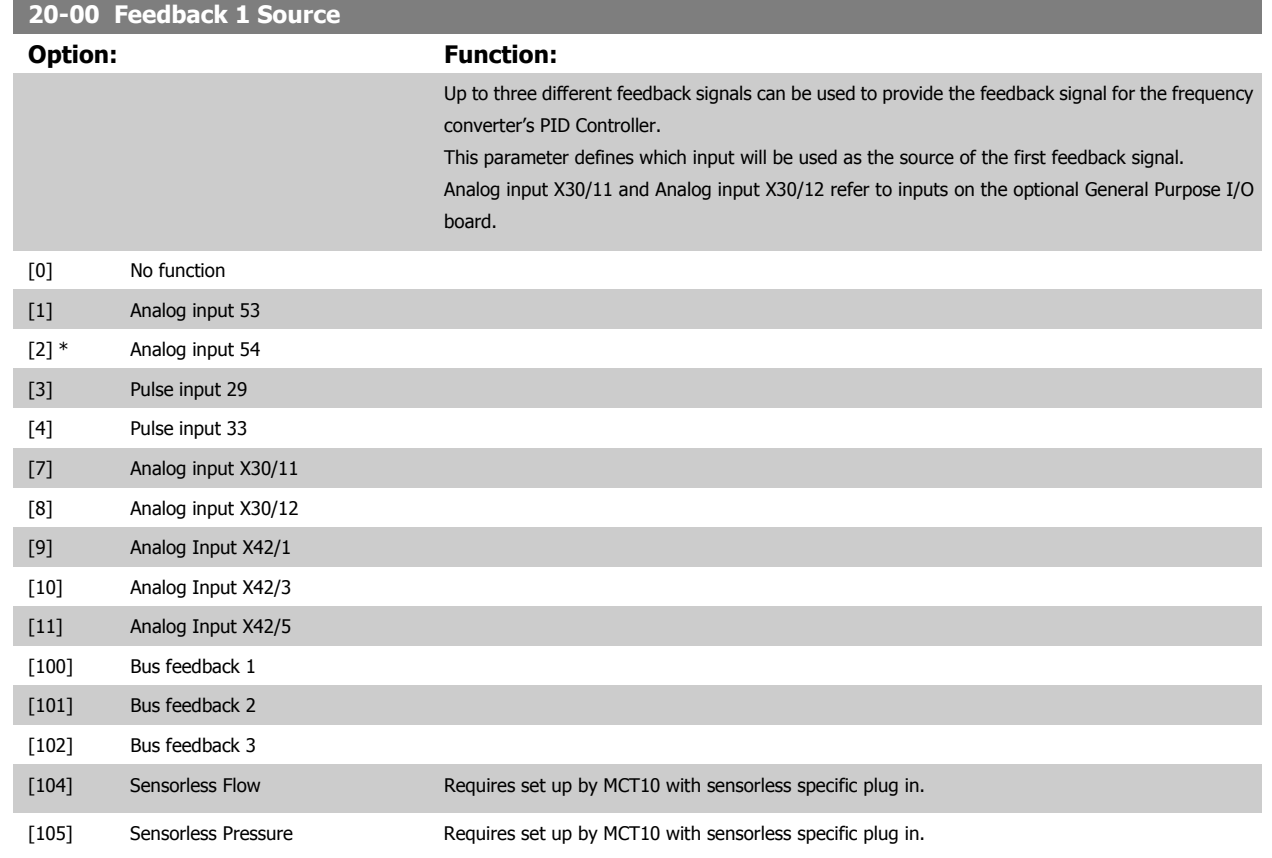

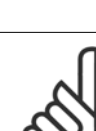

If a feedback is not used, its source must be set to No Function [0]. Par. 20-20 Feedback Function determines how the three possible feedbacks will be used by the PID Controller.

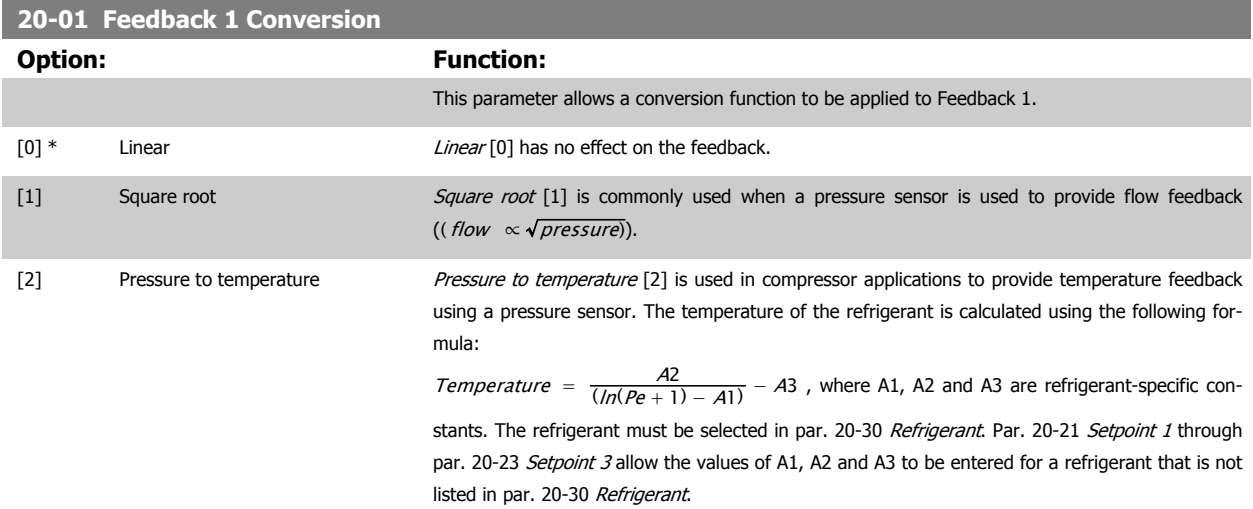

<u> 1989 - Johann Stein, marwolaethau a bhann an t-Amhair an t-Amhair an t-Amhair an t-Amhair an t-Amhair an t-A</u>

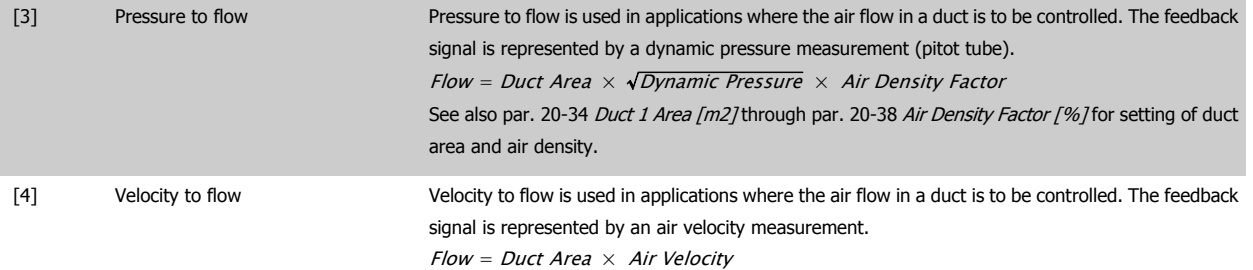

See also par. 20-34 Duct 1 Area [m2] through par. 20-37 Duct 2 Area [in2] for setting of duct area.

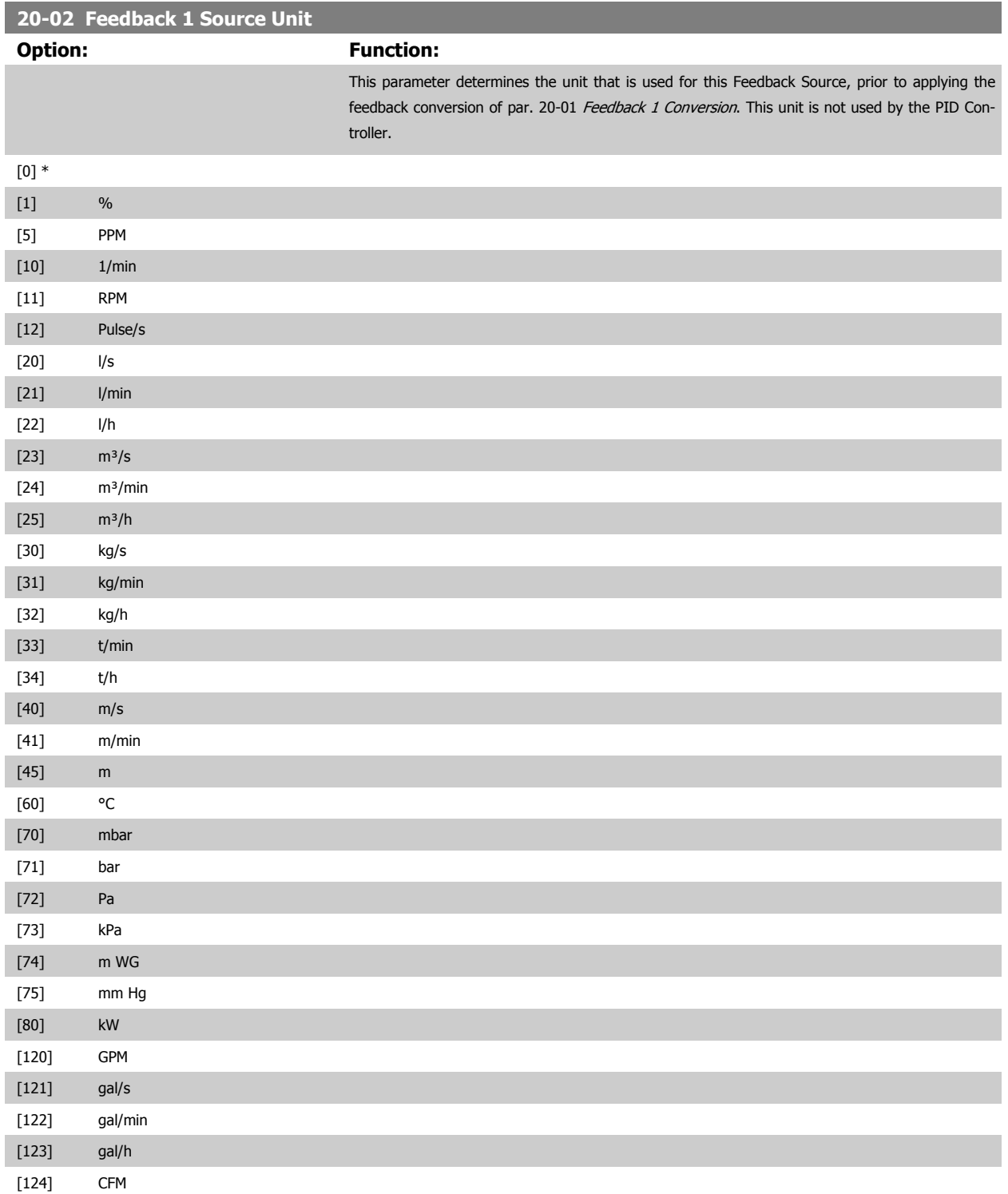

7 How to Programme the Frequency Converter **Danfold** VLT® HVAC Drive Operating Instructions

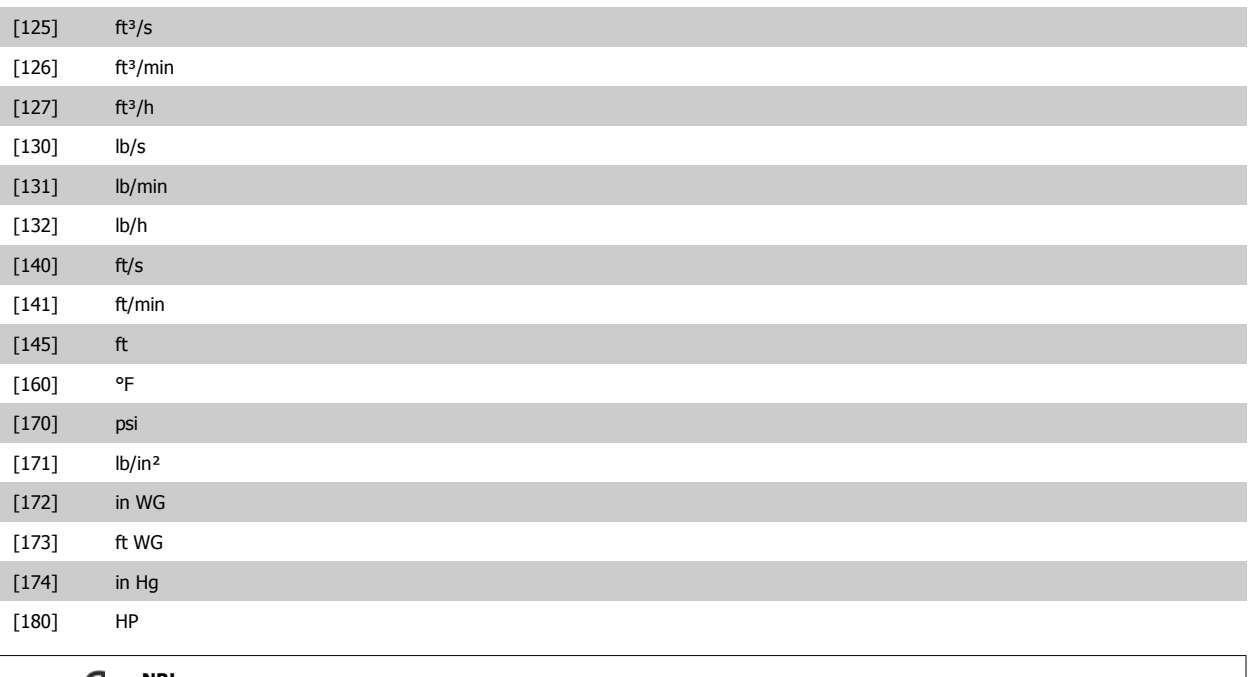

# **NB!**

This parameter is only available when using pressure to temperature feedback conversion. If the choice Linear [0] is selected in par. 20-01 Feedback 1 Conversion, then the setting of any choice in par. 20-02 Feedback 1 Source Unit does not matter as conversion will be one-to-one.

# **20-03 Feedback 2 Source**

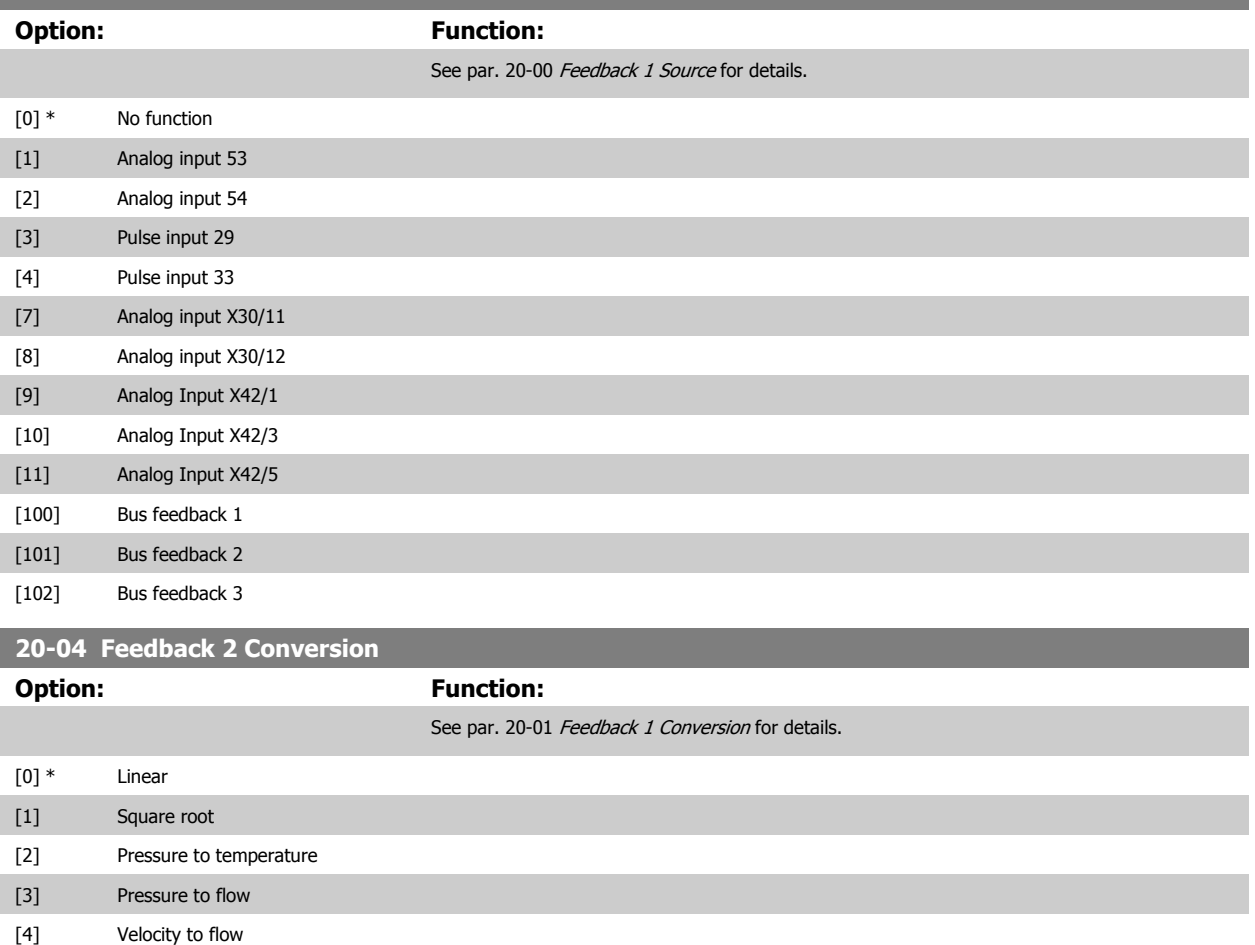

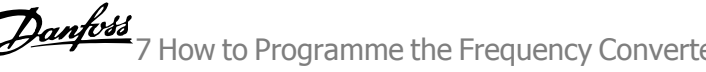

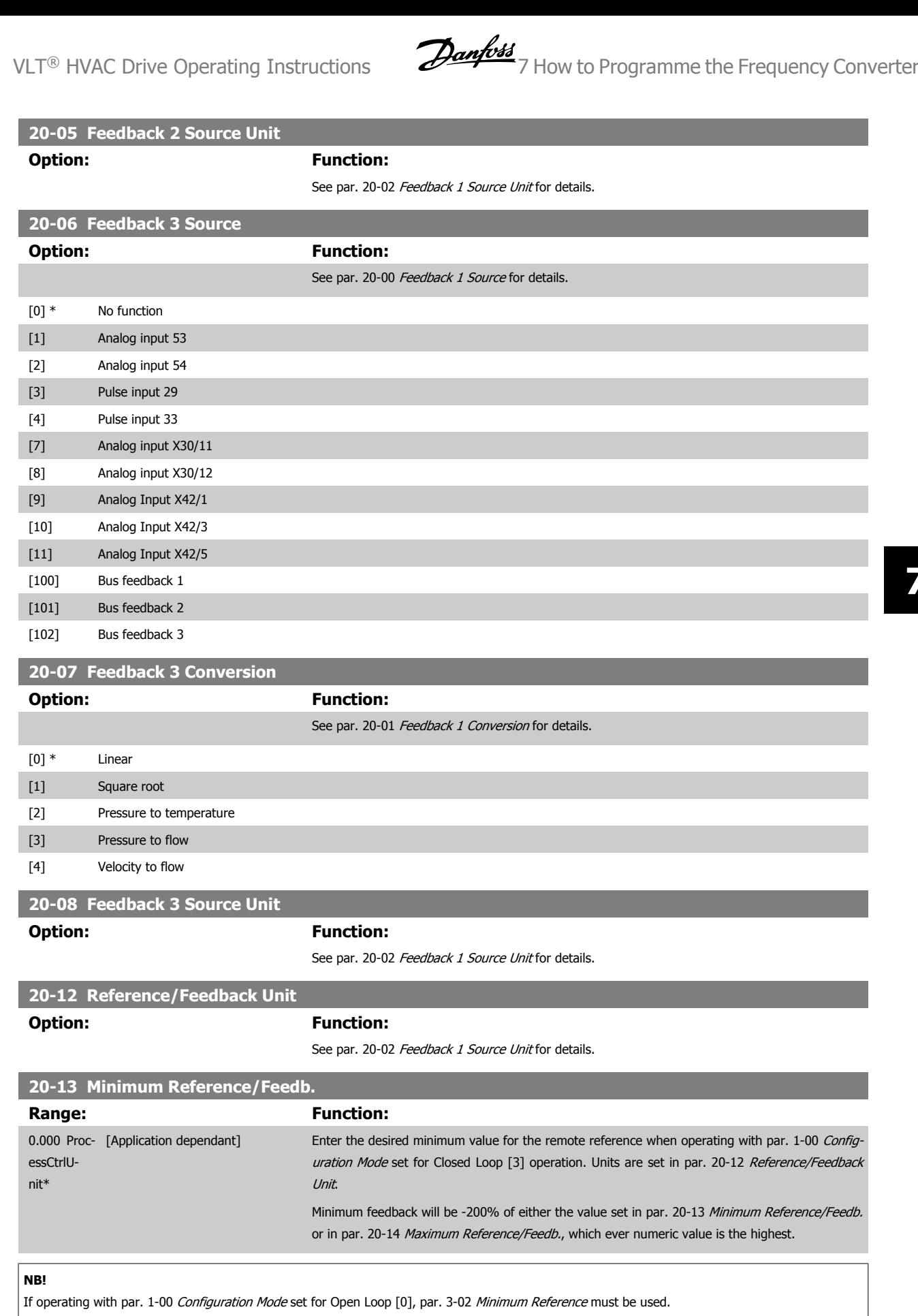

# **20-14 Maximum Reference/Feedb.**

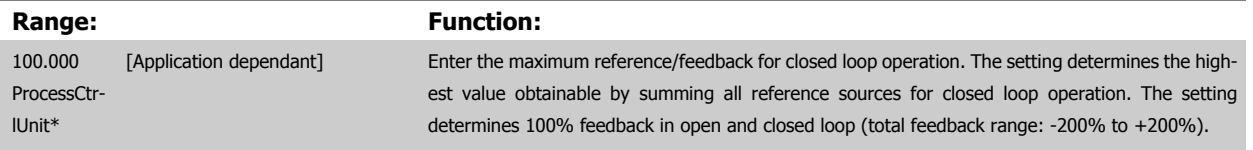

# **NB!**

If operating with par. 1-00 Configuration Mode set for Open Loop [0], par. 3-03 Maximum Reference must be used.

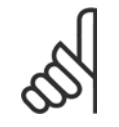

# **NB!**

The dynamics of the PID controller will depend on the value set in this parameter. Please see also par. 20-93 PID Proportional Gain. Par. 20-13CL-13 and par. 20-14CL-14 also determine the feedback range when using feedback for display readout with par. 1-00 Configuration Mode set for Open Loop [0]. Same condition as above.

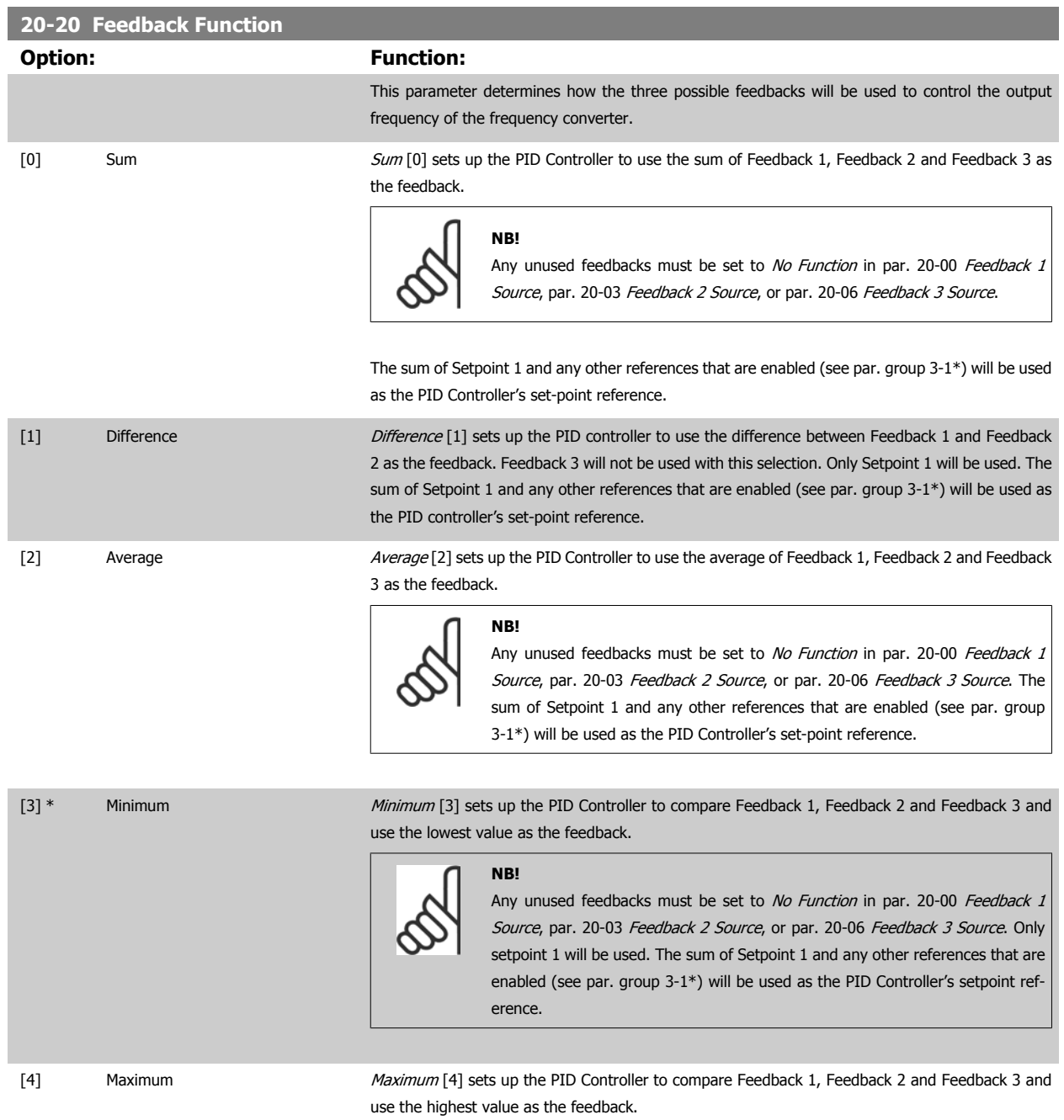

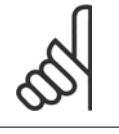

**NB!**

Any unused feedbacks must be set to No Function in par. 20-00 Feedback 1 Source, par. 20-03 Feedback 2 Source, or par. 20-06 Feedback 3 Source.

Only Setpoint 1 will be used. The sum of Setpoint 1 and any other references that are enabled (see par. group 3-1\*) will be used as the PID Controller's setpoint reference.

[5] Multi Setpoint Min Multi-setpoint minimum [5] sets up the PID Controller to calculate the difference between Feedback 1 and Setpoint 1, Feedback 2 and Setpoint 2, and Feedback 3 and Setpoint 3. It will use the feedback/setpoint pair in which the feedback is the farthest below its corresponding setpoint reference. If all feedback signals are above their corresponding setpoints, the PID Controller will use the feedback/setpoint pair in which the difference between the feedback and setpoint is the least.

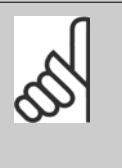

If only two feedback signals are used, the feedback that is not to be used must be set to No Function in par. 20-00 Feedback 1 Source, par. 20-03 Feedback 2 Source or par. 20-06 Feedback 3 Source. Note that each setpoint reference will be the sum of its respective parameter value (par. 20-21 Setpoint 1, par. 20-22 Setpoint 2 and par. 20-23 Setpoint 3) and any other references that are enabled (see par. group 3-1\*).

[6] Multi Setpoint Max Multi-setpoint maximum [6] sets up the PID Controller to calculate the difference between Feedback 1 and Setpoint 1, Feedback 2 and Setpoint 2, and Feedback 3 and Setpoint 3. It will use the feedback/setpoint pair in which the feedback is farthest above its corresponding setpoint reference. If all feedback signals are below their corresponding setpoints, the PID Controller will use the feedback/setpoint pair in which the difference between the feedback and the setpoint reference is the least.

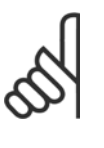

# **NB!**

If only two feedback signals are used, the feedback that is not to be used must be set to No Function in par. 20-00 Feedback 1 Source, par. 20-03 Feedback 2 Source or par. 20-06 Feedback 3 Source. Note that each setpoint reference will be the sum of its respective parameter value (par. 20-21 Setpoint 1, par. 20-22 Setpoint 2 and par. 20-23 Setpoint 3) and any other references that are enabled (see par. group 3-1\*).

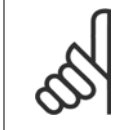

### **NB!**

Any unused feedback must be set to "No function" in its Feedback Source parameter: Par. 20-00 Feedback 1 Source, par. 20-03 Feedback 2 Source or par. 20-06 Feedback 3 Source.

The feedback resulting from the function selected in par. 20-20 Feedback Function will be used by the PID Controller to control the output frequency of the frequency converter. This feedback can also be shown on the frequency converter's display, be used to control a frequency converter's analog output, and be transmitted over various serial communication protocols.

The frequency converter can be configured to handle multi zone applications. Two different multi zone applications are supported:

- Multi zone, single setpoint
- Multi zone, multi setpoint

The difference between the two is illustrated by the following examples:

### **Example 1 – Multi zone, single setpoint**

In an office building, a VAV (variable air volume) VLT HVAC Drive system must ensure a minimum pressure at selected VAV boxes. Due to the varying pressure losses in each duct, the pressure at each VAV box cannot be assumed to be the same. The minimum pressure required is the same for all VAV boxes. This control method can be set up by setting par. 20-20 Feedback Function to option [3], Minimum, and entering the desired pressure in par. 20-21 Setpoint 1. The PID Controller will increase the speed of the fan if any one feedback is below the setpoint and decrease the speed of the fan if all feedbacks are above the setpoint.

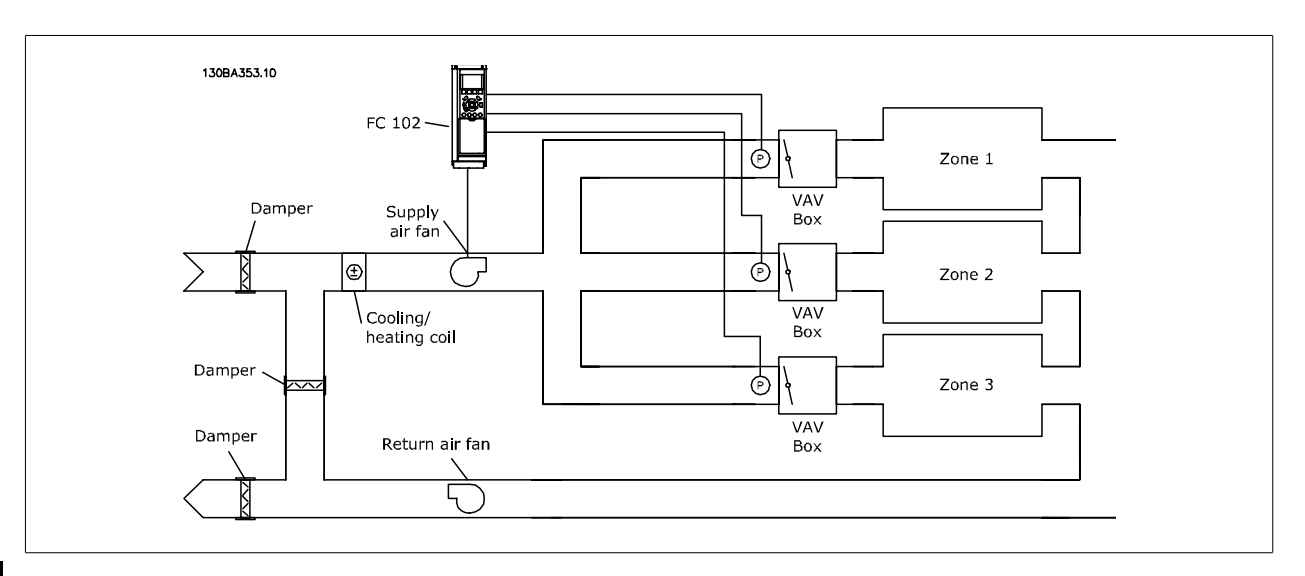

# **Example 2 – Multi zone, multi setpoint**

The previous example can be used to illustrate the use of multi zone, multi setpoint control. If the zones require different pressures for each VAV box, each setpoint may be specified in par. 20-21 Setpoint 1, par. 20-22 Setpoint 2 and par. 20-23 Setpoint 3. By selecting Multi setpoint minimum, [5], in par. 20-20 Feedback Function, the PID Controller will increase the speed of the fan if any one of the feedbacks is below its setpoint and decrease the speed of the fan if all feedbacks are above their individual setpoints.

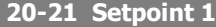

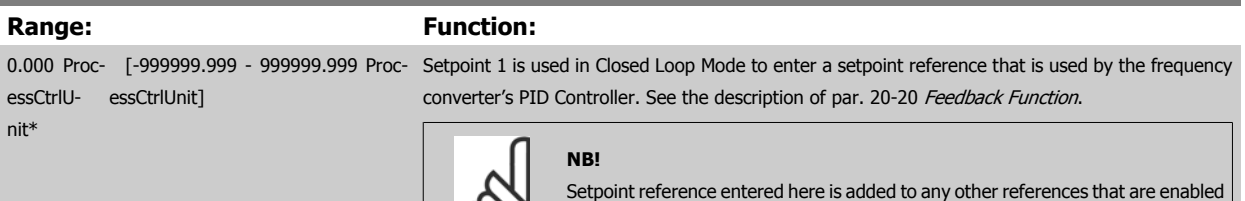

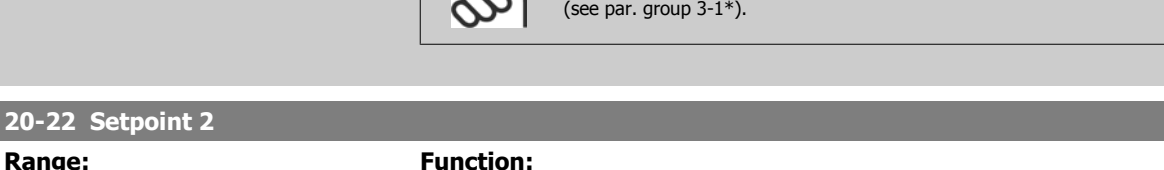

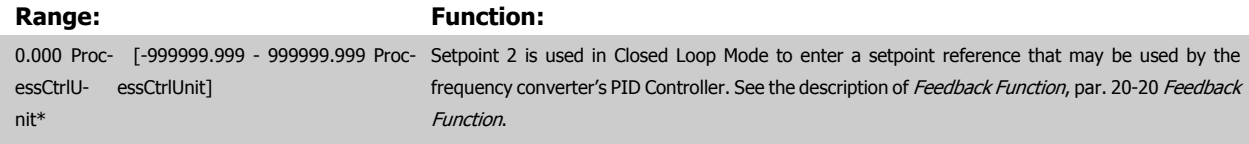

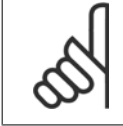

### **NB!**

The set-point reference entered here is added to any other references that are enabled (see par. group 3-1\*).

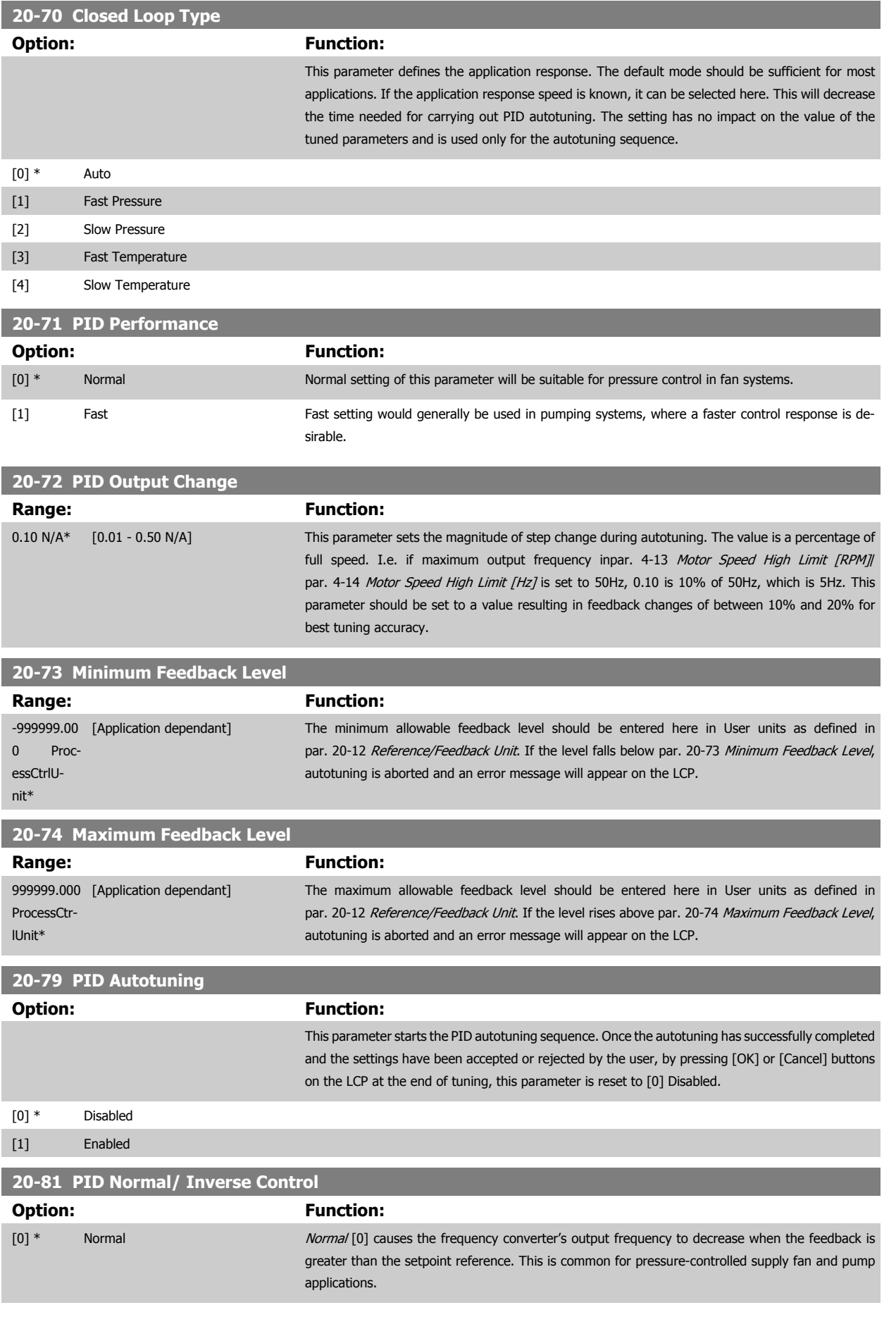
[1] Inverse Inverse Inverse Inverse Income Inverse Income in the feedback is greater than the setpoint reference. This is common for temperature-controlled cooling applications, such as cooling towers.

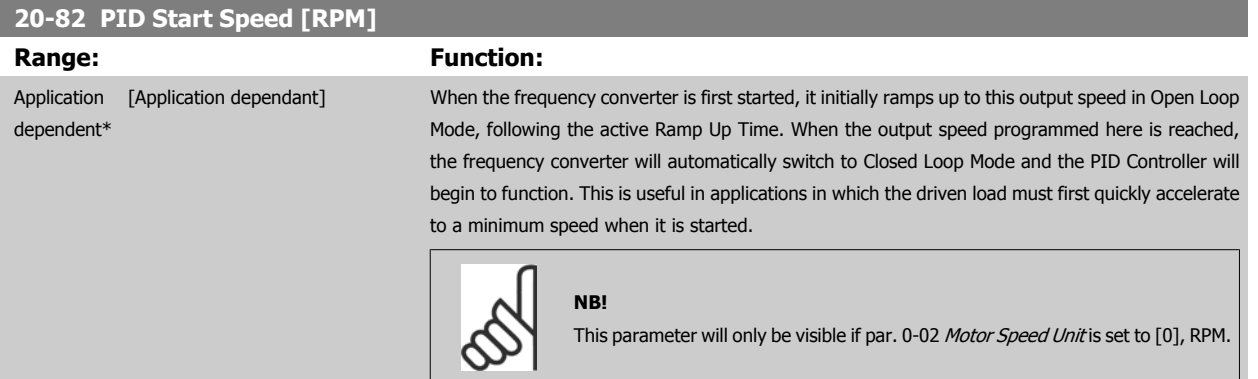

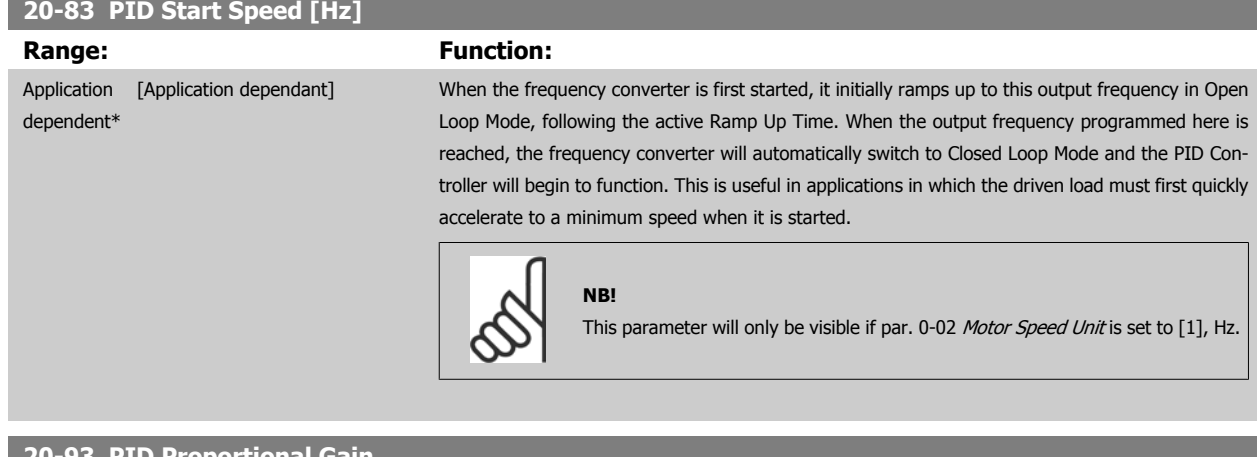

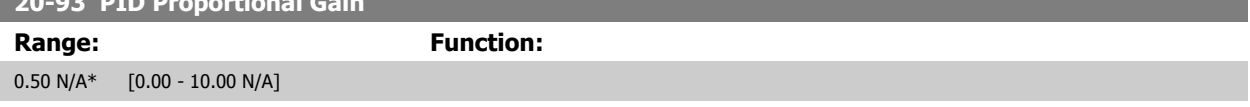

If (Error x Gain) jumps with a value equal to what is set in par. 20-14 Maximum Reference/Feedb. the PID controller will try to change the output speed equal to what is set in par. 4-13 Motor Speed High Limit [RPM] / par. 4-14 Motor Speed High Limit [Hz] but in practice of course limited by this setting. The proportional band (error causing output to change from 0-100%) can be calculated by means of the formula:

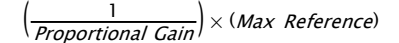

**NB!**

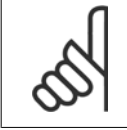

Always set the desired for par. 20-14 Maximum Reference/Feedb. before setting the values for the PID controller in par. group 20-9\*.

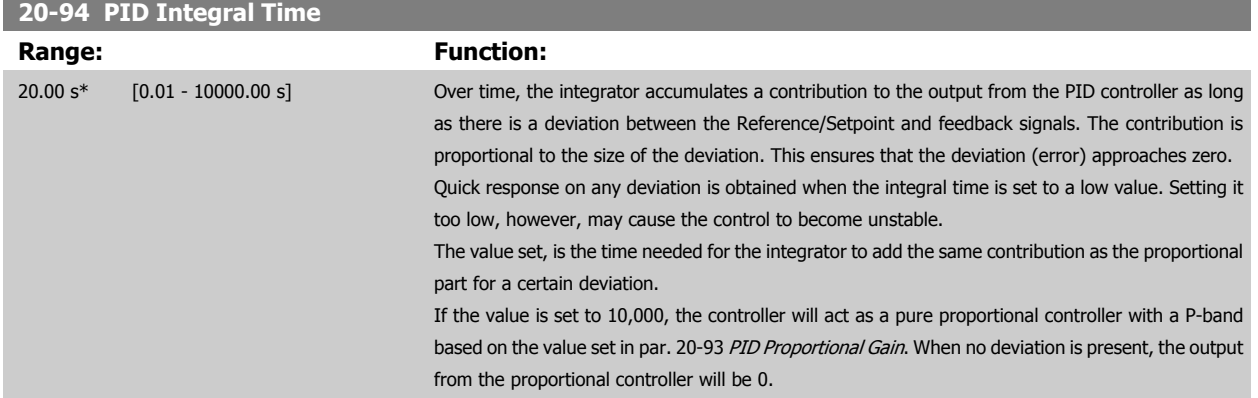

#### **22-20 Low Power Auto Set-up**

Start of auto set-up of power data for No-Flow Power tuning.

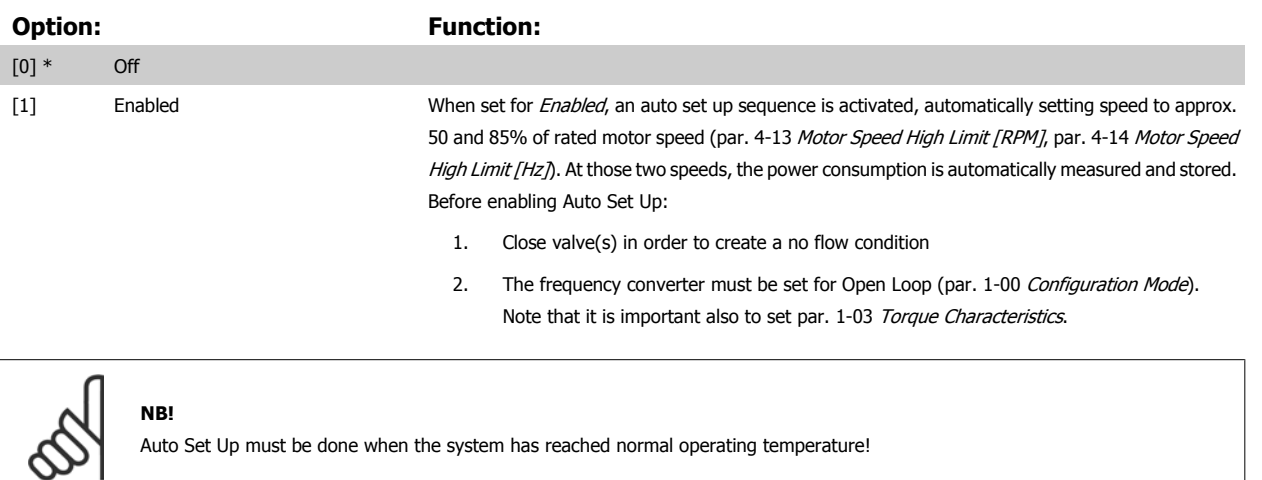

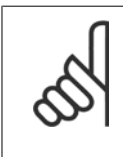

#### **NB!**

**NB!**

It is important that the par. 4-13 Motor Speed High Limit [RPM] or par. 4-14 Motor Speed High Limit [Hz] is set to the max. operational speed of the motor!

It is important to do the Auto Set-up before configuring the integrated PI Contoller as settings will be reset when changing from Closed to Open Loop in par. 1-00 Configuration Mode.

Carry out the tuning with the same settings in par. 1-03 Torque Characteristics, as for operation after the tuning.

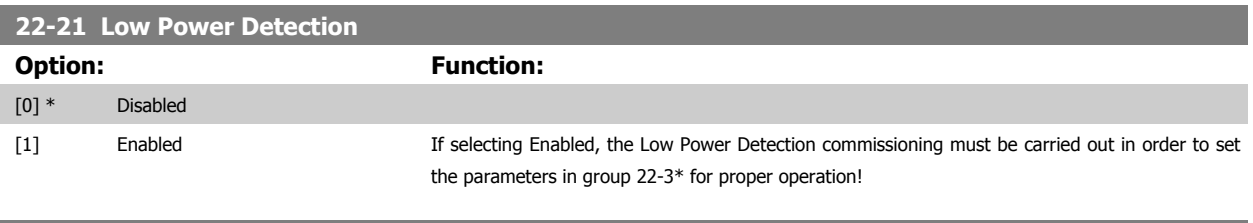

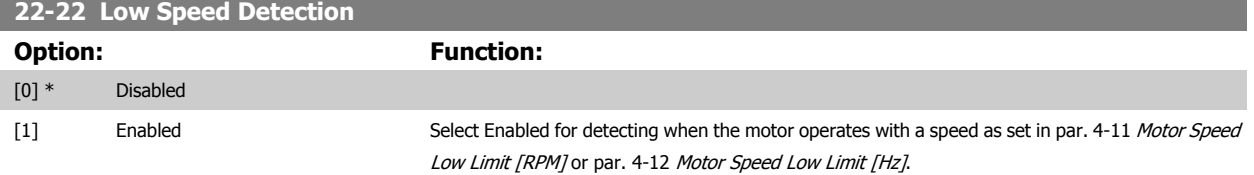

#### **22-23 No-Flow Function**

Common actions for Low Power Detection and Low Speed Detection (Individual selections not possible).

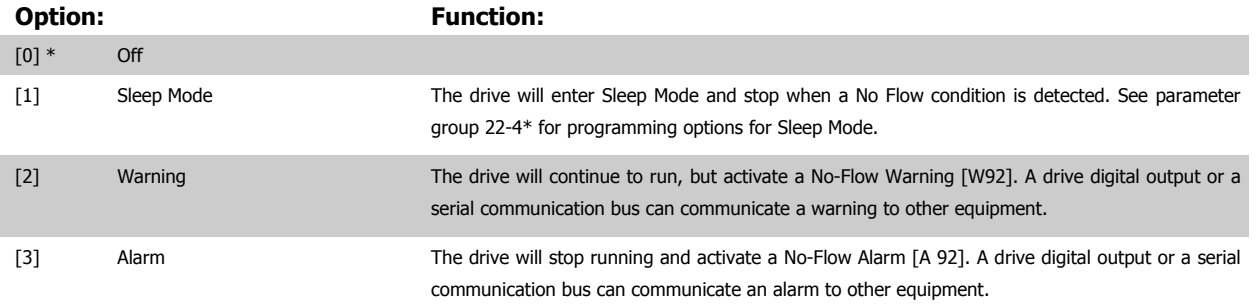

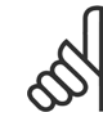

#### **NB!**

Do not set par. 14-20 Reset Mode, to [13] Infinite auto reset, when par. 22-23 No-Flow Functionis set to [3] Alarm. Doing so will cause the drive to continuously cycle between running and stopping when a No Flow condition is detected.

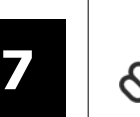

#### **NB!**

If the drive is equipped with a constant speed bypass with an automatic bypass function that starts the bypass if the drive experiences a persistent alarm condition, be sure to disable the bypass's automatic bypass function, if [3] Alarm is selected as the No-Flow Function.

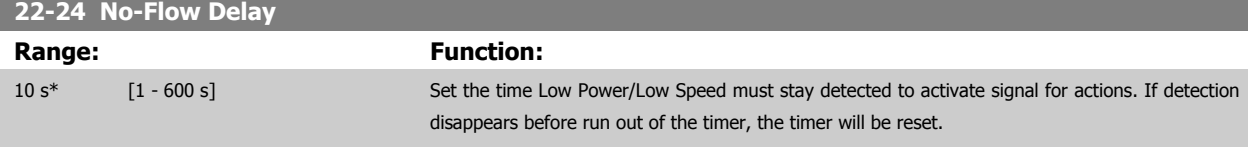

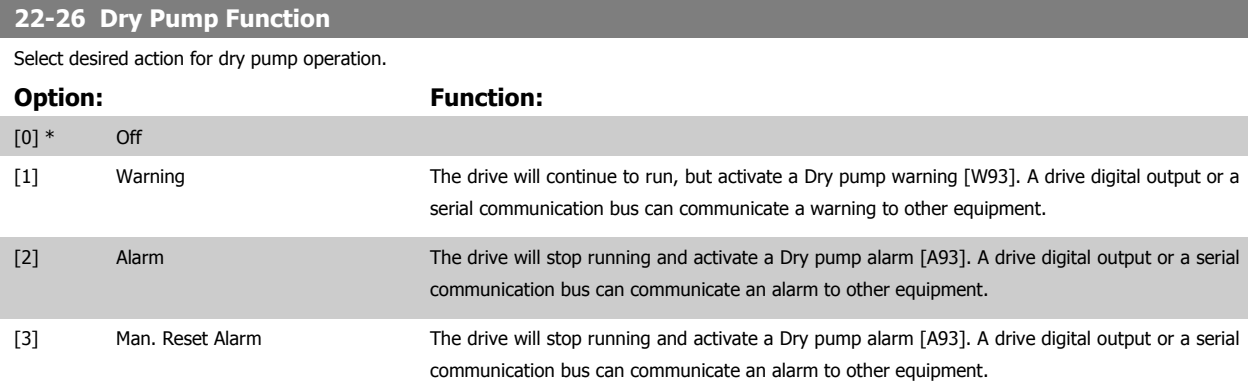

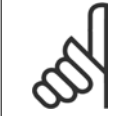

#### **NB!**

Low Power Detection must be Enabled (par. 22-21 Low Power Detection) and commissioned (using either parameter group 22-3\*, No Flow Power Tuning, or par. 22-20 Low Power Auto Set-up) in order to use Dry Pump Detection.

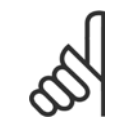

#### **NB!**

Do not set par. 14-20 Reset Mode, to [13] Infinite auto reset, when par. 22-26 Dry Pump Function is set to [2] Alarm. Doing so will cause the drive to continuously cycle between running and stopping when a Dry Pump condition is detected.

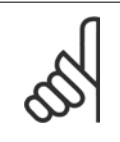

#### **NB!**

If the drive is equipped with a constant speed bypass with an automatic bypass function that starts the bypass if the drive experiences a persistent alarm condition, be sure to disable the bypass's automatic bypass function, if [2] Alarm or [3] Man. Reset Alarm is selected as the Dry Pump Function.

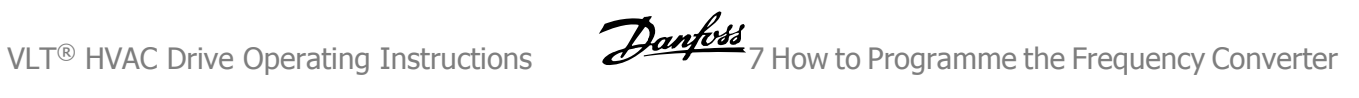

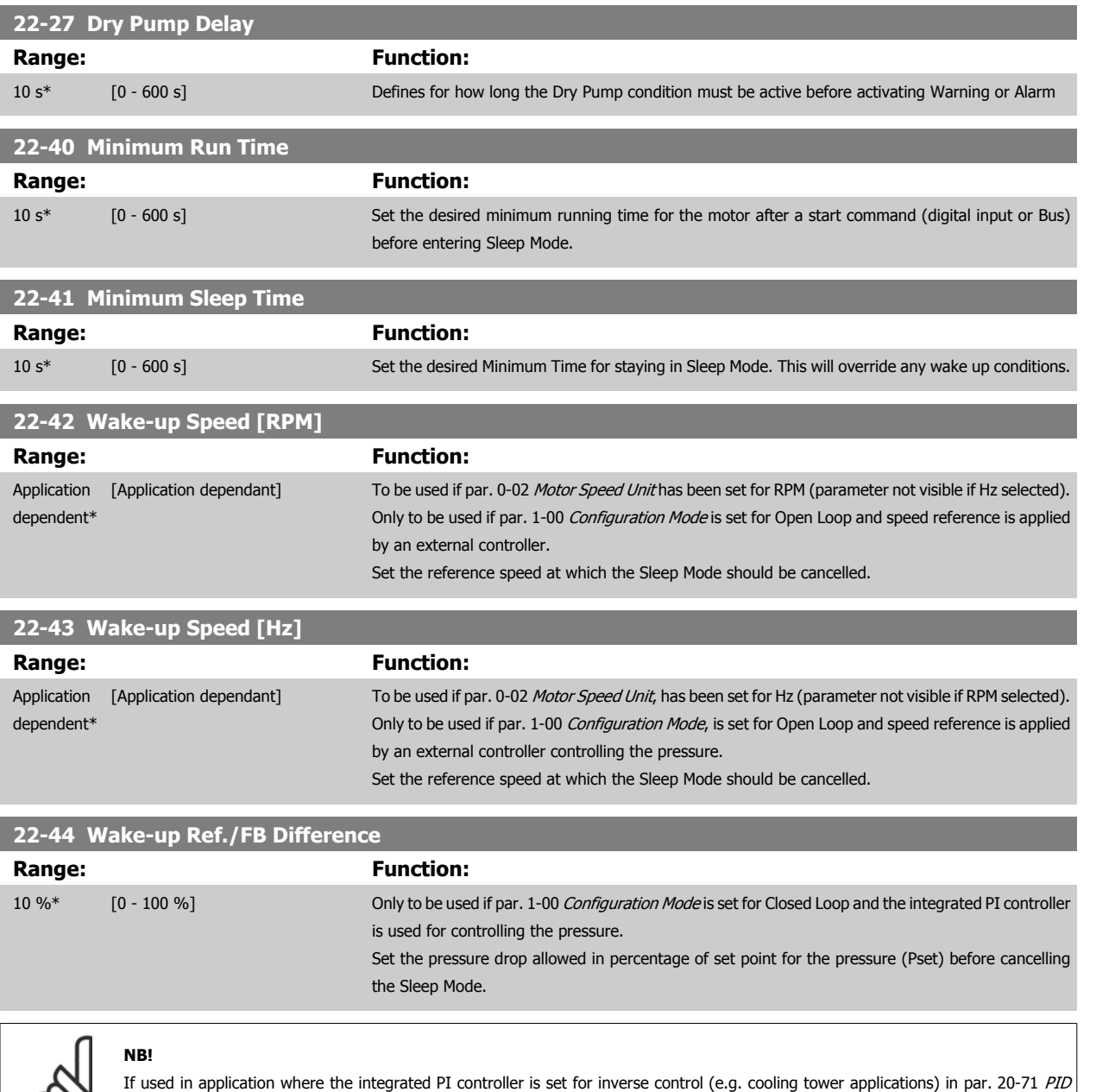

 $\infty$ Performance, the value set in par. 22-44 Wake-up Ref./FB Difference will automatically be added.

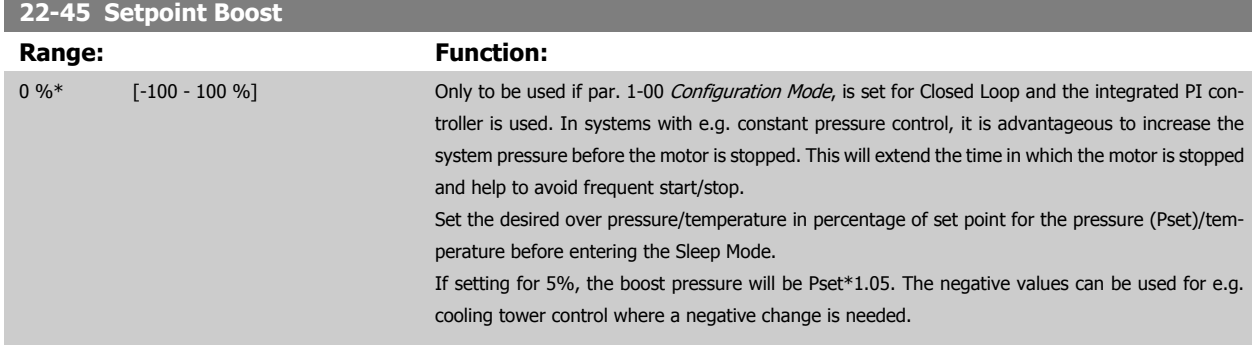

MG.11.AC.02 - VLT<sup>®</sup> is a registered Danfoss trademark  $111$ 

 **7**

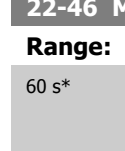

**22-46 Maximum Boost Time Function:** [0 - 600 s] Only to be used if par. 1-00 Configuration Mode is set for Closed Loop and the integrated PI controller is used for controlling the pressure. Set the maximum time for which boost mode will be allowed. If the set time is exceeded, Sleep Mode will be entered, not waiting for the set boost pressure to be reached.

#### **22-60 Broken Belt Function**

Selects the action to be performed if the Broken Belt condition is detected

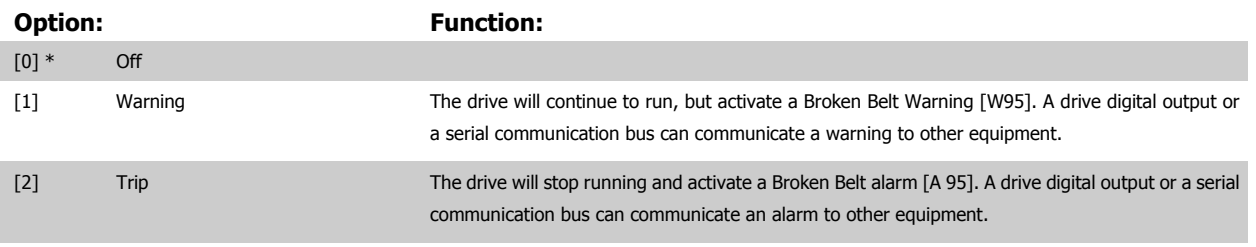

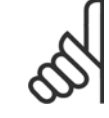

### **NB!**

Do not set par. 14-20 Reset Mode, to [13] Infinite auto reset, when par. 22-60 Broken Belt Function is set to [2] Trip. Doing so will cause the drive to continuously cycle between running and stopping when a broken belt condition is detected.

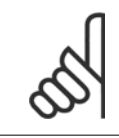

#### **NB!**

If the drive is equipped with a constant speed bypass with an automatic bypass function that starts the bypass if the drive experiences a persistent alarm condition, be sure to disable the bypass's automatic bypass function, if [2] Trip is selected as the Broken Belt Function.

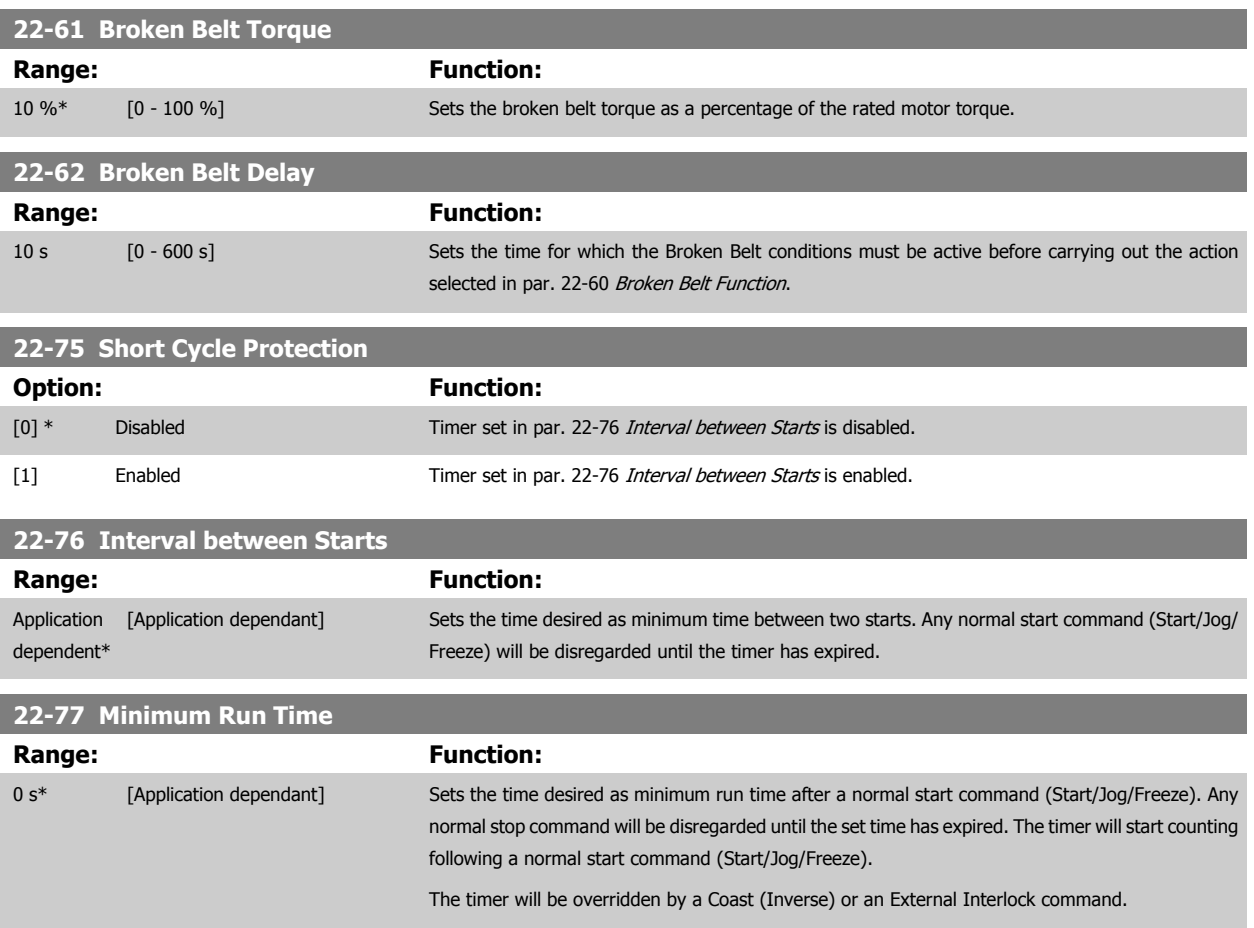

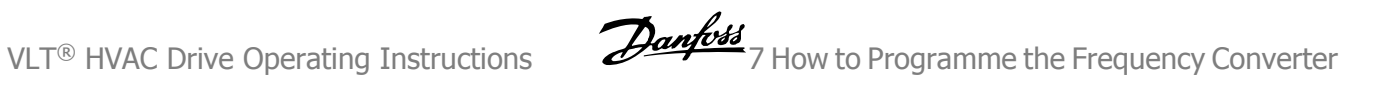

#### **NB!**

Does not work in cascade mode.

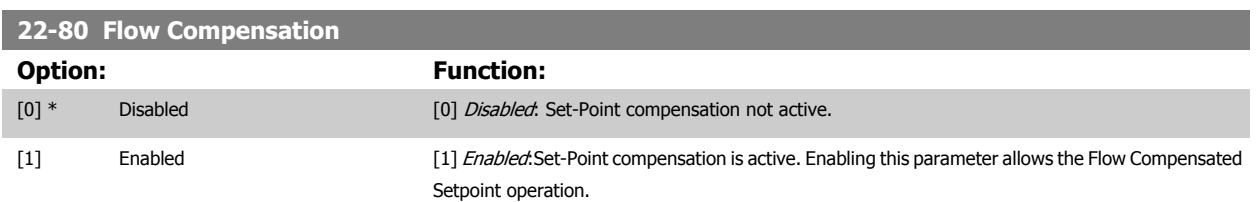

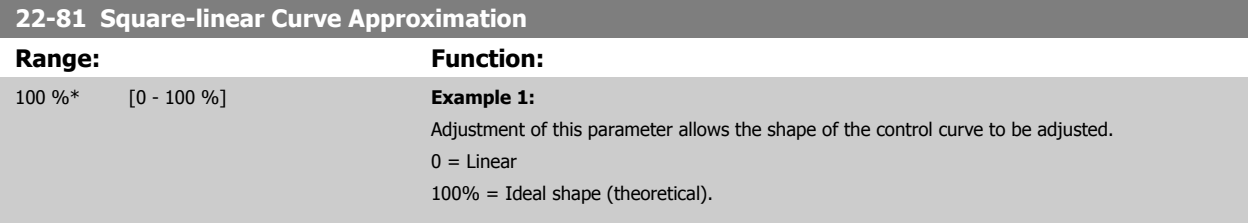

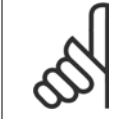

**NB!** Please note: Not visible when running in cascade.

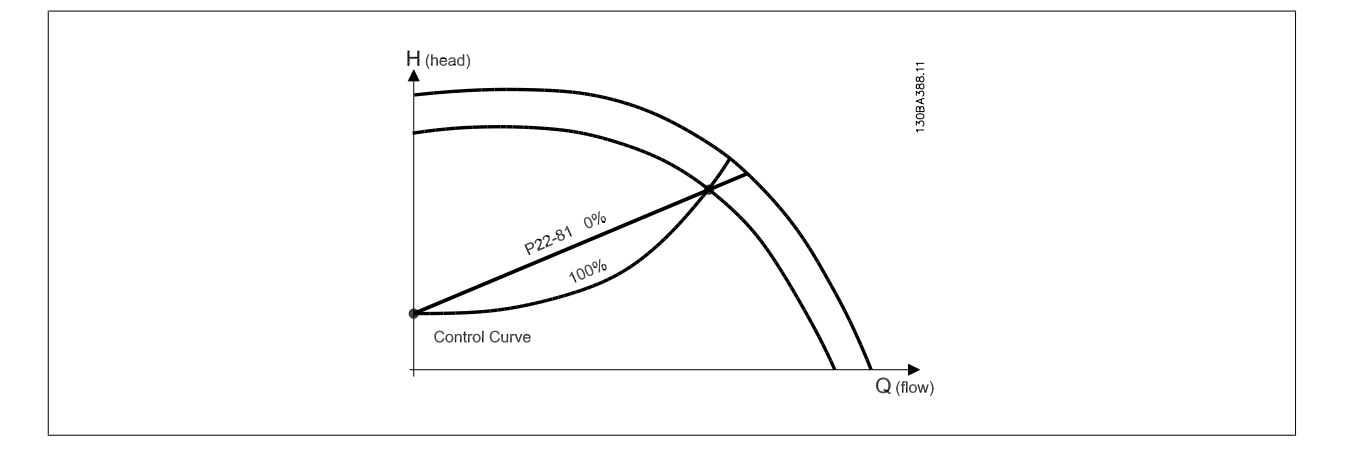

#### **22-82 Work Point Calculation**

#### **Option:** Function:

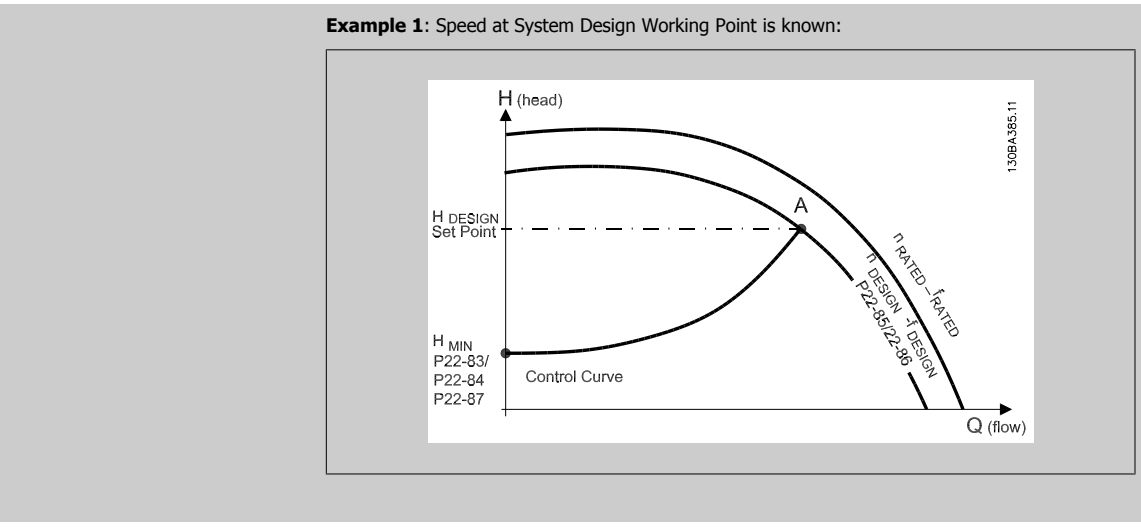

From the data sheet showing characteristics for the specific equipment at different speeds, simply reading across from the HDESIGN point and the QDESIGN point allows us to find point A, which is the System Design Working Point. The pump characteristics at this point should be identified and the associated speed programmed. Closing the valves and adjusting the speed until H<sub>MIN</sub> has been achieved allows the speed at the no flow point to be identified.

Adjustment of par. 22-81 Square-linear Curve Approximation then allows the shape of the control curve to be adjusted infinitely.

#### **Example 2:**

Speed at System Design Working Point is not known: Where the Speed at System Design Working Point is unknown, another reference point on the control curve needs to be determined by means of the data sheet. By looking at the curve for the rated speed and plotting the design pressure (H<sub>DESIGN</sub>, Point C) the flow at that pressure Q<sub>RATED</sub> can be determined. Similarly, by plotting the design flow ( $Q_{DESIGN}$ , Point D). the pressure  $H_D$  at that flow can be determined. Knowing these two points on the pump curve, along with H<sub>MIN</sub> as described above, allows the frequency converter to calculate the reference point B and thus to plot the control curve which will also include the System design Working Point A.

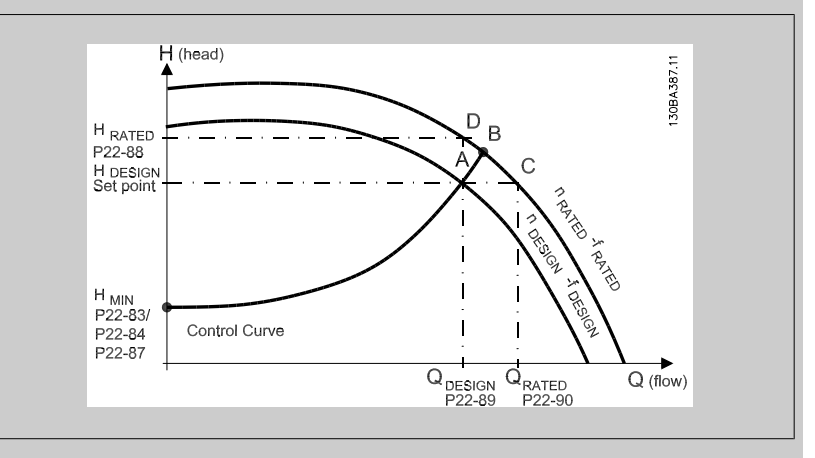

[0] \* Disabled Disabled Disabled [0]: Work Point Calculation not active. To be used if speed at design point is known (see table above).

[1] Enabled Enabled Enabled Enabled Enabled [1]: Work Point Calculation is active. Enabling this parameter allows the calculation of the unknown System Design Working Point at 50/60 Hz speed, from the input data set in par. 22-83 Speed at No-Flow [RPM] par. 22-84 Speed at No-Flow [Hz], par. 22-87 Pressure at No-Flow Speed, par. 22-88 Pressure at Rated Speed, par. 22-89 Flow at Design Point and par. 22-90 Flow at Rated Speed.

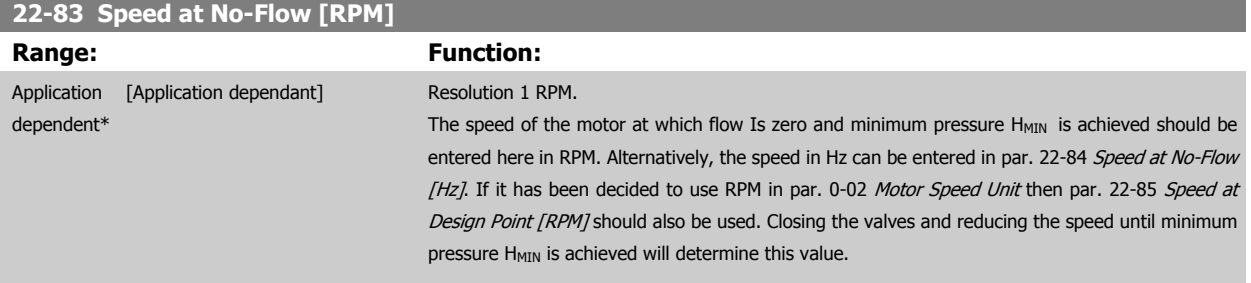

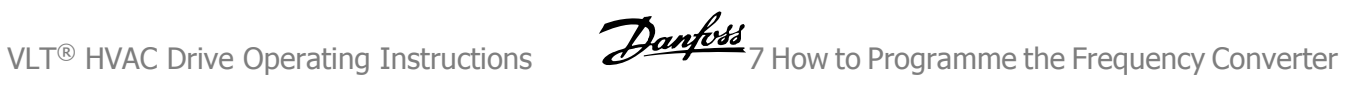

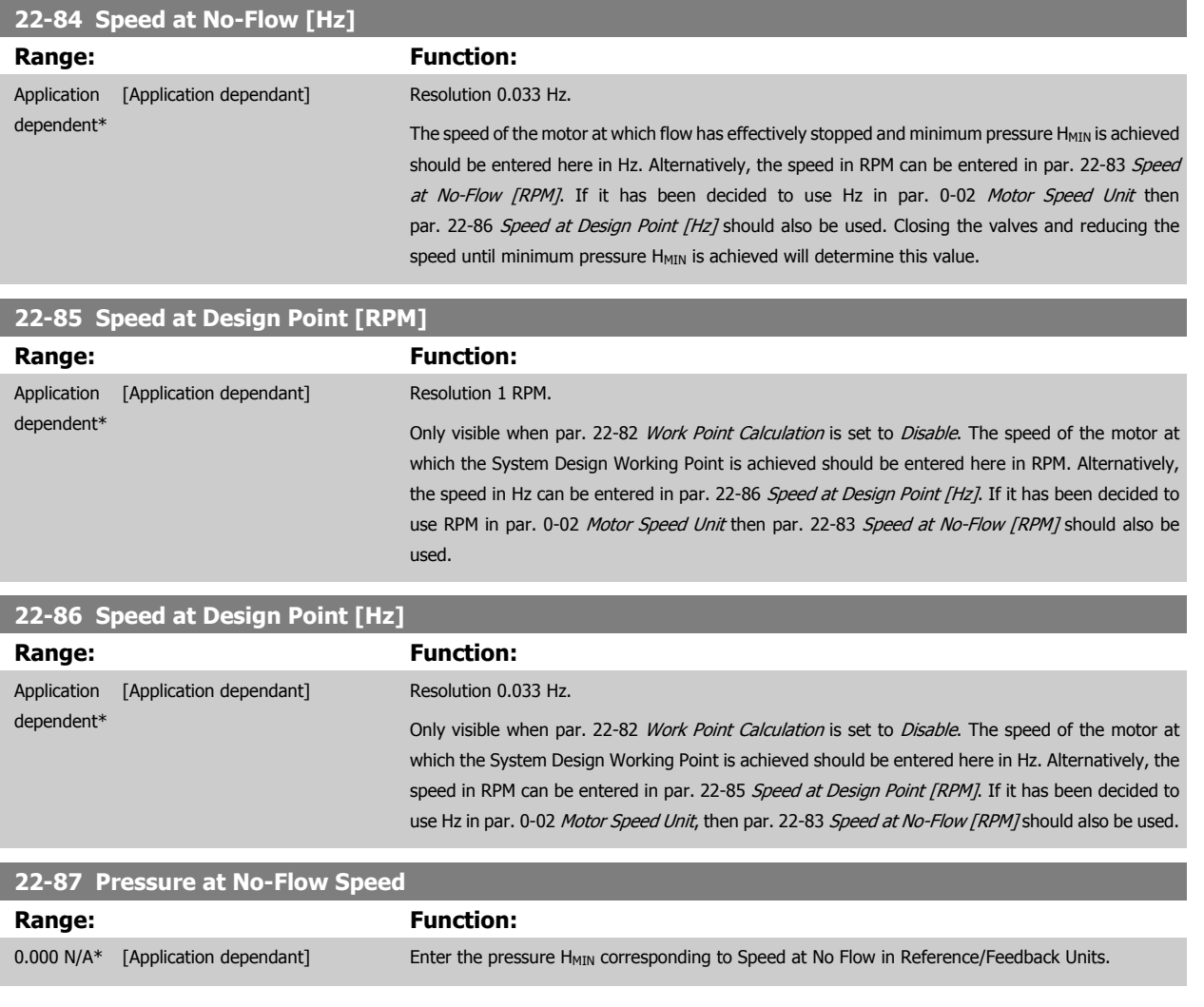

Please see also par. 22-82 Work Point Calculation point D.

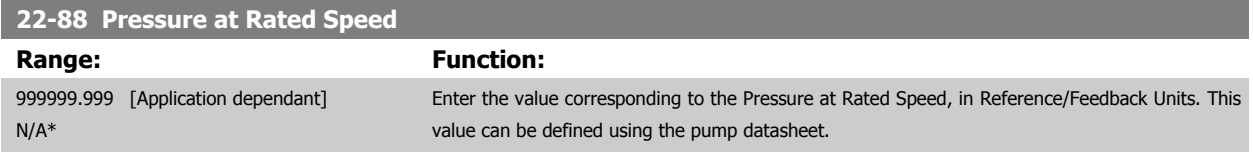

Please see also par. 22-82 Work Point Calculation point A.

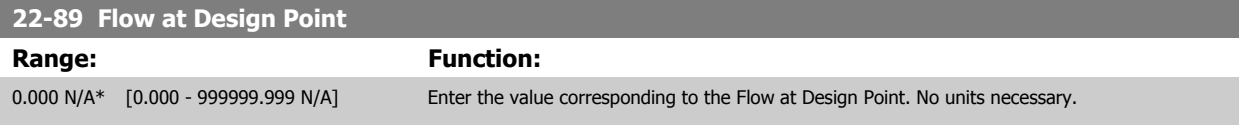

Please see also par. 22-82 Work Point Calculation point C.

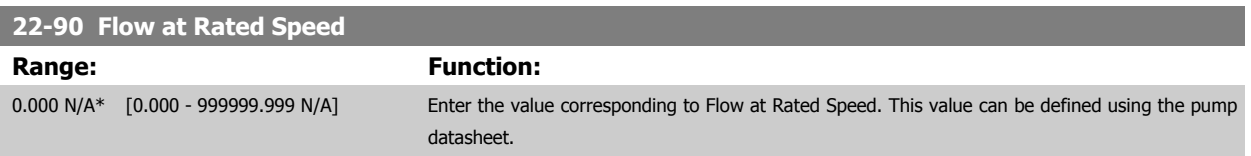

#### **7.3.1 Parameter Set-Up**

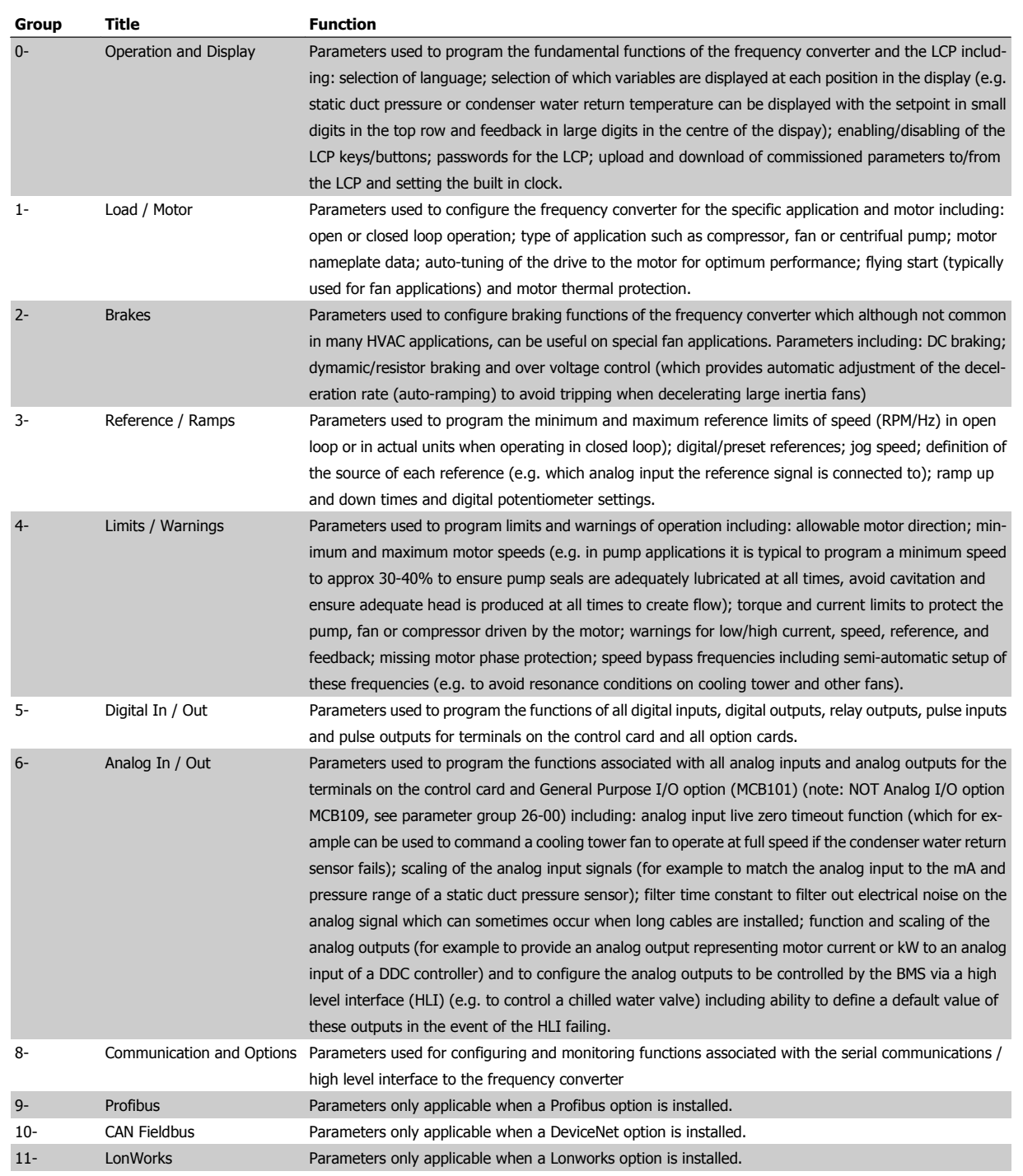

Table 7.1: Parameter Groups

**7** 

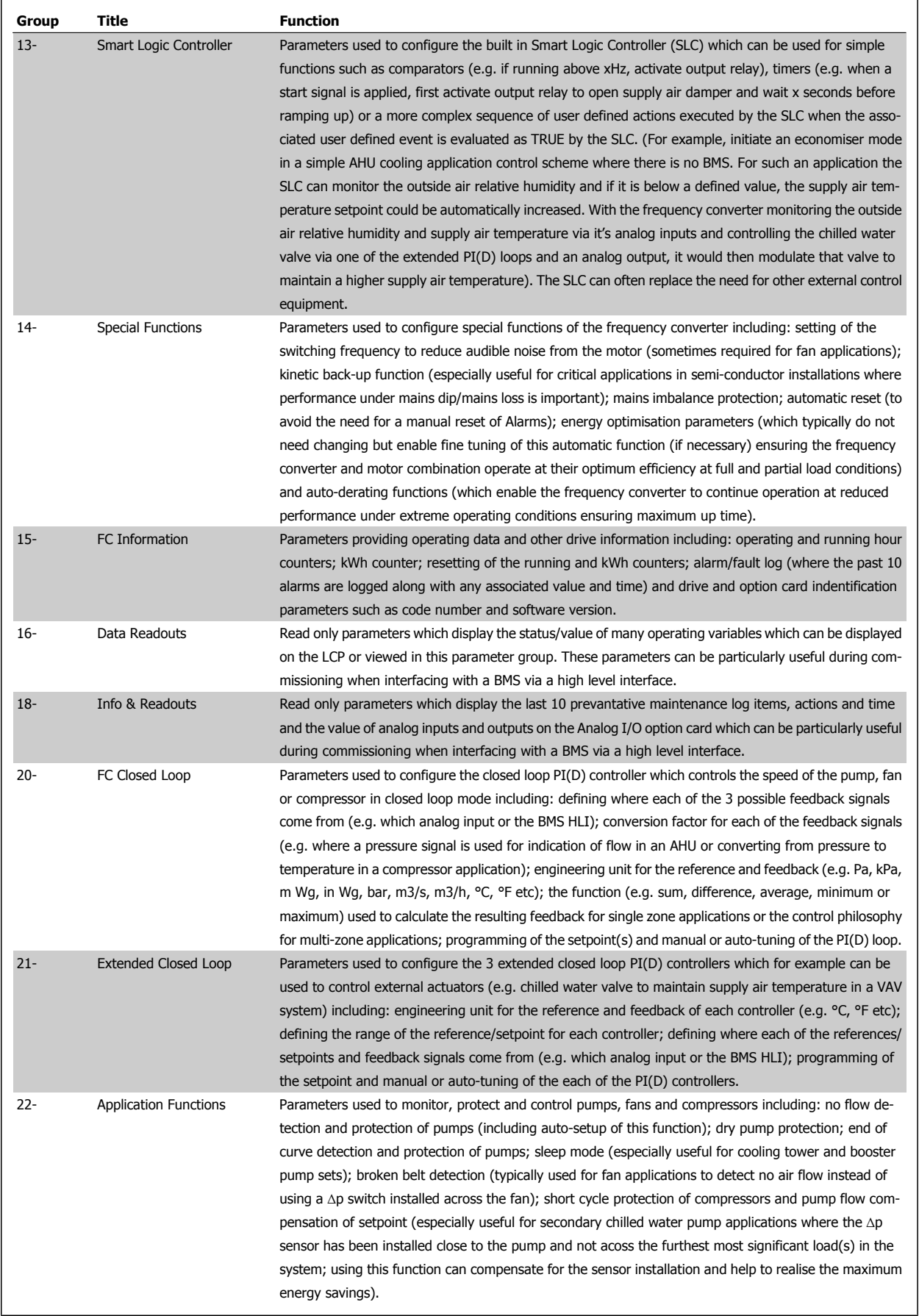

7 How to Programme the Frequency Converter **Danfold** VLT® HVAC Drive Operating Instructions

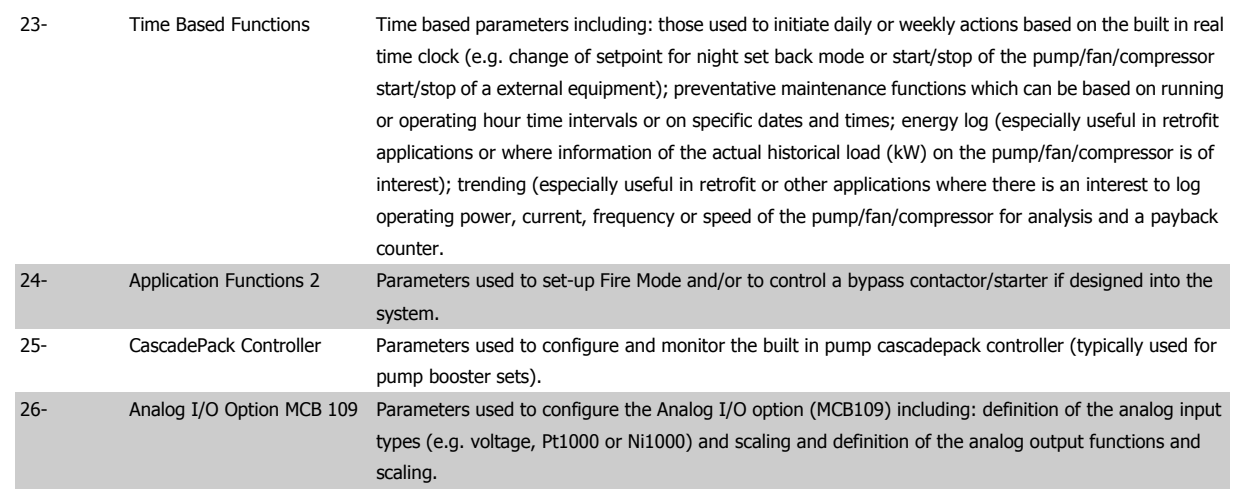

Parameter descriptions and selections are displayed on the graphic (GLCP) or numeric (NLCP) display. (See relevant section for details.) Access the parameters by pressing the [Quick Menu] or [Main Menu] button on the control panel. The Quick Menu is used primarily for commissioning the unit at start-up by providing the parameters necessary to start operation. The Main Menu provides access to all parameters for detailed application programming.

All digital input/output and analog input/output terminals are multifunctional. All terminals have factory default functions suitable for the majority of HVAC applications but if other special functions are required, they must be programmed as explained in parameter group 5 or 6.

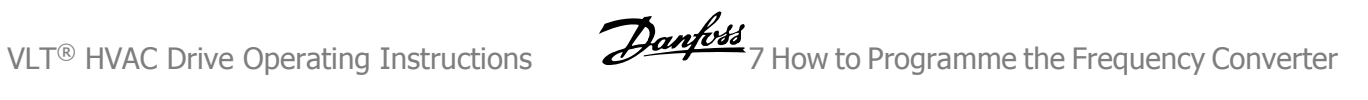

#### **7.3.2 0-\*\* Operation and Display**

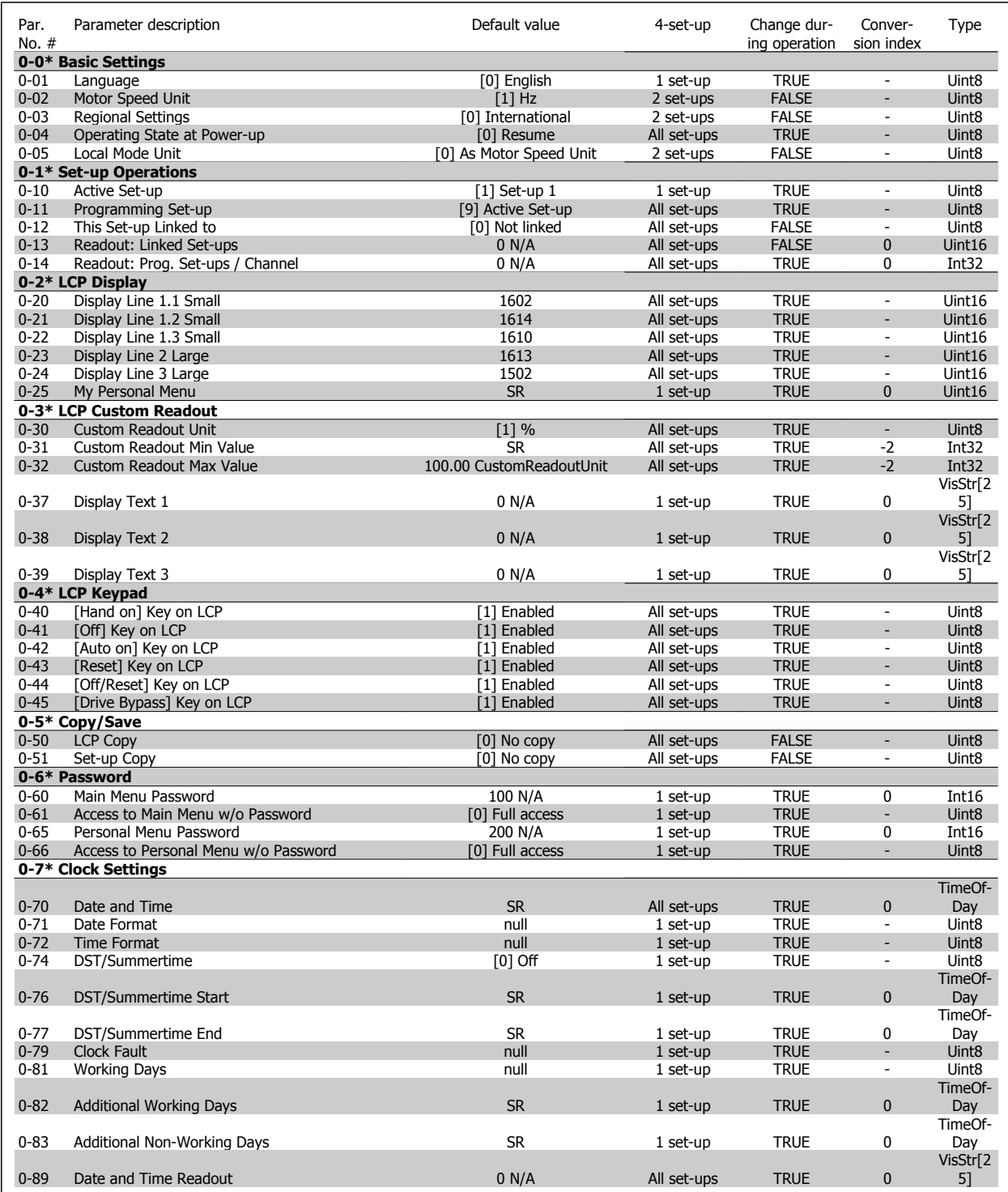

# 7 How to Programme the Frequency Converter **Danfoss** VLT® HVAC Drive Operating Instructions

### **7.3.3 1-\*\* Load / Motor**

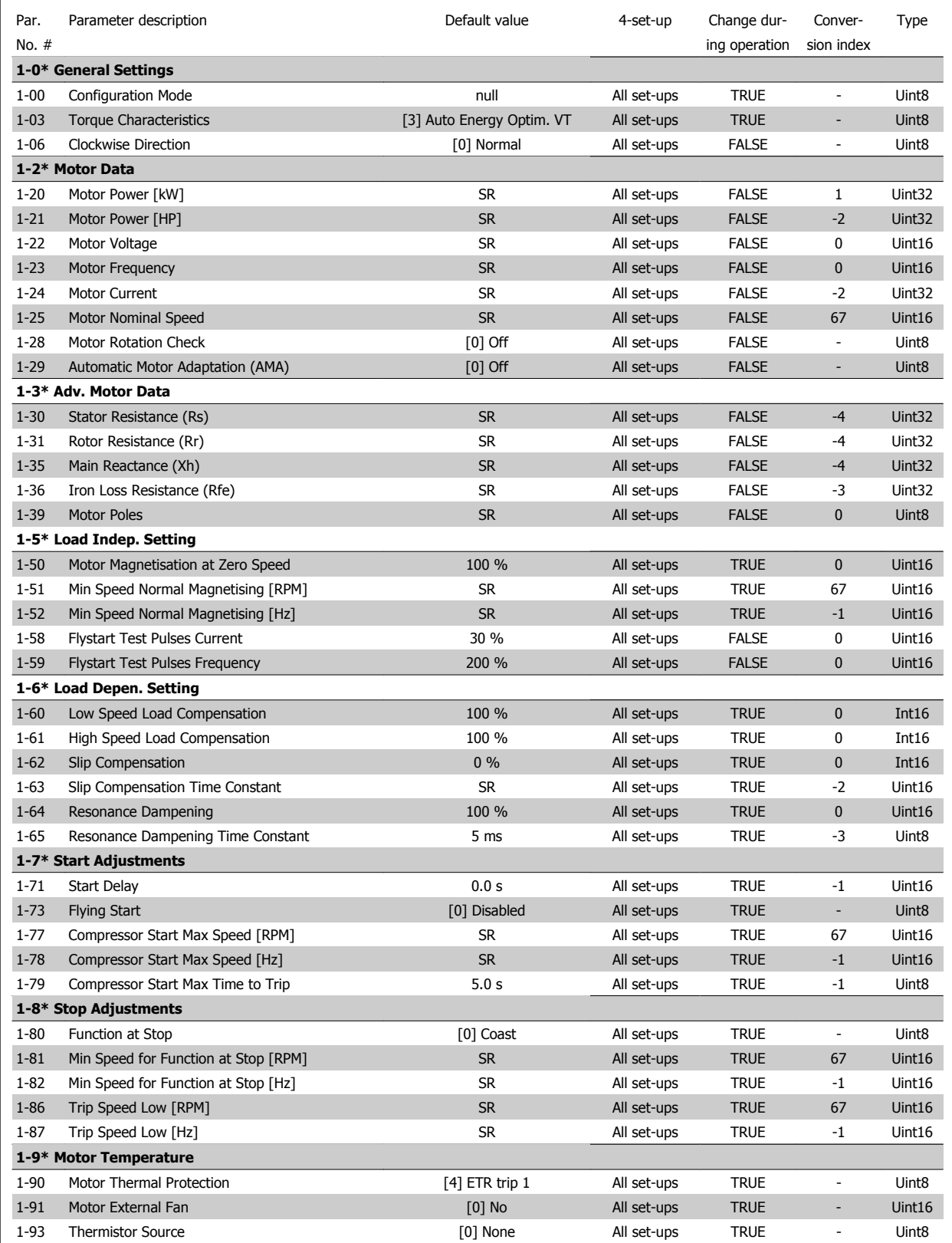

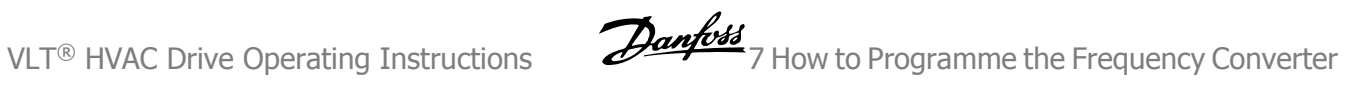

#### **7.3.4 2-\*\* Brakes**

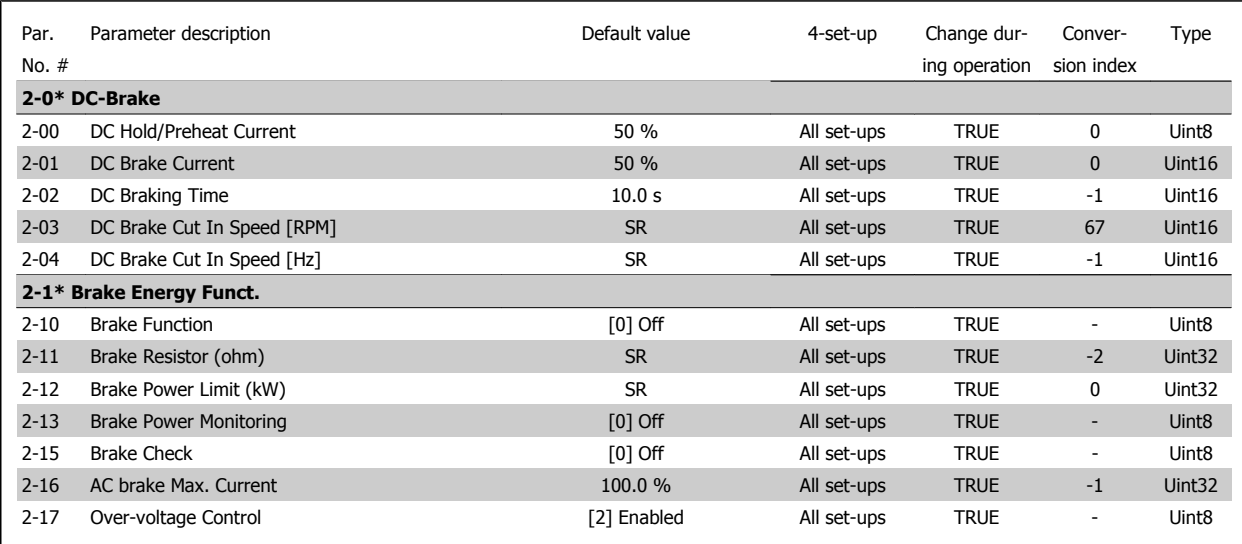

### **7.3.5 3-\*\* Reference / Ramps**

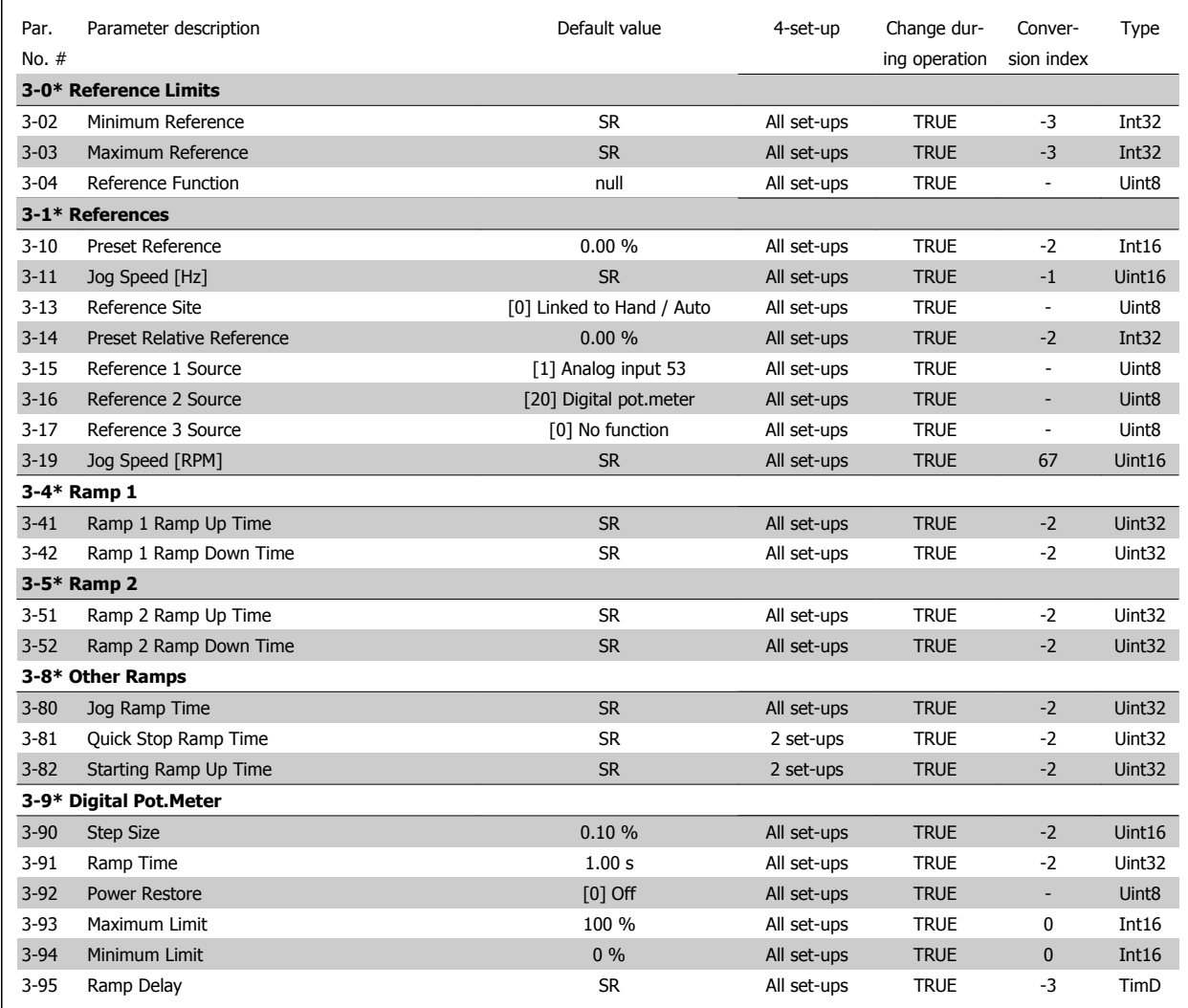

#### **7.3.6 4-\*\* Limits / Warnings**

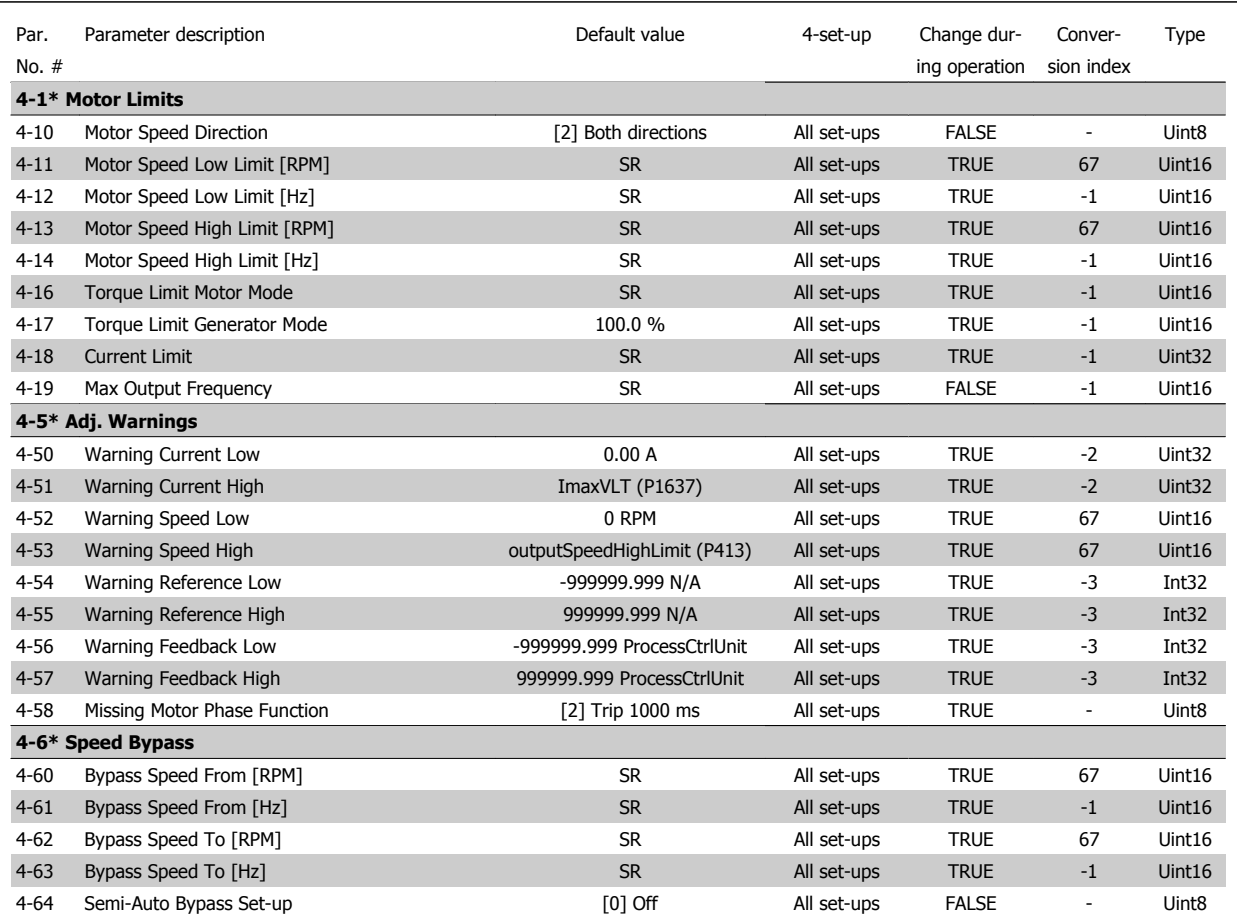

### **7.3.7 5-\*\* Digital In / Out**

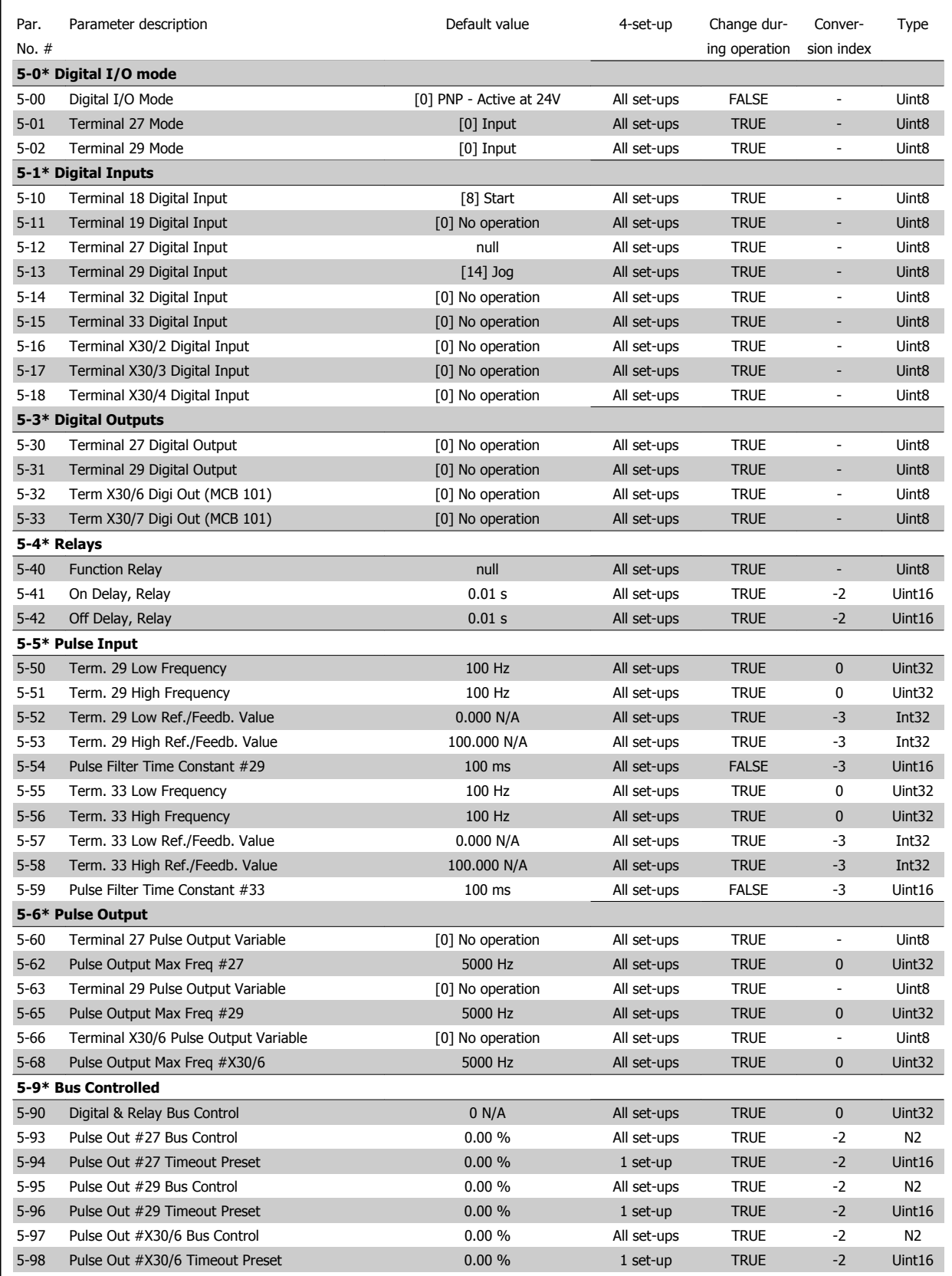

### **7.3.8 6-\*\* Analog In / Out**

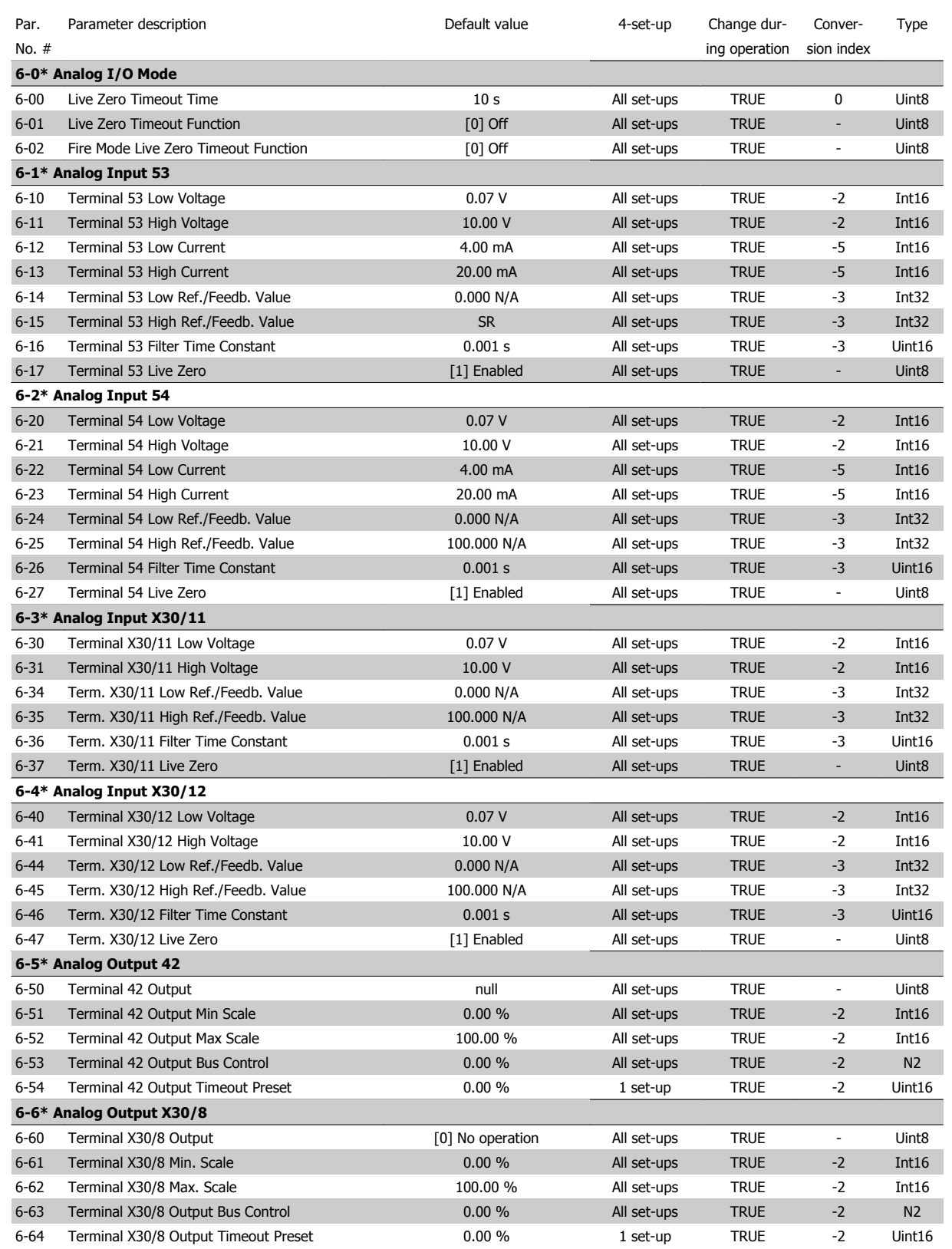

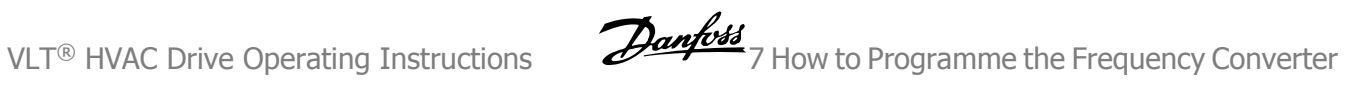

#### **7.3.9 8-\*\* Communication and Options**

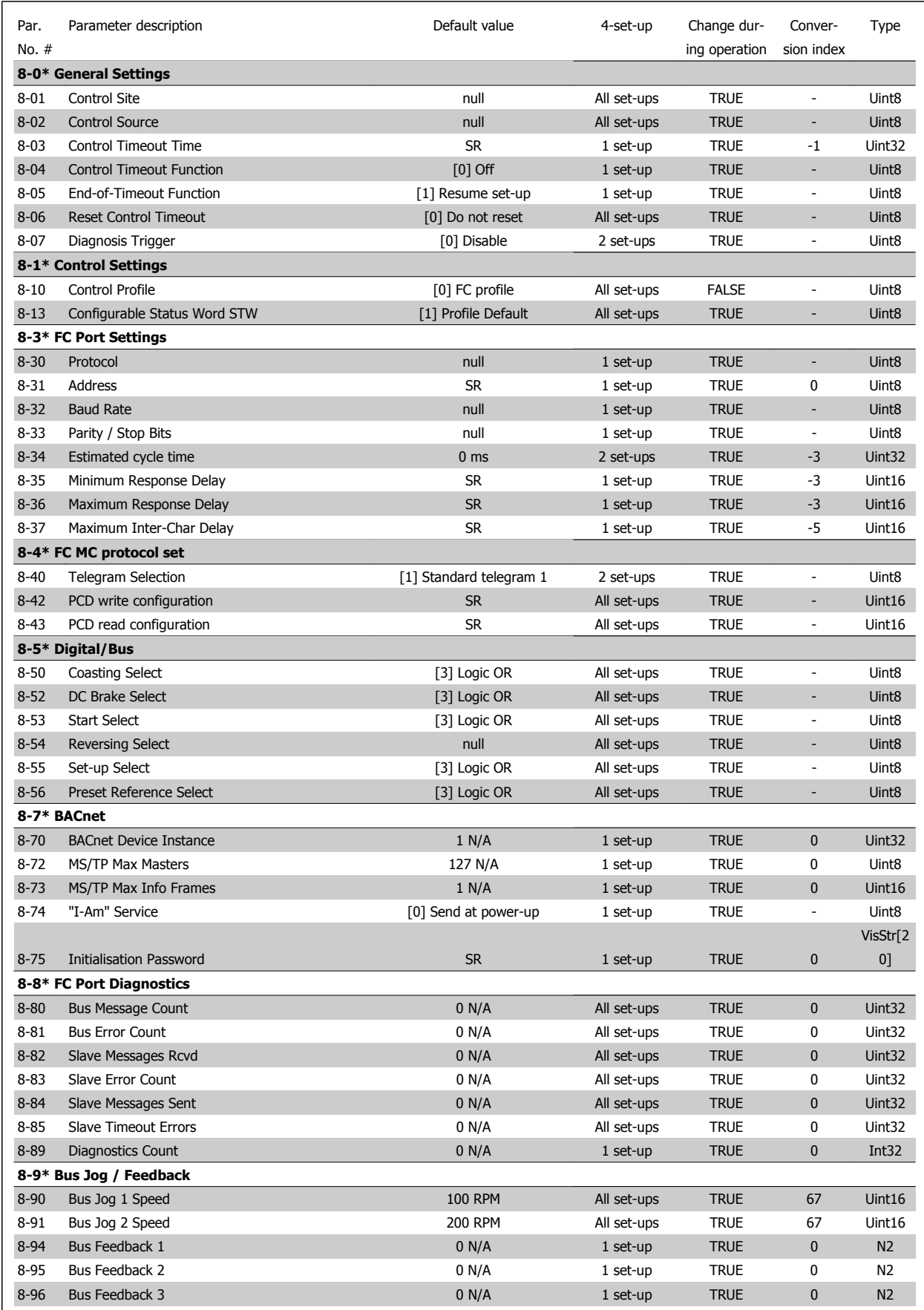

#### **7.3.10 9-\*\* Profibus**

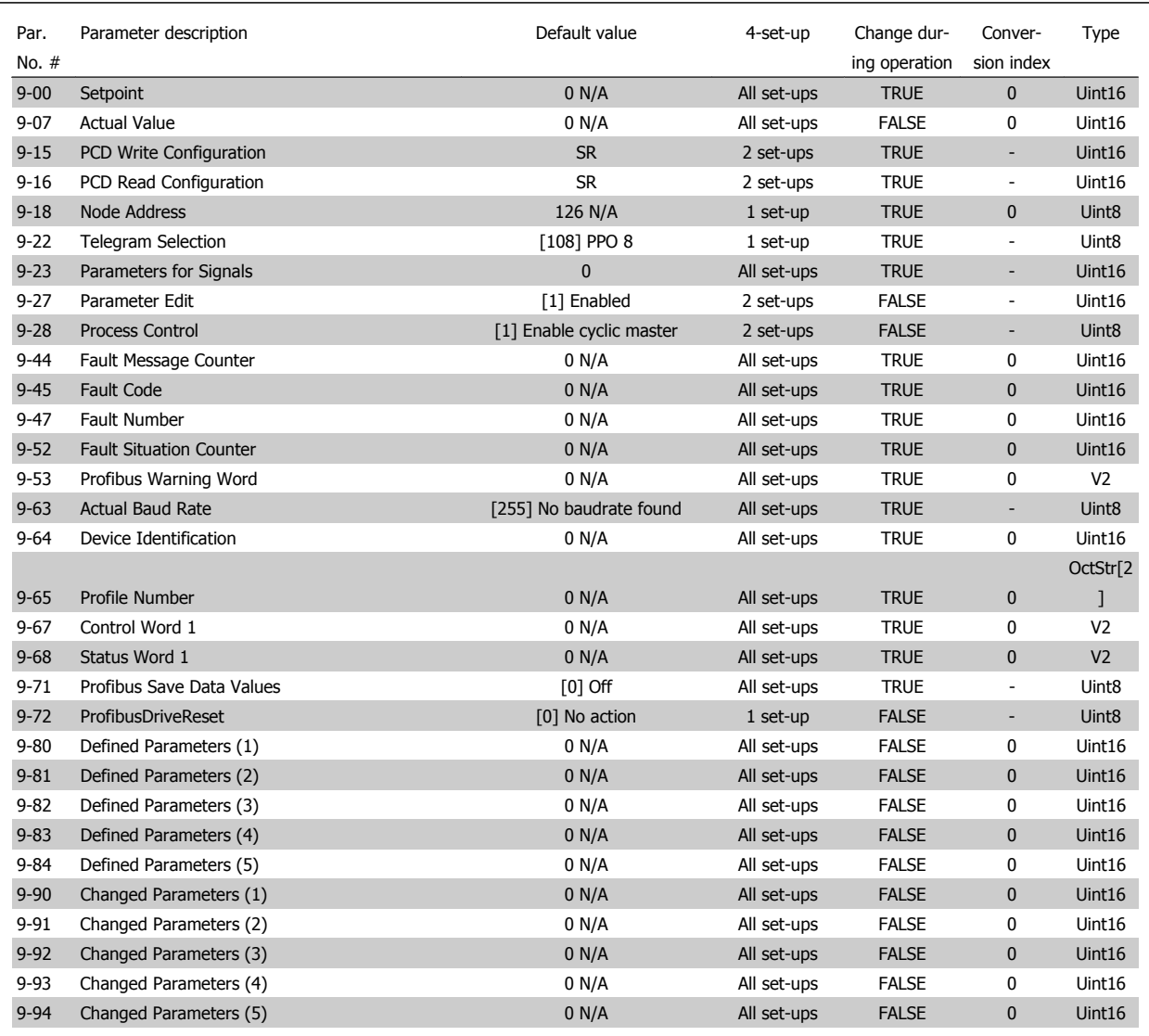

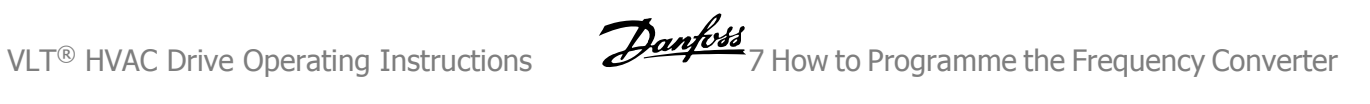

#### **7.3.11 10-\*\* CAN Fieldbus**

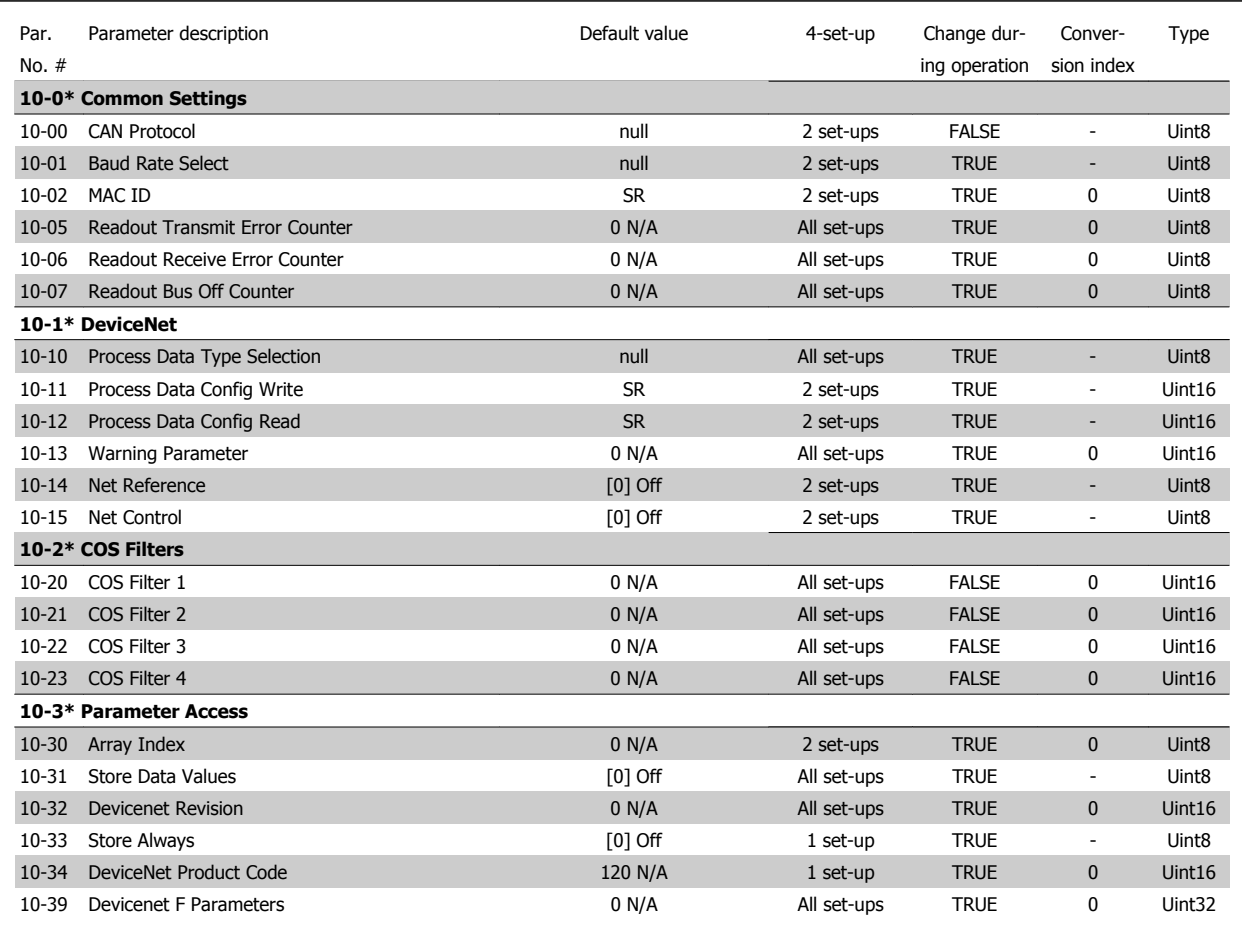

#### **7.3.12 11-\*\* LonWorks**

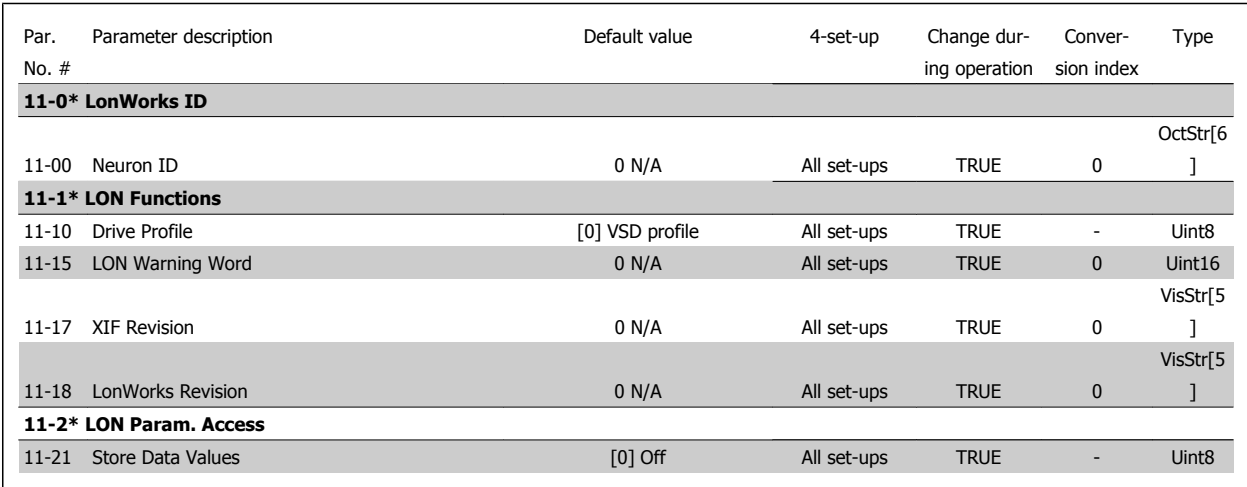

### **7.3.13 13-\*\* Smart Logic Controller**

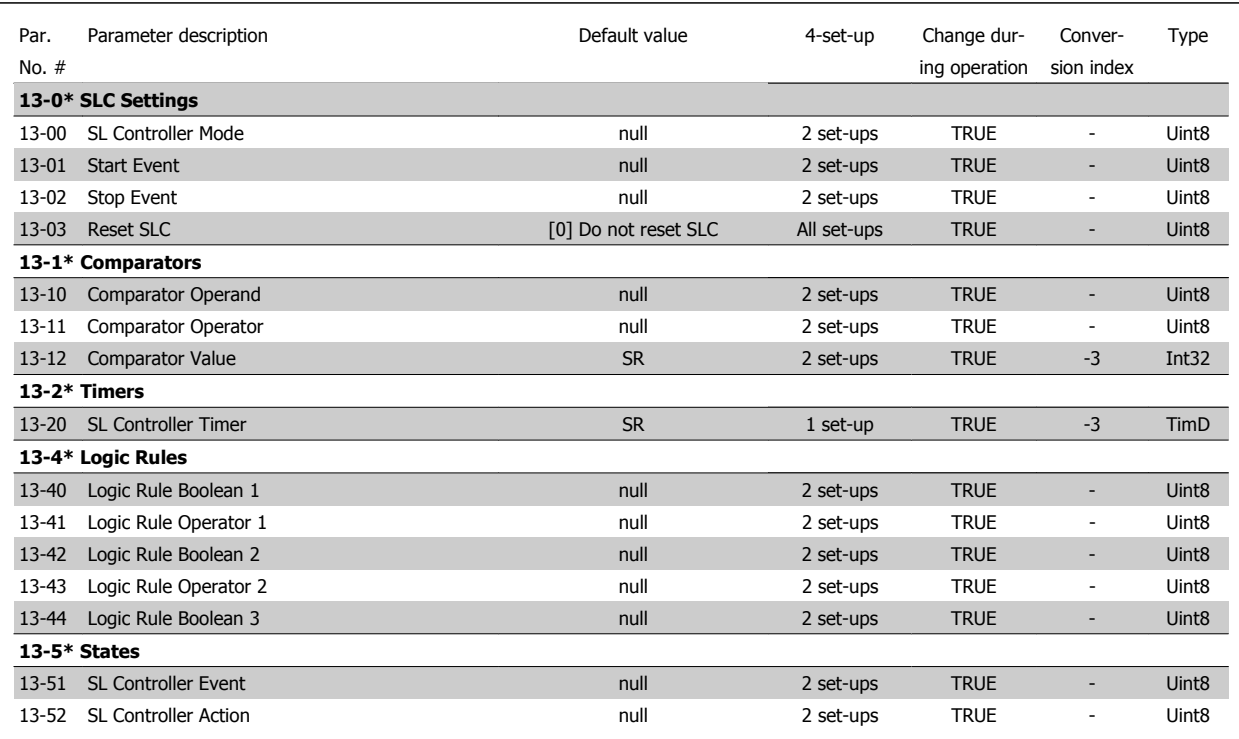

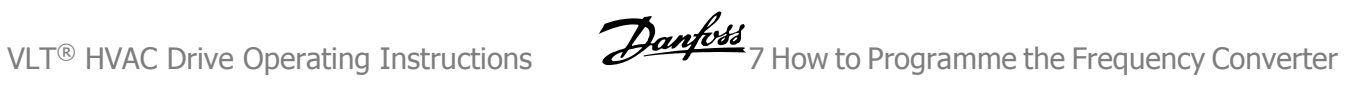

#### **7.3.14 14-\*\* Special Functions**

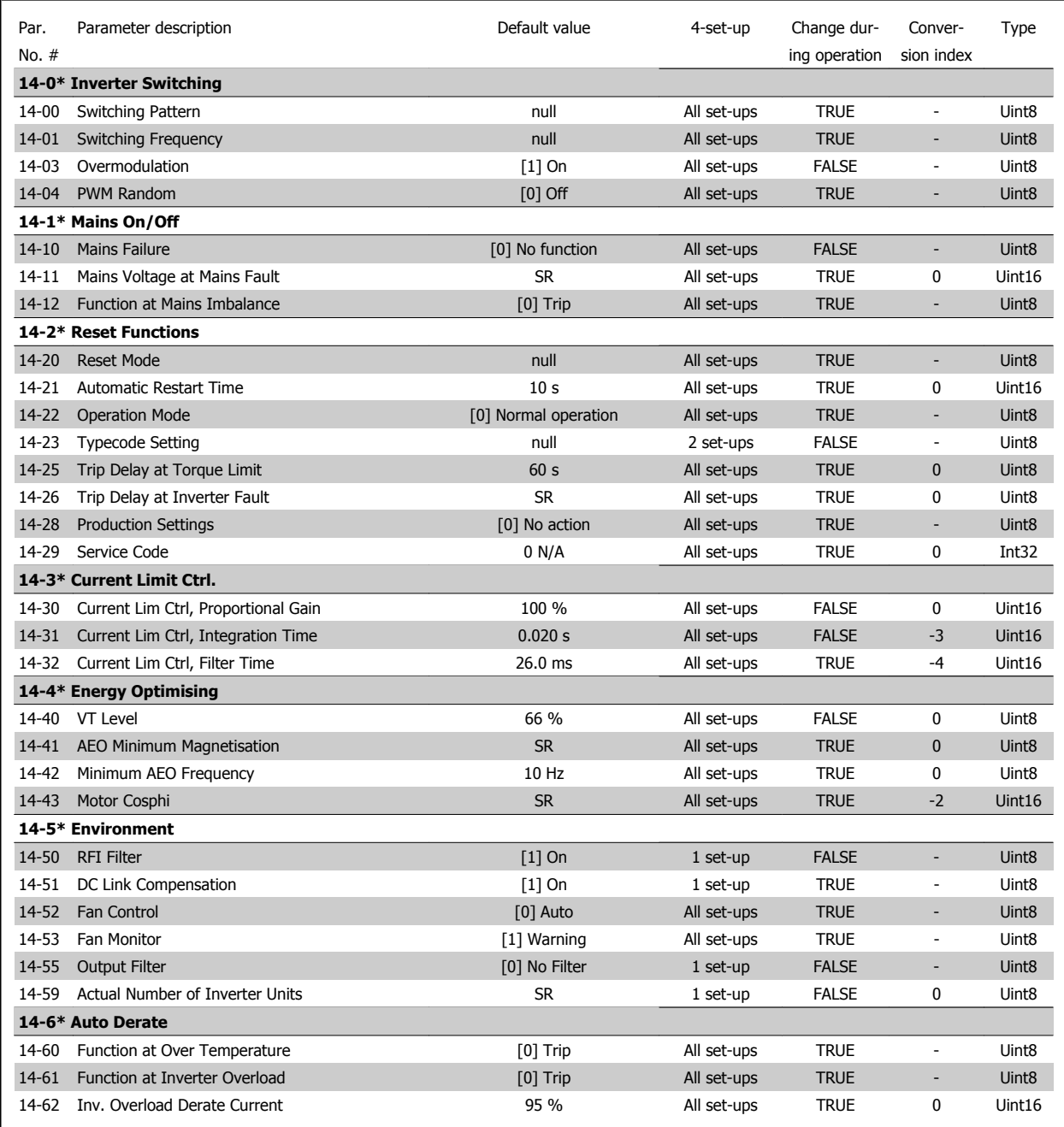

#### **7.3.15 15-\*\* FC Information**

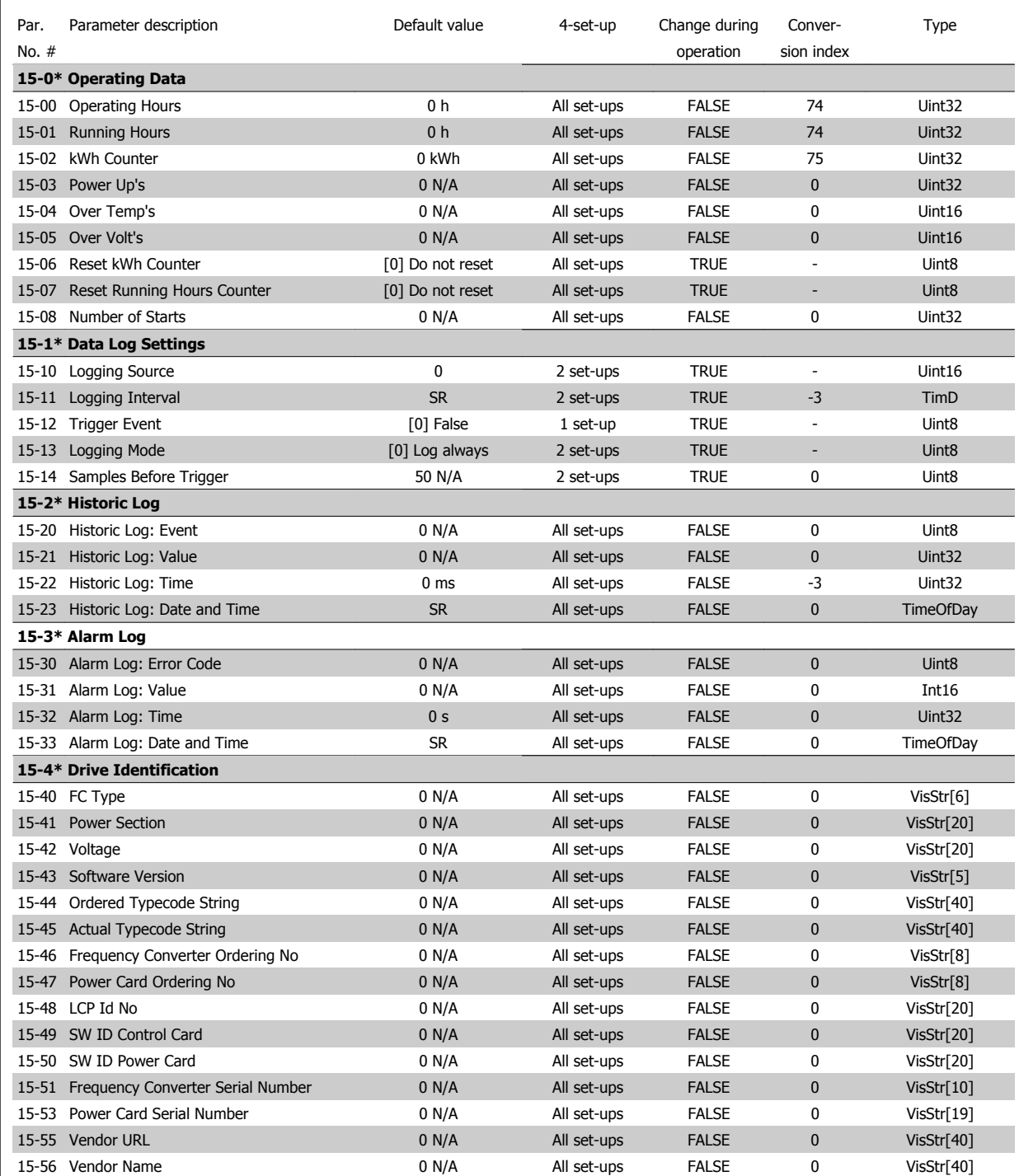

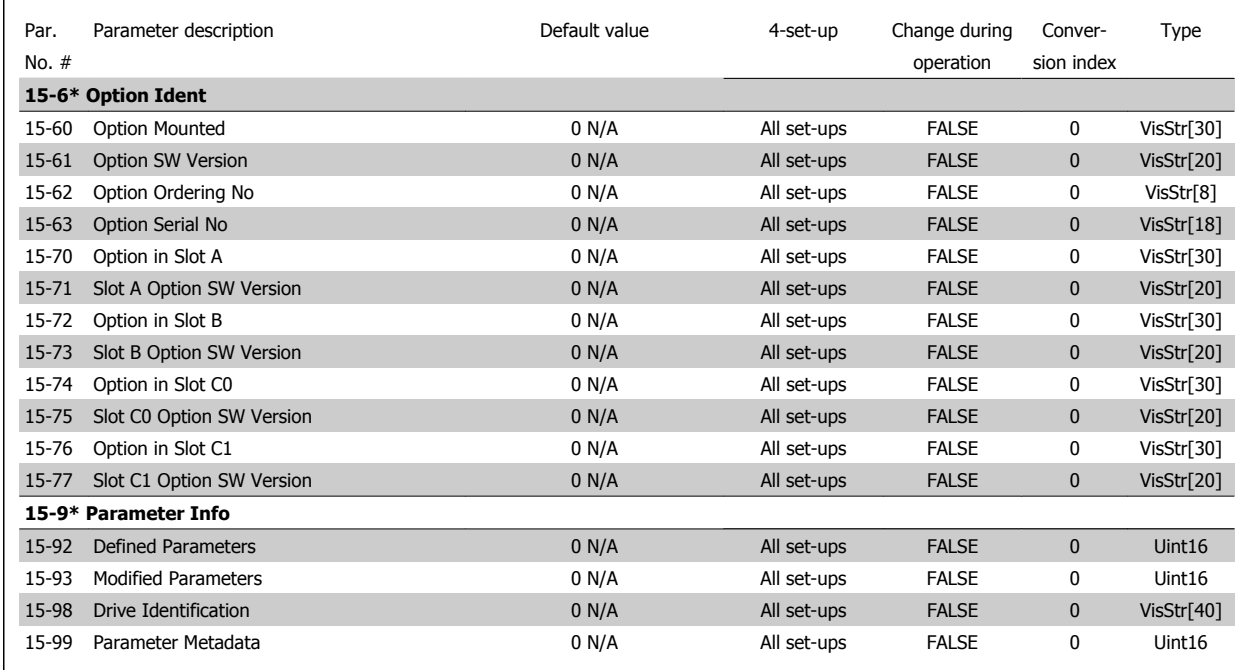

#### **7.3.16 16-\*\* Data Readouts**

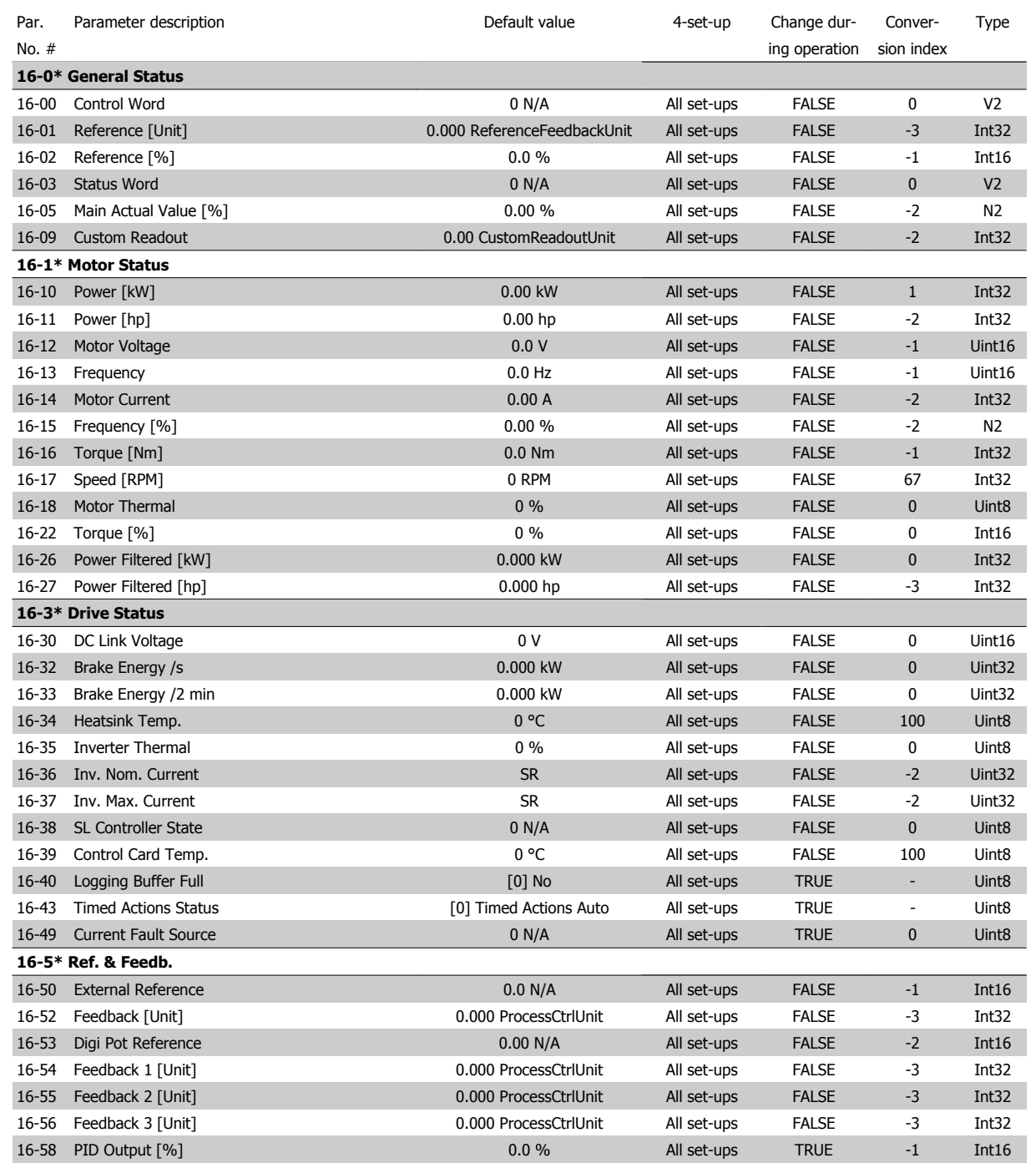

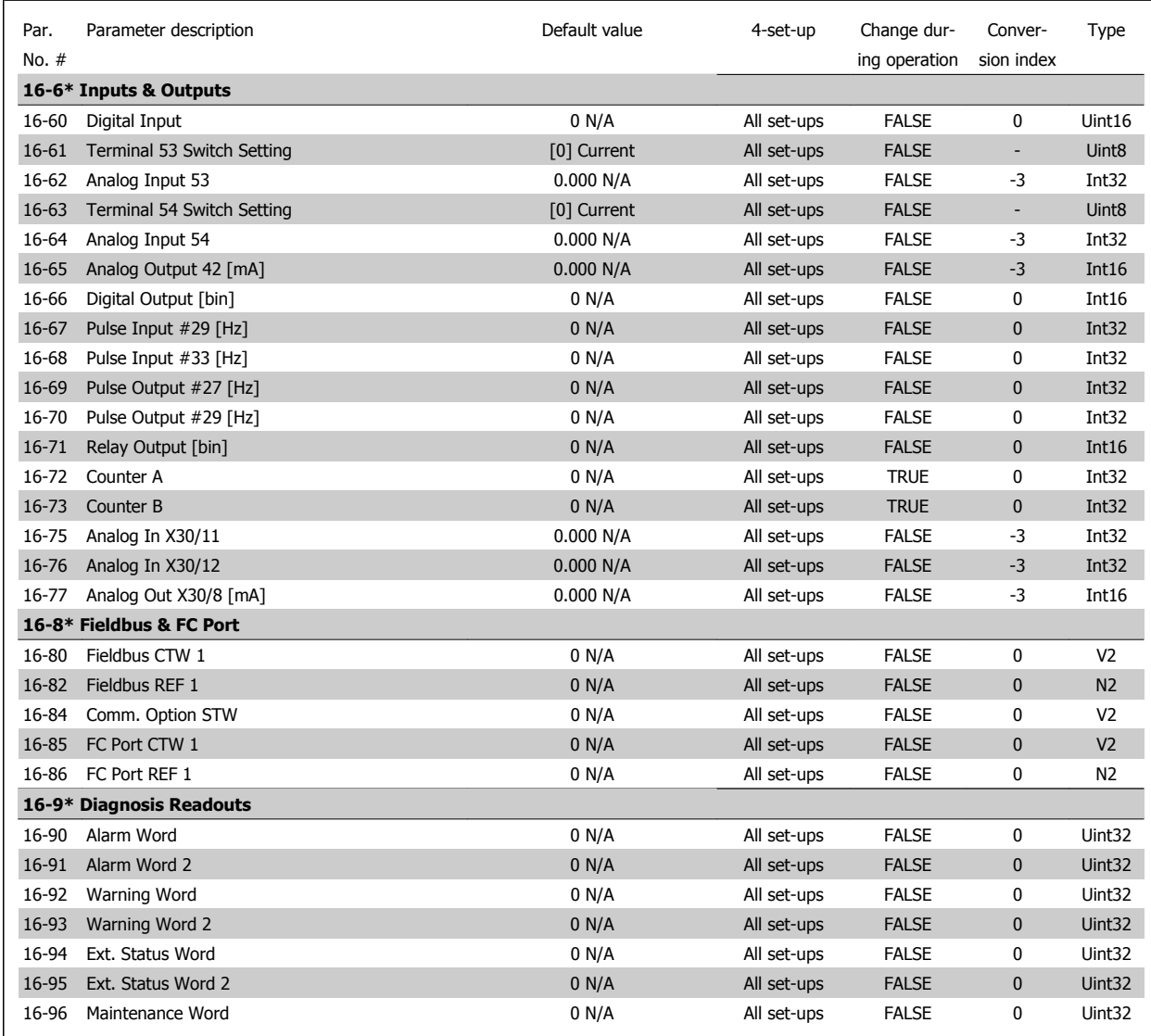

### **7.3.17 18-\*\* Info & Readouts**

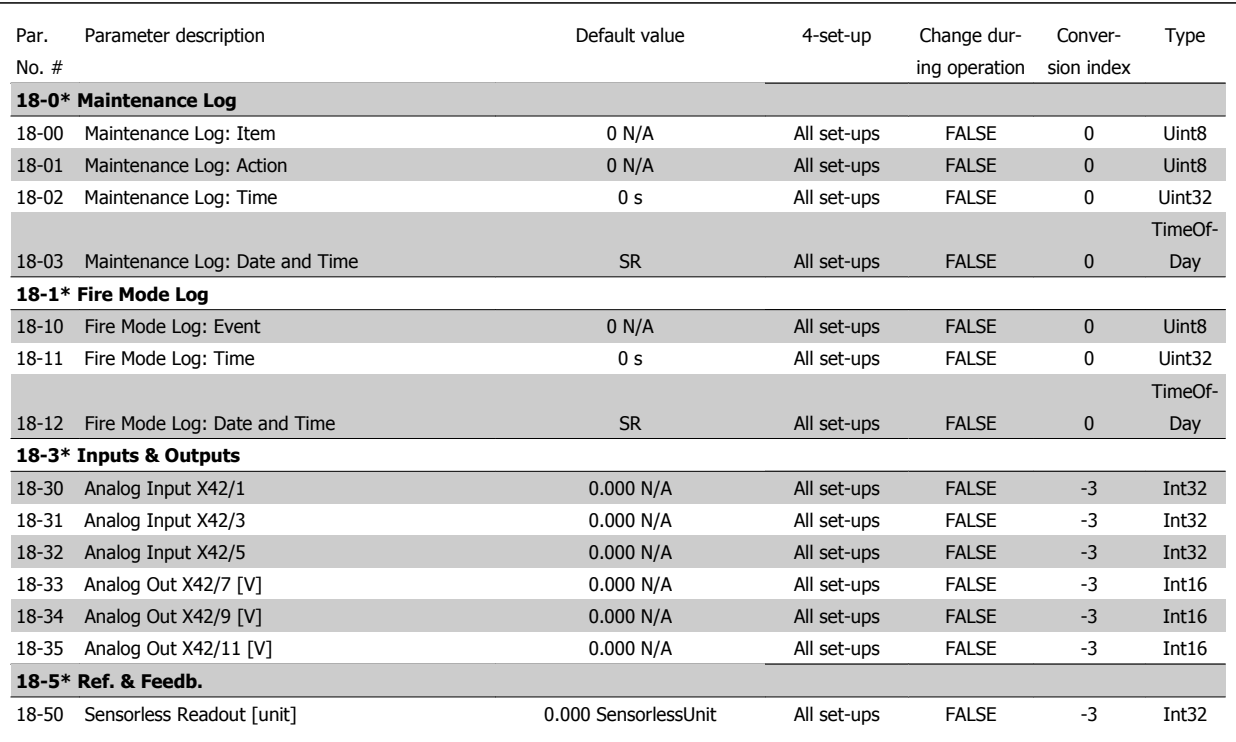

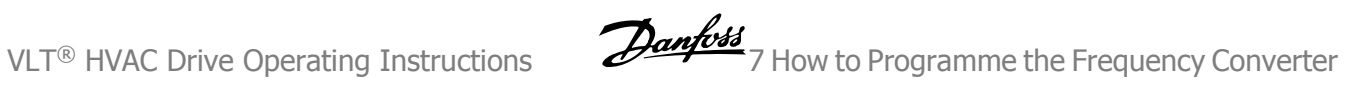

#### **7.3.18 20-\*\* FC Closed Loop**

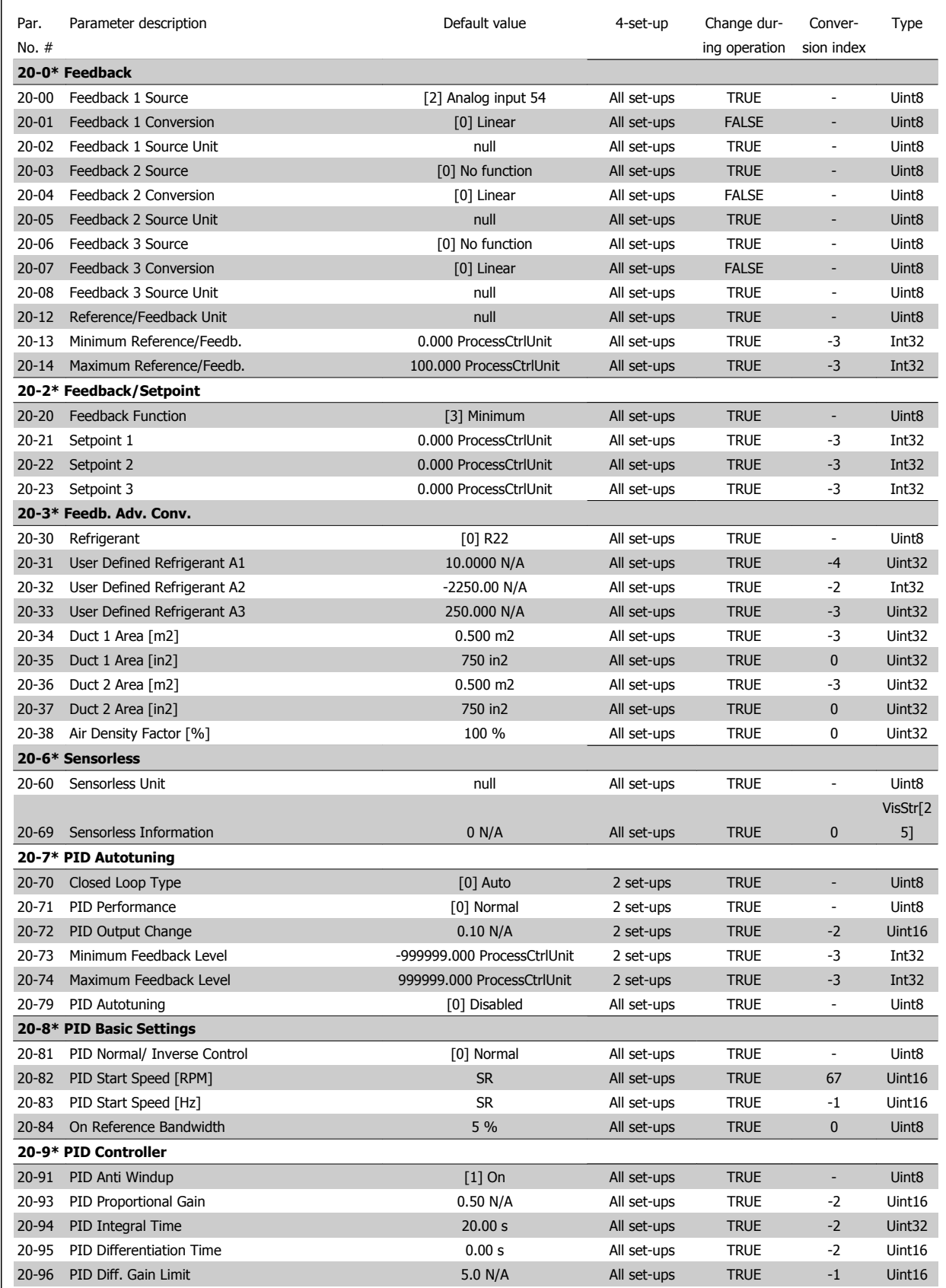

### **7.3.19 21-\*\* Ext. Closed Loop**

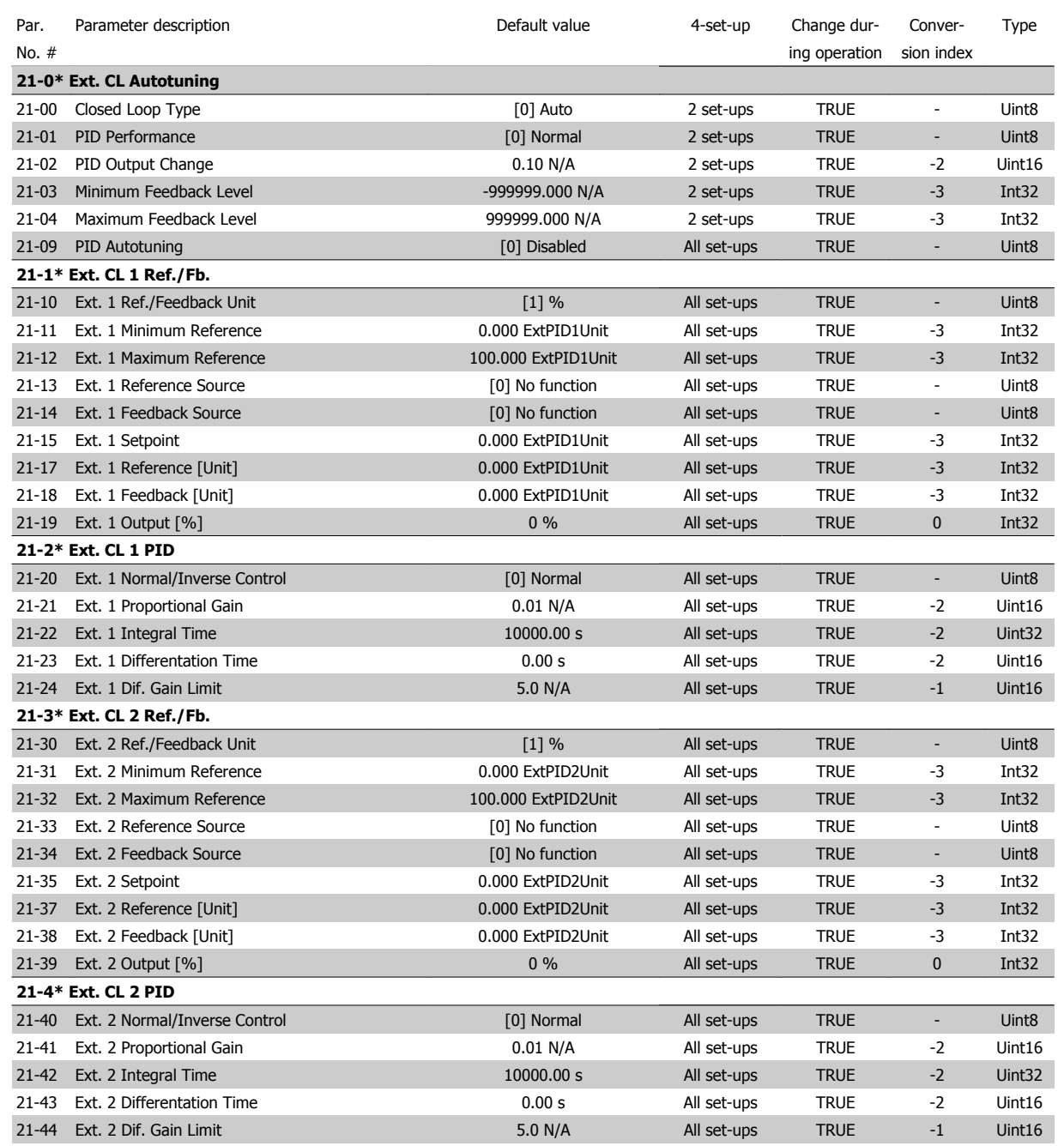

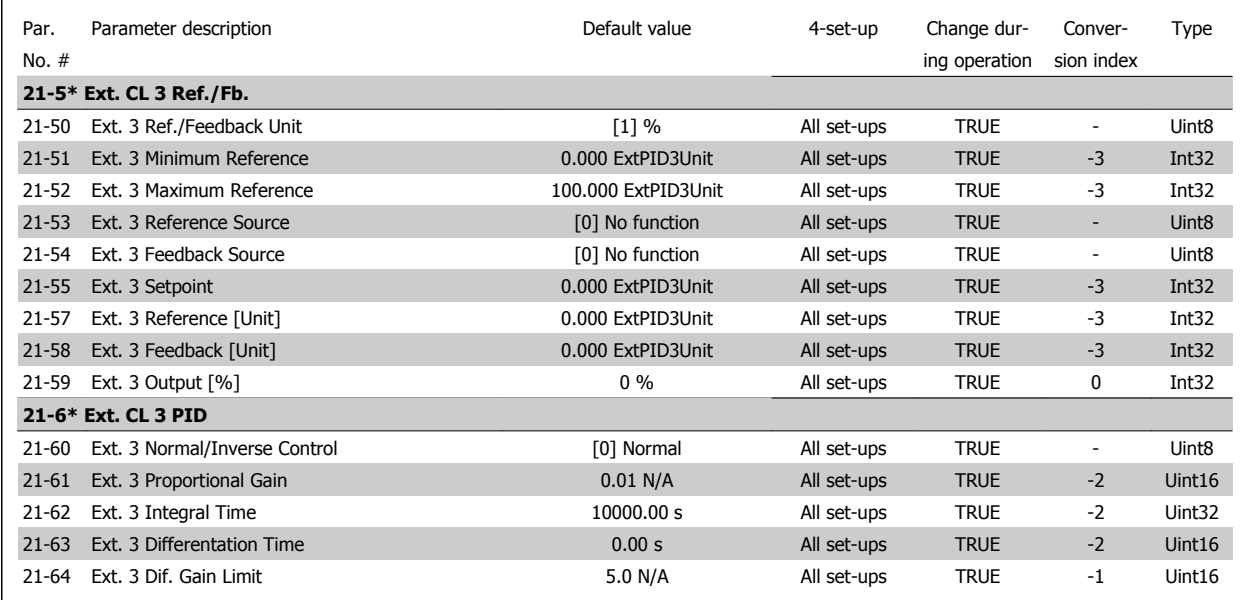

### **7.3.20 22-\*\* Application Functions**

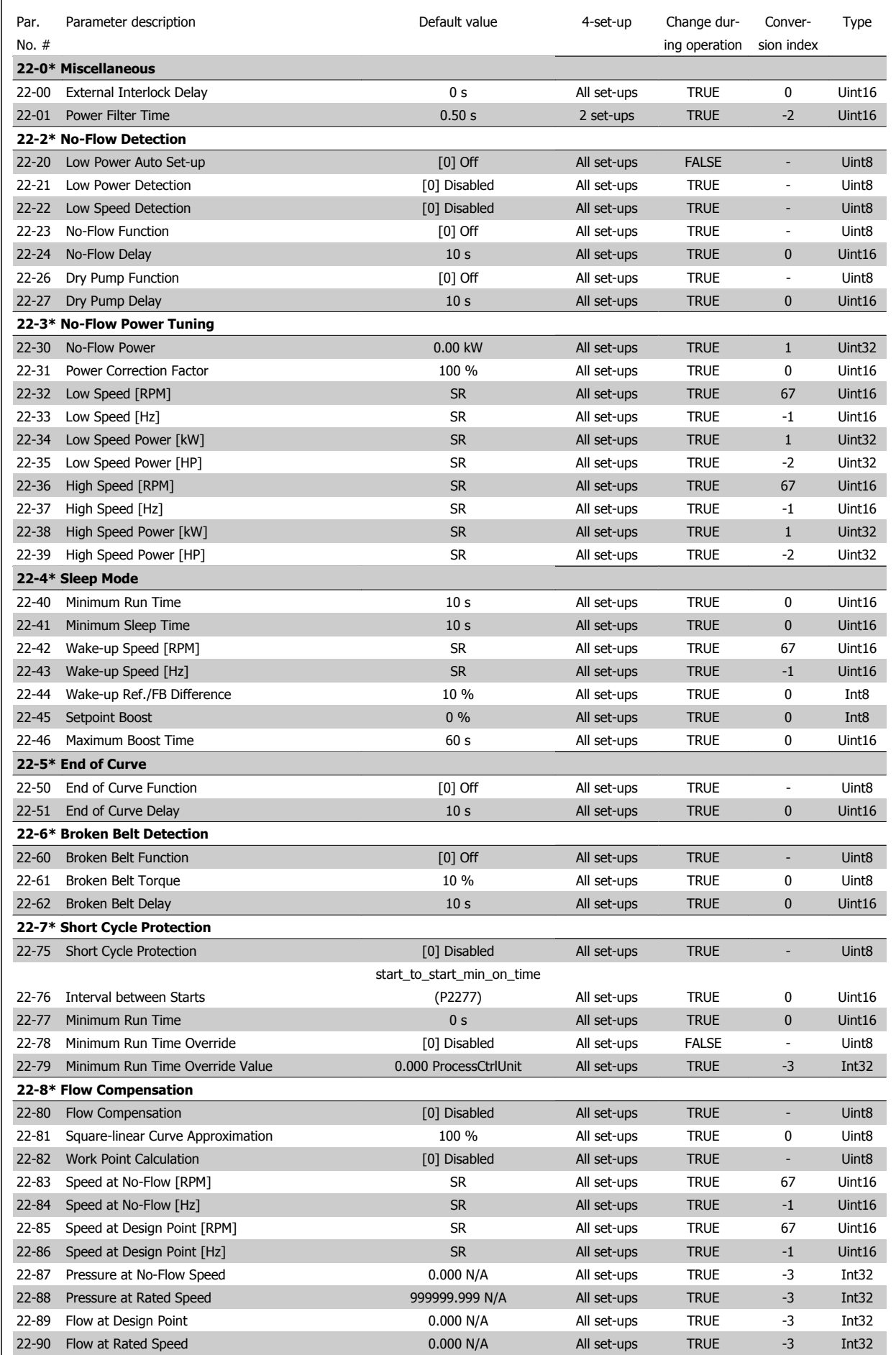

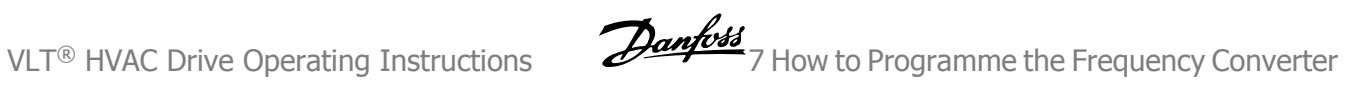

#### **7.3.21 23-\*\* Time Based Funtions**

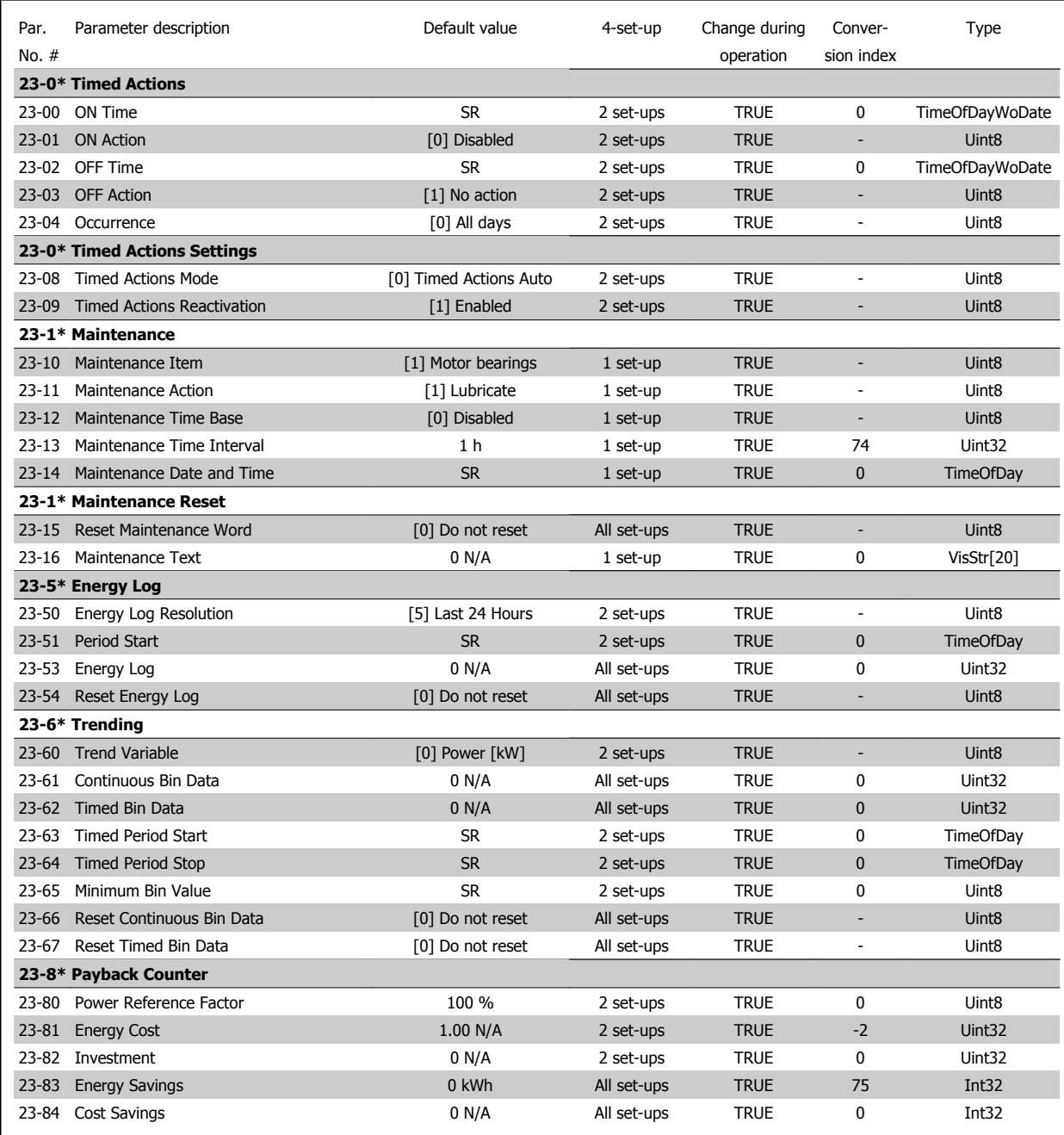

### **7.3.22 24-\*\* Application Functions 2**

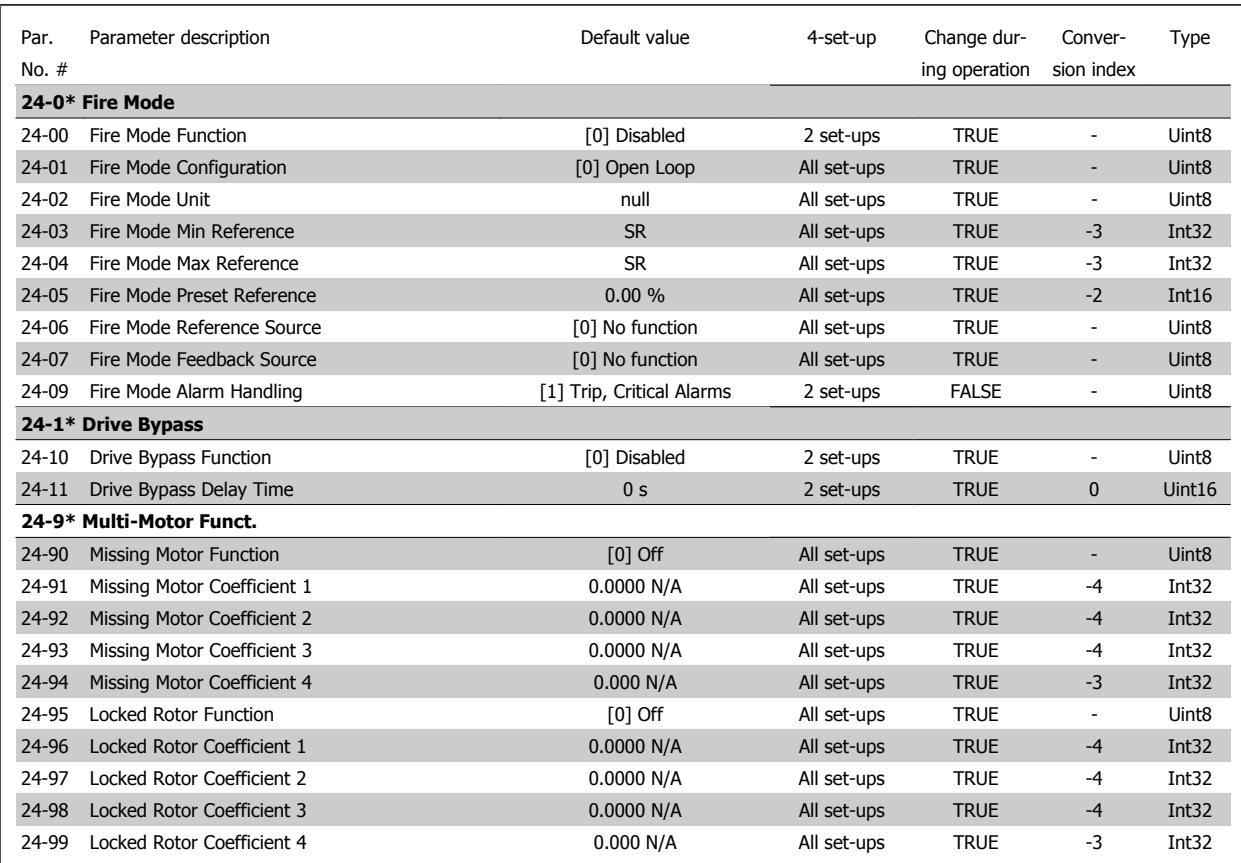

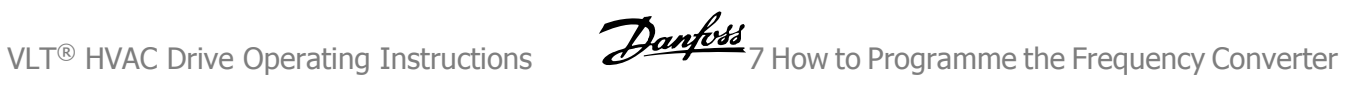

#### **7.3.23 25-\*\* Cascade Pack Controller**

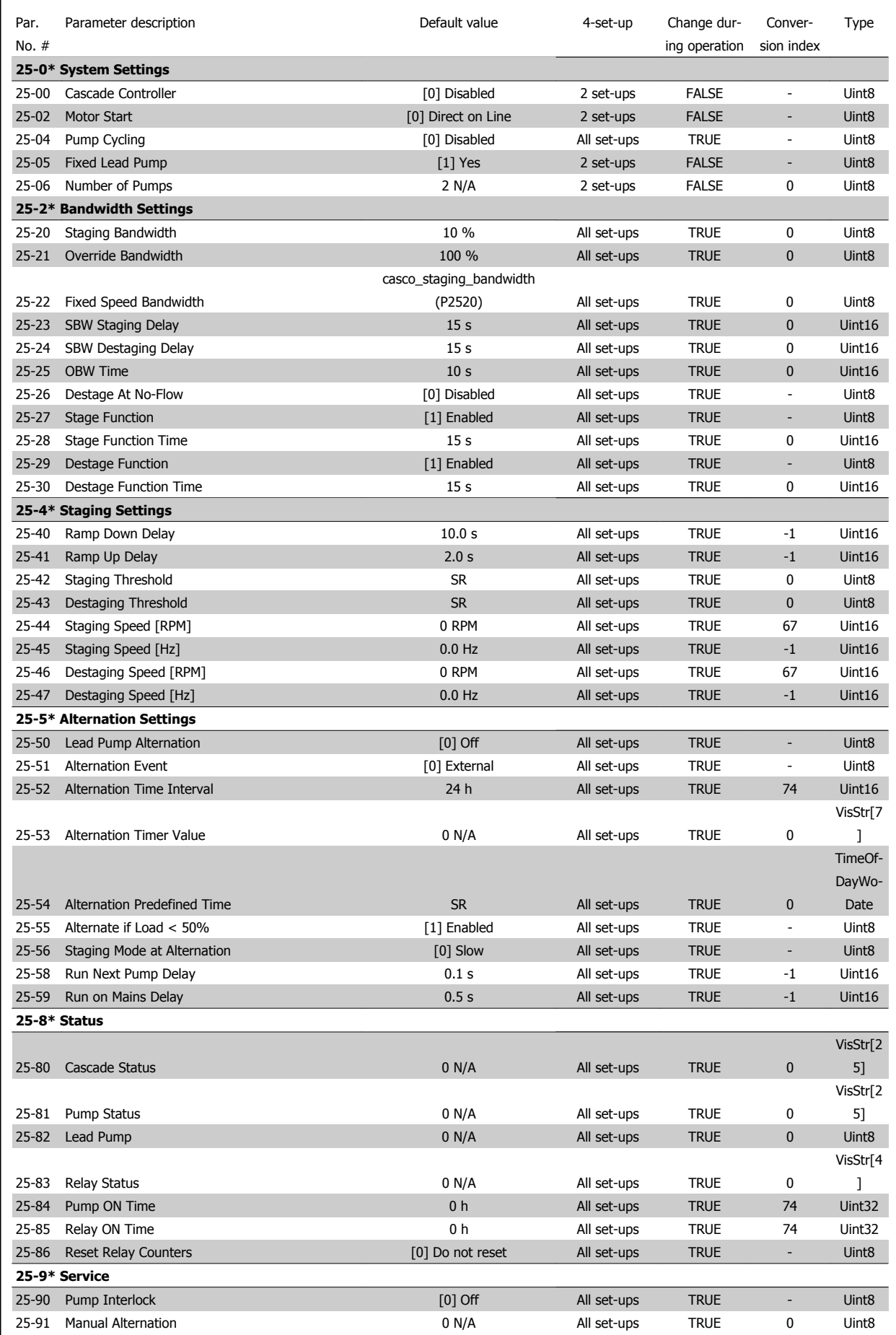

#### **7.3.24 26-\*\* Analog I / O Option MCB 109**

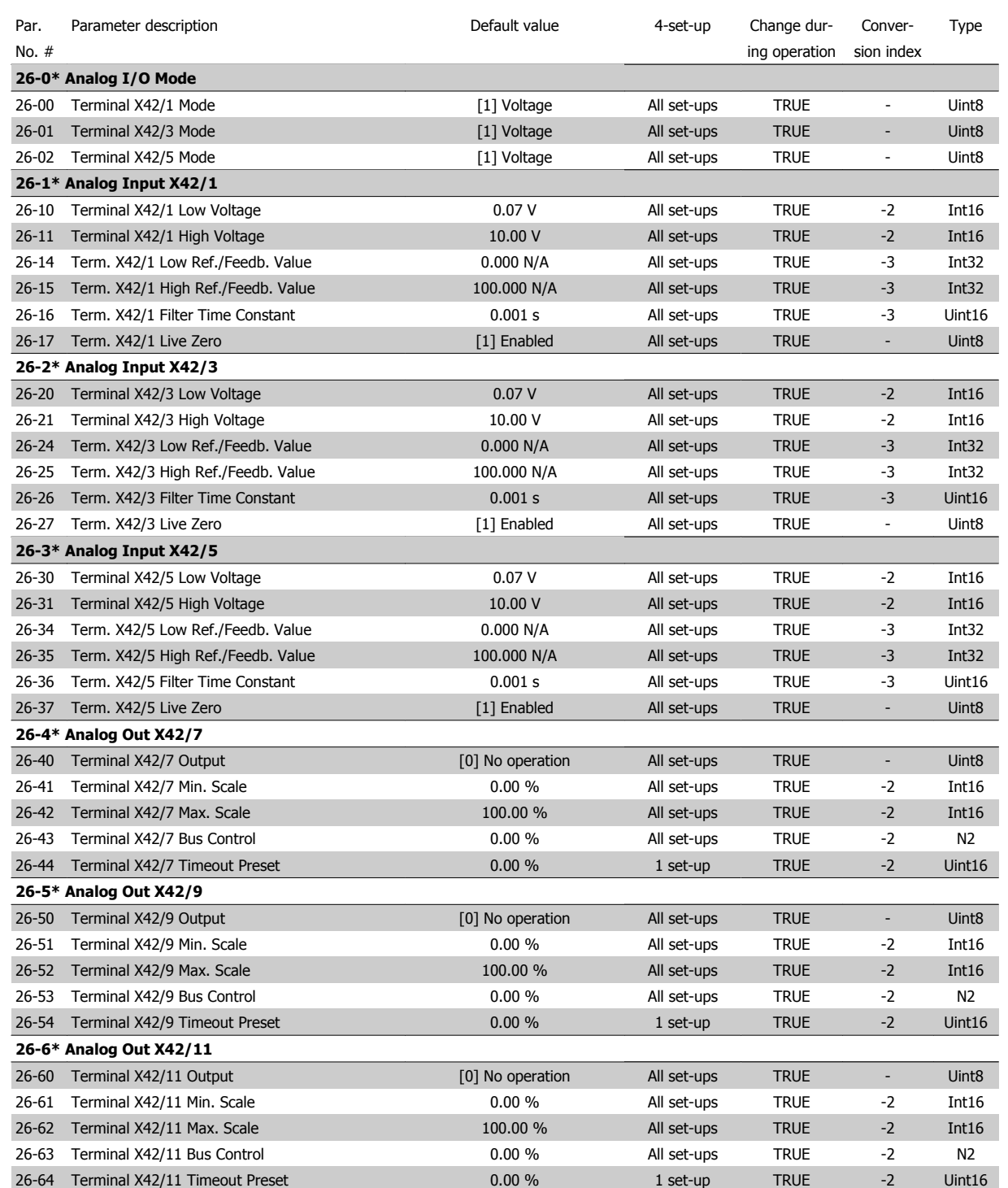

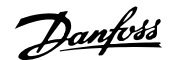

## **8 Troubleshooting**

### **8.1 Alarms and Warnings**

A warning or an alarm is signalled by the relevant LED on the front of the frequency converter and indicated by a code on the display.

A warning remains active until its cause is no longer present. Under certain circumstances operation of the motor may still be continued. Warning messages may be critical, but are not necessarily so.

In the event of an alarm, the frequency converter will have tripped. Alarms must be reset to restart operation once their cause has been rectified.

#### **This may be done in four ways:**

**NB!**

- 1. By using the [RESET] control button on the LCP.
- 2. Via a digital input with the "Reset" function.
- 3. Via serial communication/optional fieldbus.
- 4. By resetting automatically using the [Auto Reset] function, which is a default setting for VLT HVAC Drive Drive, see par. 14-20 Reset Mode in the **FC 100 Programming Guide**

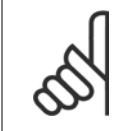

After a manual reset using the [RESET] button on the LCP, the [AUTO ON] or [HAND ON] button must be pressed to restart the motor.

If an alarm cannot be reset, the reason may be that its cause has not been rectified, or the alarm is trip-locked (see also table on following page).

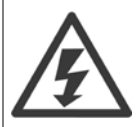

Alarms that are trip-locked offer additional protection, means that the mains supply must be switched off before the alarm can be reset. After being switched back on, the frequency converter is no longer blocked and may be reset as described above once the cause has been rectified.

Alarms that are not trip-locked can also be reset using the automatic reset function in par. 14-20 Reset Mode (Warning: automatic wake-up is possible!)

If a warning and alarm is marked against a code in the table on the following page, this means that either a warning occurs before an alarm, or it can be specified whether it is a warning or an alarm that is to be displayed for a given fault.

This is possible, for instance, in par. 1-90 Motor Thermal Protection. After an alarm or trip, the motor carries on coasting, and the alarm and warning flash on the frequency converter. Once the problem has been rectified, only the alarm continues flashing.
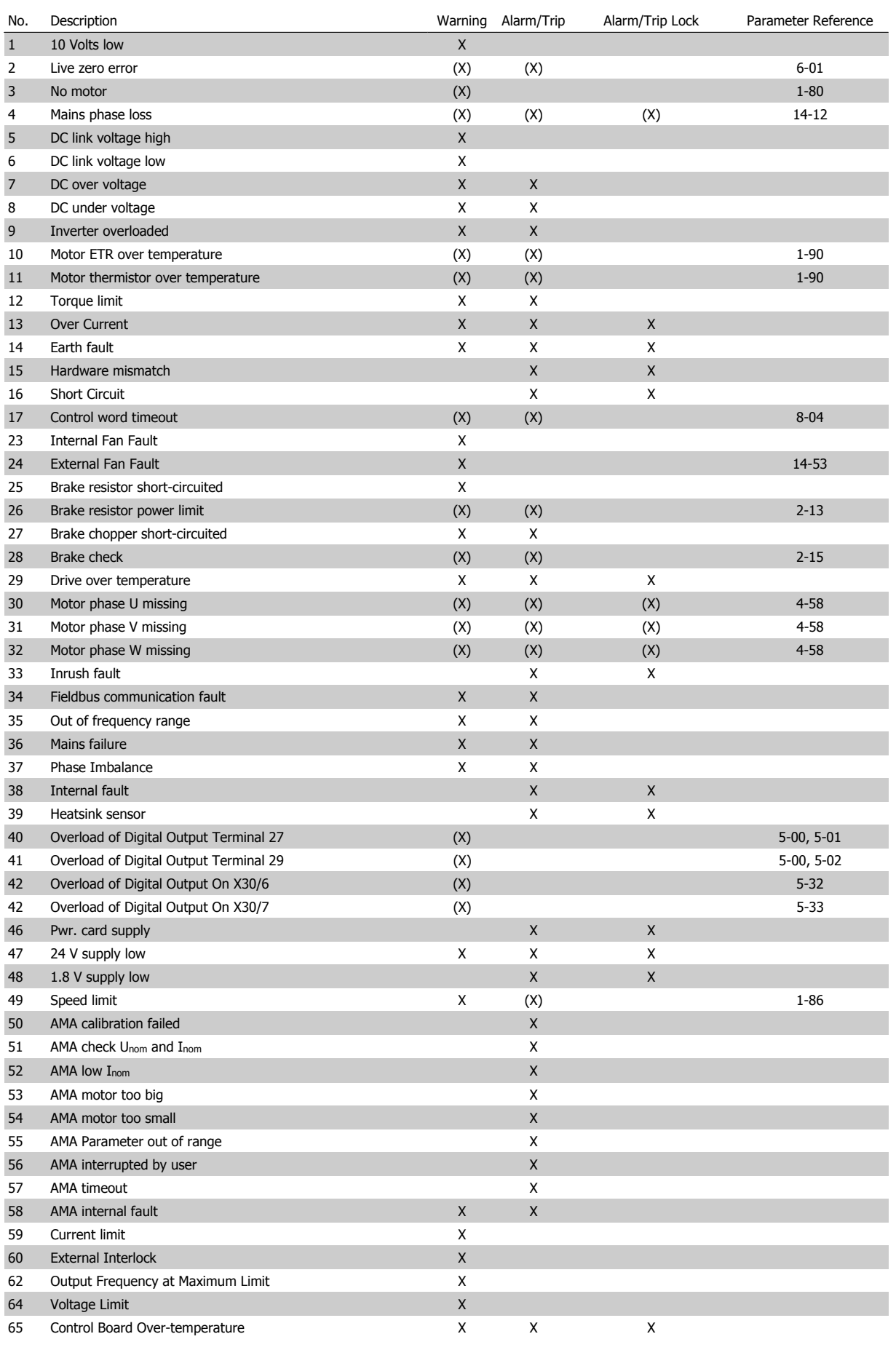

Table 8.1: Alarm/Warning code list

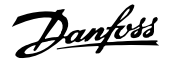

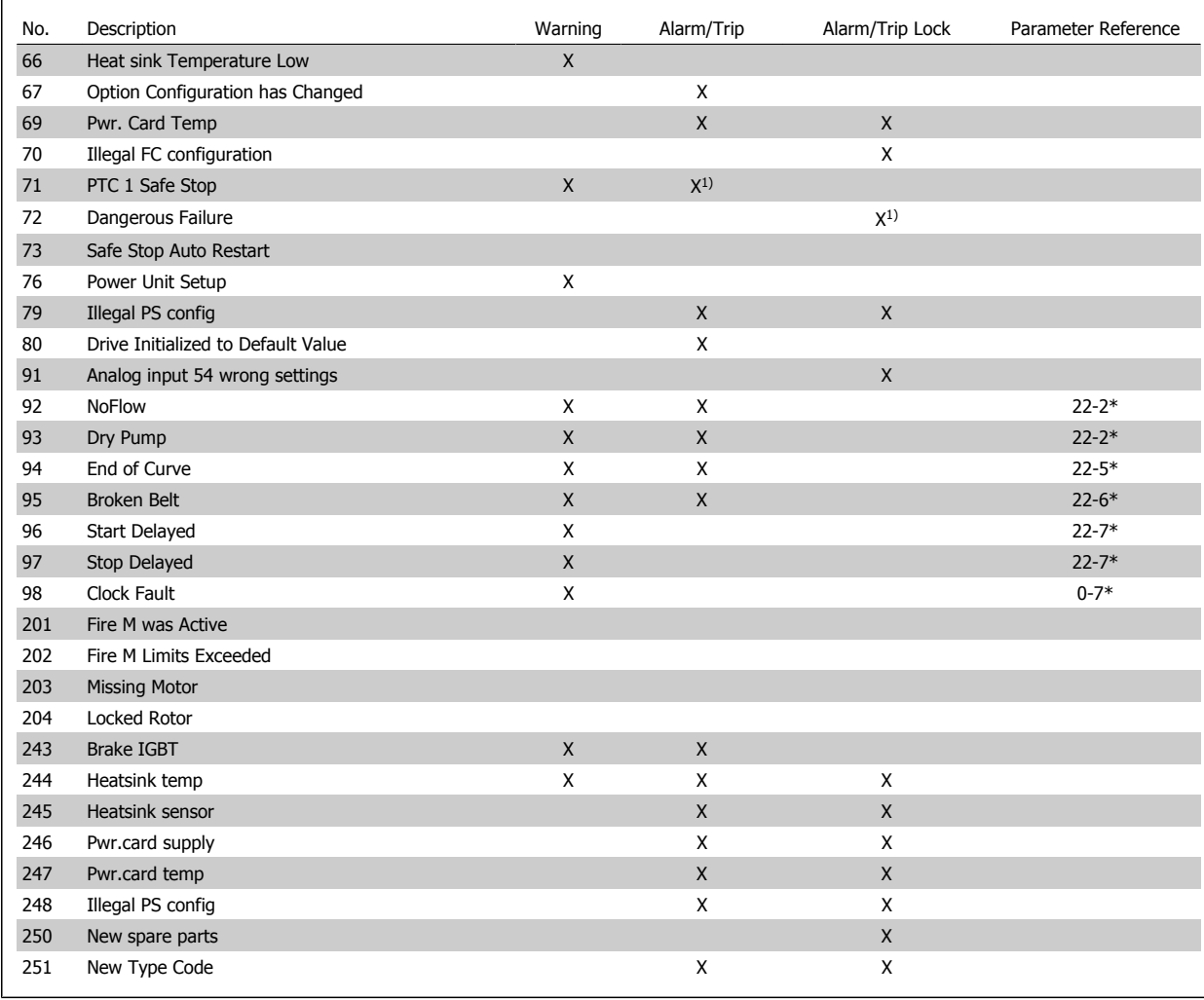

Table 8.2: Alarm/Warning code list

(X) Dependent on parameter

1) Can not be Auto reset via par. 14-20 Reset Mode

A trip is the action when an alarm has appeared. The trip will coast the motor and can be reset by pressing the reset button or make a reset by a digital input (parameter group 5-1\* [1]). The original event that caused an alarm cannot damage the frequency converter or cause dangerous conditions. A trip lock is an action when an alarm occurs, which may cause damage to frequency converter or connected parts. A Trip Lock situation can only be reset by a power cycling.

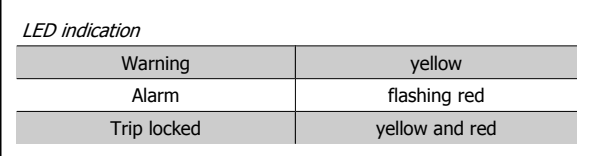

Table 8.3: LED Indication

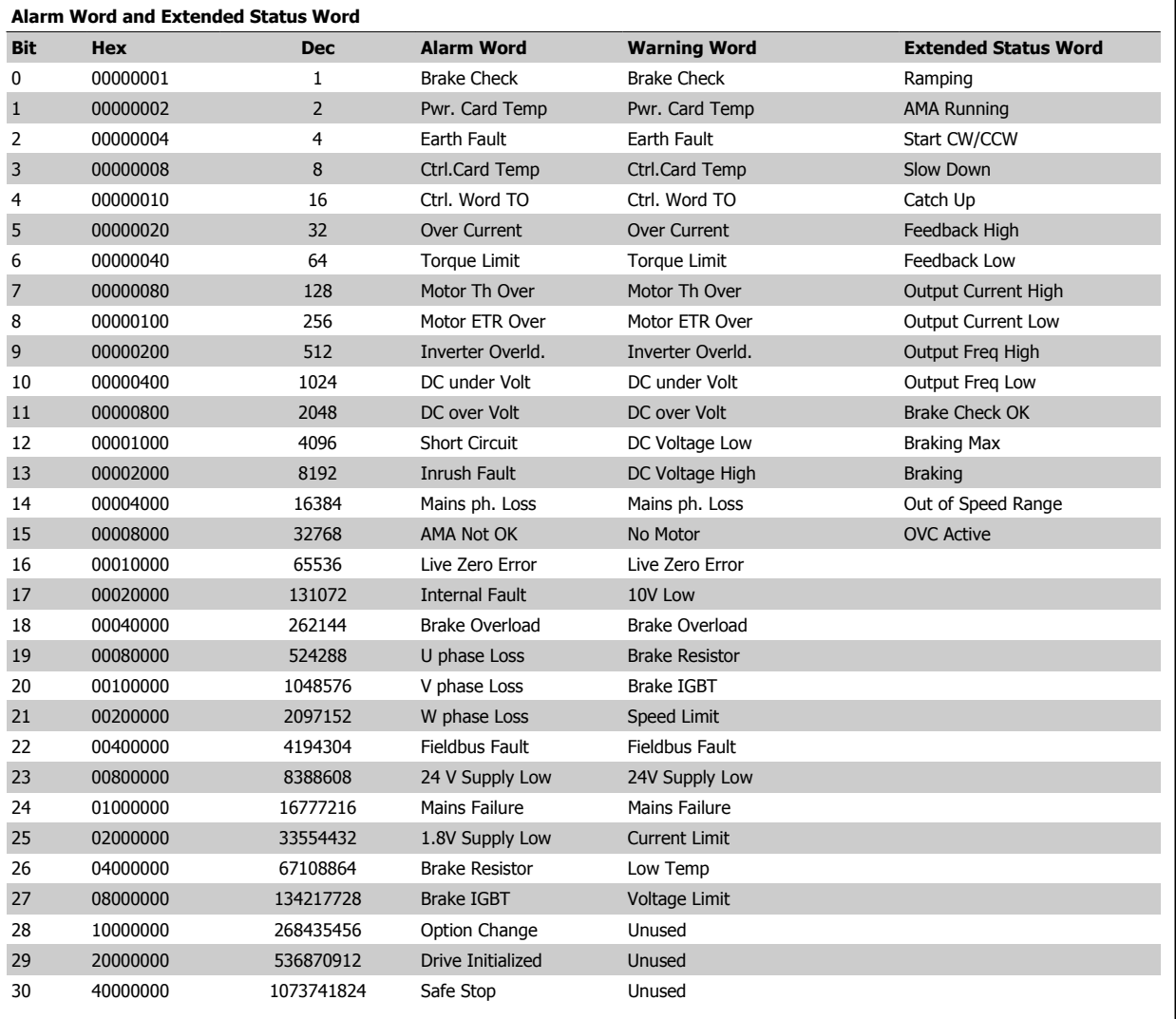

Table 8.4: Description of Alarm Word, Warning Word and Extended Status Word

The alarm words, warning words and extended status words can be read out via serial bus or optional fieldbus for diagnosis. See also par. 16-90 Alarm Word, par. 16-92 Warning Word and par. 16-94 Ext. Status Word.

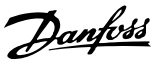

# **8.1.1 Fault Messages**

# **WARNING 1, 10 volts low**

The control card voltage is below 10 V from terminal 50. Remove some of the load from terminal 50, as the 10 V supply is overloaded. Max. 15 mA or minimum 590 Ω.

This condition can be caused by a short in a connected potentiometer or improper wiring of the potentiometer.

**Troubleshooting:** Remove the wiring from terminal 50. If the warning clears, the problem is with the customer wiring. If the warning does not clear, replace the control card.

# **WARNING/ALARM 2, Live zero error**

This warning or alarm will only appear if programmed by the user in par. 6-01 Live Zero Timeout Function. The signal on one of the analog inputs is less than 50% of the minimum value programmed for that input. This condition can be caused by broken wiring or faulty device sending the signal.

### **Troubleshooting:**

Check connections on all the analog input terminals. Control card terminals 53 and 54 for signals, terminal 55 common. MCB 101OPCGPIO terminals 11 and 12 for signals, terminal 10 common. MCB 109OPCAIO terminals 1, 3, 5 for signals, terminals 2, 4, 6 common).

Check that the drive programming and switch settings match the analog signal type.

Perform Input Terminal Signal Test.

# **WARNING/ALARM 3, No motor**

No motor has been connected to the output of the frequency converter. This warning or alarm will only appear if programmed by the user in par. 1-80 Function at Stop.

**Troubleshooting:** Check the connection between the drive and the motor.

**WARNING/ALARM 4, Mains phase loss** A phase is missing on the supply side, or the mains voltage imbalance is too high. This message also appears for a fault in the input rectifier on the frequency converter. Options are programmed at par. 14-12 Function at Mains Imbalance.

**Troubleshooting:** Check the supply voltage and supply currents to the frequency converter.

### **WARNING 5, DC link voltage high**

The intermediate circuit voltage (DC) is higher than the high voltage warning limit. The limit is dependent on the drive voltage rating. The frequency converter is still active.

# **WARNING 6, DC link voltage low**

The intermediate circuit voltage (DC) is lower than the low voltage warning limit. The limit is dependent on the drive voltage rating. The frequency converter is still active.

# **WARNING/ALARM 7, DC overvoltage**

If the intermediate circuit voltage exceeds the limit, the frequency converter trips after a time.

#### **Troubleshooting:**

Connect a brake resistor

Extend the ramp time

Change the ramp type

Activate functions in par. 2-10 Brake Function

Increase par. 14-26 Trip Delay at Inverter Fault

# **WARNING/ALARM 8, DC under voltage**

If the intermediate circuit voltage (DC) drops below the under voltage limit, the frequency converter checks if a 24 V backup supply is connected. If no 24 V backup supply is connected, the frequency converter trips after a fixed time delay. The time delay varies with unit size.

#### **Troubleshooting:**

Check that the supply voltage matches the frequency converter voltage.

Perform Input voltage test

Perform soft charge and rectifier circuit test

### **WARNING/ALARM 9, Inverter overloaded**

The frequency converter is about to cut out because of an overload (too high current for too long). The counter for electronic, thermal inverter protection gives a warning at 98% and trips at 100%, while giving an alarm. The frequency converter *cannot* be reset until the counter is below 90%.

The fault is that the frequency converter is overloaded by more than 100% for too long.

## **Troubleshooting:**

- Come the output current shown on the LCP keypad with the drive rated current.
- Come the output current shown on the LCP keypad with measured motor current.

Display the Thermal Drive Load on the keypad and monitor the value. When running above the drive continuous current rating, the counter should increase. When running below the drive continuous current rating, the counter should decrease.

NOTE: See the derating section in the Design Guide for more details if a high switching frequency is required.

# **WARNING/ALARM 10, Motor overload temperature**

According to the electronic thermal protection (ETR), the motor is too hot. Select whether the frequency converter gives a warning or an alarm when the counter reaches 100% in par. 1-90 Motor Thermal Protection. The fault is that the motor is overloaded by more than 100% for too long.

### **Troubleshooting:**

Check if motor is over heating.

If the motor is mechanically overloaded

That the motor par. 1-24 Motor Current is set correctly.

Motor data in parameters 1-20 through 1-25 are set correctly.

The setting in par. 1-91 Motor External Fan.

Run AMA in par. 1-29 Automatic Motor Adaptation (AMA).

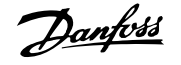

### **WARNING/ALARM 11, Motor thermistor over temp**

The thermistor or the thermistor connection is disconnected. Select whether the frequency converter gives a warning or an alarm when the counter reaches 100% in par. 1-90 Motor Thermal Protection.

# **Troubleshooting:**

Check if motor is over heating.

Check if the motor is mechanically overloaded.

Check that the thermistor is connected correctly between terminal 53 or 54 (analog voltage input) and terminal 50 (+10 V supply), or between terminal 18 or 19 (digital input PNP only) and terminal 50.

If a KTY sensor is used, check for correct connection between terminal 54 and 55.

If using a thermal switch or thermistor, check the programming of par. 1-93 Thermistor Source matches sensor wiring.

If using a KTY sensor, check the programming of parameters 1-95, 1-96, and 1-97 match sensor wiring.

#### **Troubleshooting:**

This fault may be caused by shock loading or fast acceleration with high inertia loads.

Turn off the frequency converter. Check if the motor shaft can be turned.

Check that the motor size matches the frequency converter.

Incorrect motor data in parameters 1-20 through 1-25.

# **ALARM 14, Earth (ground) fault**

There is a discharge from the output phases to earth, either in the cable between the frequency converter and the motor or in the motor itself.

### **Troubleshooting:**

Turn off the frequency converter and remove the earth fault.

Measure the resistance to ground of the motor leads and the motor with a megohmmeter to check for earth faults in the motor.

Perform current sensor test.

# **ALARM 15, Hardware mismatch**

A fitted option is not operational with the present control board hardware or software.

Record the value of the following parameters and contact your Danfoss supplier:

Par. 15-40 FC Type

Par. 15-41 Power Section

- Par. 15-42 Voltage
- Par. 15-43 Software Version
- Par. 15-45 Actual Typecode String
- Par. 15-49 SW ID Control Card

Par. 15-50 SW ID Power Card

- Par. 15-60 Option Mounted
- Par. 15-61 Option SW Version

# **ALARM 16, Short circuit**

There is short-circuiting in the motor or on the motor terminals.

Turn off the frequency converter and remove the short-circuit.

# **WARNING/ALARM 17, Control word timeout**

There is no communication to the frequency converter.

The warning will only be active when par. 8-04 Control Timeout Function is NOT set to OFF.

If par. 8-04 Control Timeout Function is set to Stop and Trip, a warning appears and the frequency converter ramps down until it trips, while giving an alarm.

### **Troubleshooting:**

Check connections on the serial communication cable.

Increase par. 8-03 Control Timeout Time

Check operation of the communication equipment.

Verify proper installation based on EMC requirements.

### **WARNING 23, Internal fan fault**

The fan warning function is an extra protection function that checks if the fan is running / mounted. The fan warning can be disabled in par. 14-53 Fan Monitor ([0] Disabled).

For the D, E, and F Frame drives, the regulated voltage to the fans is monitored.

# **Troubleshooting:**

Check fan resistance.

Check soft charge fuses.

# **WARNING 24, External fan fault**

The fan warning function is an extra protection function that checks if the fan is running / mounted. The fan warning can be disabled in par. 14-53 Fan Monitor ([0] Disabled).

For the D, E, and F Frame drives, the regulated voltage to the fans is monitored.

#### **Troubleshooting:**

Check fan resistance.

Check soft charge fuses.

### **WARNING 25, Brake resistor short circuit**

The brake resistor is monitored during operation. If it short circuits, the brake function is disconnected and the warning appears. The frequency converter still works, but without the brake function. Turn off the frequency converter and replace the brake resistor (see par. 2-15 Brake Check).

### **WARNING/ALARM 26, Brake resistor power limit**

The power transmitted to the brake resistor is calculated: as a percentage, as a mean value over the last 120 seconds, on the basis of the resistance value of the brake resistor, and the intermediate circuit voltage. The warning is active when the dissipated braking power is higher than 90%. If Trip [2] has been selected in par. 2-13 Brake Power Monitoring, the frequency converter cuts out and issues this alarm, when the dissipated braking power is higher than 100%.

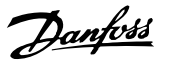

# **WARNING/ALARM 27, Brake chopper fault**

The brake transistor is monitored during operation and if it short-circuits, the brake function disconnects and issues a warning. The frequency converter is still able to run, but since the brake transistor has short-circuited, substantial power is transmitted to the brake resistor, even if it is inactive. Turn off the frequency converter and remove the brake resistor.

This alarm/ warning could also occur should the brake resistor overheat. Terminal 104 to 106 are available as brake resistor. Klixon inputs, see section Brake Resistor Temperature Switch.

#### **WARNING/ALARM 28, Brake check failed**

Brake resistor fault: the brake resistor is not connected or not working. Check par. 2-15 Brake Check.

# **ALARM 29, Heatsink temp**

The maximum temperature of the heatsink has been exceeded. The temperature fault will not be reset until the temperature falls below a defined heatsink temperature. The trip and reset point are different based on the drive power size.

### **Troubleshooting:**

Ambient temperature too high.

Too long motor cable.

Incorrect clearance above and below the drive.

Dirty heatsink.

Blocked air flow around the drive.

Damaged heatsink fan.

For the D, E, and F Frame Drives, this alarm is based on the temperature measured by the heatsink sensor mounted inside the IGBT modules. For the F Frame drives, this alarm can also be caused by the thermal sensor in the Rectifier module.

# **Troubleshooting:**

Check fan resistance.

Check soft charge fuses.

IGBT thermal sensor.

# **ALARM 30, Motor phase U missing**

Motor phase U between the frequency converter and the motor is missing.

Turn off the frequency converter and check motor phase U.

# **ALARM 31, Motor phase V missing**

Motor phase V between the frequency converter and the motor is missing.

Turn off the frequency converter and check motor phase V.

# **ALARM 32, Motor phase W missing**

Motor phase W between the frequency converter and the motor is missing.

Turn off the frequency converter and check motor phase W.

### **ALARM 33, Inrush fault**

Too many power-ups have occurred within a short time period. Let unit cool to operating temperature.

# **WARNING/ALARM 34, Fieldbus communication fault**

The fieldbus on the communication option card is not working.

# **WARNING/ALARM 35, Out of frequency range:**

This warning is active if the output frequency has reached the high limit (set in par. 4-53) or low limit (set in par. 4-52). In Process Control, Closed Loop (par. 1-00) this warning is displayed.

# **WARNING/ALARM 36, Mains failure**

This warning/alarm is only active if the supply voltage to the frequency converter is lost and par. 14-10 Mains Failure is NOT set to OFF. Check the fuses to the frequency converter

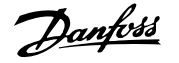

# **ALARM 38, Internal fault**

It may be necessary to contact your Danfoss supplier. Some typical alarm messages:

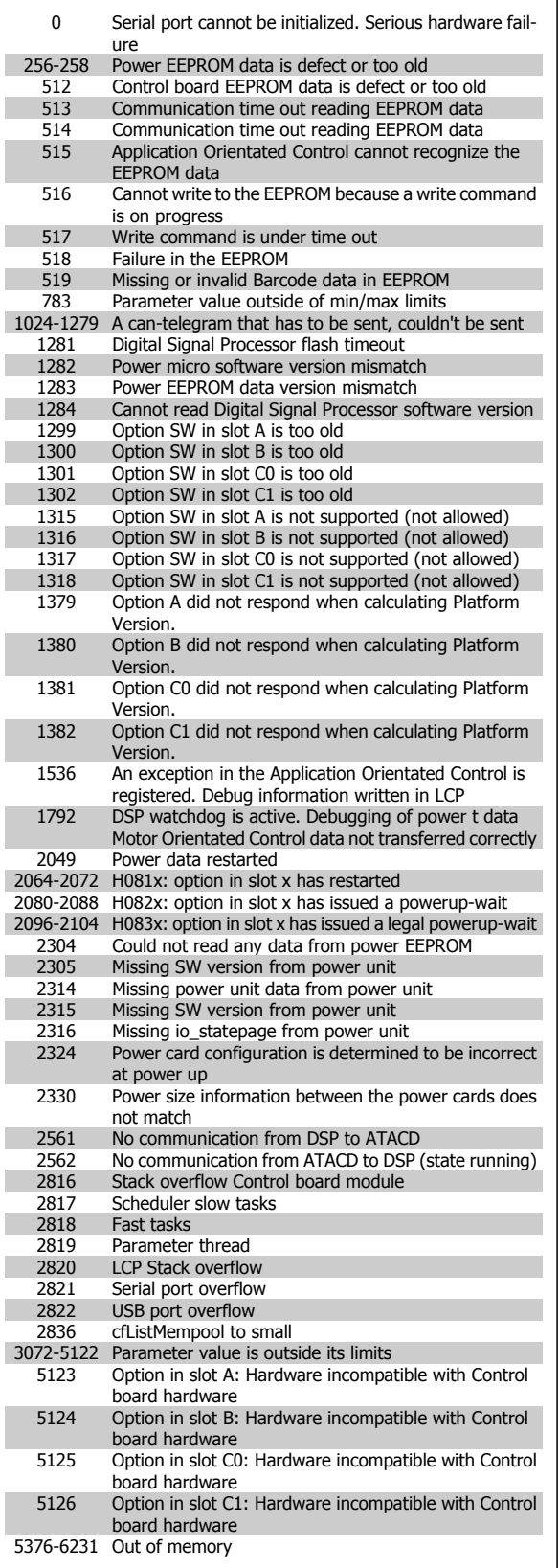

# **ALARM 39, Heatsink sensor**

No feedback from the heatsink temperature sensor.

The signal from the IGBT thermal sensor is not available on the power card. The problem could be on the power card, on the gate drive card, or the ribbon cable between the power card and gate drive card.

# **WARNING 40, Overload of Digital Output Terminal 27**

Check the load connected to terminal 27 or remove short-circuit connection. Check par. 5-00 Digital I/O Mode and par. 5-01 Terminal 27 Mode.

# **WARNING 41, Overload of Digital Output Terminal 29**

Check the load connected to terminal 29 or remove short-circuit connection. Check par. 5-00 Digital I/O Mode and par. 5-02 Terminal 29 Mode.

# **WARNING 42, Overload of Digital Output on X30/6 or Overload of Digital Output on X30/7**

For X30/6, check the load connected to X30/6 or remove short-circuit connection. Check par. 5-32 Term X30/6 Digi Out (MCB 101).

For X30/7, check the load connected to X30/7 or remove short-circuit connection. Check par. 5-33 Term X30/7 Digi Out (MCB 101).

#### **ALARM 46, Power card supply**

The supply on the power card is out of range.

There are three power supplies generated by the switch mode power supply (SMPS) on the power card: 24 V, 5V, +/- 18V. When powered with 24 VDC with the MCB 107 option, only the 24 V and 5 V supplies are monitored. When powered with three phase mains voltage, all three supplied are monitored.

# **WARNING 47, 24 V supply low**

The 24 V DC is measured on the control card. The external V DC backup power supply may be overloaded, otherwise contact your Danfoss supplier.

### **WARNING 48, 1.8 V supply low**

The 1.8 V DC supply used on the control card is outside of allowable limits. The power supply is measured on the control card.

# **WARNING 49, Speed limit**

When the speed is not within the specified range in par. 4-11 and par. 4-13. the drive will show a warning. When the speed is below the specified limit in par. 1-86 Trip Speed Low [RPM] (except when starting or stopping) the drive will trip.

# **ALARM 50, AMA calibration failed**

Contact your Danfoss supplier.

### **ALARM 51, AMA check Unom and Inom**

The setting of motor voltage, motor current, and motor power is presumably wrong. Check the settings.

### **ALARM 52, AMA low Inom**

The motor current is too low. Check the settings.

# **ALARM 53, AMA motor too big**

The motor is too big for the AMA to be carried out.

#### **ALARM 54, AMA motor too small**

The motor is too big for the AMA to be carried out.

# **ALARM 55, AMA Parameter out of range**

The parameter values found from the motor are outside acceptable range.

## **ALARM 56, AMA interrupted by user**

The AMA has been interrupted by the user.

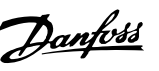

# **ALARM 57, AMA timeout**

Try to start the AMA again a number of times, until the AMA is carried out. Please note that repeated runs may heat the motor to a level where the resistance Rs and Rr are increased. In most cases, however, this is not critical.

# **ALARM 58, AMA internal fault**

Contact your Danfoss supplier.

#### **WARNING 59, Current limit**

The current is higher than the value in par. 4-18 Current Limit.

# **WARNING 60, External interlock**

External interlock has been activated. To resume normal operation, apply 24 V DC to the terminal programmed for external interlock and reset the frequency converter (via serial communication, digital I/O, or by pressing reset button on keypad).

# **WARNING 62, Output frequency at maximum limit**

The output frequency is higher than the value set in par. 4-19 Max Output **Frequency** 

# **WARNING 64, Voltage limit**

The load and speed combination demands a motor voltage higher than the actual DC link voltage.

# **WARNING/ALARM/TRIP 65, Control card over temperature**

Control card over temperature: The cutout temperature of the control card is 80° C.

### **WARNING 66, Heatsink temperature low**

This warning is based on the temperature sensor in the IGBT module.

# **Troubleshooting:**

The heatsink temperature measured as 0° C could indicate that the temperature sensor is defective causing the fan speed to increase to the maximum. If the sensor wire between the IGBT and the gate drive card is disconnected, this warning would result. Also, check the IGBT thermal sensor.

### **ALARM 67, Option module configuration has changed**

One or more options have either been added or removed since the last power-down.

# **ALARM 68, Safe stop activated**

Safe stop has been activated. To resume normal operation, apply 24 V DC to terminal 37, then send a reset signal (via Bus, Digital I/O, or by pressing the reset key. See par. .

# **ALARM 69, Power card temperature**

The temperature sensor on the power card is either too hot or too cold.

# **Troubleshooting:**

Check the operation of the door fans.

Check that the filters for the door fans are not blocked.

Check that the gland plate is properly installed on IP 21 and IP 54 (NEMA 1 and NEMA 12) drives.

#### **ALARM 70, Illegal FC Configuration**

Actual combination of control board and power board is illegal.

#### **ALARM 72, Dangerous failure**

Safe stop with trip lock. Unexpected signal levels on safe stop and digital input from the MCB 112 PTC thermistor card.

### **WARNING 73, Safe stop auto restart**

Safe stopped. Note that with automatic restart enabled, the motor may start when the fault is cleared.

# **WARNING 76, Power Unit Setup**

The required number of power units does not match the detected number of active power units.

# **Troubleshooting:**

When replacing an F-frame module, this will occur if the power specific data in the module power card does not match the rest of the drive. Please confirm the spare part and its power card are the correct part number.

# **WARNING 77, Reduced power mode:**

This warning indicates that the drive is operating in reduced power mode (i.e. less than the allowed number of inverter sections). This warning will be generated on power cycle when the drive is set to run with fewer inverters and will remain on.

# **ALARM 79, Illegal power section configuration**

The scaling card is the incorrect part number or not installed. Also MK102 connector on the power card could not be installed.

# **ALARM 80, Drive initialized to default value**

Parameter settings are initialized to default settings after a manual reset.

### **ALARM 91, Analog input 54 wrong settings**

Switch S202 has to be set in position OFF (voltage input) when a KTY sensor is connected to analog input terminal 54.

# **ALARM 92, No flow**

A no-load situation has been detected in the system. See parameter group 22-2.

### **ALARM 93, Dry pump**

A no-flow situation and high speed indicates that the pump has run dry. See parameter group 22-2.

# **ALARM 94, End of curve**

Feedback stays lower than the set point which may indicate leakage in the pipe system. See parameter group 22-5.

# **ALARM 95, Broken belt**

Torque is below the torque level set for no load, indicating a broken belt. See parameter group 22-6.

# **ALARM 96, Start delayed**

Motor start has been delayed due to short-cycle protection active. See parameter group 22-7.

# **WARNING 97, Stop delayed**

Stopping the motor has been delayed due to short cycle protection is active. See parameter group 22-7.

# **WARNING 98, Clock fault**

Clock Fault. Time is not set or RTC clock (if mounted) has failed. See parameter group 0-7.

# **WARNING 201, Fire M was Active**

Fire Mode has been active.

# **WARNING 202, Fire M Limits Exceeded**

Fire Mode has suppressed one or more warranty voiding alarms.

### **WARNING 203, Missing Motor**

A multi-motor under-load situation was detected, this could be due to e.g. a missing motor.

# **WARNING 204, Locked Rotor**

A multi-motor overload situation was detected, this could be due to e.g. a locked rotor.

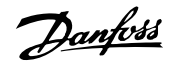

# **ALARM 243, Brake IGBT**

This alarm is only for F Frame drives. It is equivalent to Alarm 27. The report value in the alarm log indicates which power module generated the alarm:

- $1 =$  left most inverter module.
- 2 = middle inverter module in F2 or F4 drive.
- $2 =$  right inverter module in F1 or F3 drive.
- 3 = right inverter module in F2 or F4 drive.
- 5 = rectifier module.

# **ALARM 244, Heatsink temperature**

This alarm is only for F Frame drives. It is equivalent to Alarm 29. The report value in the alarm log indicates which power module generated the alarm:

- $1 =$  left most inverter module.
- 2 = middle inverter module in F2 or F4 drive.
- 2 = right inverter module in F1 or F3 drive.
- 3 = right inverter module in F2 or F4 drive.
- 5 = rectifier module.

# **ALARM 245, Heatsink sensor**

This alarm is only for F Frame drives. It is equivalent to Alarm 39. The report value in the alarm log indicates which power module generated the alarm:

- $1 =$  left most inverter module.
- 2 = middle inverter module in F2 or F4 drive.
- 2 = right inverter module in F1 or F3 drive.
- 3 = right inverter module in F2 or F4 drive.
- 5 = rectifier module.

# **ALARM 246, Power card supply**

This alarm is only for F Frame drives. It is equivalent to Alarm 46. The report value in the alarm log indicates which power module generated the alarm:

- $1 =$  left most inverter module.
- 2 = middle inverter module in F2 or F4 drive.
- 2 = right inverter module in F1 or F3 drive.
- 3 = right inverter module in F2 or F4 drive.
- $5 =$  rectifier module.

# **8.2 Acoustic Noise or Vibration**

If the motor or the equipment driven by the motor - e.g. a fan blade - is making noise or vibrations at certain frequencies, try the following:

- Speed Bypass, parameter group 4-6\*
- Over-modulation, par. 14-03 Overmodulation set to off
- Switching pattern and -frequency parameter group 14-0\*
- Resonance Dampening, par. 1-64 Resonance Dampening

# **ALARM 247, Power card temperature**

This alarm is only for F Frame drives. It is equivalent to Alarm 69. The report value in the alarm log indicates which power module generated the alarm:

- $1 =$  left most inverter module.
- 2 = middle inverter module in F2 or F4 drive.
- 2 = right inverter module in F1 or F3 drive.
- 3 = right inverter module in F2 or F4 drive.
- 5 = rectifier module.

# **ALARM 248, Illegal power section configuration**

This alarm is only for F Frame drives. It is equivalent to Alarm 79. The report value in the alarm log indicates which power module generated the alarm:

- $1 =$  left most inverter module.
- 2 = middle inverter module in F2 or F4 drive.
- $2 =$  right inverter module in F1 or F3 drive.
- 3 = right inverter module in F2 or F4 drive.
- 5 = rectifier module.

# **ALARM 250, New spare part**

The power or switch mode power supply has been exchanged. The frequency converter type code must be restored in the EEPROM. Select the correct type code in par. 14-23 Typecode Setting according to the label on the unit. Remember to select 'Save to EEPROM' to complete.

## **ALARM 251, New type code**

The frequency converter has a new type code.

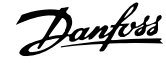

# **9 Specifications**

# **9.1 General Specifications**

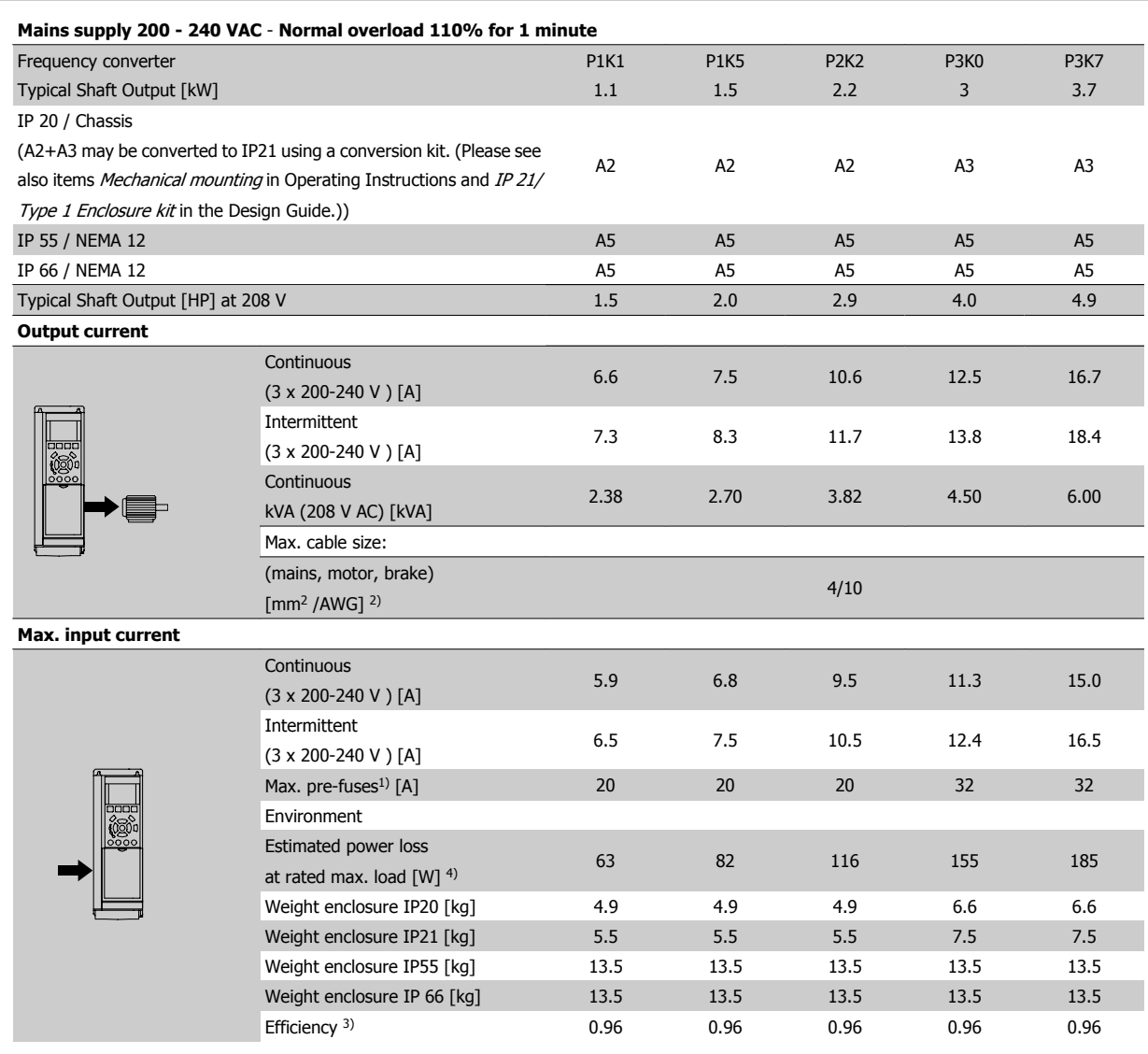

Table 9.1: Mains Supply 200 - 240 VAC

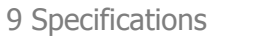

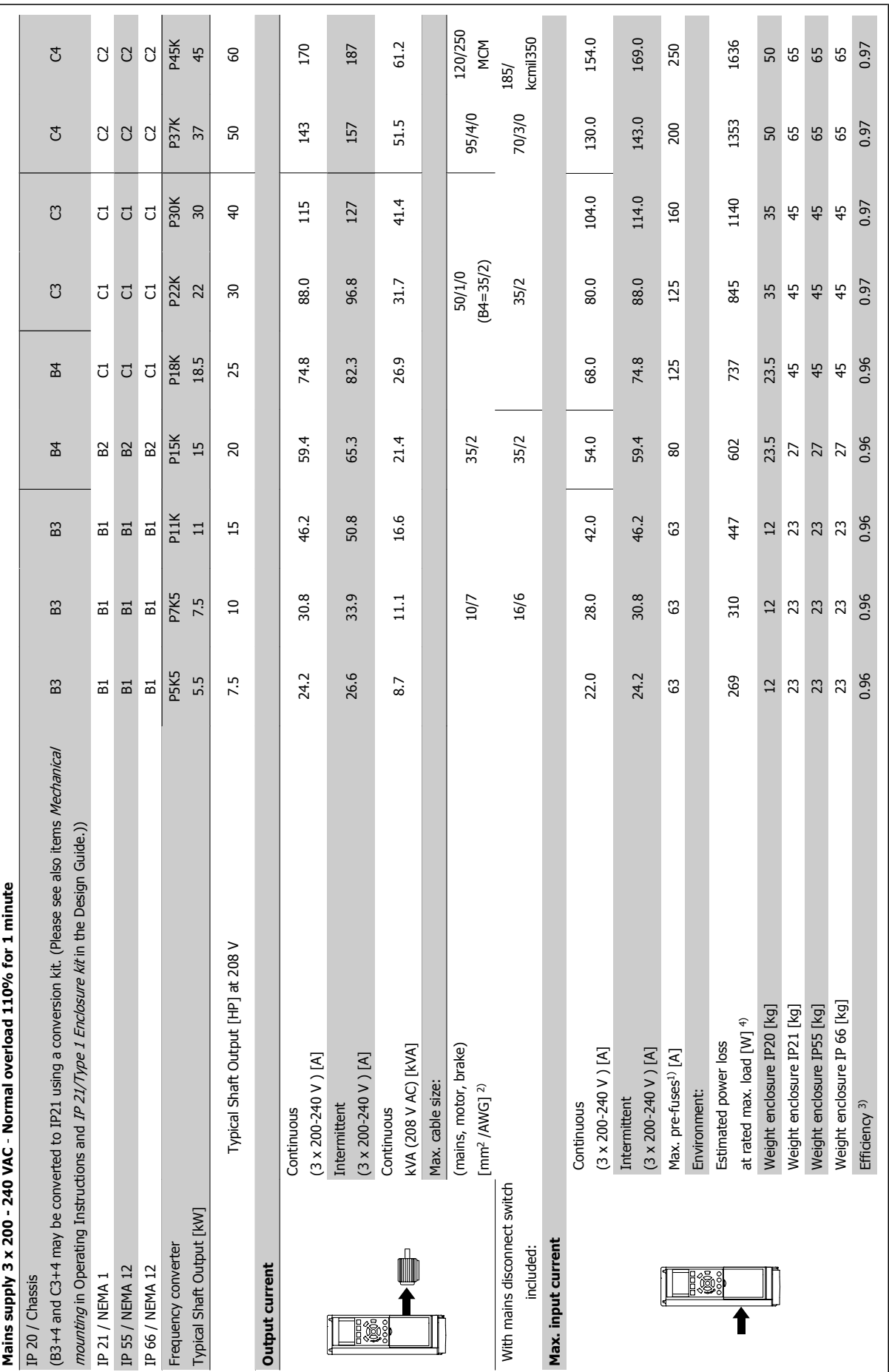

Table 9.2: Mains Supply 3 x 200 - 240 VAC Table 9.2: Mains Supply 3 x 200 - 240 VAC

**9** 

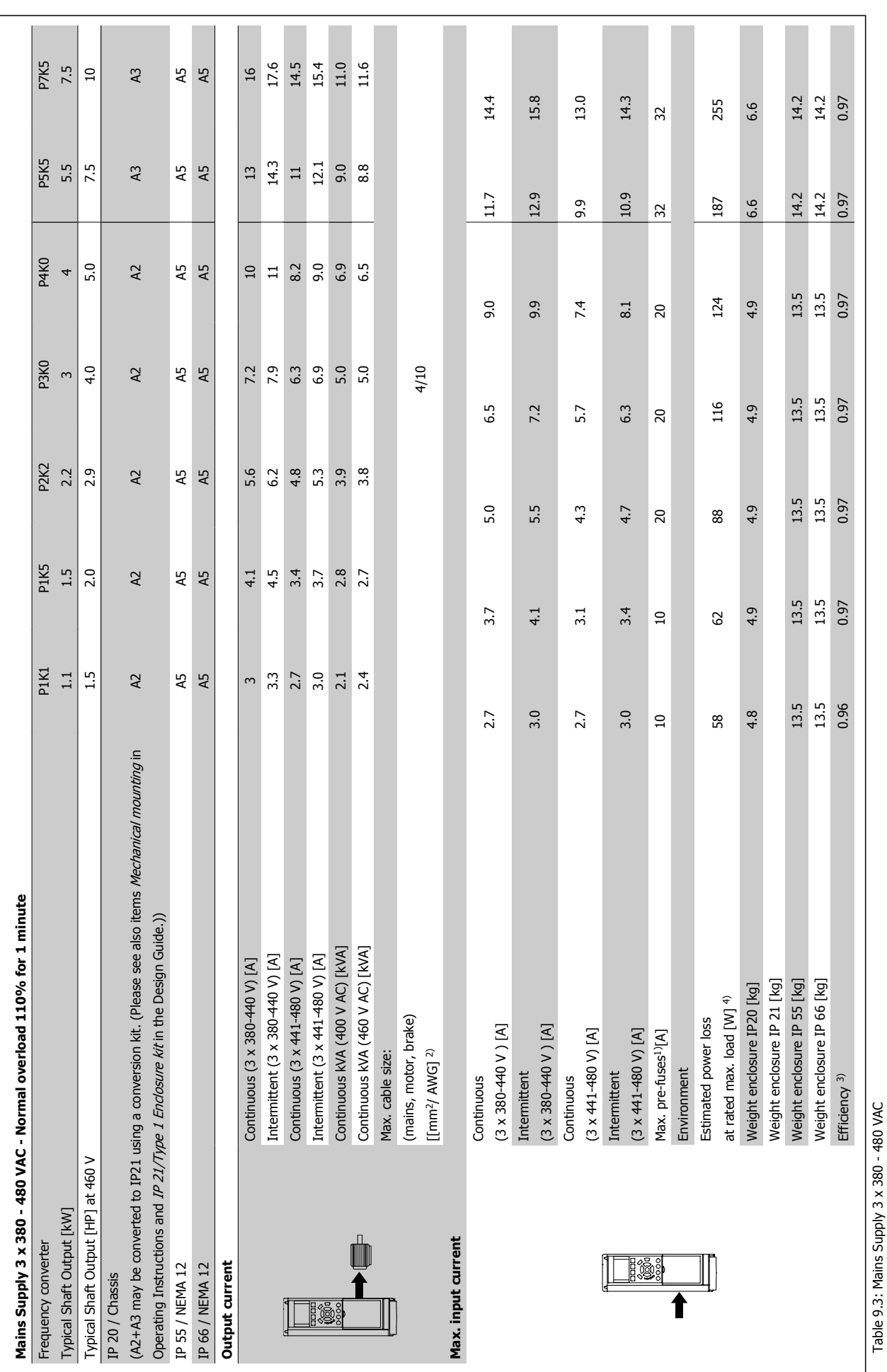

MG.11.AC.02 - VLT<sup>®</sup> is a registered Danfoss trademark 155

 **9**

Table 9.3: Mains Supply 3 x 380 - 480 VAC

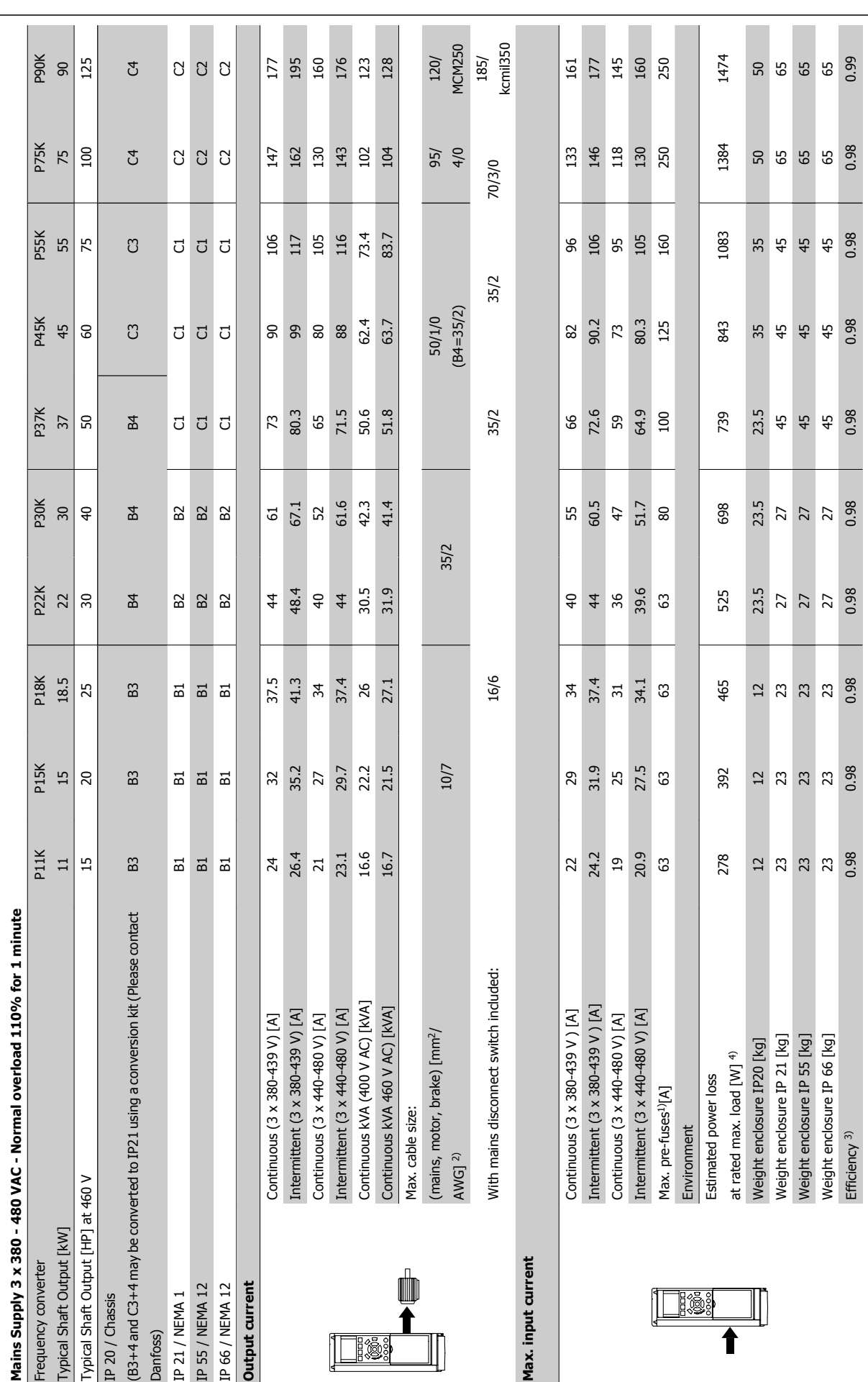

9 Specifications **Contract Contract Contract Contract Contract Contract Contract Contract Contract Contract Operating Instructions** 

Table 9.4: Mains Supply 3 x 380 - 480 VAC

Table 9.4: Mains Supply 3 x 380 - 480 VAC

**9** 

Danfuss 9 Specifications

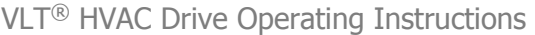

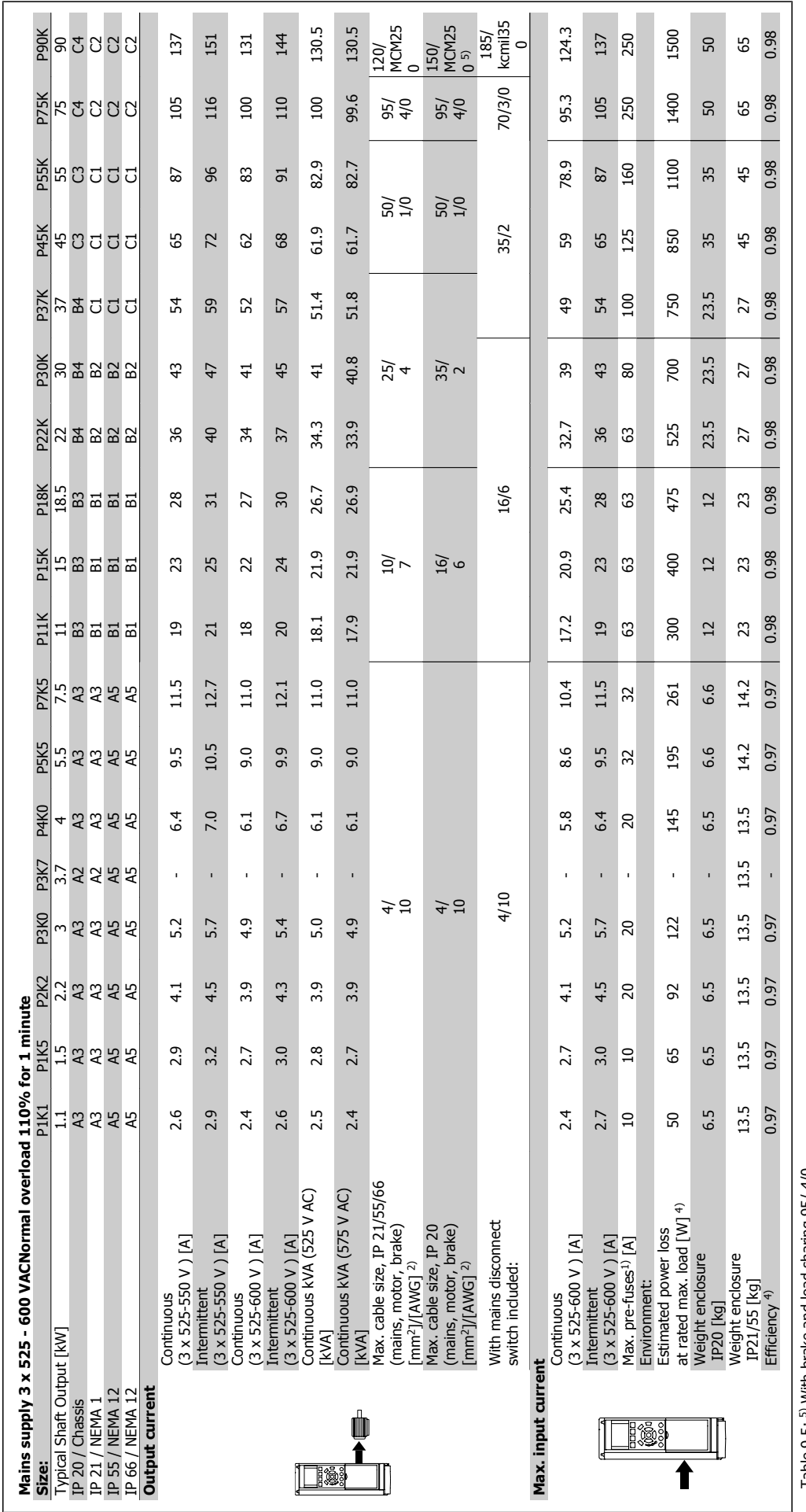

Table 9.5: <sup>5)</sup> With brake and load sharing 95/ 4/0 Table 9.5: 5) With brake and load sharing 95/ 4/0

 **9**

# Mains supply (L1, L2, L3):

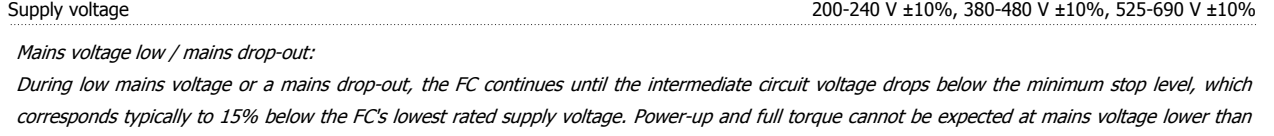

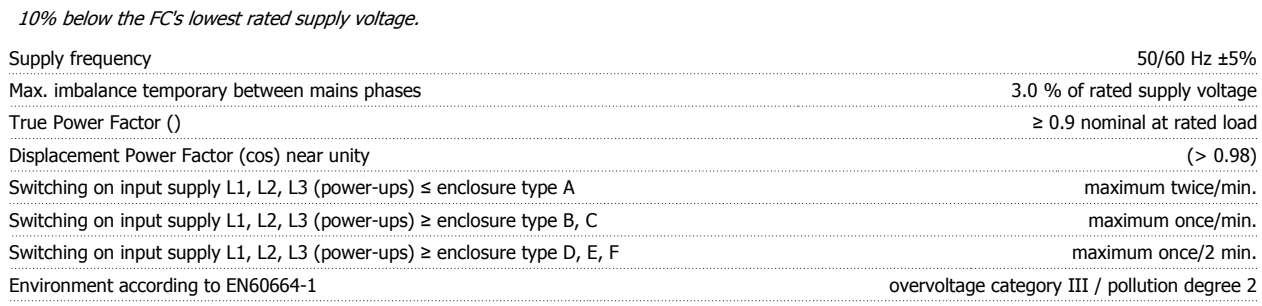

The unit is suitable for use on a circuit capable of delivering not more than 100.000 RMS symmetrical Amperes, 480/600 V maximum.

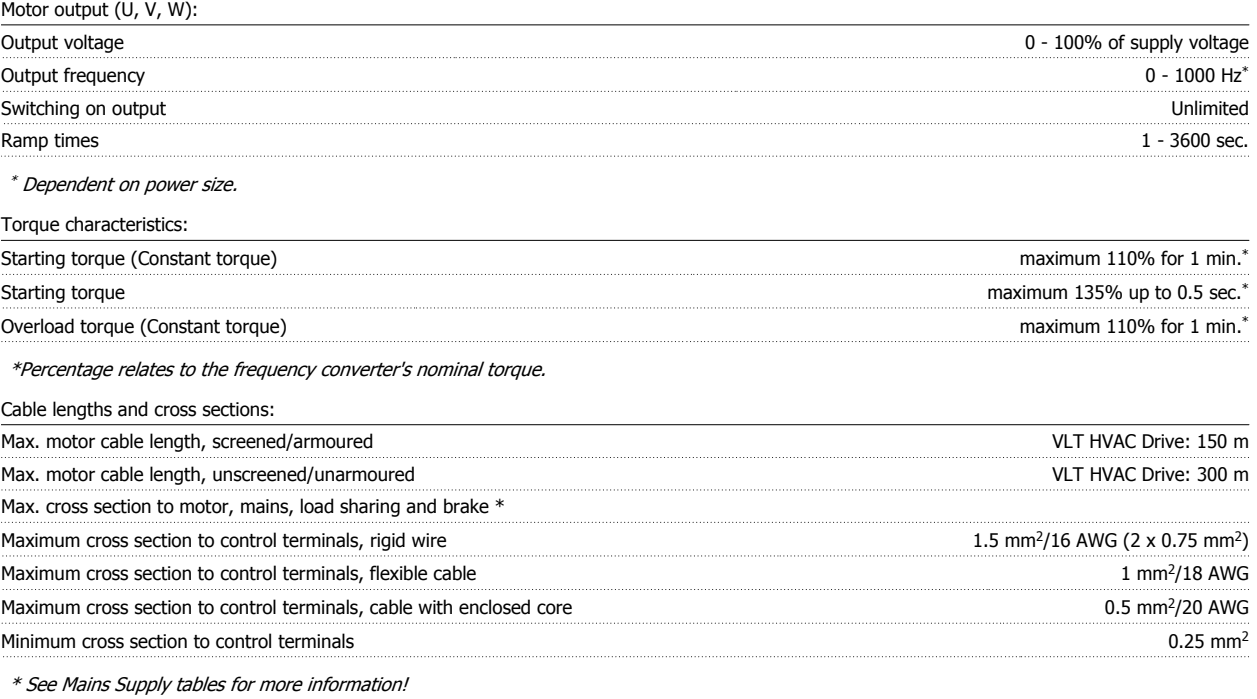

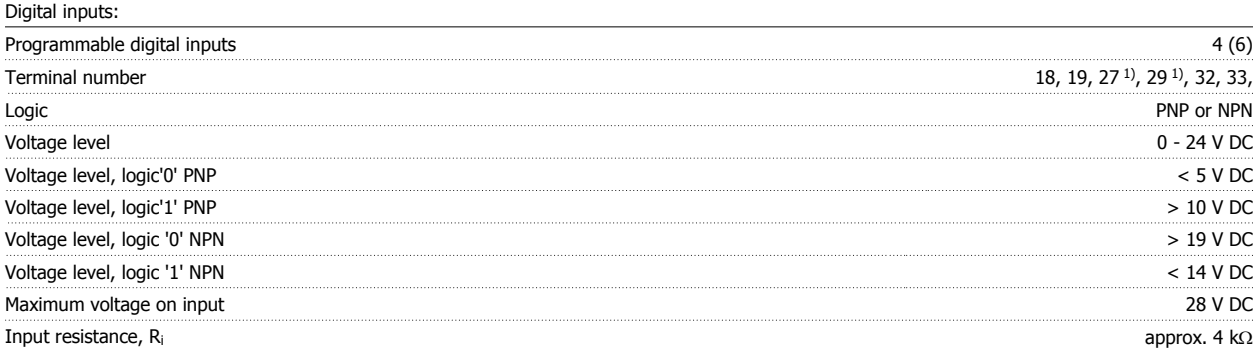

All digital inputs are galvanically isolated from the supply voltage (PELV) and other high-voltage terminals.

1) Terminals 27 and 29 can also be programmed as output.

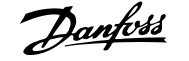

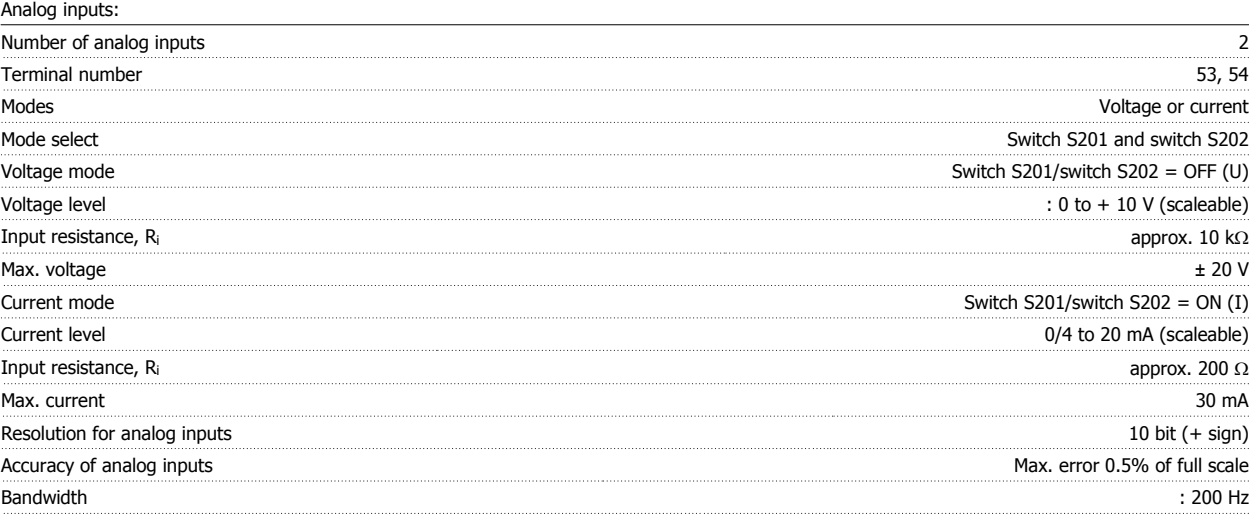

The analog inputs are galvanically isolated from the supply voltage (PELV) and other high-voltage terminals.

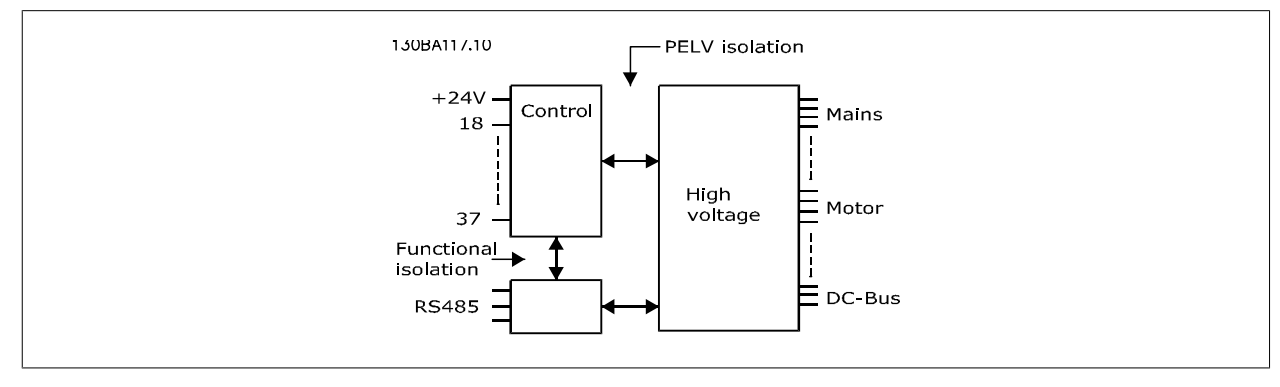

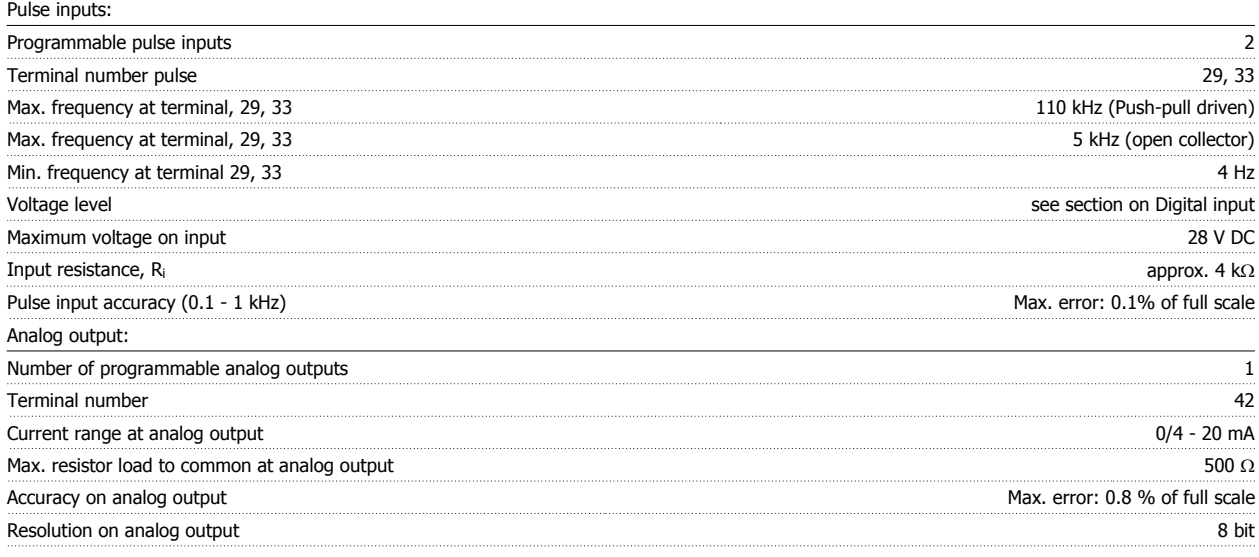

The analog output is galvanically isolated from the supply voltage (PELV) and other high-voltage terminals.

Control card, RS-485 serial communication: Terminal number 68 (P,TX+, RX+), 69 (N,TX-, RX-) Terminal number 61 Common for terminals 68 and 69

The RS-485 serial communication circuit is functionally seated from other central circuits and galvanically isolated from the supply voltage (PELV).

 **9**

# Digital output:

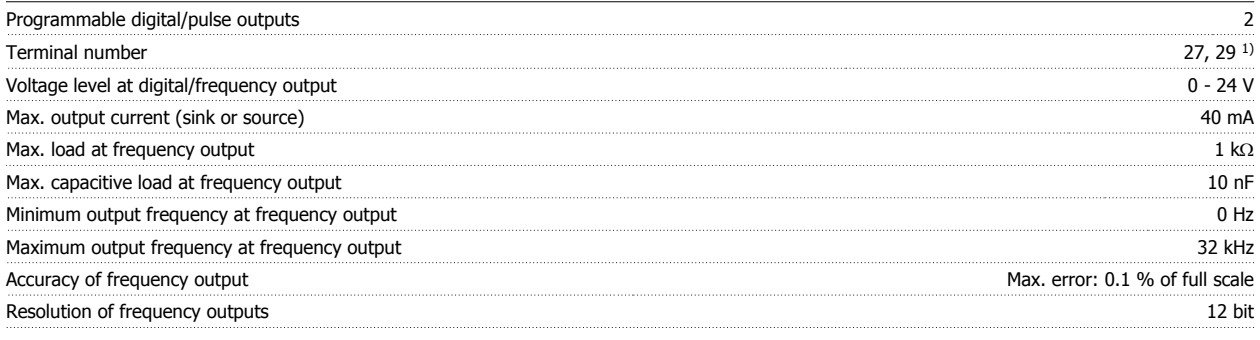

1) Terminal 27 and 29 can also be programmed as input.

The digital output is galvanically isolated from the supply voltage (PELV) and other high-voltage terminals.

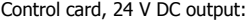

Relay outputs:

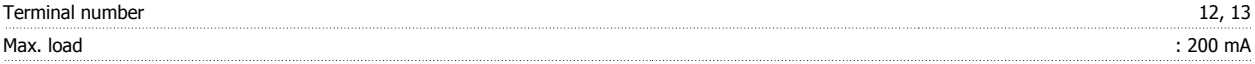

The 24 V DC supply is galvanically isolated from the supply voltage (PELV), but has the same potential as the analog and digital inputs and outputs.

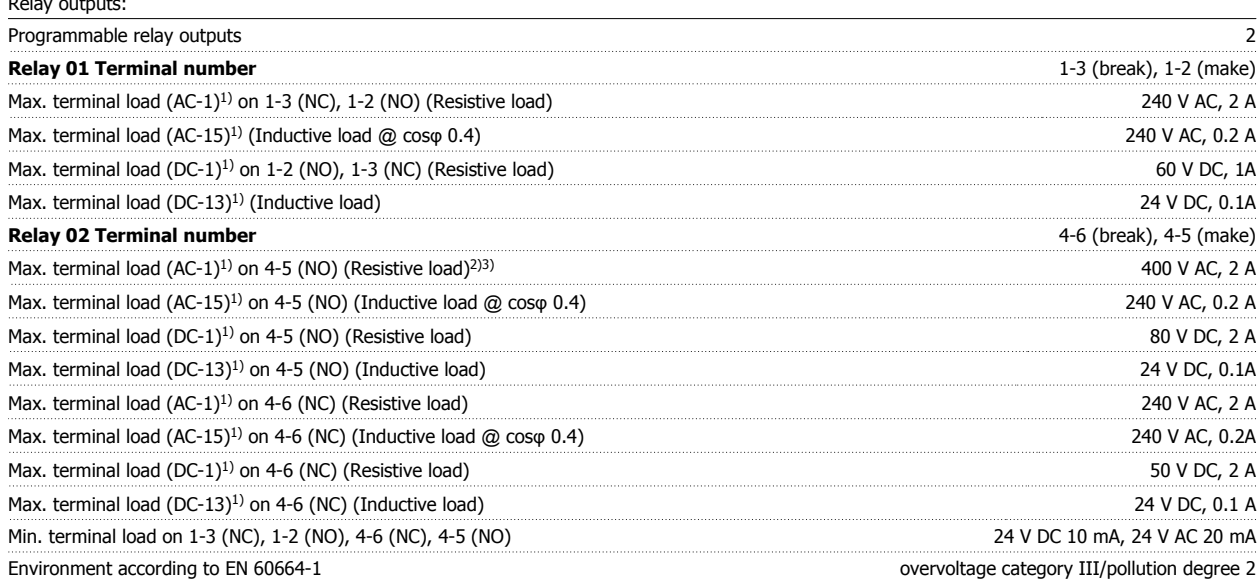

1) IEC 60947 t 4 and 5

The relay contacts are galvanically isolated from the rest of the circuit by reinforced isolation (PELV).

2) Overvoltage Category II

3) UL applications 300 V AC 2A

# Control card, 10 V DC output:

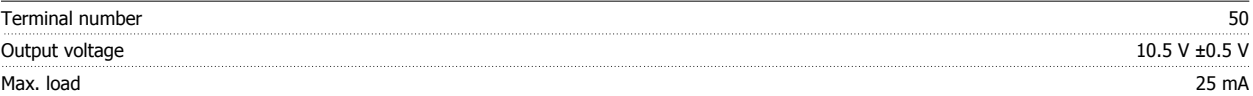

The 10 V DC supply is galvanically isolated from the supply voltage (PELV) and other high-voltage terminals.

Control characteristics: Resolution of output frequency at 0 - 1000 Hz  $: +/-0.003$  Hz System response time (terminals 18, 19, 27, 29, 32, 33)  $\cdot$  ≤ 2 ms Speed control range (open loop) 3:100 of synchronous speed Speed accuracy (open loop) 30 - 4000 rpm: Maximum error of  $\pm 8$  rpm

All control characteristics are based on a 4-pole asynchronous motor

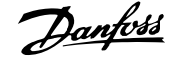

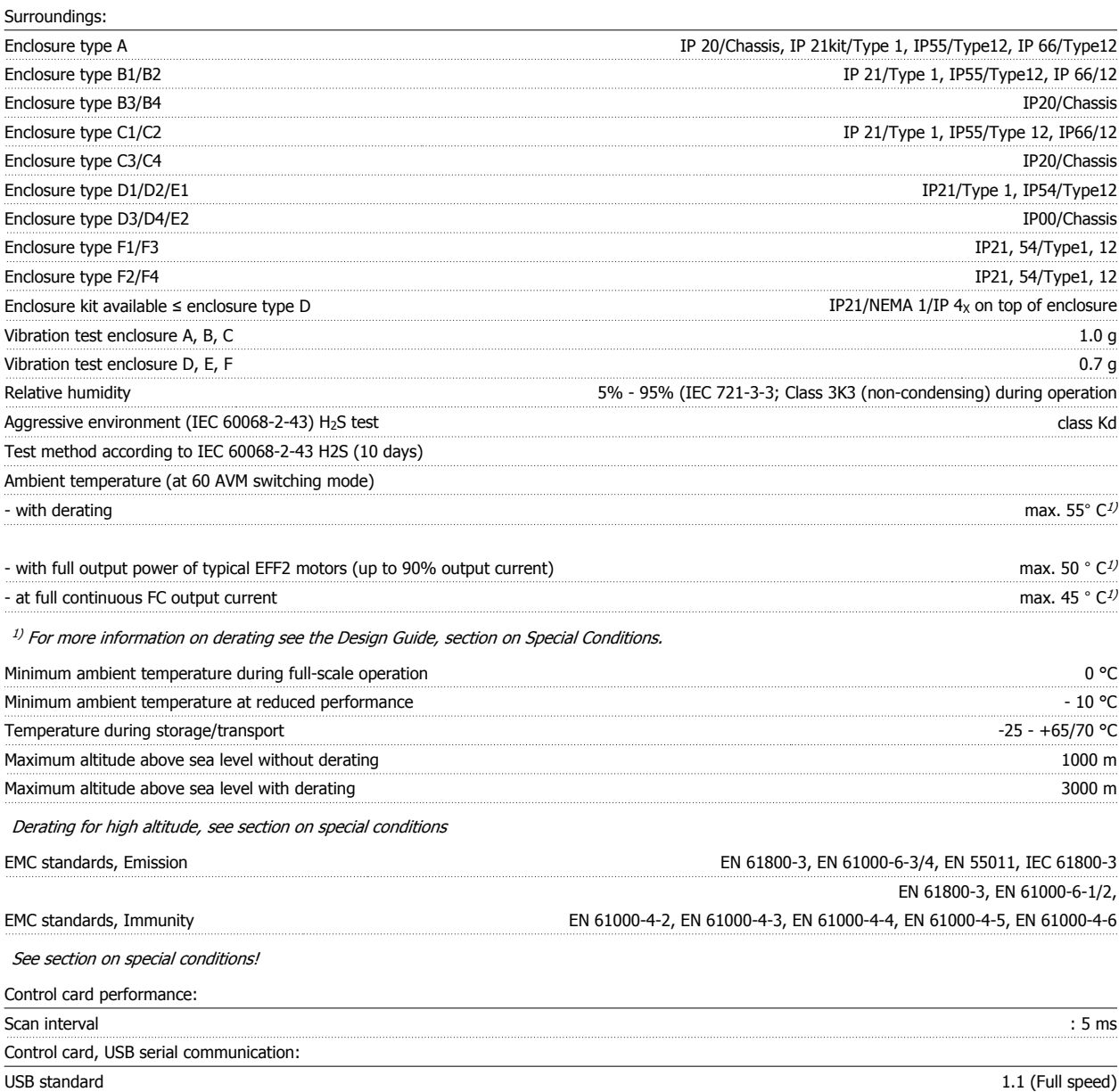

USB plug USB type B "device" plug

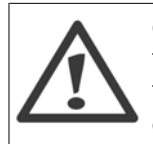

Connection to PC is carried out via a standard host/device USB cable.

The USB connection is galvanically isolated from the supply voltage (PELV) and other high-voltage terminals. The USB connection is not galvanically isolated from protection earth. Use only isolated laptop/PC as connection to the USB connector on frequency converter or an isolated USB cable/converter.

Protection and Features:

- Electronic thermal motor protection against overload.
- Temperature monitoring of the heatsink ensures that the frequency converter trips if the temperature reaches 95 °C  $\pm$  5°C. An overload temperature cannot be reset until the temperature of the heatsink is below 70 °C  $\pm$  5°C (Guideline - these temperatures may vary for different power sizes, enclosures etc.). The frequency converter has an auto derating function to avoid it's heatsink reaching 95 deg C.
- The frequency converter is protected against short-circuits on motor terminals U, V, W.
- If a mains phase is missing, the frequency converter trips or issues a warning (depending on the load).
- Monitoring of the intermediate circuit voltage ensures that the frequency converter trips if the intermediate circuit voltage is too low or too high.
- The frequency converter is protected against earth faults on motor terminals U, V, W.

# **9.2 Special Conditions**

# **9.2.1 Purpose of Derating**

Derating must be taken into account when using the frequency converter at low air pressure (heights), at low speeds, with long motor cables, cables with a large cross section or at high ambient temperature. The required action is described in this section.

# **9.2.2 Derating for ambient temperature**

90% frequency converter output current can be maintained up to max. 50 °C ambient temperature.

With a typical full load current of EFF 2 motors, full output shaft power can be maintained up to 50 °C. For more specific data and/or derating information for other motors or conditions, please contact Danfoss.

# **9.2.3 Automatic adaptations to ensure performance**

The frequency converter constantly checks for critical levels of internal temperature, load current, high voltage on the intermediate circuit and low motor speeds. As a response to a critical level, the frequency converter can adjust the switching frequency and / or change the switching pattern in order to ensure the performance of the frequency converter. The capability to automatically reduce the output current extends the acceptable operating conditions even further.

# **9.2.4 Derating for low air pressure**

The cooling capability of air is decreased at lower air pressure.

Below 1000 m altitude no derating is necessary but above 1000 m the ambient temperature ( $T_{AMB}$ ) or max. output current ( $I_{out}$ ) should be derated in accordance with the shown diagram.

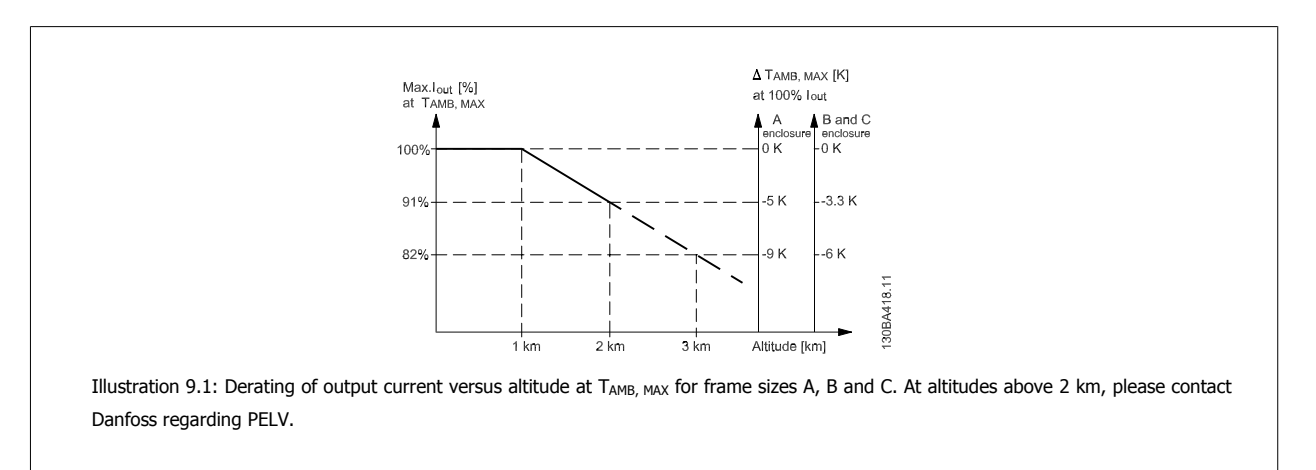

An alternative is to lower the ambient temperature at high altitudes and thereby ensure 100% output current at high altitudes. As an example of how to read the graph, the situation at 2 km is elaborated. At a temperature of 45° C (T<sub>AMB, MAX</sub> - 3.3 K), 91% of the rated output current is available. At a temperature of 41.7° C, 100% of the rated output current is available.

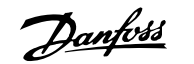

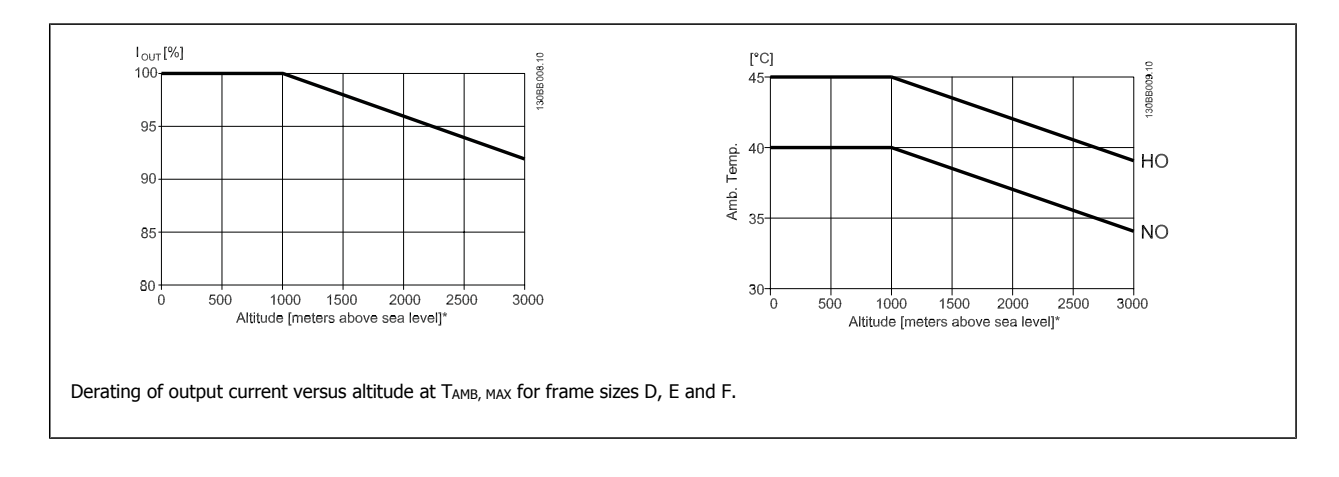

# **9.2.5 Derating for running at low speed**

When a motor is connected to a frequency converter, it is necessary to check that the cooling of the motor is adequate. The level of heating depends on the load on the motor, as well as the operating speed and time.

# **Constant torque applications (CT mode)**

A problem may occur at low RPM values in constant torque applications. In a constant torque application s a motor may over-heat at low speeds due to less cooling air from the motor integral fan.

Therefore, if the motor is to be run continuously at an RPM value lower than half of the rated value, the motor must be supplied with additional air-cooling (or a motor designed for this type of operation may be used).

An alternative is to reduce the load level of the motor by choosing a larger motor. However, the design of the frequency converter puts a limit to the motor size.

# **Variable (Quadratic) torque applications (VT)**

In VT applications such as centrifugal pumps and fans, where the torque is proportional to the square of the speed and the power is proportional to the cube of the speed, there is no need for additional cooling or de-rating of the motor.

In the graphs shown below, the typical VT curve is below the maximum torque with de-rating and maximum torque with forced cooling at all speeds.

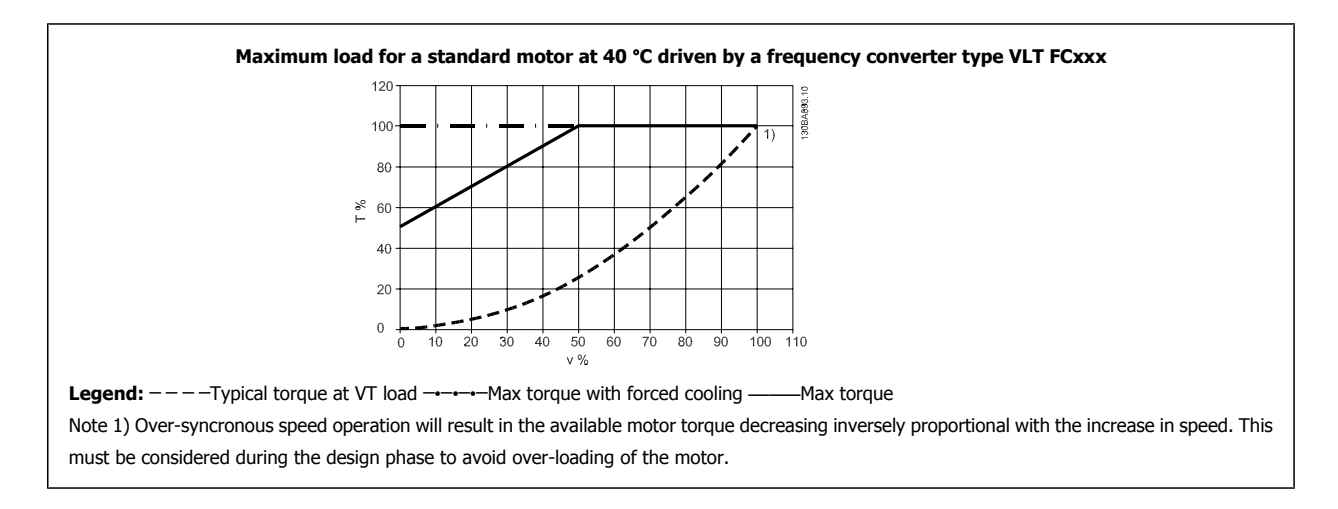

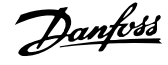

# **Index**

# **A**

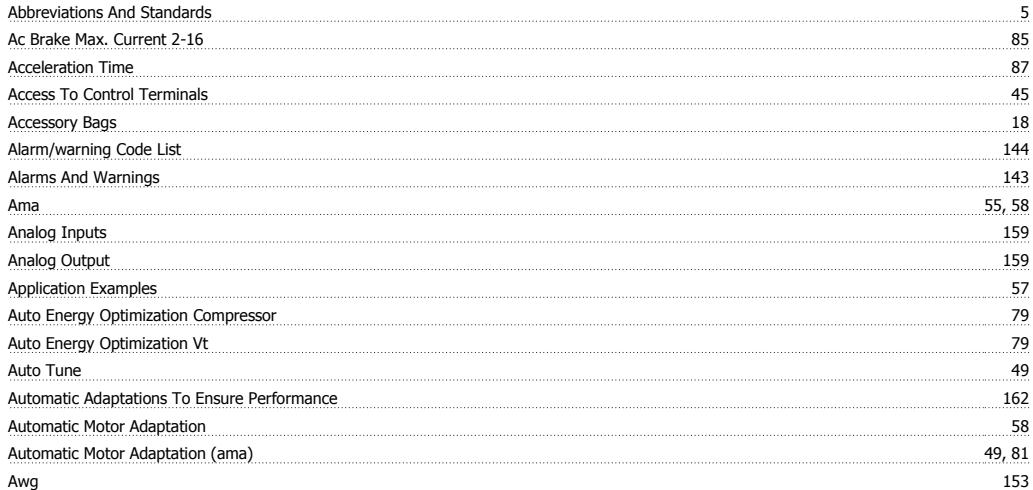

# **B**

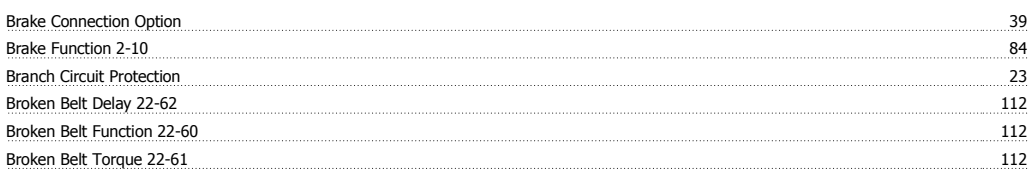

# **C**

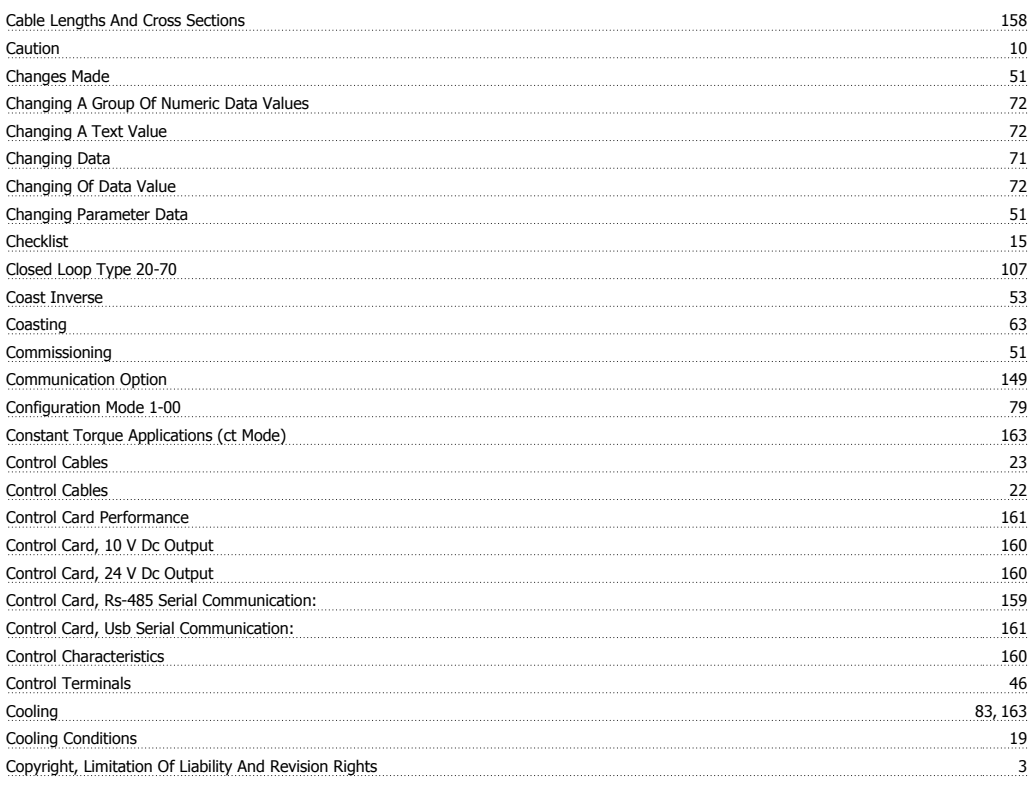

# **D**

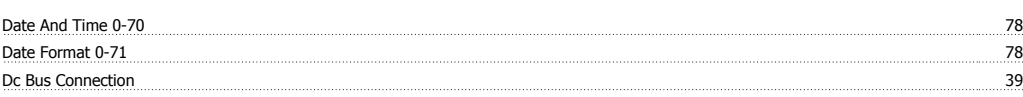

# VLT® HVAC Drive Operating Instructions  $\partial$ anfoss

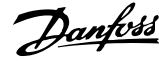

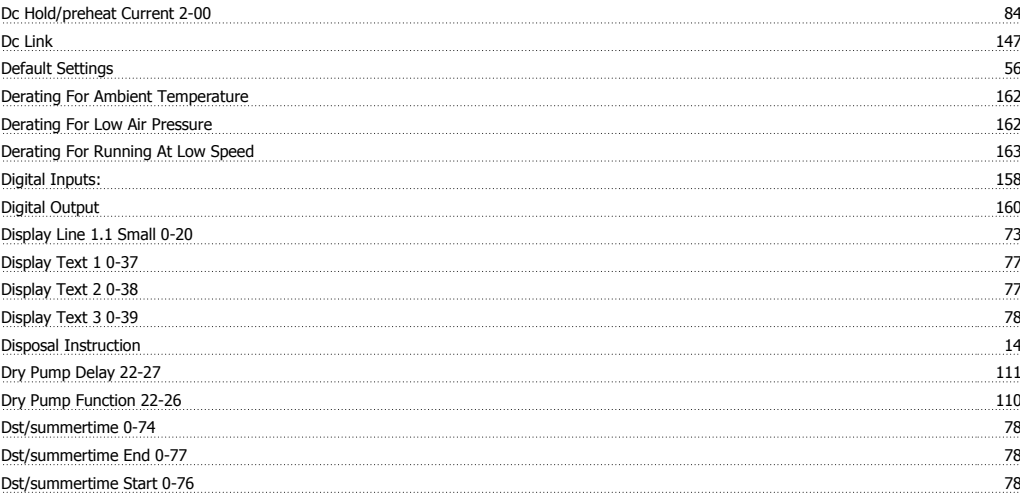

# **E**

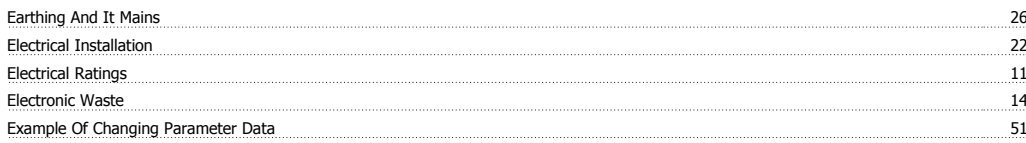

# **F**

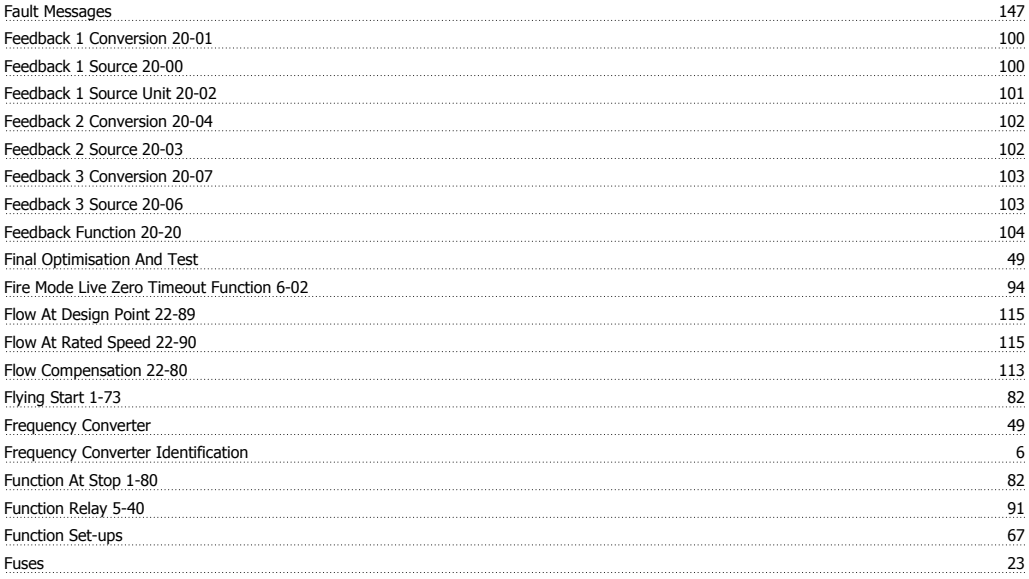

# **G**

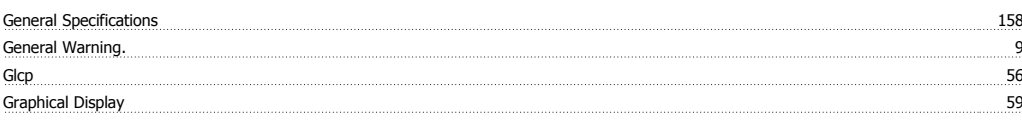

# **H**

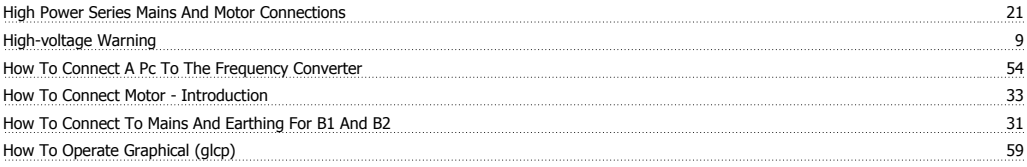

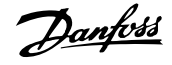

# **I**

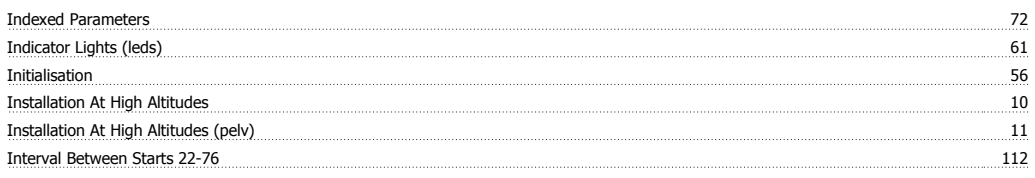

# **J**

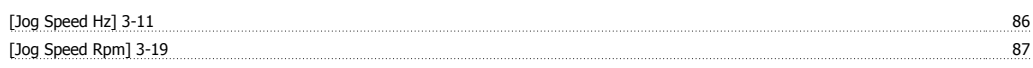

 $\frac{148}{148}$ 

# **K**

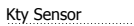

# **L**

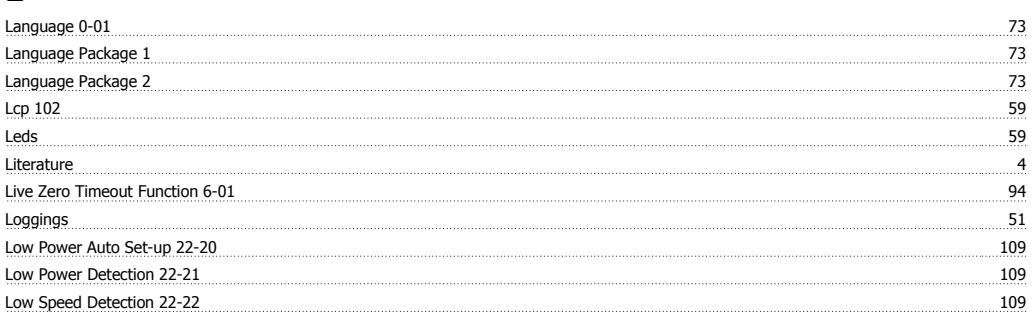

# **M**

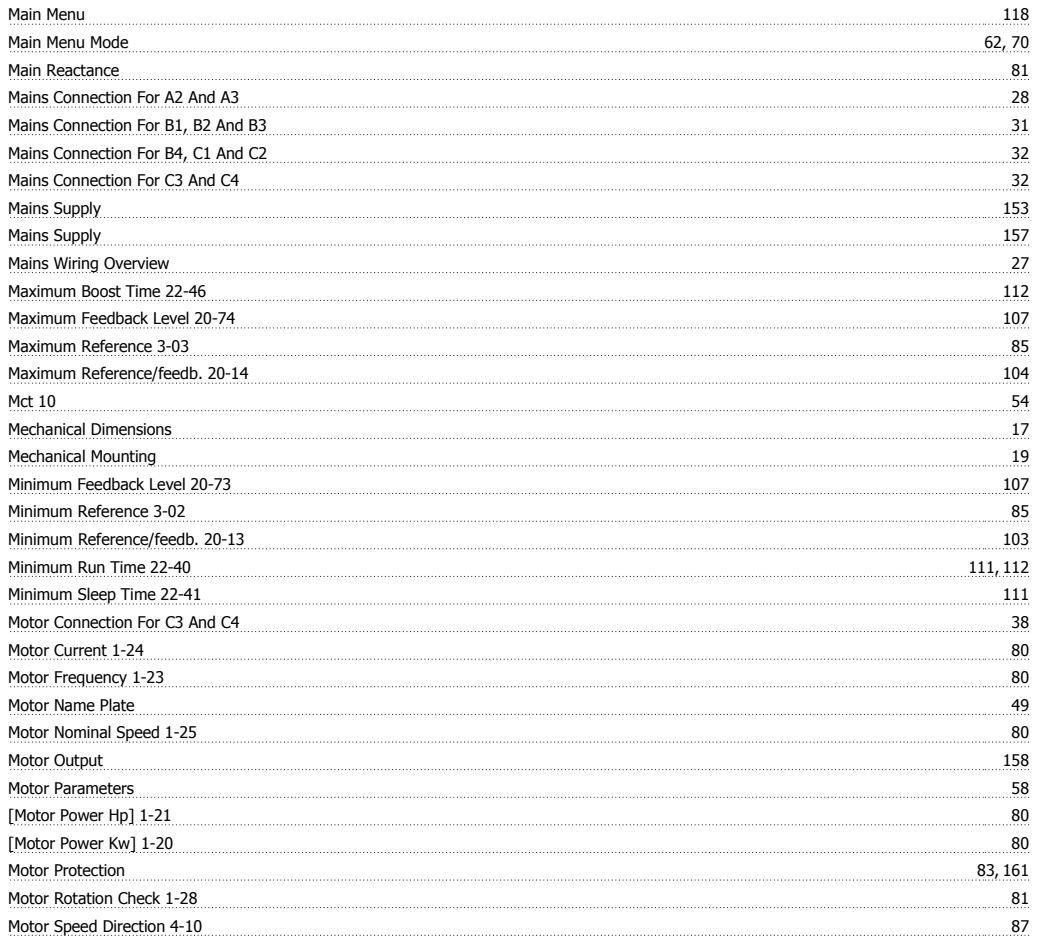

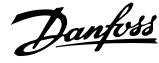

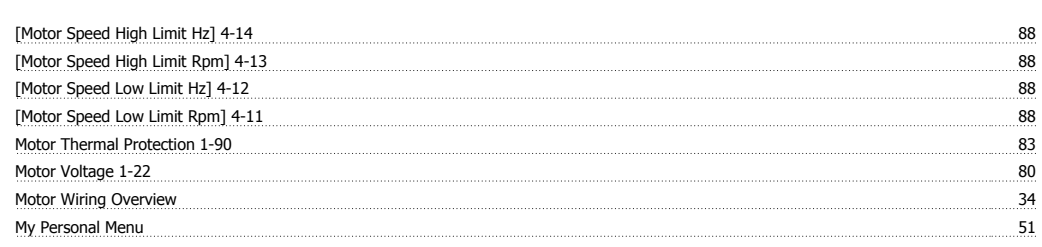

# **N**

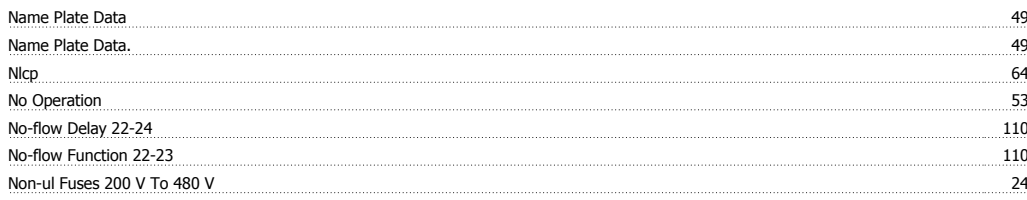

# **O**

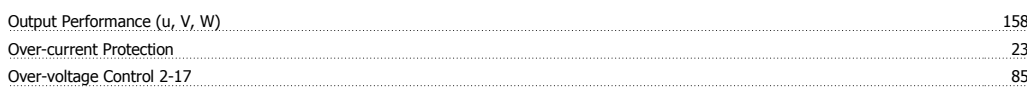

# **P**

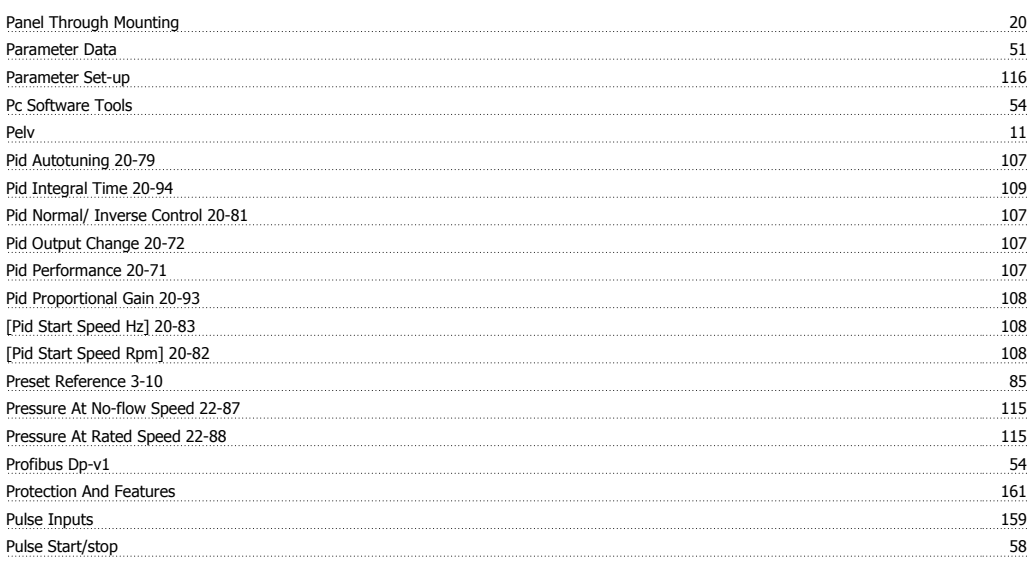

# **Q**

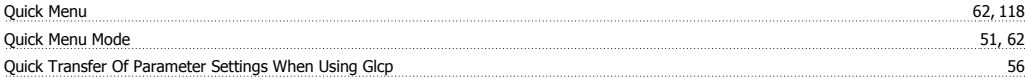

# **R**

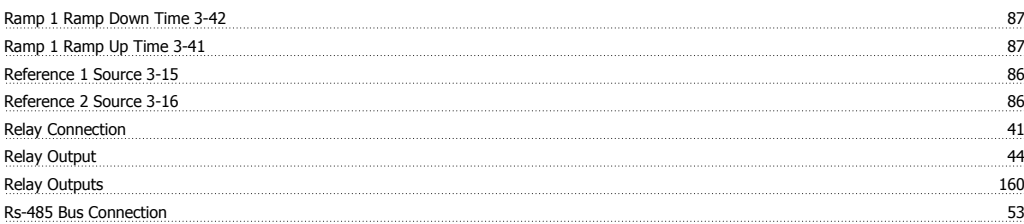

# **S**

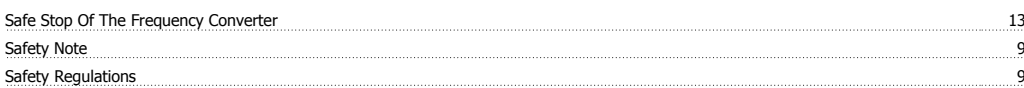

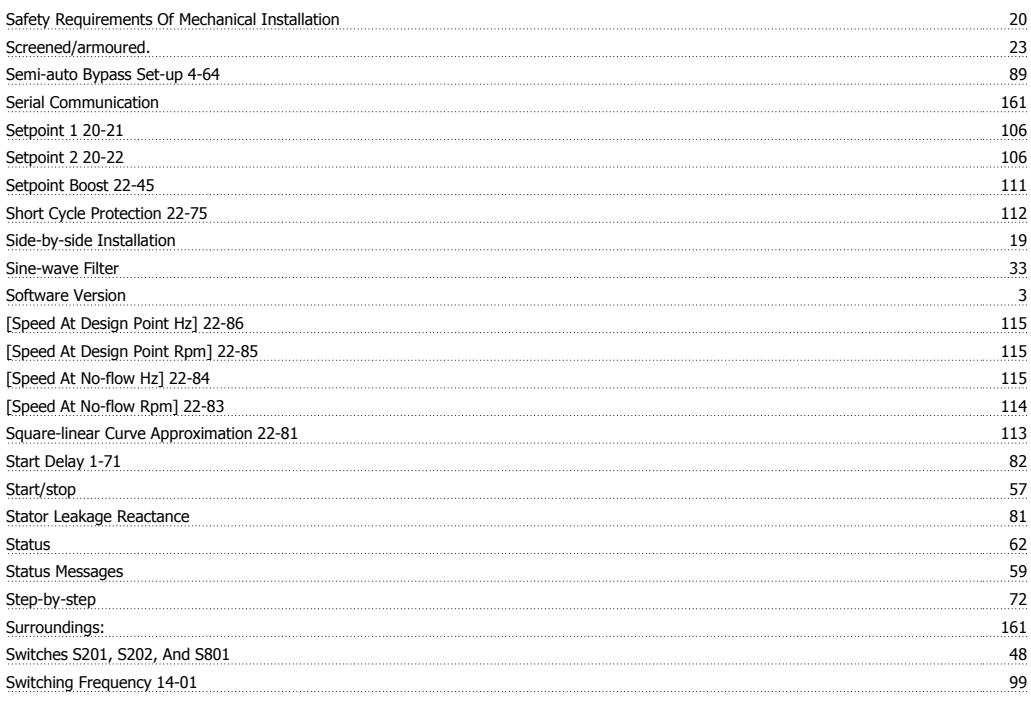

# **T**

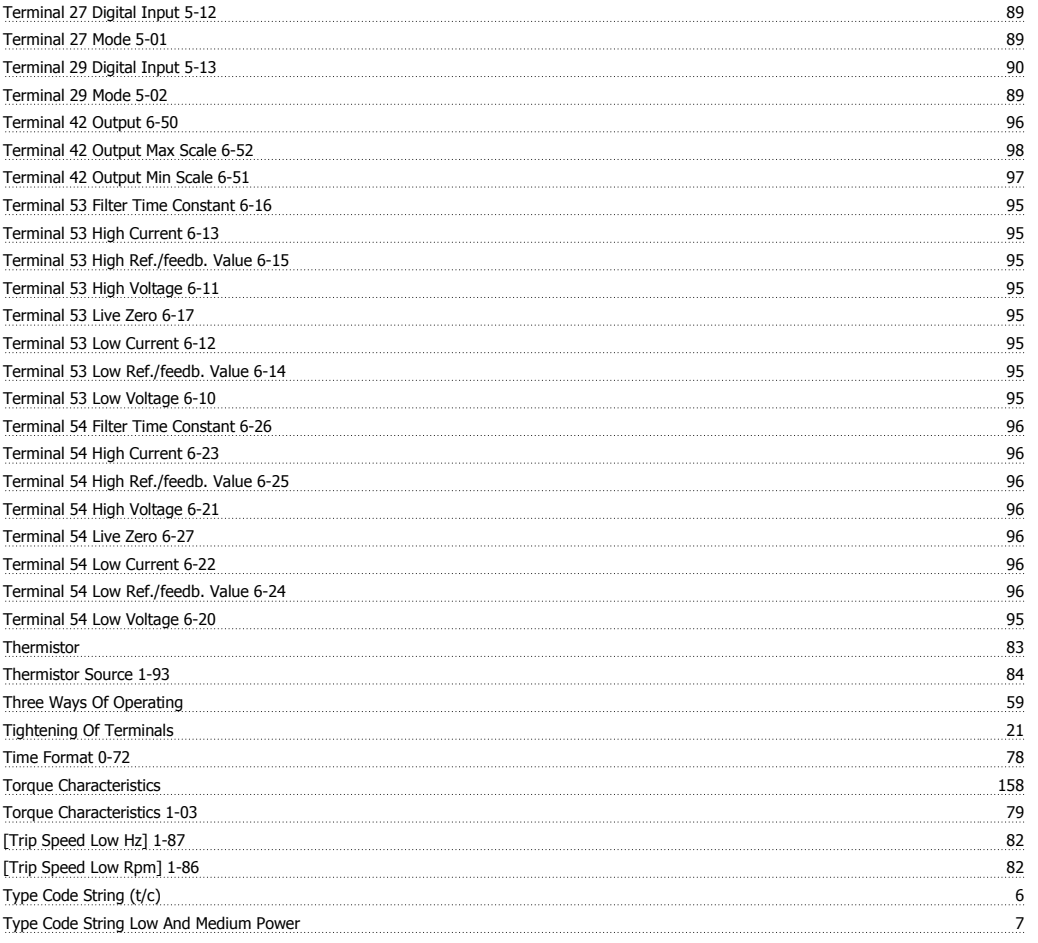

# **U**

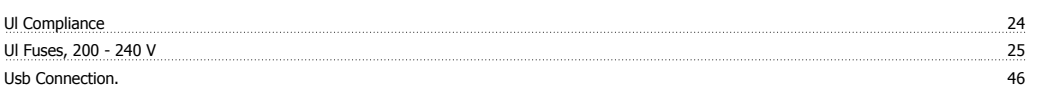

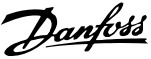

# **V**

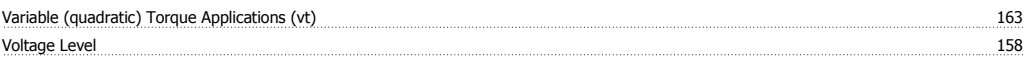

# **W**

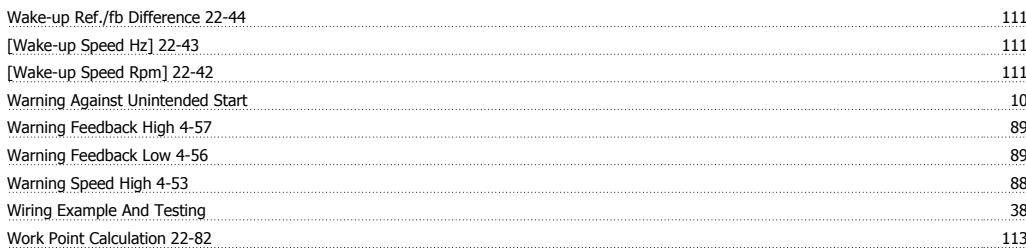

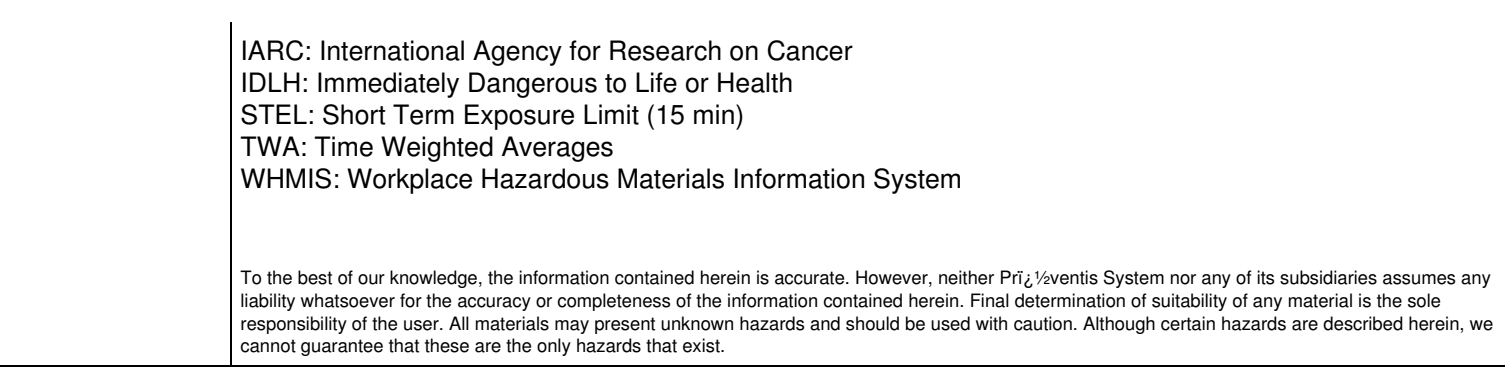